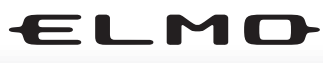

**DOCUMENT CAMERA** 

# $L$ -1 $ex$

### 取扱説明書

ご使用に先だち取扱説明書をよくお読みいただき、 大切に保存してください。

### INSTRUCTION MANUAL

Please read this instruction manual carefully before using this product and keep it for future reference.

### MODE D'EMPLOI

Lire attentvement ce mode d'emploi avant de mettre le Présentateur Visuel en service. Le conserver á titre de référence permanente.

### BEDIENUNGSANLEITUNG

Bitte lesen Sie diese Bedienungsanleitung sorgfältig, bevor Sie das Gerät benutzen. Bewahren Sie die Anleitung als Referenz auf.

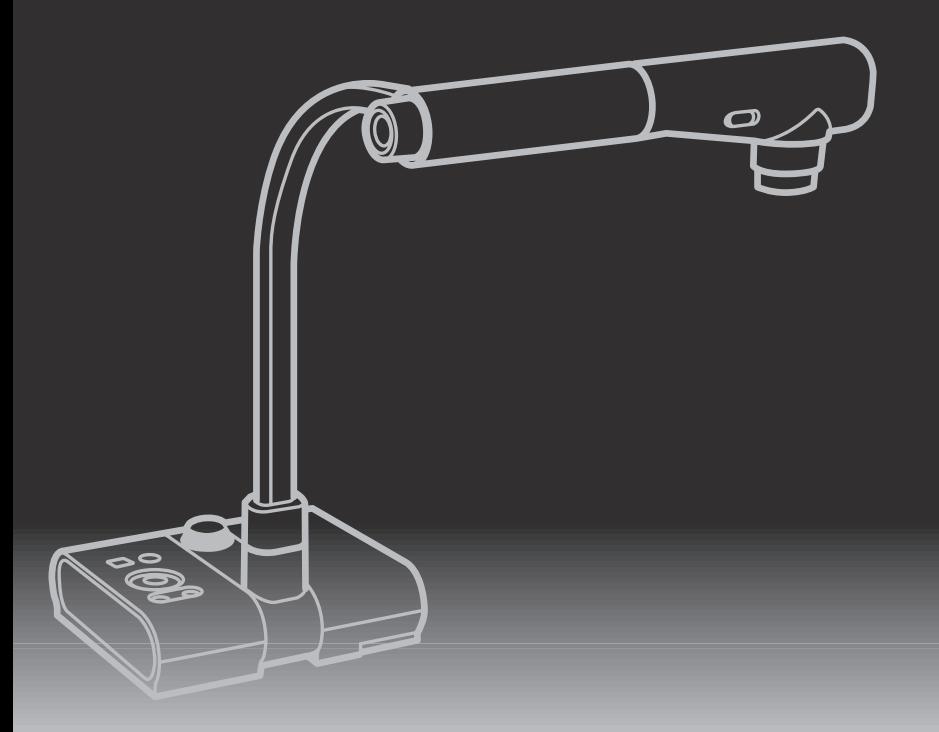

<span id="page-2-0"></span>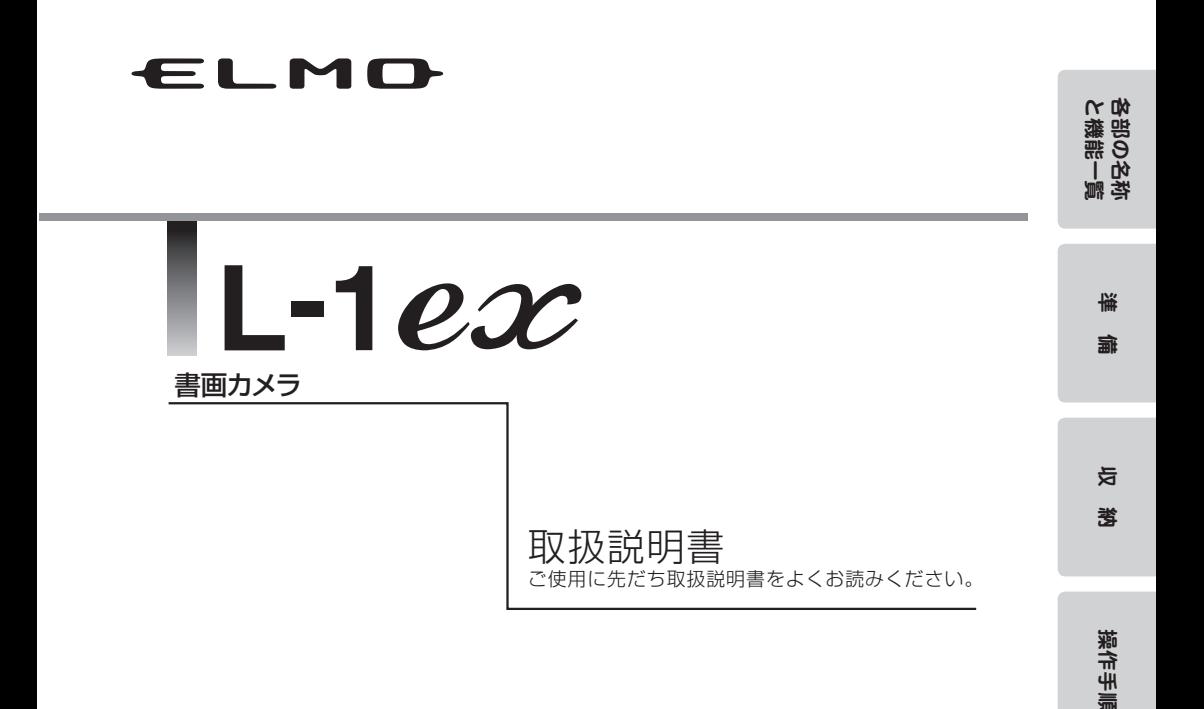

各機能の説明

各機能の説明

**故障がな?**<br>と思ったら

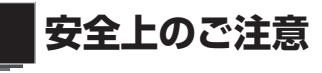

# 安全にお使いいただくために-必ずお守りください

この「安全上のご注意」は、本機を安全に正しくお使いいただき、あな たや他の人々への危害や財産への損害を未然に防止するために守ってい ただきたい事項を示しています。

ご使用前によく読んで大切に保管してください。

次の表示と図記号の意味をよく理解してから本文をお読みください。

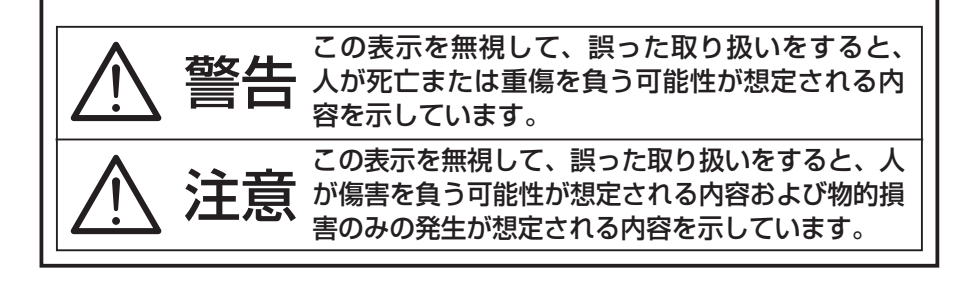

### **図記号の意味**

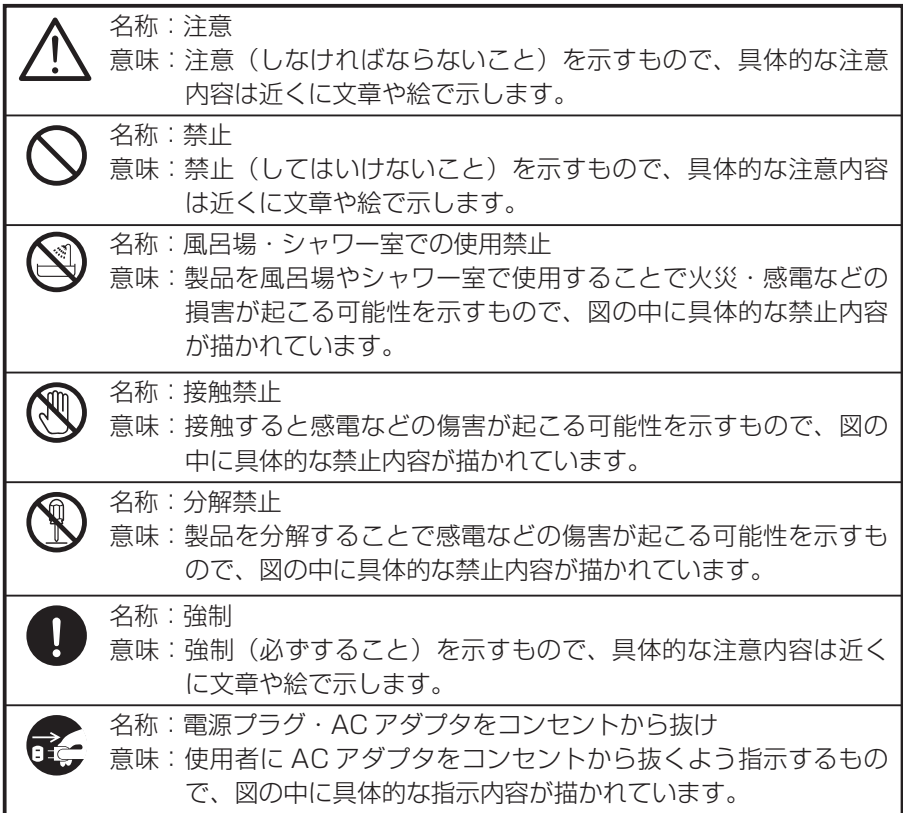

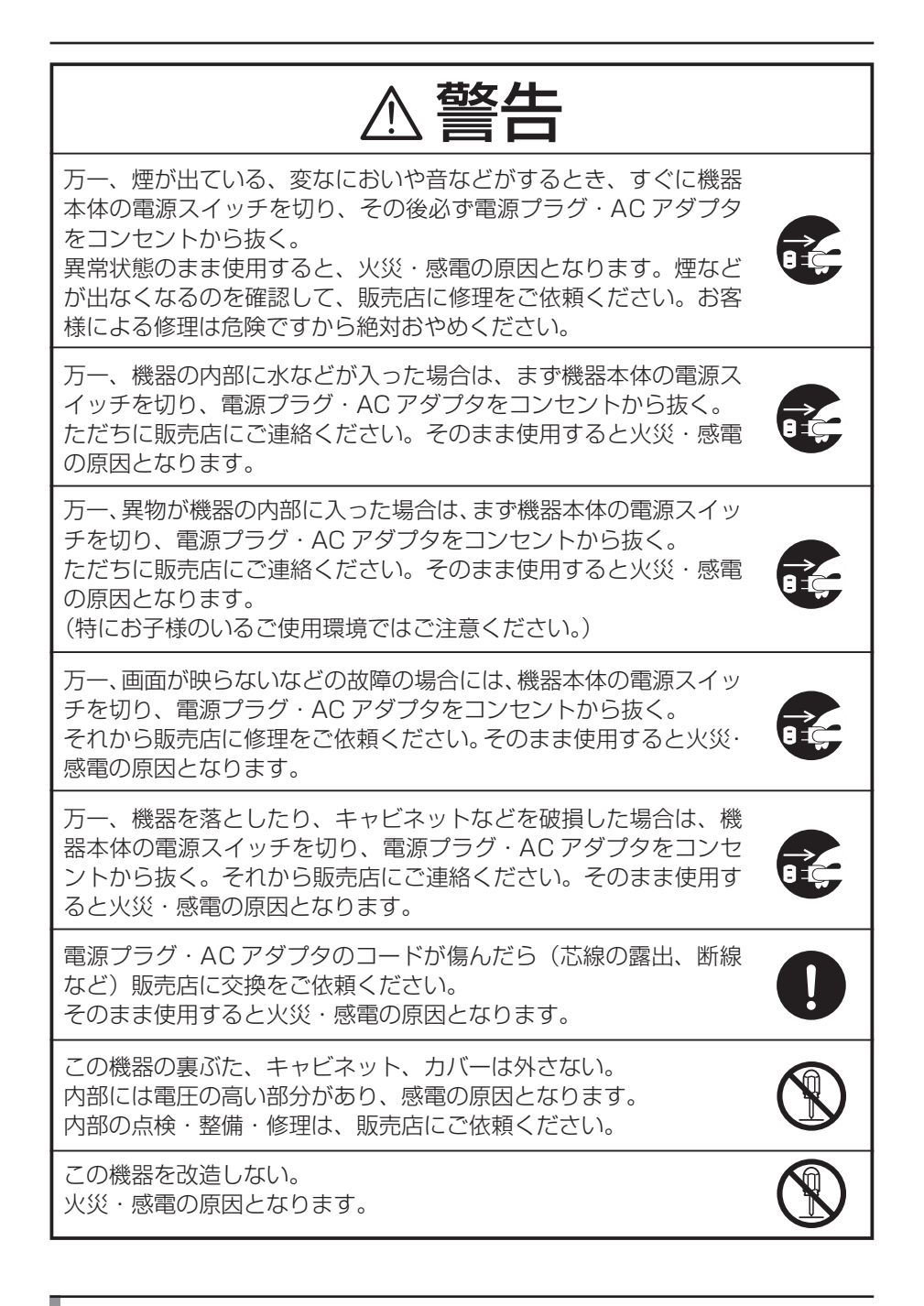

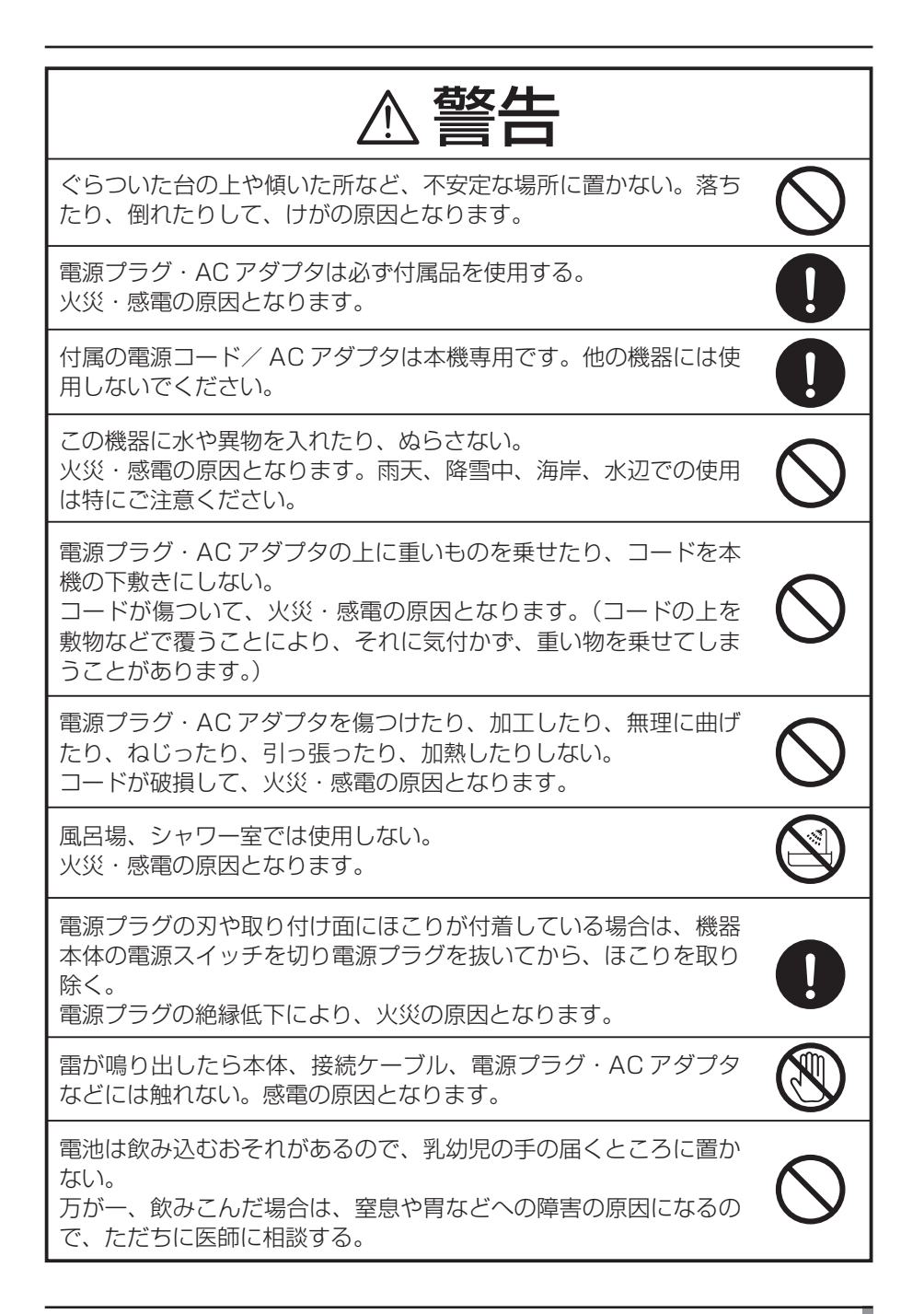

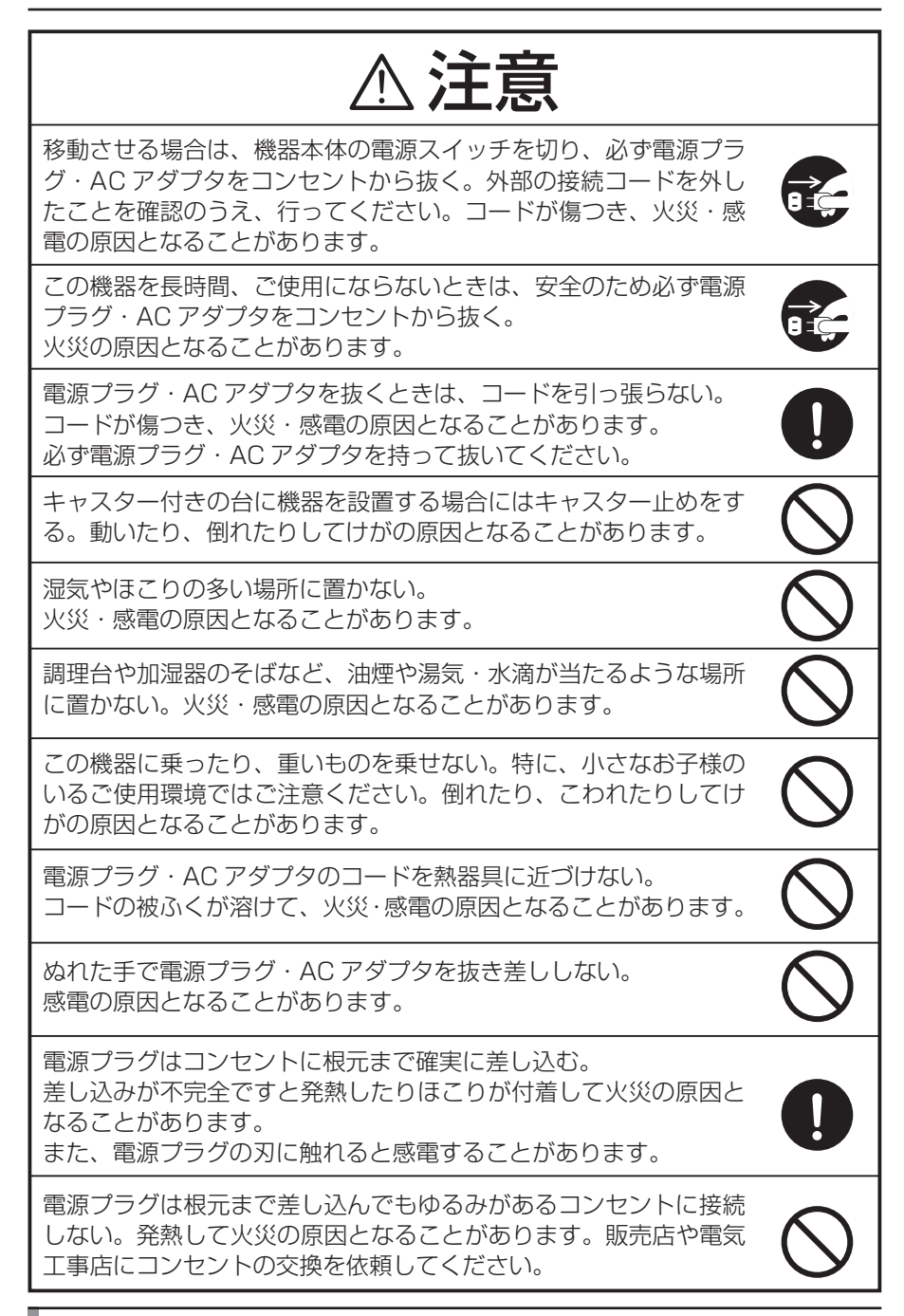

### 使用上のご注意

■電源コードおよび AC アダプタは必ず付属品を使用ください。

- ■電源コードは、販売した国に合わせたものが付属されています。日本国内 で販売された製品に付属の AC アダプタは、必ず AC100V、50Hz または 60Hz でお使いください。
- ■保管にあたっては直射日光のあたる所、暖房器具の近くに放置しないでく ださい。

変色、変形、故障の原因となることがあります。

■湿気やほこりの多い場所、潮風の当たる場所、振動の多い所には置かない でください。

 使用上の環境条件は次のとおりです。

- 温度:0℃~ 40℃ 湿度:30%~ 85%以下(結露しないこと)
- ■本機の清掃は、乾いたやわらかい布で拭いてください。
	- シンナーやベンジンなど揮発性のものは使用しないでください。
- ■カメラレンズを直接太陽に向けないでください。撮像不能になることがあ ります。

■輝占、里占について

- 本機は、多くの画素により構成された CMOS エリアイメージセンサを 使用しており、なかには正常動作しない画素が存在する場合があります。 出力画面上に輝点、黒点が見られることがありますが、CMOS エリアイメー ジセンサ特有の現象であり、故障ではありません。
- ■落下、転倒防止のため次のことをお守りください。
	- ・安定した台、机、テーブルの上で使用し、決してぐらついた台の上や傾い たところなど、不安定な場所に置かないでください。
	- ・使用に際し、AC アダプタのコードや映像ケーブルが引っ張られないよう 配置、配線をしてください。
- ■本機を持ち運ぶ際は、本体下部を両手でお持ちください。決して、支柱や カメラヘッドを持たないでください。
- ■使用(セットアップ、収納含む)、運搬に際しては、細心の注意を払い、カ メラヘッドに衝撃を与えないようにしてください。
- ■マグネットシートを FD、磁気カード、磁気テープ、プリペイドカード、 MO、MD 等の磁気記録媒体に近づけないでください。磁気記録媒体の記録 が破壊されることがあります。

 $\blacksquare$ 

- ■マグネットシートをブラウン管、スピーカー、CD プレイヤー、DVD プレ イヤー、携帯電話等に近づけると正常な動作が妨げられたり、故障したり する可能性があります。
- LED 照明を直接見ないでください。至近距離から直視すると目を痛める恐 れがあります。
- SD カードに保存した内容は、パソコンなどに転送し、バックアップとし て保管してください。本機の故障、修理などにより保存内容が消えること があります。

■本製品を保証期間を超えて長時間お使いになられるとき、部品の寿命によっ て、性能、品質が劣化する場合があります。有償にて部品交換致しますので、 お買い上げの販売店か、最寄の弊社支店・営業所までご相談ください。

■乾雷池についてのご注音

 長時間使用しないときは、リモコンから乾電池を取り出してください。

 充電式電池(Ni-Cd(ニカド電池)など)は使用しないでください。

 新旧、異種の乾電池を混用しないでください。

 充電したりショートさせたりしないでください。

 廃棄の際は、各自治体の指示に従ってください。

極性(+/-の向き)には十分注意し、一側から入れてください。

 乾電池は必ず単 4 電池を使用してください。

- ■電池の液が皮膚や服に付いたら、きれいな水で洗い流してください。万一、 目に入った場合は、すぐにきれいな水で洗い流して、医師の診察を受けて ください。
- ■リモコン用ストラップについてのご注意

思わぬ事故を招く場合がありますので、次のことをお守りください。

- ・リモコン専用のストラップですので、他の目的では使用しないでください。
- ・ストラップは、首、腕、指などからだの一部に巻きつけたりしないでくだ さい。
- ・小さなお子様の手に届く所へ置かないでください。
- ・安全のため、ストラップに大きな力が加わると、連結部がはずれる構造と なっていますので、激しい動きをしたり、ストラップを無理に引っ張らな いようご注意ください。
- ・ストラップの長さ調節機能は簡易・補助的なものです。無理に引っ張った り、激しい動きをすると、調整した長さが変化する場合があります。
- ・調整をする際にはストラップを無理に引いたりしないでください。スト ラップに傷がつく恐れがあります。

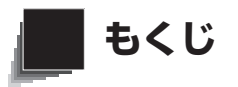

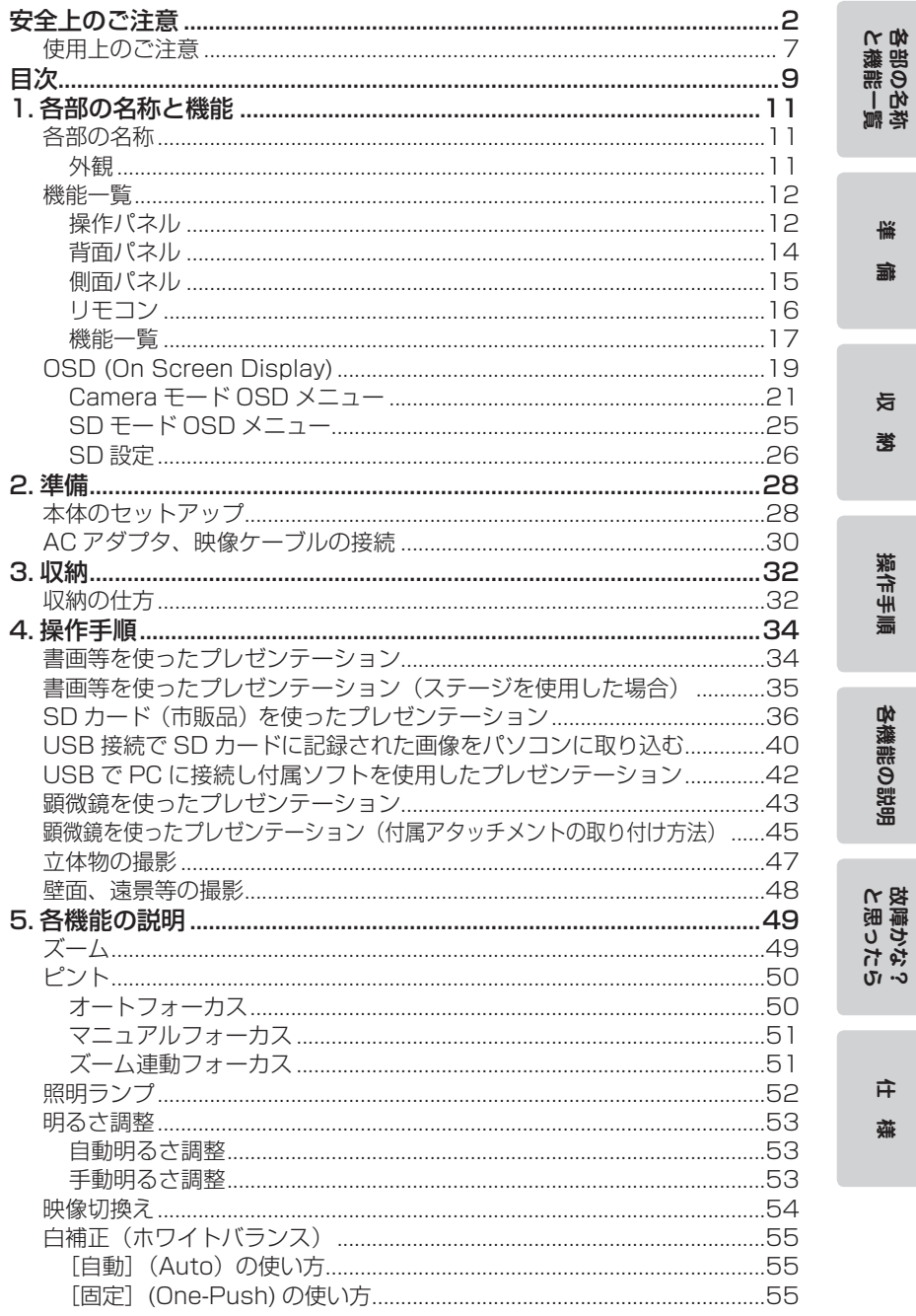

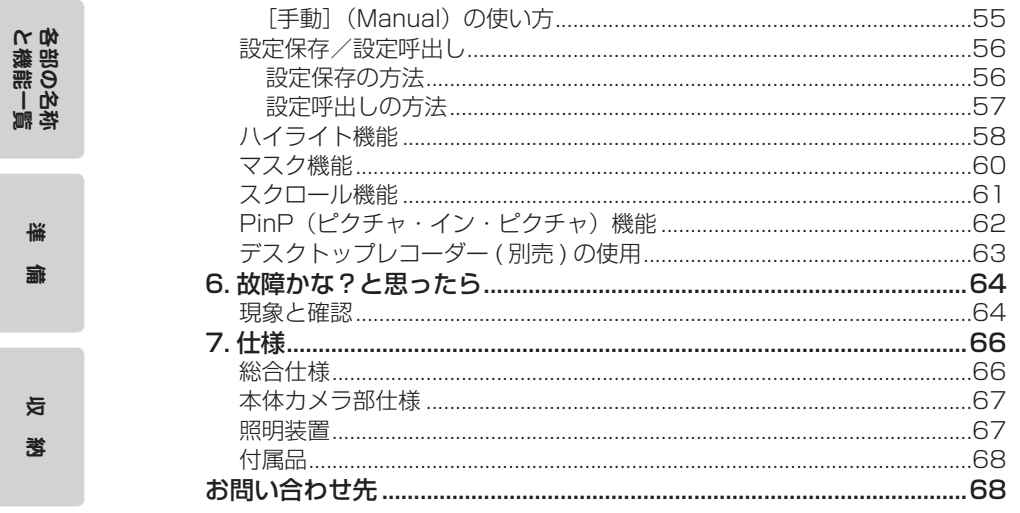

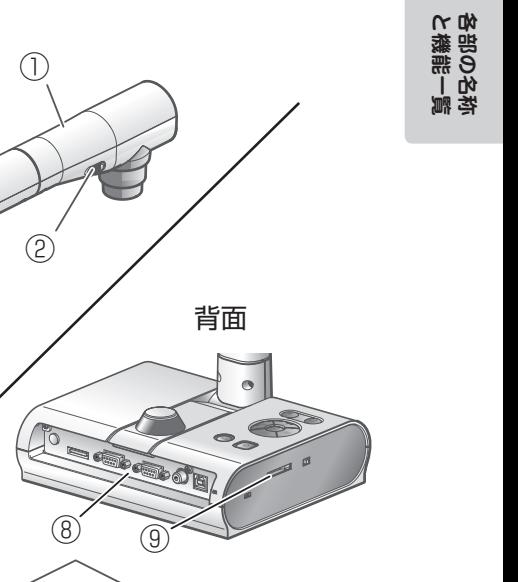

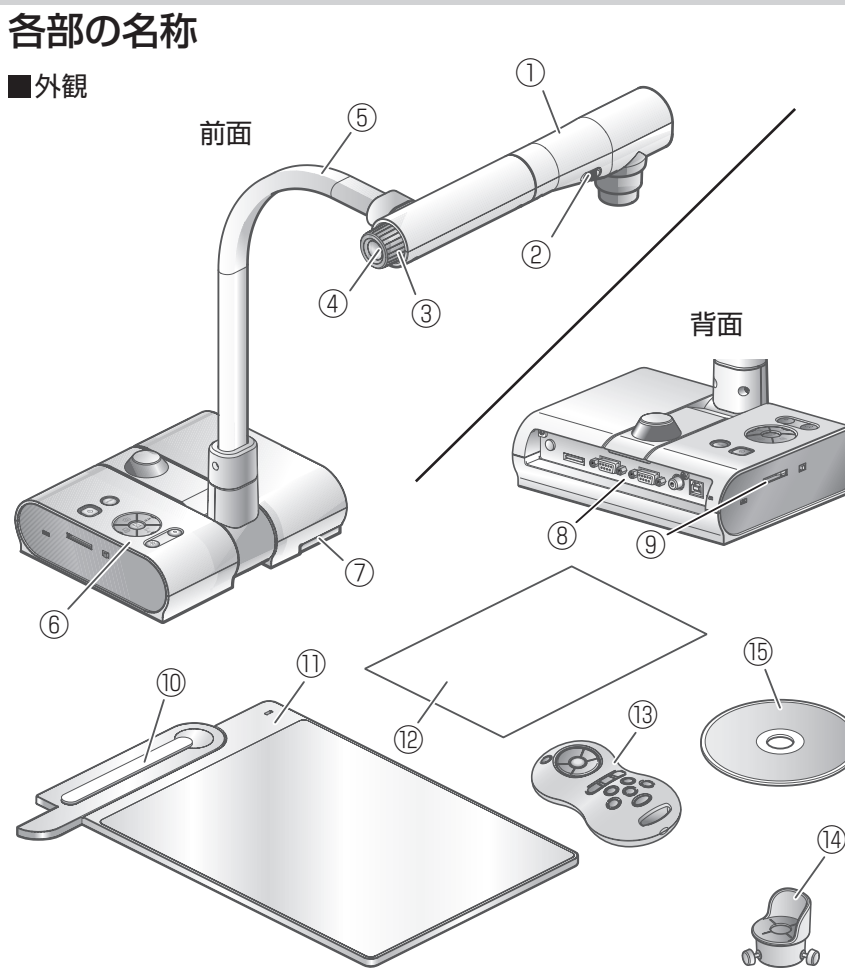

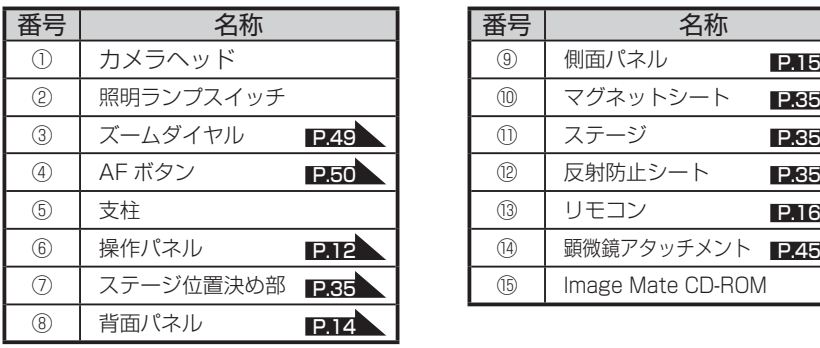

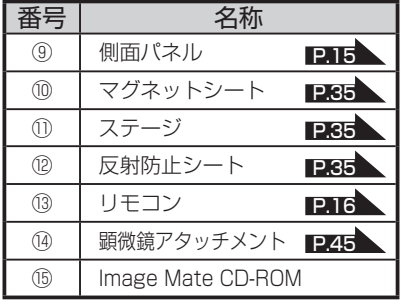

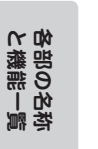

# 機能一覧

<span id="page-13-0"></span>■操作パネル

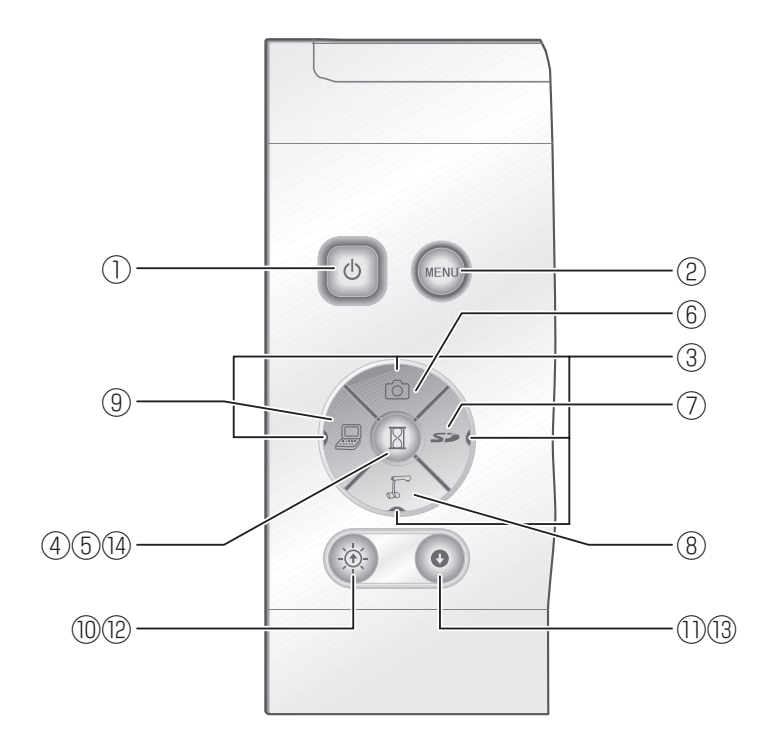

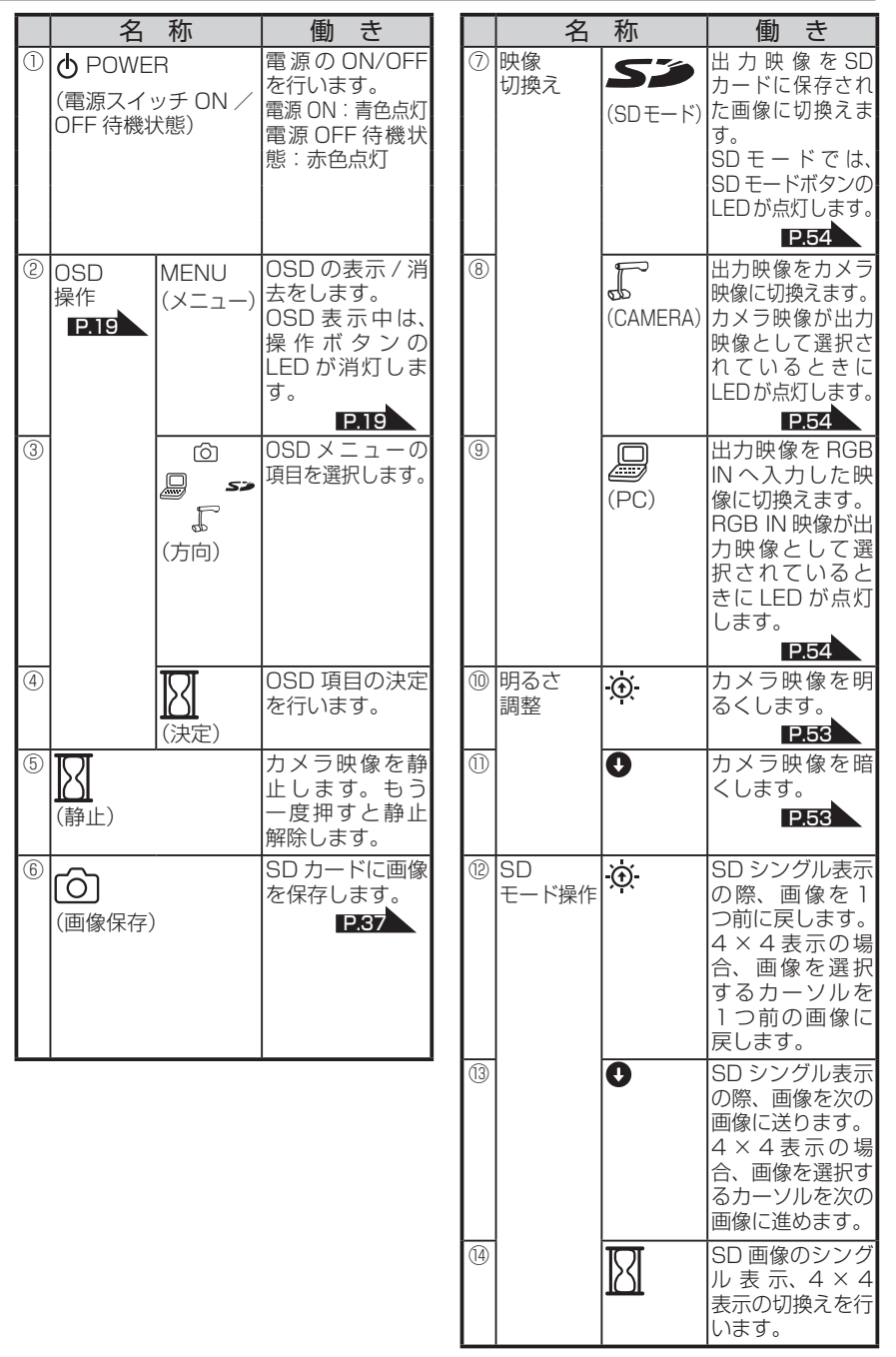

各部の名称<br>と機能一覧 **と機能一覧 各部の名称**

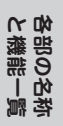

<span id="page-15-0"></span>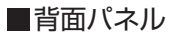

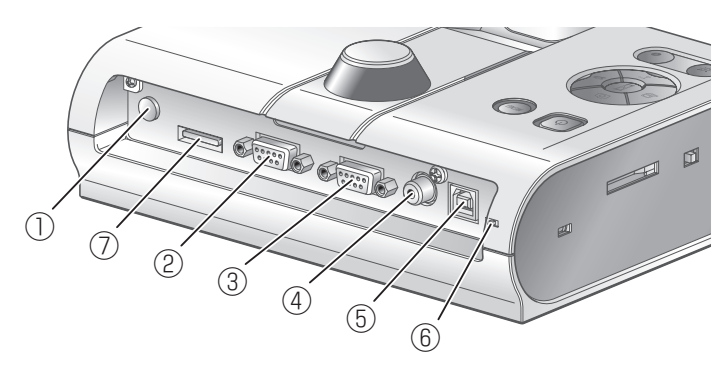

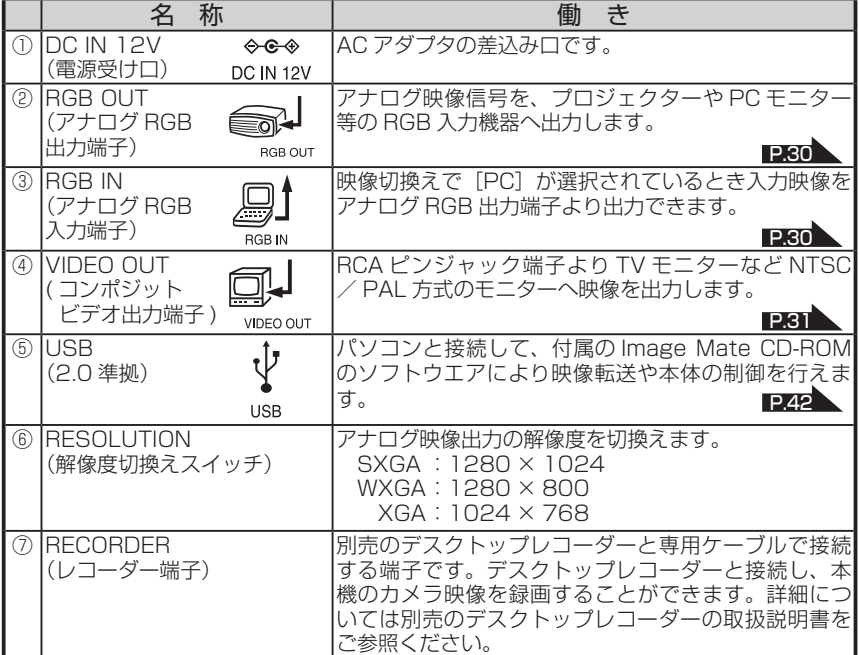

**各部の名称**

<span id="page-16-0"></span>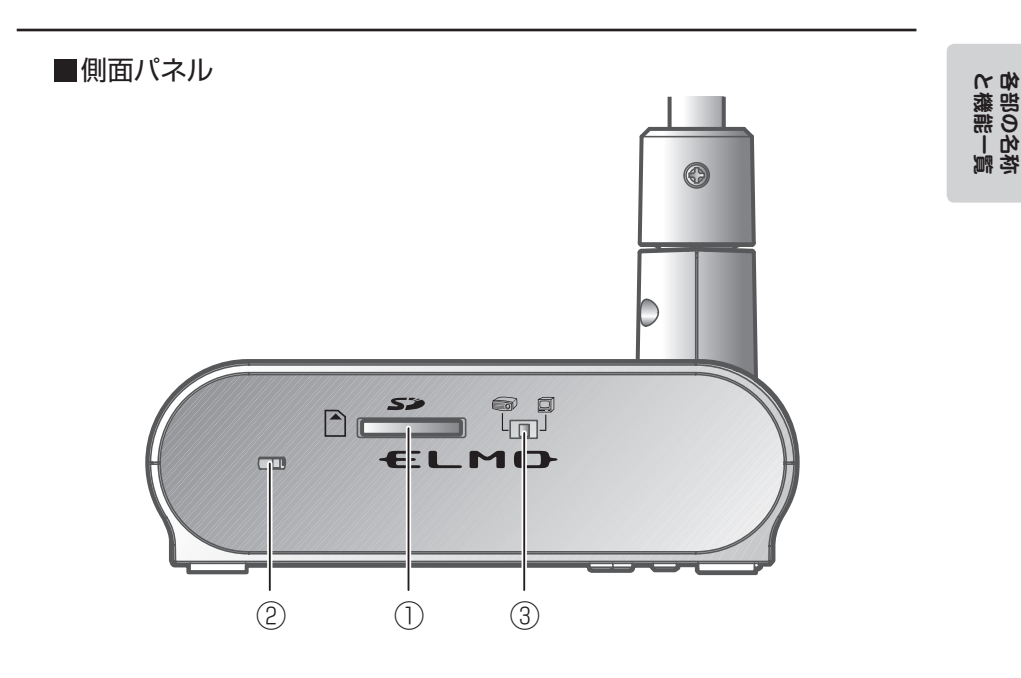

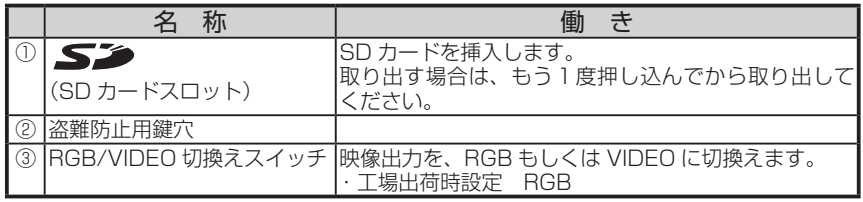

お 知 ら せ · 出力される映像は [RGB OUT] もしくは [VIDEO OUT] のどちらか片方のみ出力 されます。([RGB OUT]、[VIDEO OUT]両方を同時に出力させることはできませ  $h_{10}$ · RGB/VIDEO 切換えスイッチが「VIDEOI に設定されている場合、「RGB INI から の映像は [RGB OUT] に出力されません。 (操作ボタンの[PC]は操作できません。) (別売のデスクトップレコーダーにて録画、再生することができません。) ・ [RGB OUT]を出力しており、かつ[PC]モードの状態で[VIDEO]に設定した場 合、モードは[CAMERA]になります。

<span id="page-17-0"></span>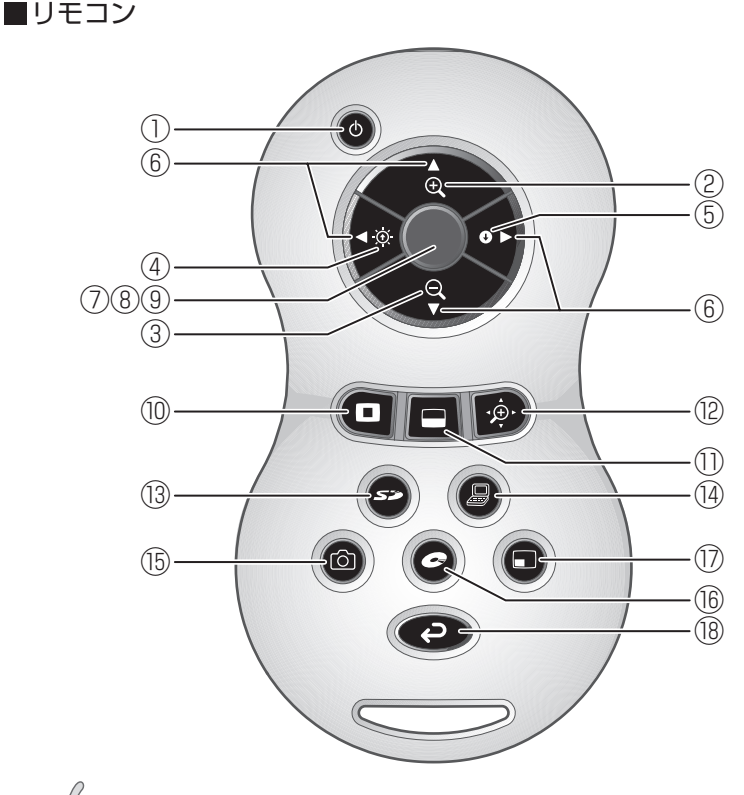

お 知 ら せ ……

・乾電池は、リモコンの裏面にある [ ▼ ] マークを矢印の方向へ押し、乾電池ケースカ バーを外して単 4 乾電池 2 個を入れてください。 ・極性(+/-の向き)には十分注意し、一側から入れてください。 ・新旧、異種の乾電池を一緒に使用しないでください。

・乾電池は必ず単 4 乾電池を使用してください。

・年に一度は乾電池を交換してください。

・付属品の乾電池は最初の動作確認用のものです。有効使用期間は保証しておりません。

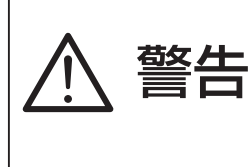

小さい電池は飲み込む恐れがありますので、乳幼 児の手の届くところに置かないでください。 万が一飲み込んだ場合は、窒息や胃などへの障害 の原因になりますので、ただちに医師に相談して ください。

### ■機能一覧

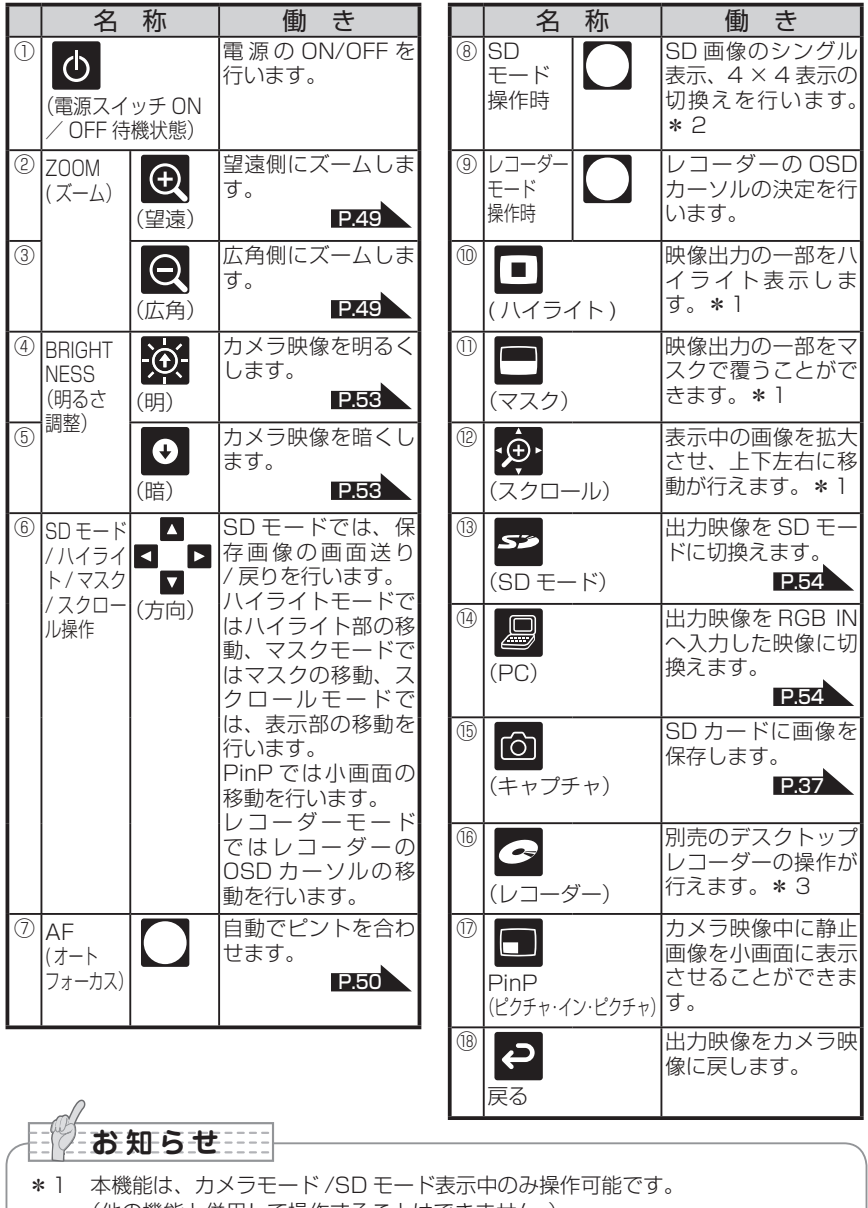

- (他の機能と併用して操作することはできません。)
- \* 2 この機能は、SD モード表示中のみ操作可能です。 \* 3 デスクトップレコーダーが接続されない時は動作しません。

**17**

各部の名称<br>と機能一覧 **と機能一覧 各部の名称**

### リモコンの受信

リモコンの発信部をカメラ本体前面にあるリモコン受信部に向け、希望する動作のボタンを押し、 カメラ本体を操作します。

#### 受信可能範囲

距離:リモコン受信部正面から約 7 m 以内 角度:リモコン受信部から上下左右約 30°以内

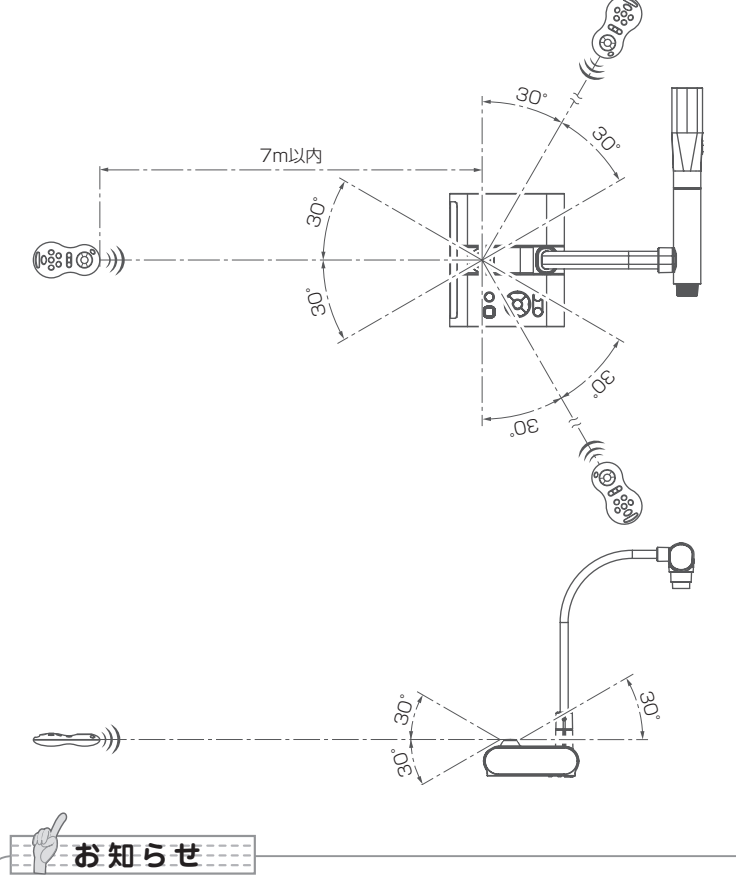

・太陽光やインバータ蛍光灯の近くなど、周囲の状況により受信可能範囲が短くなった り、受信しないことがあります。その場合は受信側の設置場所を変更するか、太陽光 などを遮ってください。

**と機能一覧 各部の名称**

各部の名称<br>と機能一覧

# <span id="page-20-0"></span>OSD (On Screen Display)

OSD とは、モニタや投影された画面上に、文字やアイコン等のキャラクタを表示すること です。本機では各種の操作や設定のためのメニュー画面を、OSD によって表示します。 本書ではこれを OSD メニューと呼びます。

### OSD の基本操作

以下の手順は、OSD による設定・操作時のボタン操作です。

#### **■アイコンを選択・決定する操作**

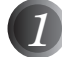

*1* フロント操作パネルの「MENU」ボタンで OSD を表示し[↑↓←→] ボタンで、操作または設定したいアイコンに移動します。

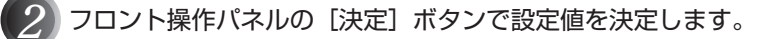

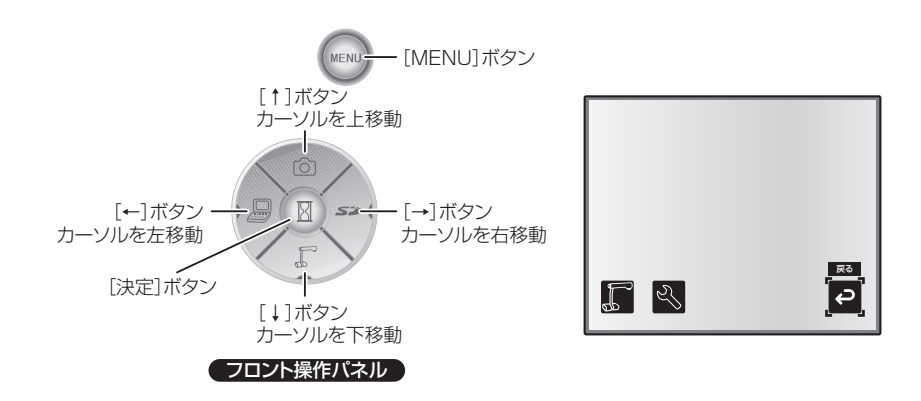

**■レベルバーを調整する操作** *1* フロント操作パネルの[↑↓]ボタンで設定値を調整します。

*2* フロント操作パネルの[決定]ボタンで設定値を決定します。

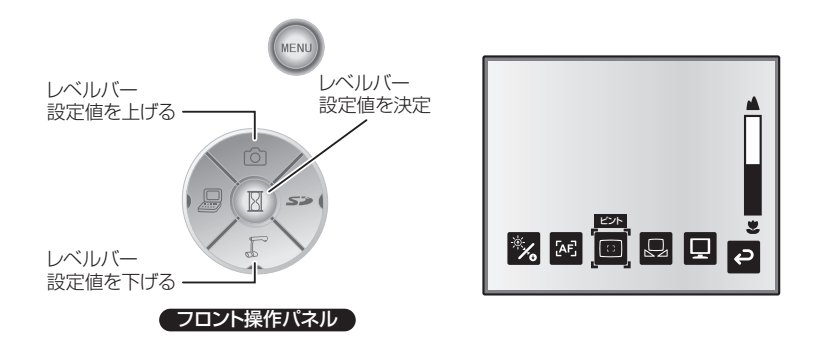

**と機能一覧 各部の名称**

各部の名称<br>と機能一覧

### ■Camera モード OSD メニュー

映像切換えで出力映像をカメラ映像に切換え後、「MENU」ボタンを押して OSD メニュー を表示します。 **[P.54](#page-55-0)** 

### **■トップメニュー**

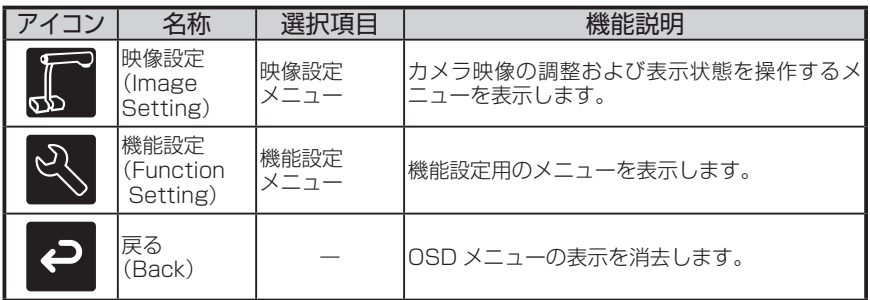

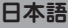

### 各部の名称<br>と機能一覧 **と機能一覧 各部の名称**

### **■映像設定メニュー**

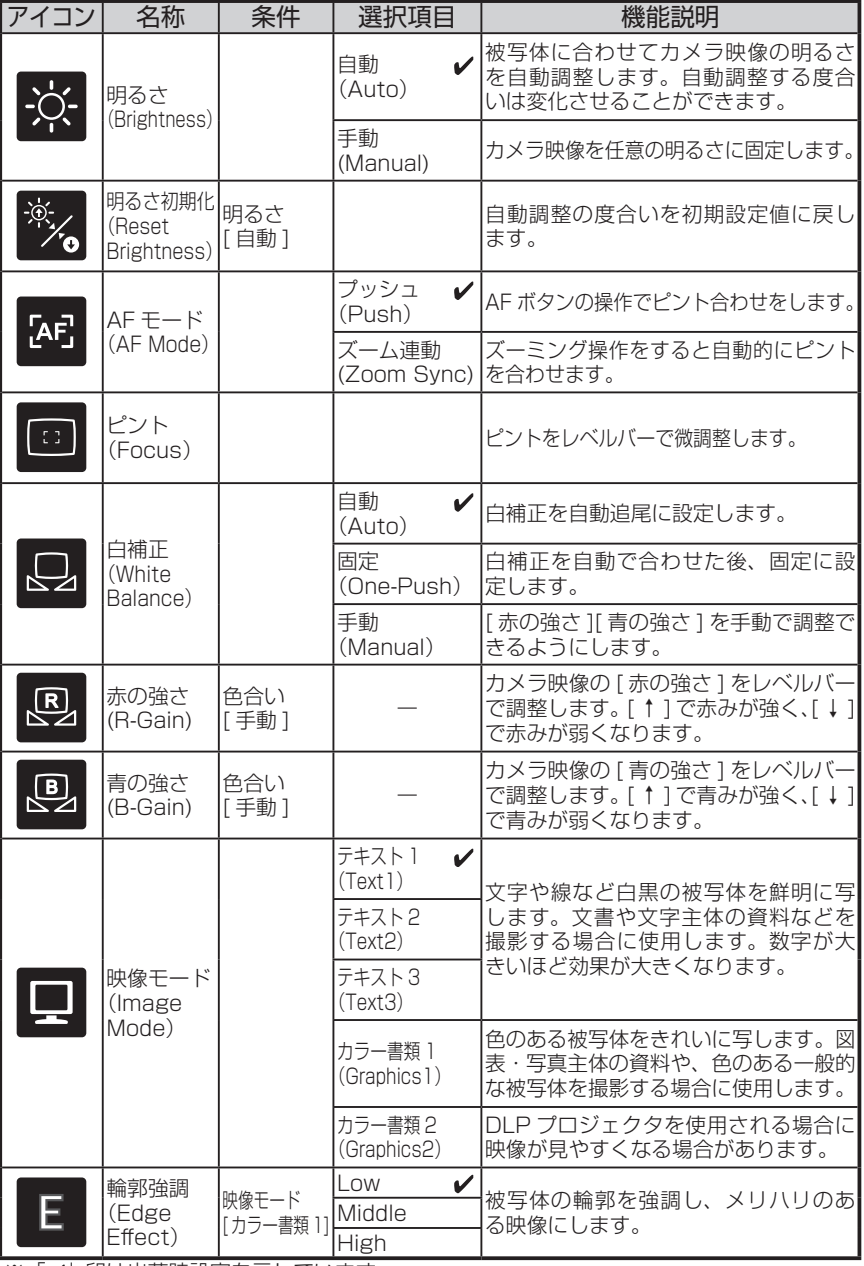

※「ノ」印は出荷時設定を示しています。

**と機能一覧 各部の名称**

各部の名称<br>と機能一覧

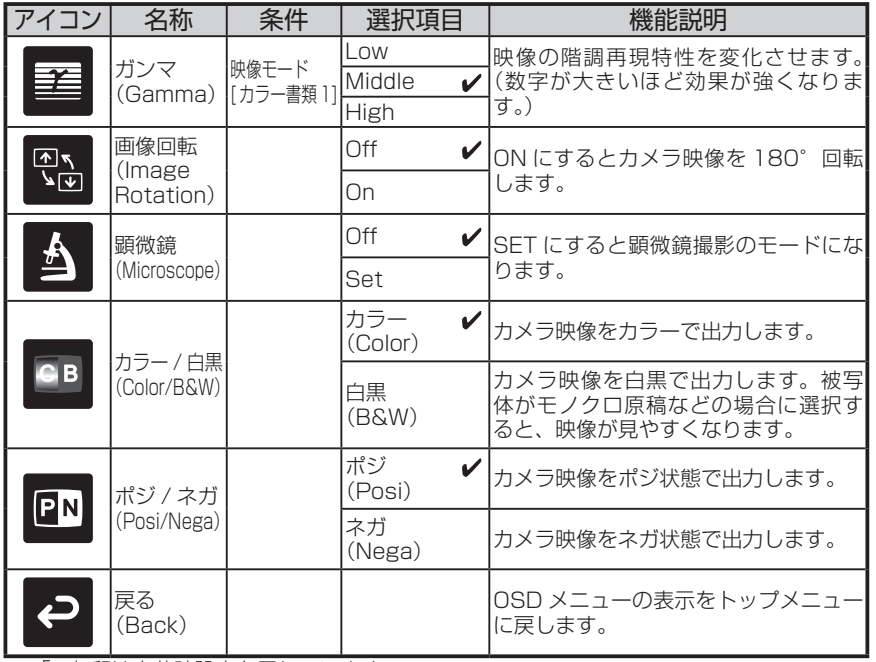

※「ノ」印は出荷時設定を示しています。

#### **■機能設定メニュー**

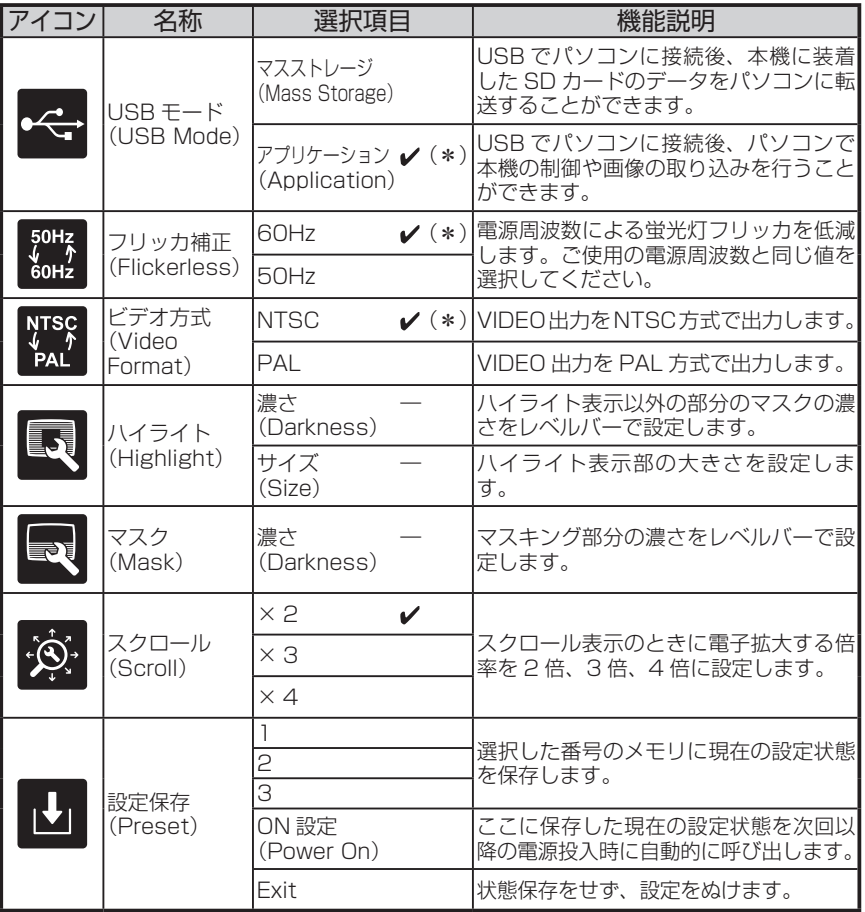

※「ノ」印は出荷時設定を示しています。

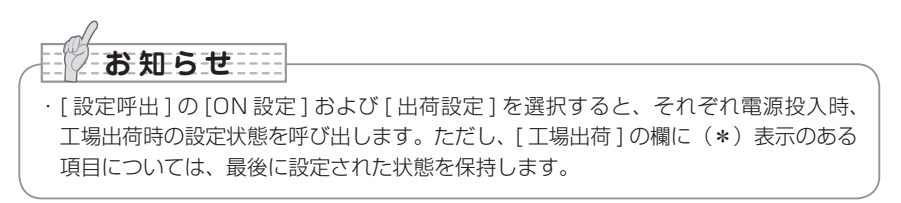

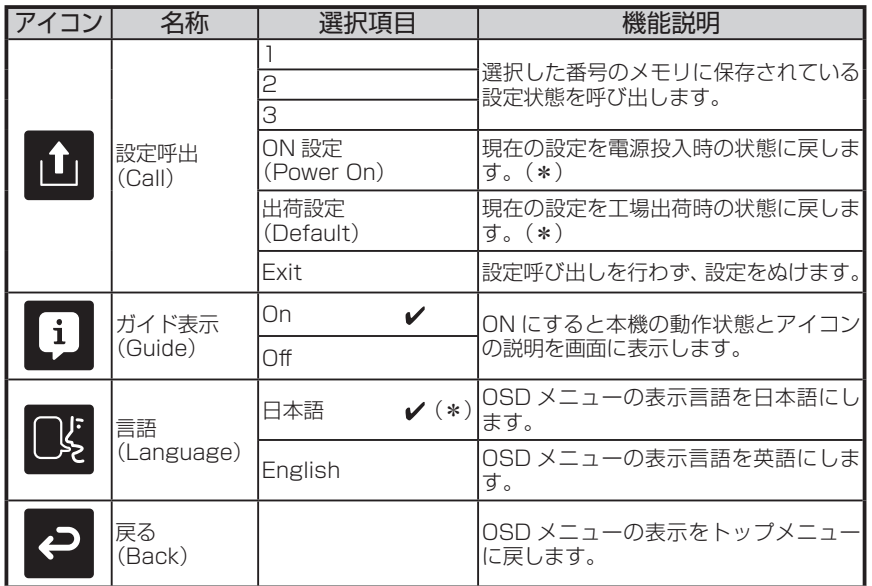

※「ノ」印は出荷時設定を示しています。

# お 知 ら せ ……

・[ 設定呼出 ] の [ON 設定 ] および [ 出荷設定 ] を選択すると、それぞれ電源投入時、 工場出荷時の設定状態を呼び出します。ただし、「工場出荷1の欄に(\*)表示のある 項目については、最後に設定された状態を保持します。

### ■SD モード OSD メニュー

映像切換えで出力映像を SD モードに切換え後、「MENU」ボタンを押して OSD メニュー を表示します。 **[P.54](#page-55-0)** 

#### **■ OSD トップメニュー**

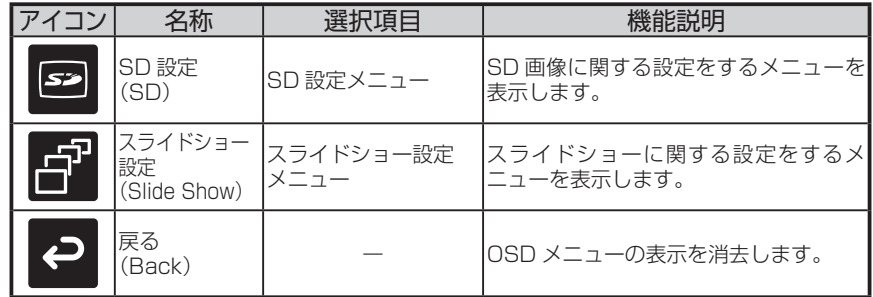

### 各部の名称<br>と機能一覧 **と機能一覧 各部の名称**

### ■SD 設定メニュー

このメニューでは、[ 戻る ] 以外の項目を選択すると [Yes][No] の確認メッセージが表示さ れます。操作を実行する場合は [Yes] を、キャンセルする場合は [No] を選んでください。

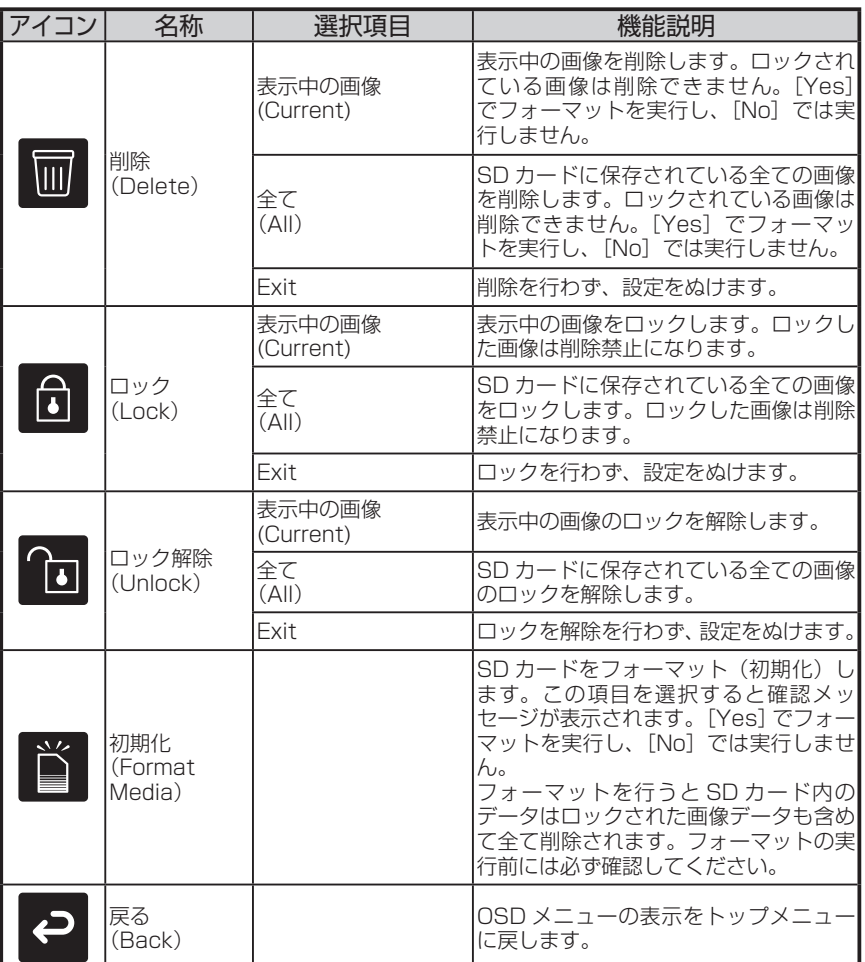

### **■スライドショー設定メニュー**

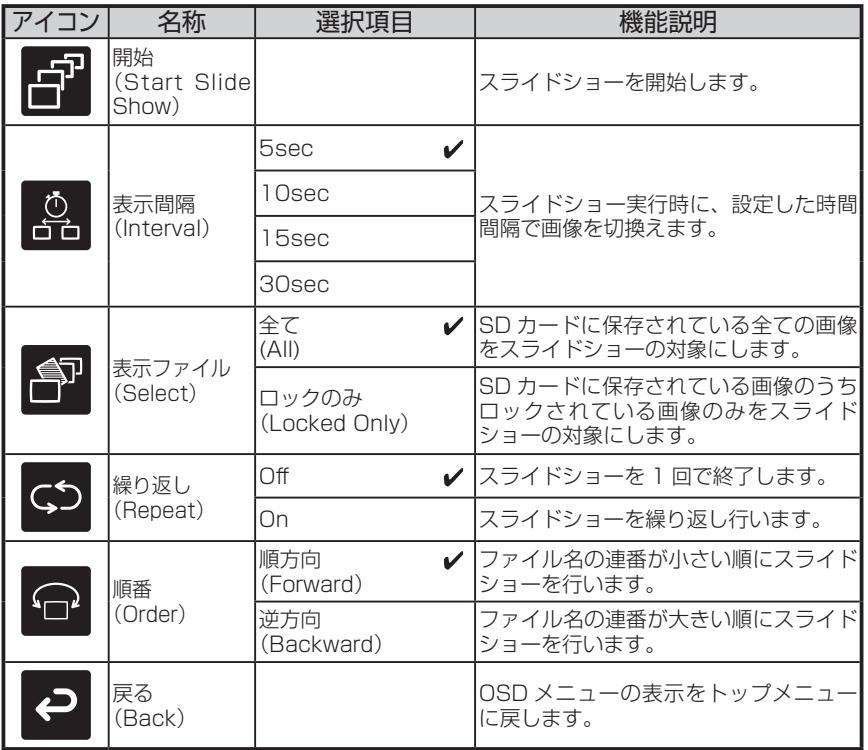

※「ノ」印は出荷時設定を示しています。

各部の名称<br>と機能一覧 **と機能一覧 各部の名称**

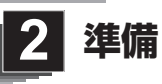

# 本体のセットアップ

お 知 ら せ ……

- ・本機を持ち運ぶ際は、本体下部を両手でお持ち ください。決して、支柱やカメラヘッドを持た ないでください。
- ・誤ってカメラヘッドを机や台などにぶつけない ように注意してください。

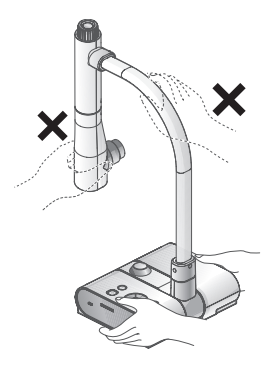

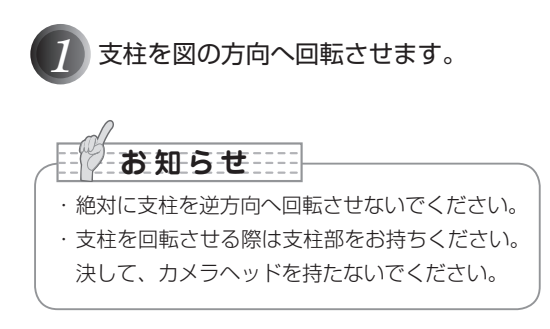

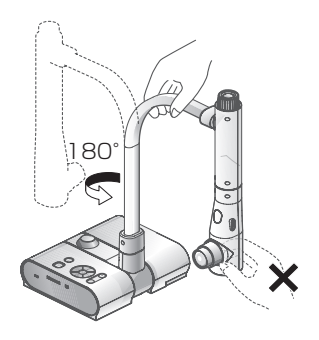

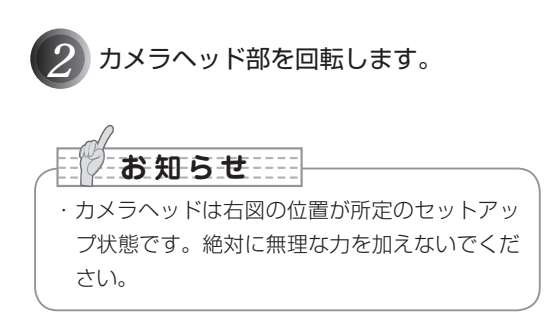

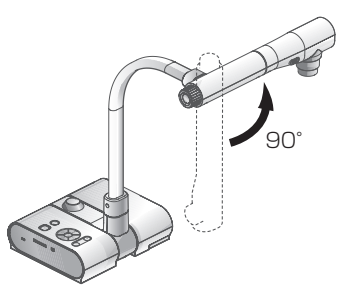

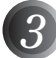

*3* 映像ケーブルを接続し、AC アダプタ を DC IN 12V(電源受け口)に接続 してから、AC アダプタの電源プラグ をコンセントに差し込みます。 [P.30](#page-31-2) ([POWER の] ボタンが赤色点灯し ます。) 

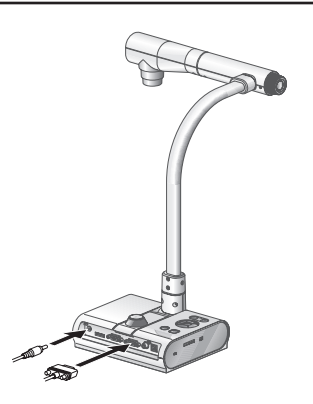

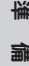

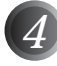

*4* 操 作 パ ネ ル ま た は リ モ コ ン の [POWER の] ボタンを押して電源を ON にします。 (「POWER ウ1 ボタンが青色点滅 してから、数秒後に青色点灯[電源 ON]します。)

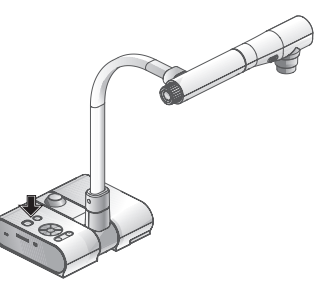

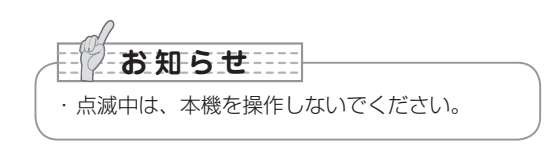

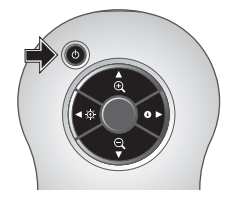

**準 備**

# <span id="page-31-2"></span>AC アダプタ、映像ケーブルの接続

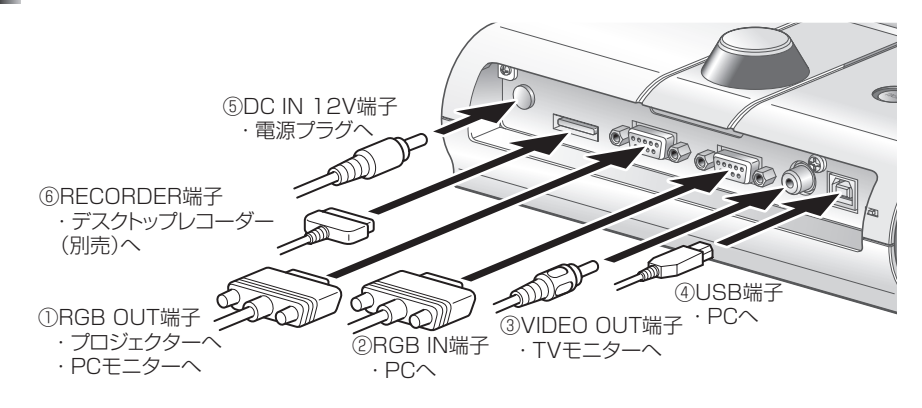

#### <span id="page-31-0"></span>**①アナログ RGB 入力端子を持つ機器との接続**

背面パネルの「RGB OUT]端子と、付属のアナログ RGB ケーブルで接続します。

- ・画面の表示位置が中心からずれることがありますが、接続した機器側で水平、垂直位置 をマニュアルで調整してください。
- ・プロジェクターや PC モニターでは画面に縦縞が現れることがありますが、接続した機 器側のドットクロックをマニュアルで調整することにより、軽減することができます。

#### <span id="page-31-1"></span>**②アナログ RGB 出力端子を持つ機器との接続**

背面パネルの[RGB IN]端子と、付属または市販のアナログ RGB ケーブルで接続します。

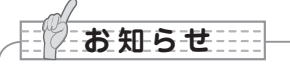

・外部出力モード切換えのあるノート PC を使用する場合は、本機の操作ボタン[PC] を押してからノート PC 側を外部出力モードに設定してください。

#### ■木機のアナログ RGB λ 力端子 「RGB IN】の仕様

信号割付

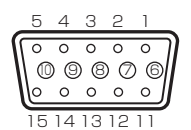

DSUB 15P シュリンク端子 (メス)

映像信号 水平同期信号 垂直同期信号

アナログ 0.7V(p-p) 75Ω終端時 TTLレベル (正/負極性) TTLレベル (正/負極性)

**準 備**

端子配列

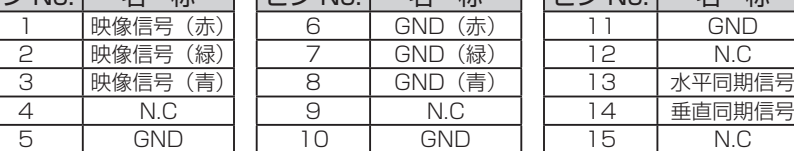

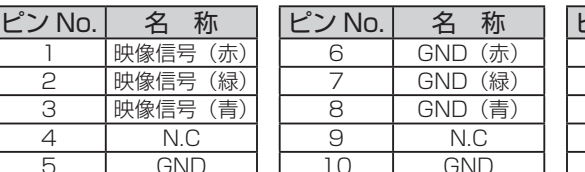

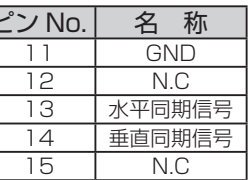

#### <span id="page-32-0"></span>**③コンポジットビデオ入力端子を持つ機器との接続**

背面パネルの「VIDEO OUT]端子と市販の RCA ピンプラグ付ビデオケーブルで接続し ます。

#### **④ USB ケーブルでパソコンと接続**

背面パネルの[USB]端子と付属または市販の USB ケーブルで接続します。

**お 知 ら せ**

- ・USB ケーブルは、USB2.0 準拠品を使用することをおすすめします。
- ・本機及びパソコンの電源をいれたまま USB ケーブルを差し込むとパソコンで正しく 認識されないことがあります。
- ・パソコンで使われている USB 環境、または周辺機器の影響により画像転送に支障を きたすことがあります。
- ・全ての環境での動作を保証するものではありません。

#### **⑤ AC アダプタの接続**

予め付属の AC アダプタの DC プラグを背面パネルの[DC IN 12V]端子に接続してから、 AC アダプタをコンセントに差し込んでください。

**お知らせる** 

- ・出力される映像は [RGB OUT] もしくは [VIDEO OUT] のどちらか片方のみに出力さ れます。映像出力の切換えについては「RGB/VIDEO 切換えスイッチ」を参照してく ださい。 [P.15](#page-16-0)
- ・本機及び接続する周辺機器を保護するため、映像ケーブルを接続するときは必ず電源 プラグ、AC アダプタをコンセントから抜き、他の全ての機器の電源スイッチを OFF にして行ってください。
- ・電源プラグ、AC アダプタ、映像ケーブルを抜き差しするときは、ケーブルのプラグ を持ってください。

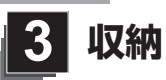

# 収納の仕方

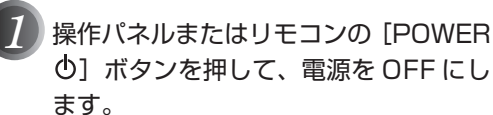

([POWER  $\bigcirc$ ] ボタンを約 2 秒以上押しつづ けてください。青色点灯から赤色点灯に切換り 電源が OFF になります。)

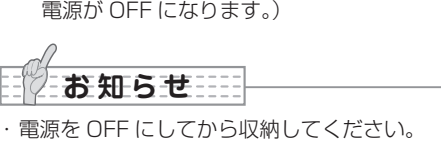

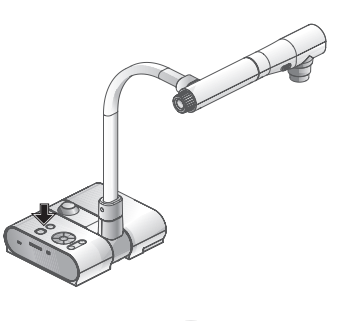

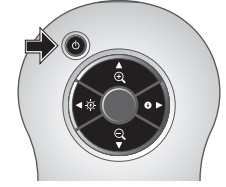

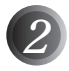

**収 納**

*2* AC アダプタの電源プラグをコンセン トから抜きます。その後、AC アダプタ、 映像ケーブルを本体から抜きます。

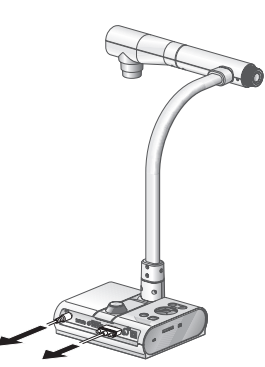

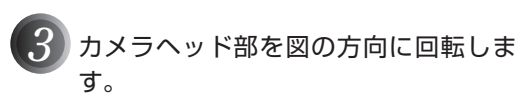

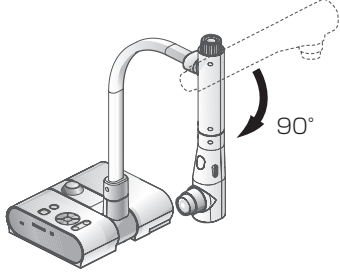

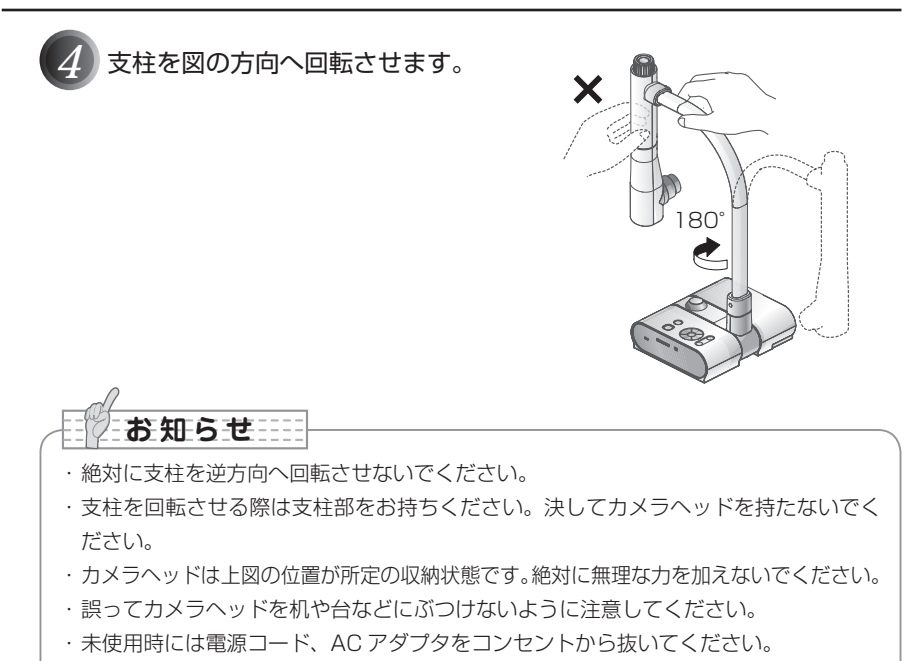

・折りたたみ時は照明ランプのスイッチを OFF にしてください。

**収 納**

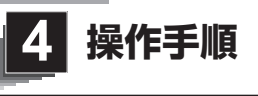

# 書画等を使ったプレゼンテーション

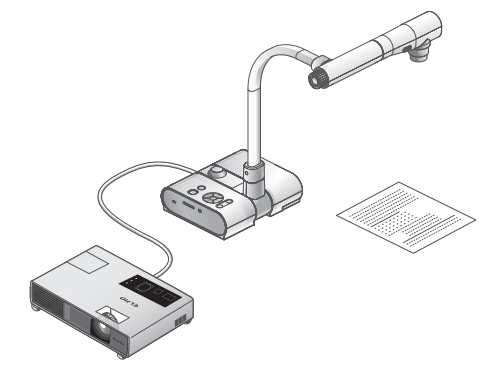

#### **■本体のセット**

本体を上図のようにセットし、プロジェクターまたは PC モニターとの接続を行った後、 電源を ON にします。

#### **■サイズの調整**

被写体を置き、撮りたい部分が画面の大きさに合うように、本体のズームダイヤルまたは リモコンのズームボタン「 $\bigoplus$ / $\bigoplus$ ]で調整します。 [P.49](#page-50-0)

#### **■ピントの調整**

本体またはリモコンの「AFI ボタンを押し、ピントを合わせます。 PA50

#### **■明るさの調整**

操作パネルまたはリモコンの [BRIGHTNESS ·  $\bigcirc$ ] ボタン/ [BRIGHTNESS ·  $\bigcirc$ ] ボタンを押し、映像の明るさを調整します。 [P.53](#page-54-0)

#### **■照明ランプの ON/OFF**

本体の照明ランプスイッチを左右に動かし、ON、OFF の切替をします。

**お知らせ …** 

・他の機器との接続は、全ての接続機器の電源を OFF にした状態で行ってください。

・白黒文字や文書等を写す時は映像モードを OSD(Camera 映像)メニューより [ テ  $\pm$ スト 1 ~ 31 (TEXT1 ~ 3) にしてご使用ください。

図や写真などは映像モードをカラー書類 1(Graphics1)にすることで被写体をきれ いに写せます。

・DLP プロジェクターに接続する場合は、カラー書類 2 (Graphics2) モードにする ことで文章・写真ともにきれいに写ることがありますので、見え方に応じて映像モー ドを選択してください。
書画等を使ったプレゼンテーション(ステージを使用した場合)

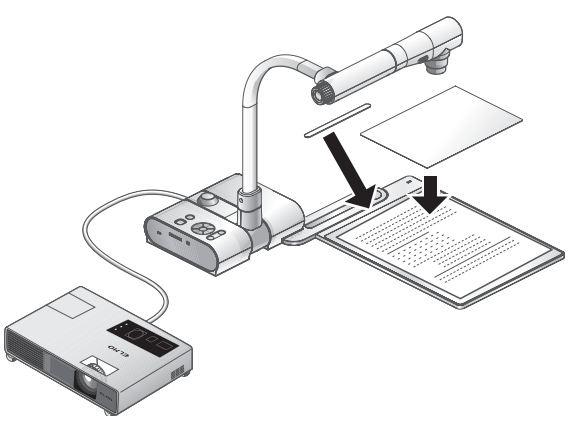

付属のステージ、マグネットシート、反射防止シートを使うことによって、書画等のプレゼ ンテーションをより効果的に行うことができます。

#### **■本体のセット**

本体を上図のようにステージ位置決め部にステージを当ててステージを設置し、プロジェ クターまたは PC モニターとの接続を行った後、電源を ON にします。

・書画等を動かないように位置を固定したい場合は、付属のマグネットシートで書画等 をステージ上の位置に固定することができます。

**■サイズの調整**

被写体を置き、撮りたい部分が画面の大きさに合うように、本体のズームダイヤルまたは リモコンのズームボタン「 $\bigoplus$  / $\bigoplus$ ]で調整します。 P49

#### **■ピントの調整**

本体またはリモコンの「AFI ボタンを押し、ピントを合わせます。 [P.50](#page-51-0)

**■明るさの調整**

操作パネルまたはリモコンの [BRIGHTNESS・  $\overline{0}$ ] ボタン/ [BRIGHTNESS・  $\overline{0}$ ] ボタンを押し、映像の明るさを調整します。 回訳

## ■**昭明ランプの ON/OFF**

本体の照明ランプスイッチを左右に動かし、ON、OFF の切替をします。

お 知 ら せ ::::

・光沢のある書画等を撮影する場合、室内照明等の反射により映像が見にくくなる場合 があります。このような場合は付属の反射防止シートを反射している部分の上に置く ことで反射を軽減し、映像を見やすくすることができます。

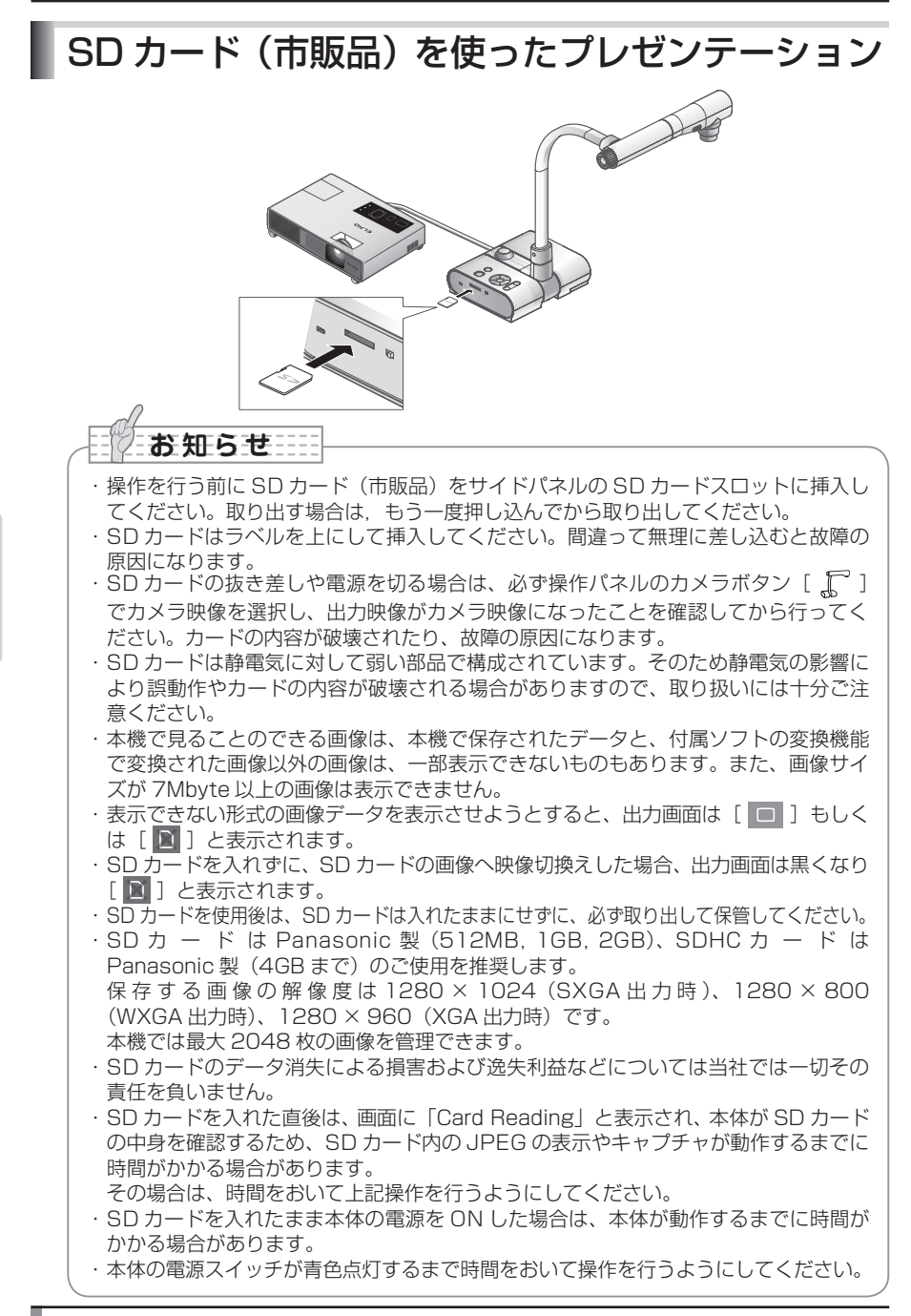

#### **■画像の保存**

- (1) 操作パネルの [ ] ] ボタンまはリモコンの [ ] ボタンを押し、出力映像をカメ ラ映像に切換えます。
- (2)OSD が表示されていないことを確認して、操作パネルまたはリモコンの [ 门 ] ボタ ンを押します。
- (3) 画面に「〔〇〕】 マークが表示されると、保存を開始します。消えると保存完了です。

# **お知らせ ……**

- ・デジタルズーム時のズーム画像は保存されません。保存される画像は、光学ズーム範 囲の望遠 (ZOOM-IN  $\bigoplus$ ) 側いっぱいの画像になります。
- ・画像ファイルに正しい日時は記録されません。
- ・必ず事前にためし撮りをし、画像が正常に保存されていることを確認してください。 万一、本機や SD カードなどの不具合により、画像の保存がされなかった場合、内容 の補償についてはご容赦ください。
- ・画面上の[ ]マークはカメラ OSD メニューの [ 機能設定 ] → [ ガイド表示 ](Guide) が ON に設定されている場合のみ表示されます。
- ・SD カードのスイッチが書き込み禁止になっているときは記録できません。
- ·SD カードがいっぱいで記録できないときは、画面に[×]のマークが表示されます。 不要な画像を削除するか、または新しい SD カードを使用してください。
- ・SD カードが読み書き動作中は決して SD カードを抜かないでください。故障の原因 になります。
- ・SD カードが読み書き動作中は本体の電源を切らないでください。故障の原因になります。

#### **■画像の表示**

SD 画像の表示には、画面に 1 枚の画像だけを表示するシングル表示と、16 枚の画像を 表示する 4 × 4 表示の 2 つの表示モードがあります。

●シングル表示の方法

- (1) OSD が表示されていないことを確認して、操作パネルまたはリモコンの [ < < < 3 ボタンを押して、出力映像を SD モードに切換えると、SD カードに保存された画像がシ ングル表示されます。
- (2) OSD が表示されていないことを確認して、操作パネルの[ ]ボタンまたはリ モコンの[ ▶ ] を押すと次の画像に切換わります。また操作パネルの [ 10 ] ボ タンまたはリモコンの「 ▲ ] を押すと、前の画像に戻ります。
- (3) 表示された画像は、本体のズームダイヤルで拡大/縮小、本体の AF ボタンで拡大 /縮小をリセットすることができます。

**お知らせ** 

・SD 画像拡大時には、スクロール機能は使用できません。スクロール機能を使用した い時には、一度 AF ボタンを押して、画像の拡大をリセットしてから使用してください。

#### ●表示モードの切換え

- (1) SD モードでシングル表示中、OSD が表示されていないことを確認し、操作パネルの [  $\overline{\mathbb{N}}$  ] ボタン、もしくはリモコンの [ AF ● ] ボタンを押すと、シングル表示→ 4 × 4 表示に切換わります。
- (2) 操作パネルの [ ] [ ⊙ ] ボタン、もしくはリモコンの [ ▶ ] [ ◀ ] ボタン を押すと画像の選択カーソルが移動します。
- (3) 操作パネルの [  $\overline{\text{N}}$  ] ボタン、もしくはリモコンの [ AF | ] ボタンを押すと、 画像の選択カーソルで選択された画像がシングル表示されます。

#### **■画像の削除、ロック、ロック解除**

- (1)OSD が表示されていないことを確認して、操作パネルまたはリモコンの「 < ボタンを押して、出力映像を SD モードに切換えると、SD カードに保存された画像 がシングル表示されます。4 × 4 表示で操作したい場合には、操作パネルの「  $\boxed{\mathrm{N}}$  1 ボタンもしくはリモコンの [ AF | ]ボタンを押して、4 × 4 表示に切換えます。
- (2) 操作パネルの [ ] [ ⊙ ] ボタンを操作し、削除したい画像を選択します。 ( シングル表示の時は、削除したい画像を表示、4 × 4 表示の時は、削除したい画像 に画像の選択カーソルカーソルを合わせます。)
- (3) 操作パネルの [ MENU ] ボタンを押し、SD モード OSD メニューを表示させます。

#### ●画像削除の場合

OSD メニューの「SD 設定](SD)→ [削除](Delete)を選択します。

選択中の画像のみ削除したい時は「表示中の画像] (Current) を選びます。全ての画像 を削除したいときは[全て](All)を選びます。

[Yes] を選択すると削除が実行されます。(削除しない場合には「No]を選択してくだ さい。)

#### ●画像ロックの場合

OSD メニューの「SD 設定](SD) → 「ロック](Lock) を選択します。 選択中の画像のみロックしたい時は [ 表示中の画像](Current)を選びます。全ての画 像を削除したいときは [ 全て](All)を選びます。

●画像ロック解除の場合

OSD メニューの「SD 設定] (SD) → 「ロック解除] (Unlock) を選択します。 選択中の画像のみロック解除したい時は「表示中の画像] (Current) を選びます。全て の画像を削除したいときは「全て] (All) を選びます。

#### **■ SD カードのフォーマット**

SD カードのフォーマットが必要な場合は、SD カードを本機に挿入してフォーマット操 作を行います。

(1)OSD が表示されていないことを確認して、操作パネルまたはリモコンの「 < < < 2< 1 ボタンを押して、出力映像を SD モードに切換えます。

(2) 操作パネルの「 MENU ] ボタンを押し、SD モード OSD メニューを表示させます。

- (3)OSD メニューの [SD 設定] (SD) → [初期化] (Format Media) を選択します。
- (4)[Yes]を選択するとフォーマットが実行されます。(フォーマットしない場合には[No] を選択してください。)

## **■スライドショー**

- (1)OSD が表示されていないことを確認して、操作パネルまたはリモコンの[ ] ボタンを押して、出力映像を SD モードに切換えます。
- (2) 操作パネルの[ MENU ]ボタンを押し、SD モード OSD メニューを表示させます。
- (3)OSD メニューの[スライドショー設定](Slide Show)→[開始](Start Slide Show)を選択します。
- (4) 操作パネルまたはリモコンのいずれかのボタン ([POWER (5) 1ボタンを除く) を押 すことでスライドショーが停止します。
	- ・OSD の[スライドショー設定](Slide Show)で表示間隔(Interval)、繰り返し (Repeat)、順番(Order)などの設定を行うことができます。

**お知らせ** …

- ·OSD メニューの「機能設定](Function Setting) → [USB モード](USB Mode)が「マスストレージ」(Mass Storage)に設定され、PC に接続していると きは、SD 画像の削除、ロック、ロック解除、SD カードのフォーマット、および画 像の保存はできません。
- ・SD カードのフォーマット中は、電源を切らないでください。
- ・本機以外ではフォーマットしないでください。もしパソコンでフォーマットする場合 は、フォーマットした後に本機で再度フォーマットしてください。

**操作手順**

# USB 接続で SD カードに記録された画像をパソコンに取り込む

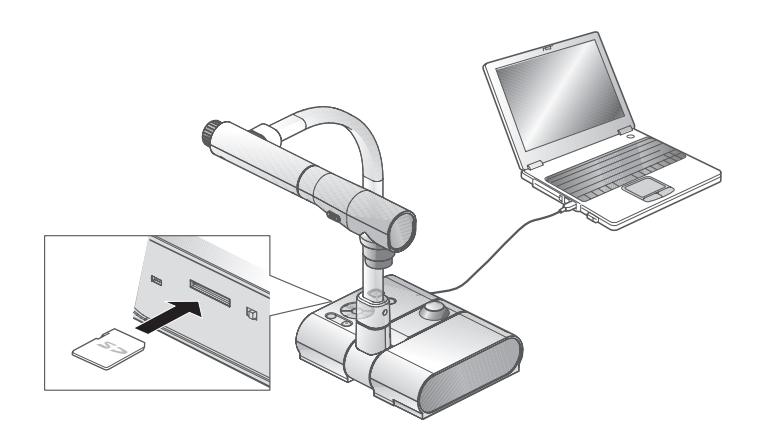

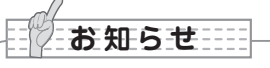

- · OSD の Camera 設定メニューで [USB モード] (USB Mode) を [ マスストレージ ] (Mass Storage)に設定してください。
- ・SD カードはラベルを上にして挿入してください。間違って無理に差し込むと故障の 原因になります。

パソコンと本機を USB 接続することで、SD カードに記録した画像データをパソコンに取 り込むことができます。

接続可能なパソコンは Microsoft 社の OS Windows 2000(SP4 以降)/ XP(SP2 以 降)/ Vista を使用したものです。

- (1) 本機とパソコンの電源を入れます。
- (2) 付属の USB ケーブルで、パソコンと接続します。

# お 知 ら せ :::::

・初めてパソコンと接続するとき、Windows のプラグアンドプレイ機能により、自動 的に必要なドライバーがインストールされます。2 回目以降はドライバーインストー ルは表示されません。

- (3) リムーバブルディスクとして本機が認識されます。SD カードの画像データをパソコン のビューワーソフトで閲覧できます。
	- ・画像データは下記のようなフォルダに JPEG ファイルとして保存されています。

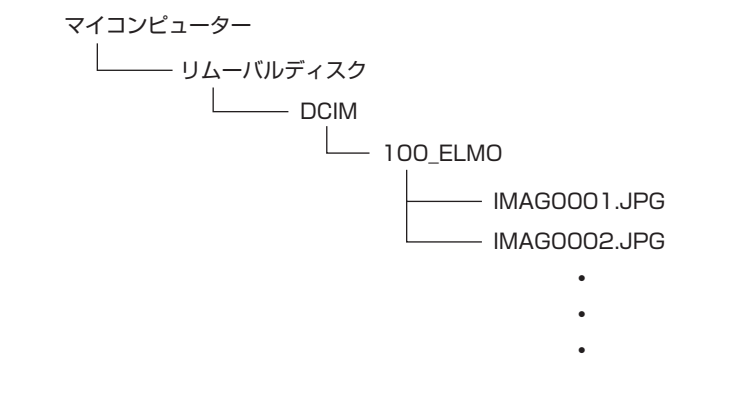

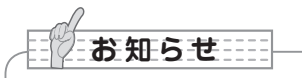

- ・パソコンから、画像の保存、削除、ロック、ロック解除、フォーマットはできません。
- ・画像ファイルに正しい日時は記録されません。
- ・操作パネルやリモコンの操作中に、USB ケーブルを抜き差ししないようにしてくだ さい。誤作動の原因になります。
- · USB 接続中に OSD の [USB モード] (USB Mode) を切換えないでください。
- ・USB ケーブルは、USB2.0 準拠品を使用することをおすすめします。
- ・パソコンで使われている USB 環境、または周辺機器の影響により画像転送に支障を きたすことがあります。
- ・全ての環境での動作を保証するものではありません。
- ・USB モード(USB Mode)を「マスストレージ」(Mass Storage)に設定し、PC に接続しているときは、本体操作で画像の削除、ロック、ロック解除、SD カードの フォーマット、画像の保存はできません。

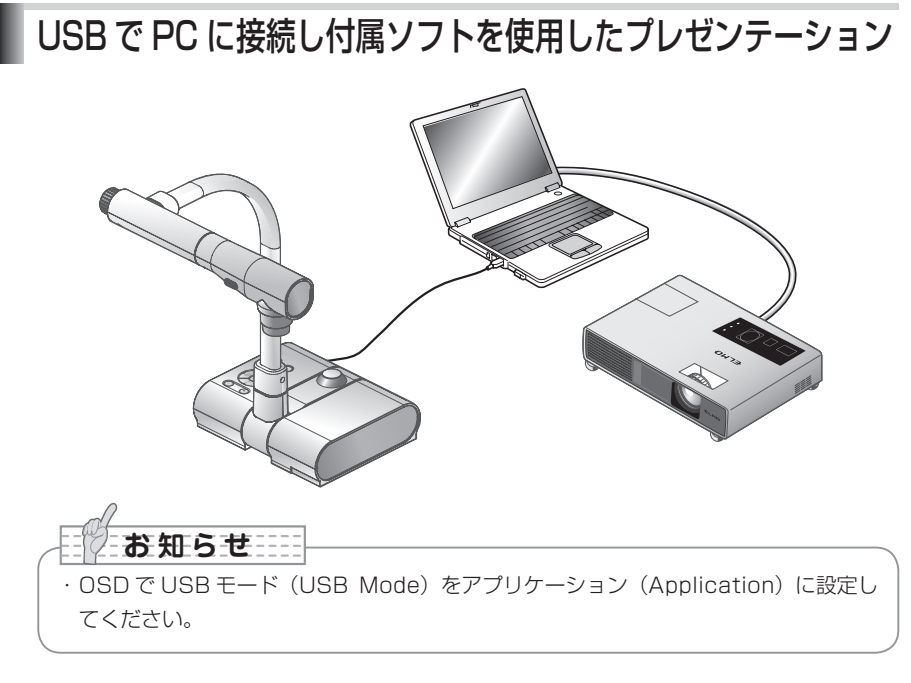

「Image Mate」は弊社より提供される CD-ROM よりご利用いただけます。 CD-ROM には本機制御ソフトウェア「Image Mate」と TWAIN ドライバー「Image Mate TWAIN」が収録されており、次の操作が行えます。

・パソコンへの動画/静止画データ転送

・パソコンによる本機の操作

接続するパソコンの動作環境、OS やソフトウェアの使い方などは、「Image Mate」 のイン ストール説明書、CD-ROM の「HELP フォルダ」を参照してください。

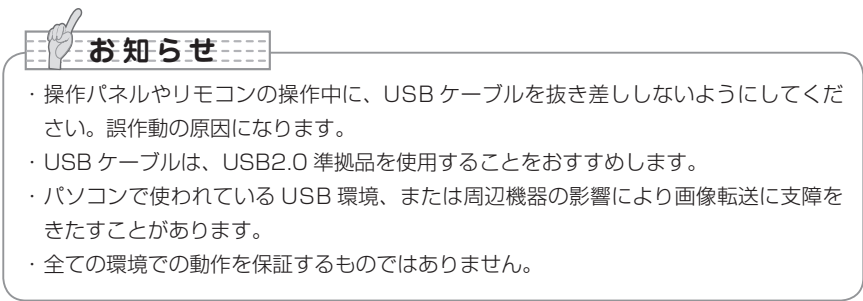

# 顕微鏡を使ったプレゼンテーション

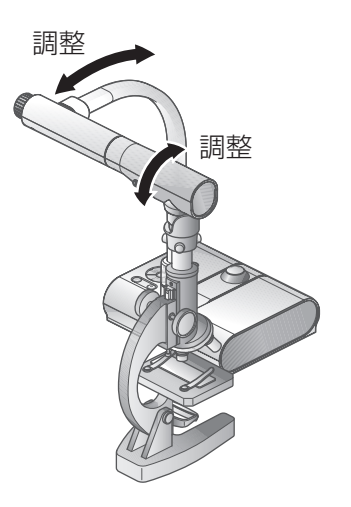

#### **■顕微鏡のセット**

顕微鏡にプレパラート等の撮影したいものを乗せて目視で顕微鏡側のピントを合わせます。 付属の顕微鏡アタッチメントを取り付けます。 [P.45](#page-46-0) →

#### ■**本体のセット**

プロジェクターまたは PC モニターとの接続を行った後、電源を ON にします。

## **■顕微鏡モードへの変更**

OSD で [顕微鏡] (Microscope) → [Set] を選択します。

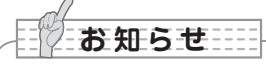

- ・本体レンズが顕微鏡アタッチメントに当たらないように注意してください。
- ・顕微鏡モードへ変更すると、[映像モード](Image Mode)は自動的に[カラー書類 1] (Graphics1)が選択されます。

#### **■ピントの調整**

本体またはリモコンの「AFI ボタンでピントを合わせます。

### **■明るさの調整**

顕微鏡側のミラーで明るさを調整します。

**■ズームの調整**

本体のズームダイヤルの回転により、映像の画角を調整します。

## **■顕微鏡モードの終了**

OSD で「顕微鏡] (Microscope) → [Off] を選択します。

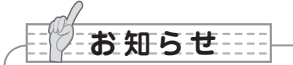

- · OSD で [顕微鏡] (Microscope) → [Off] を選択すると、[映像モード] (Image Mode)は顕微鏡モードへ変更する直前に選択されていた[映像モード] (Image Mode)に戻ります。
- ・[顕微鏡](Microscope)をセットした場合、画角の調整はデジタルズームのみの調 整となります。
- ·顕微鏡モードでは、操作パネルの [BRIGHTNESS·  $\odot$ ] ボタン/ [BRIGHTNESS· ●] ボタンを押しても明るさは変化しません。

# <span id="page-46-0"></span>顕微鏡を使ったプレゼンテーション(付属アタッチメントの取り付け方法)

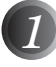

*1* 顕微鏡にプレパラート等の撮影した い物をのせ目視で顕微鏡側のピント、 明るさを調整します。 

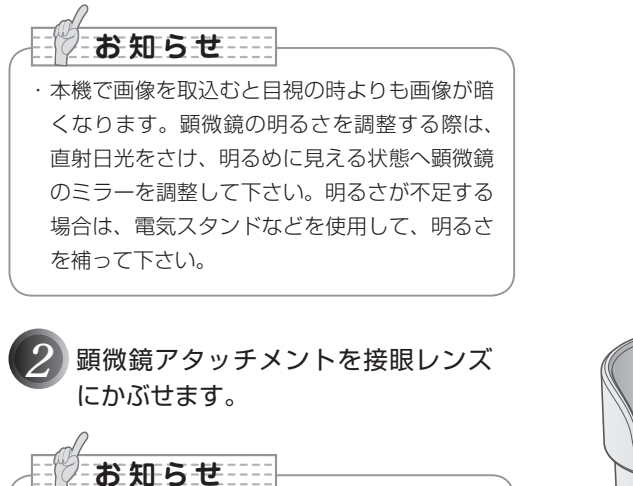

・顕微鏡アタッチメントは本機レンズ部に取付け ないで下さい。

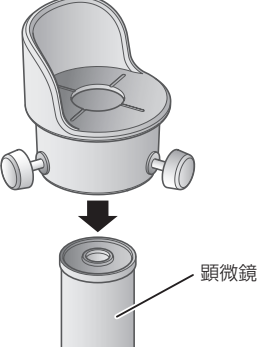

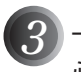

*3* 十字ミゾの中心と、接眼レンズの中 心をあわせてネジで固定します。

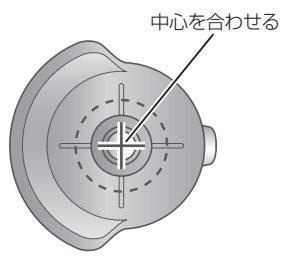

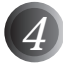

 $\left( \frac{1}{2} \right)$ 顕微鏡アタッチメントと、本体のレ ンズ部の水平方向を合わせます。 

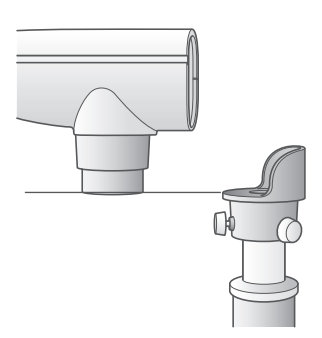

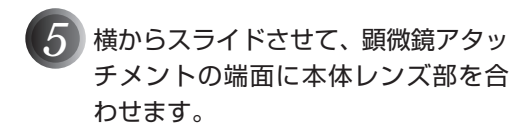

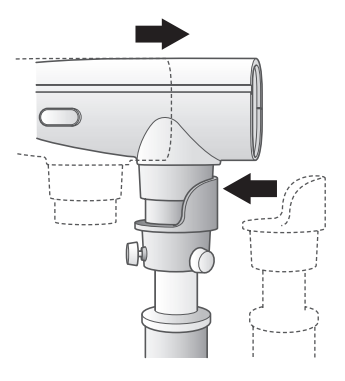

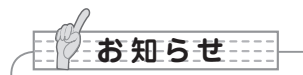

・顕微鏡アタッチメントが使用できるのは、接眼レンズの外形が 20mm ~ 28mm の 場合です。それ以外の接眼レンズをご使用の場合は、顕微鏡アタッチメントを使用せ ずに撮影ください。

# 立体物の撮影

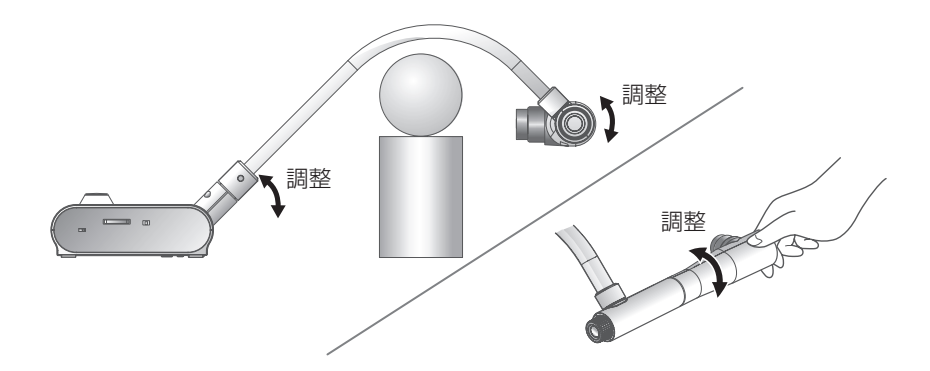

支柱を倒してカメラヘッド部の角度を調整することにより立体物を側面から撮影することが 出来ます。

## ■**本体のセット**

本体にプロジェクターまたは PC モニターとの接続を行った後、電源を ON にして、上図 のように立体物を撮影したい方向へ支柱とカメラヘッドの角度を調整します。

## **■サイズ調整**

撮りたい部分が画面のサイズに合うように、本体のズームダイヤルまたはリモコンの  $\overline{1 \oplus 7 \oplus 1}$ で調整します。

# **■ピントの調整**

本体またはリモコンの [AF] ボタンを押し、ピントを合わせます。ピントが合いにくい場 合は OSD の[ピント](Focus)を選択し、[手動](Manual)でピントを合わせます。 

## **[P.50](#page-51-0)**

お 知 ら せ ……

・ピントが合う範囲は、レンズ先端より 50mm ~∞です。

## **■明るさの調整**

本体の [BRIGHTNESS・ ⊙] ボタンと [BRIGHTNESS・ ] ボタンを押し、映像 の明るさを調整します。 日志

# **■照明ランプの ON/OFF**

本体の照明ランプスイッチを左右に動かし、ON、OFF の切替をします。

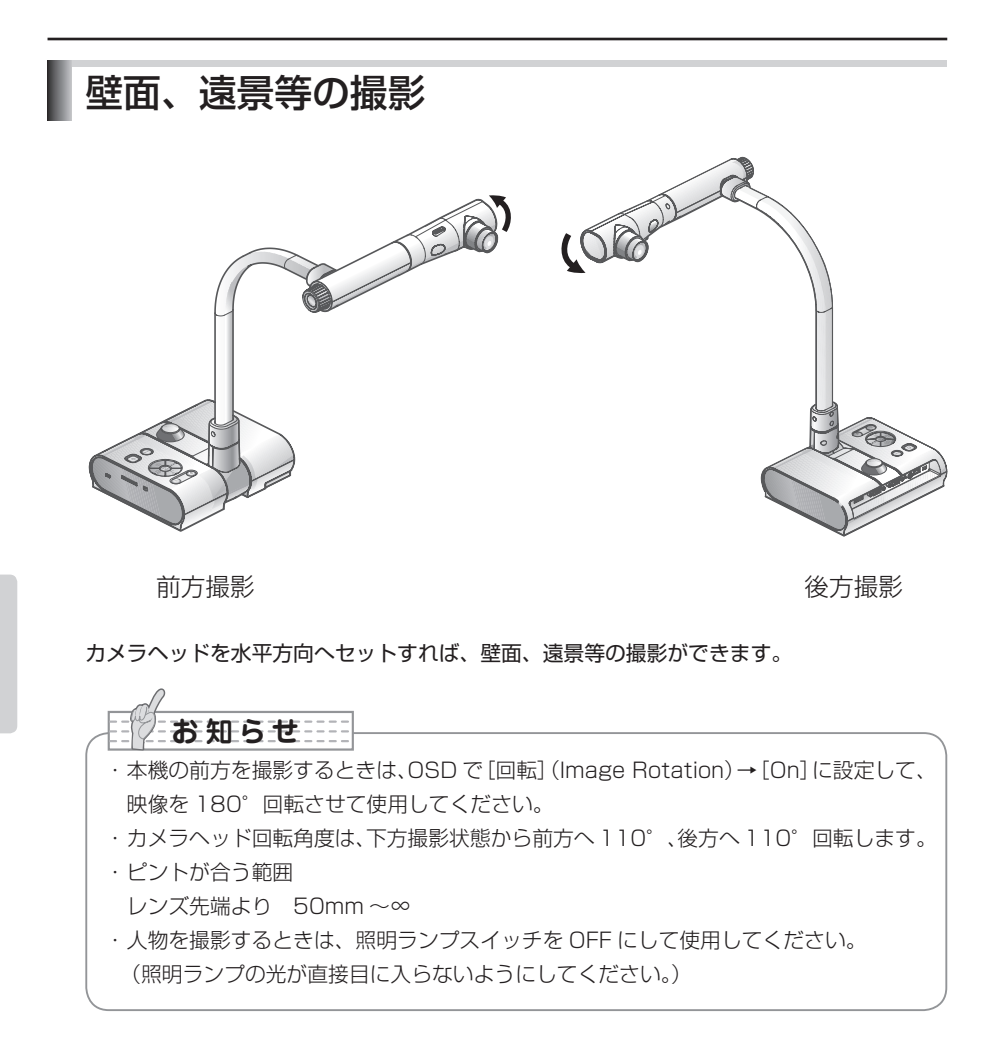

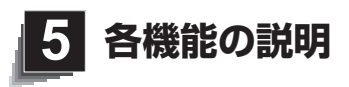

<span id="page-50-0"></span>
$$
\boxed{\raisebox{1ex}{$\not \sim$} -\mathstrut\varDelta}
$$

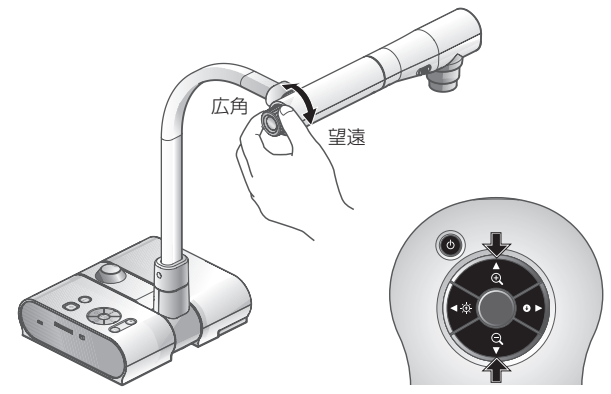

本体のズームダイヤルを回転させるまたはリモコンのズームボタンを押すと、資料の表示範 囲を調整できます。

- · 広角 (ZOOM-OUT Q) : 被写体を小さく写します。
- ・ 望遠(ZOOM-IN ) :被写体を大きく写します。

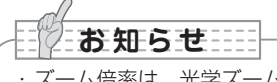

- •ズーム倍率は、光学ズーム 5.2 倍、デジタルズーム 8 倍です。
- ・ デジタルズーム時には、画質が低下します。
- · SD モードでは、SD 画像のデジタルズーム(拡大·縮小)を行います。

# **L-1ex ズームダイヤル取扱いのご注意**

ズームつまみには無理な力を加えないように、図(○印)のように持って操作をしてくだ さい。

ズームダイヤルを指先で、矢印方向に 回してください。

ズームダイヤルを握って、 上や下に倒したり、 前に押したり、手前に引っ張るなどして、 力をかけないでください。

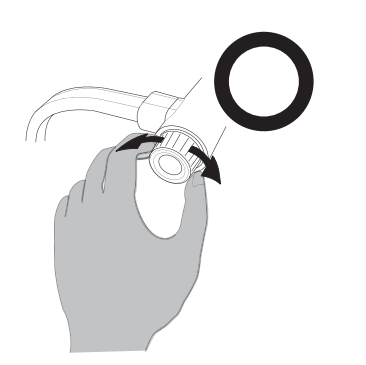

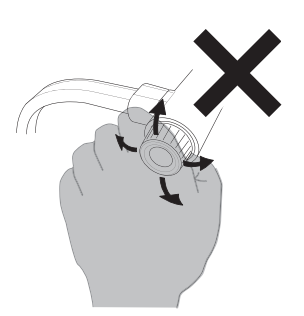

<span id="page-51-0"></span>ピント

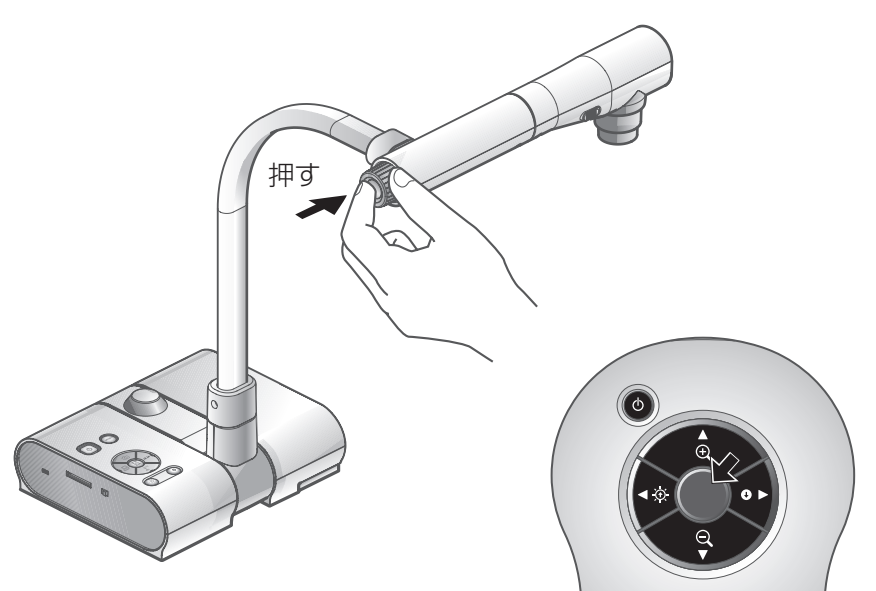

**オートフォーカス** ■

[AF]ボタンを押すと,自動でピントが合います。本機はワンショットオートフォーカス 方式です。一度ピントが合うとオートフォーカス動作は解除され、そのときのピント位置 を維持します。

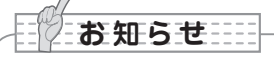

・下記のような被写体は、オートフォーカスではピントが合わない場合があります。 この場合は、マニュアルフォーカスでピントを合わせてください。

- ・ 明暗の差(コントラスト)の少ない被写体
- ・ 横縞、格子模様など、細かい繰り返しパターンの被写体
- ・ 輝いていたり強い光を反射して、光っている被写体
- ・ 被写体の背景が明るいときや、明暗がはっきりし過ぎているとき
- ・ 映像全体が暗いとき
- ・ 被写体が遠くと近くに共にあるとき
- ・ 動く被写体

・ピントが合う範囲

レンズ先端より 50mm ~ ∞

・SD モードでは、SD 画像のデジタルズームのリセットを行います。

各機能の説明 **各機能の説明**

# **マニュアルフォーカス** ■

<span id="page-52-0"></span>OSD で [ピント] (Focus)を選択して、本体の操作パネルの [ [ ] [ ] ] ボタンを押すと、 ピントが合う位置が変わります。

立体資料などの任意の部分にピントを合わせる時に使用します。

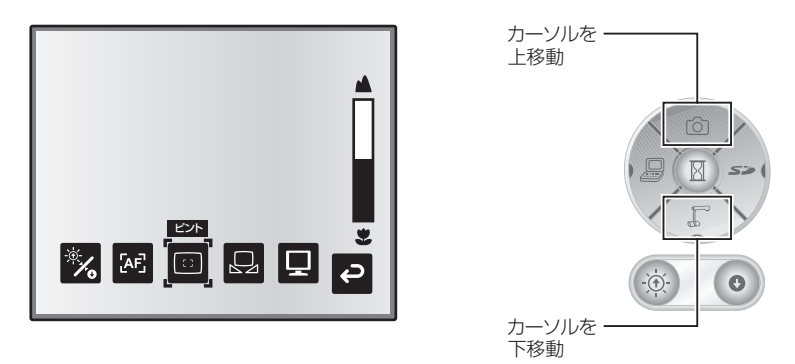

# **ズーム連動フォーカス** ■

OSD で[AF モード](AF Mode)→[ズーム連動](Zoom Sync)を選択すると、本体のズー ムダイヤル操作や、リモコンのズームボタン操作を行った際に自動的にピントを合わせま す。

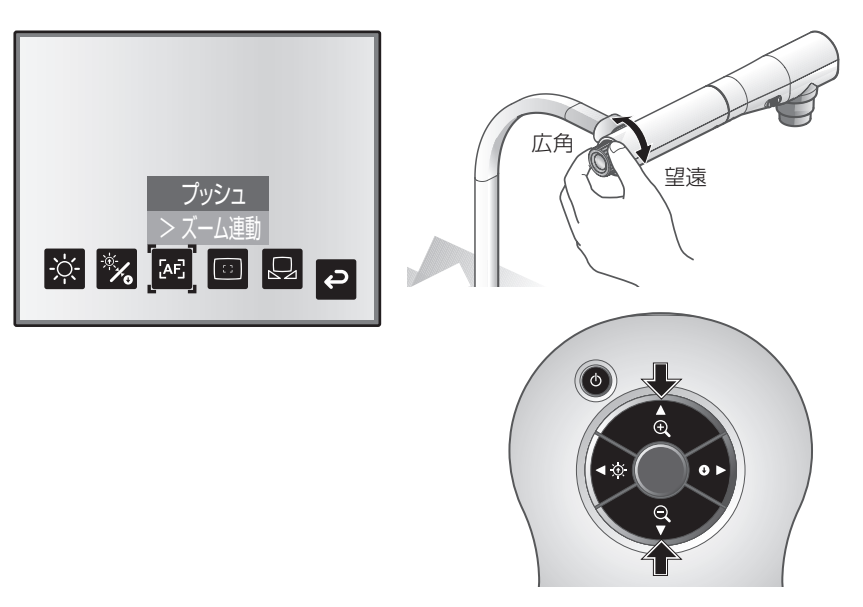

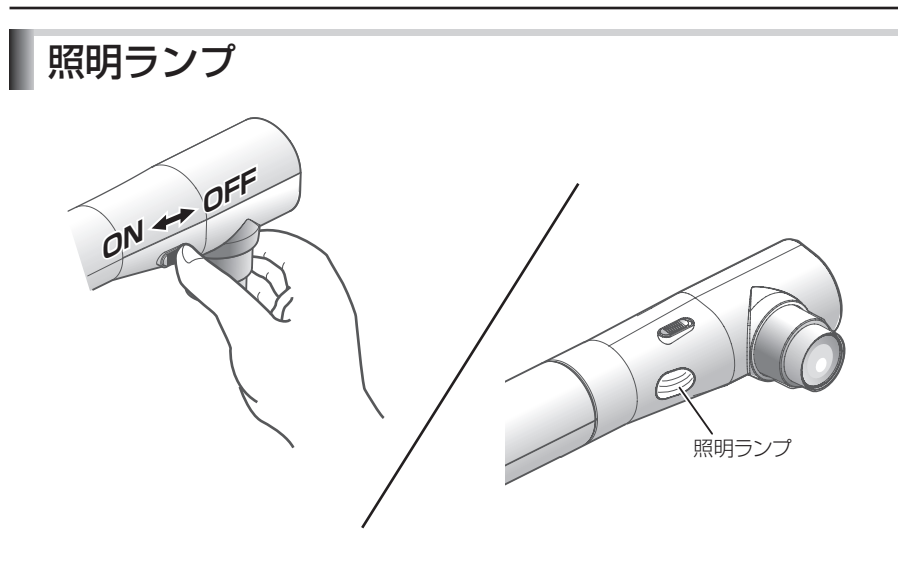

照明ランプスイッチをスライドさせると、照明ランプのON/OFFを切換えることができます。 · 「ON」 :照明ランプを点灯させます。

· 「OFF」:照明ランプを消灯させます。

# お 知 ら せ ……

- ・人物を撮影するときは、照明ランプスイッチを OFF にして使用してください。 (照明ランプの光が直接目に入らないようにしてください。)
- ・本機で使用しているランプ照明は、高輝度 LED を使用しております。照明として 安全にお使いいただくことが可能ですが、長い年月使い続けると明るさが少しずつ 低下していきます。LED の性能ですので故障ではありません。
- ・照明ランプ点灯中は高温になる場合がありますので、ランプ部に触れないでくださ  $\left\{ \cdot \right\}$

# <span id="page-54-0"></span>明るさ調整

操 作 パ ネ ル ま た は リ モ コ ン の [BRIGHTNESS·①]と[BRIGHTNESS· ●】を押すと、映像の明るさが調整され ます。この調整には下記の二つの調整モー ドがあり、OSD の[明るさ](Brightness) の項目で、各モードを設定します。

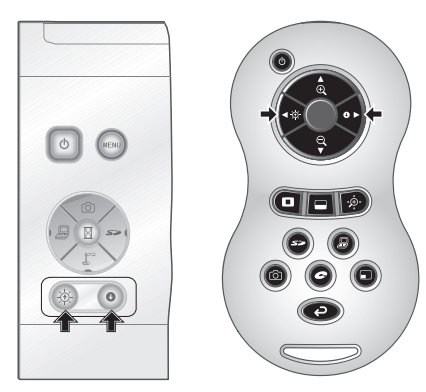

# **■自動明るさ調整**

(OSD で[明るさ](Brightness)→[自動](Auto)を設定時) 自動追従する明るさの度合いを調整できるよう設定されま す。

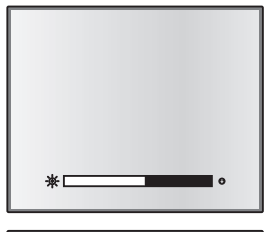

# **■手動明るさ調整**

(OSD で「明るさ] (Brightness) → [手動] (Manual) を設定時) 映像を任意の明るさに固定できるよう設定されます。

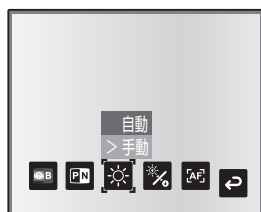

各機能の説明 各機能の説明

お 知 ら せ

- ・初期設定は[自動](Auto)です。
- ・手動明るさ調整のときは明るさが固定となり、被写体の明るさの変化に追従しません。
- ・明るさが暗くなるとフレームレートが遅くなり、映像が見えにくくなる場合があります。
- ・OSD の[ガイド表示](Guide)→[On]設定によって、設定内容が画面に表示されます。
- ·操作パネルの [BRIGHTNESS · ①] と [BRIGHTNESS · 1] を同時に押すか、 または OSD の[明るさ初期化](Reset Brightness)を設定すると出荷設定に 戻ります。
- ・強い日差しが差し込む窓の近くや、非常に明るい照明が 被写体に当たる場所では、「BRIGHTNESS・1】を押 しても画面の明るさが十分暗くならない場合があります。 このような場合はカーテンを閉めたり、照明から離すな ど被写体に当たる光の量を調整して撮影してください。

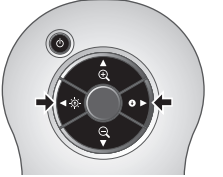

# 映像切換え

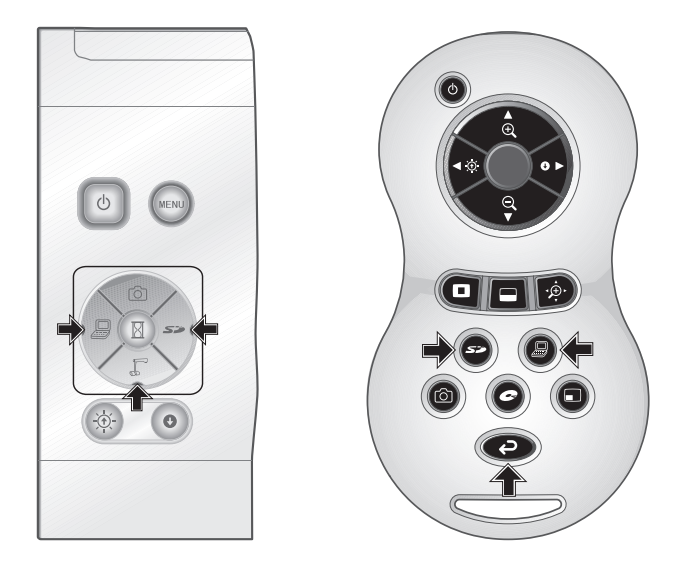

操作パネルの[●]ボタンまたはリモコンの[◆]ボタンを押すとカメラ映像に、操作 パネルまたはリモコンの [ 』]ボタンを押すとアナログ RGB 入力端子 [RGB IN]に入力 された映像に、操作パネルまたはリモコンの [ S 2 → ] ボタンを押すと SD カードに保 存された画像に切換ります。

パソコン等の機器をアナログ RGB 入力端子 [RGB IN]に接続することによって、接続ケー ブルを差し換える手間なく出力映像を切換えられます。

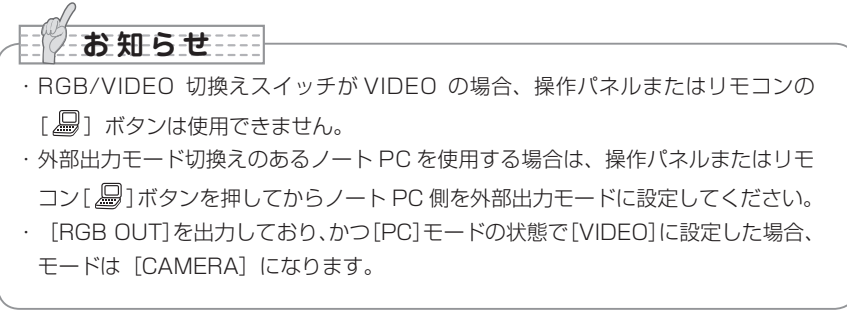

# 白補正(ホワイトバランス)

# **■[自動] (Auto) の使い方**

資料の状態によって、白の色合いを自動調整します。 工場出荷時の設定は[自動](Auto)になっています。

# **■[固定] (One-Push) の使い方**

資料の状態によって映像の色のバランスが崩れた場合に使用 します。

先ず白い紙を撮影し、OSD で [白補正] (White Balance) → [固定] (One-Push) に設定すると、その状況に合わせ 白の色合いが自動調整され、その状態が保持されます。

# **■[手動] (Manual) の使い方**

**お知らせ ……** 

されます。

OSD で「白補正] (White Balance) → [手動] (Manual) に設定すると、ホワイトバランスが固定され、さらに OSD の[赤の強さ] (R-Gain) と [青の強さ] (B-Gain) が調整 可能になります。

・自動追従可能な色温度範囲は、約 3000K ~ 8000K です。

·OSDの[ガイド表示] (Guide) → [On]設定によって、設定内容が画面に表示

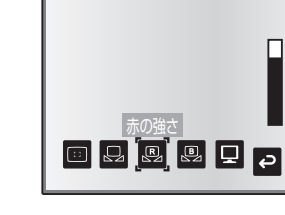

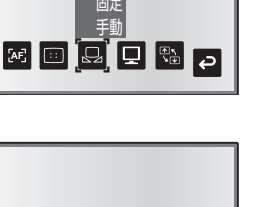

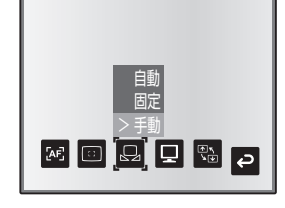

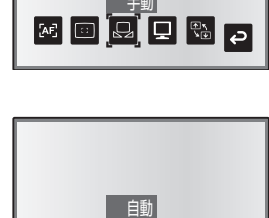

手動 > 固定

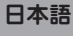

# 設定保存/設定呼出し

本機の使用状態の保存/呼出しを行います。4 つの状態(1 ~ 3、ON 設定)を保存でき、 記憶可能な機器の状態は、以下の通りです。

- ・現在のズーム倍率(光学ズームの範囲) ・ ・ 白補正 (ホワイトバランス) の状態
- 
- 
- ・輪郭強調の設定(カラー書類選択時) ・ポジ/ネガの設定
- ・ガンマの設定(カラー書類選択時) ・カラー/白黒切換えの設定
- 
- 
- ・明るさの状態 ・赤の強さ([白補正]→[手動]選択時)
- ・映像モードの設定 ・青の強さ([白補正]→[手動]選択時)
	-
	-
- ・映像回転の状態 インディー インディング・メール 中国の設定

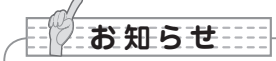

・設定保存された状態は電源を切っても保持されます。

# **■設定保存の方法**

OSD の [設定保存] (Preset) → [1] ~ [3] を選択すると、 その番号に現在の機器の使用状態が記憶されます。(USB モードを除く)

OSD の [設定保存] (Preset) → [ON 設定] (Power On)を選んで記憶すると、電源投入時にその設定が呼出さ れます。(USB モードを除く)

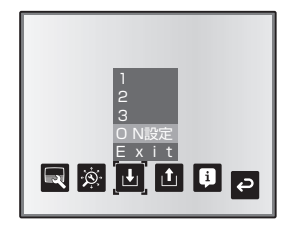

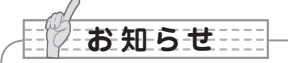

- ・顕微鏡を使ったプレゼンテーションをした状態は保存できません。
- ・映像回転の状態は「11~「31にのみ保存できます。
- ・デジタルズーム時のズーム画角は保存されません。デジタルズーム時に設定保存を 行った場合、保存されるズーム画角は光学ズームの範囲の望遠(ZOOM-IN  $\Theta$ )側 いっぱいの状態になります。

# **設定呼出しの方法** ■ OSD の「設定呼出] (Call) → [1] ~ [3] を選択すると、 選択した番号の設定になります。 OSD の「設定呼出] (Call) → [ON 設定] (Power On) を選択すると電源投入時の設定になります。 OSDの「設定呼出] (Call) → [出荷設定] (Default) を 選択すると工場出荷時の設定になります。(USB モードを 除く)

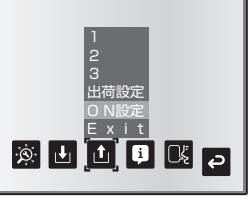

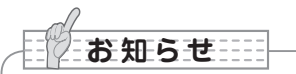

・設定呼び出し時に、フロント操作パネルズームダイヤル、リモコンの操作を行っても 操作できません。

# ハイライト機能

出力映像を部分的に明暗をつけ、注目させたい領域をハイライト表示することができます。

#### **■ハイライトの設定**

カメラモード OSD メニューの[機能設定](Function Setting)→[ハイライト] (Highlight)を選択します。[濃さ](Darkness)を選択するとレベルバーが表示されま すので、操作パネルの [ 〇 ] [  $\sqrt{\phantom{0}}$  ] ボタンでハイライト領域以外の領域の透過度の濃 さを設定します。また [サイズ] (Size) を選択し、操作パネルの [ [ ] ] [ ] ボタン でハイライト領域の垂直方向サイズ、[ ]] [ < < 2) ポタンで水平方向サイズを設 定します。

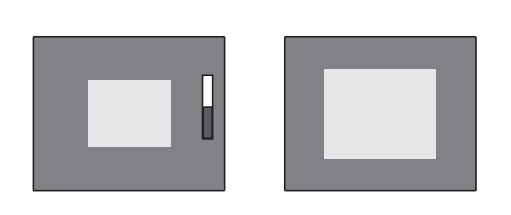

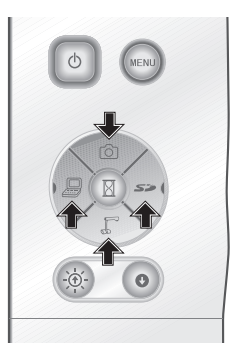

#### **■ハイライトの操作**

出力映像がカメラ映像または SD モードの時、リモコンの [ ■ ] ボタンを押すと、あら かじめ設定された濃さ、サイズでハイライト表示されます。

ハイライト領域はリモコンの [▲][ ▼ ][ ◀ ][ ▶ ] ボタンで移動させることができ ます。もう一度リモコンの「■]ボタンを押すと、ハイライト表示が消えます。

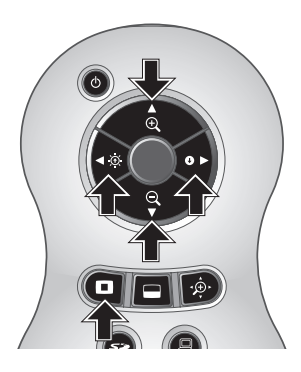

お 知 ら せ ・出力映像が PC の時、ハイライト機能は使用できません。 ・光学ズーム範囲では、ハイライトサイズは一定となります。デジタルズーム範囲では、 倍率に応じてハイライトサイズが拡大・縮小します。 ・ハイライト画像を、キャプチャすることはできません。 ・OSD からハイライトサイズの設定を選択した場合、表示されるハイライトサイズは 初期状態に戻ります。

各機能の説明 各機能の説明

# マスク機能

出力映像を部分的に隠すことができます。

#### **■マスクの設定**

カメラモード OSD メニューの「機能設定] (Function Setting) → [マスク] (Mask) を選択します。[濃さ](Darkness)を選択するとレベルバーが表示されますので、操作 パネルの [ 〇 ] [  $\Gamma$  ] ボタンでハイライト領域以外の領域の透過度の濃さを設定します。

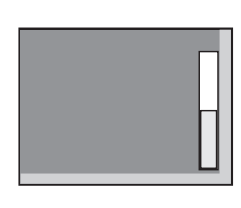

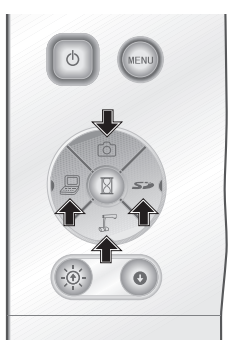

#### ■マスクの操作

出力映像がカメラ映像または SD モードの時、リモコンの [ □ ] ボタンを押すと、あら かじめ設定された濃さで画面がマスクされます。

マスク領域はリモコンの[▲][▼][ ◀][ ▶] ボタンで移動させることができます。

もう一度リモコンの「■Ⅰボタンを押すと、マスク表示が消えます。

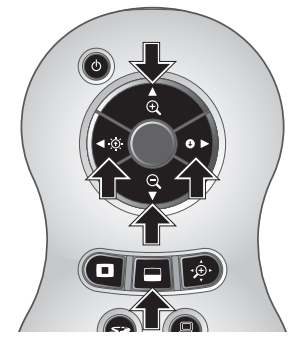

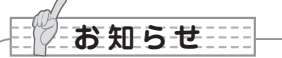

- ・出力映像が PC の時、マスク機能は使用できません。
- ・光学ズーム範囲では、マスクサイズは一定となります。デジタルズーム範囲では、倍 率に応じてマスクサイズが拡大・縮小します。
- ・出力映像の全領域をマスクすることはできません。

# スクロール機能

あらかじめ設定されたデジタルズーム倍率に拡大し、画面スクロールすることができます。

## **■デジタルズーム倍率の設定**

カメラモード OSD メニューの[機能設定](Function Setting)→[スクロール](Scroll) を選択し、デジタルズーム倍率を× 2、× 3、× 4 のいずれかに設定します。

# ■スクロールの操作

出力映像がカメラ映像または SD モードの時、リモコンの [ · タ· ] ボタンを押すと、あら かじめ設定されたデジタルズーム倍率に拡大されます。

拡大された画像はリモコンの「▲][▼][ ◀][ ▶ ]ボタンでスクロールさせること ができます。もう一度リモコンの[ ]ボタンを押すと、デジタルズームが解除されます。

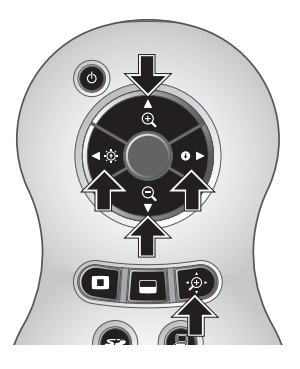

お 知 ら せ ……

- ・出力映像が PC の時、スクロール機能は使用できません。
- ・本体のズームダイヤルまたはリモコンのズームボタンですでにデジタルズームされて いる時、デジタルズームが解除され設定された倍率でスクロール機能が動作します。
- ・スクロール中は、デジタルズームは使用できません。
- ・デジタルズーム時は画質が低下します。

# PinP(ピクチャ・イン・ピクチャ)機能

ボタンを押した時のカメラ映像を 1/4 静止画子画面として、カメラのライブ映像中に表示 することができます。

#### ■ PinP の操作

出力映像がカメラ映像の時、リモコンの「■1 ボタンを押すと、ボタンを押した時の静 止画画像が 1/4 サイズで画面の左下の位置に表示されます。

子画面はリモコンの「▲]「▼][◀][▶]ボタンで左下、左上、右上、右下のいず れかの位置に移動することができます。もう一度リモコンの[■] ボタンを押すと、 PinP 表示が解除されます。

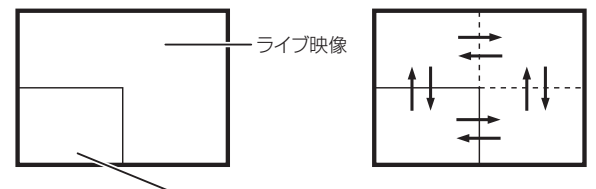

1/4静止画子画面

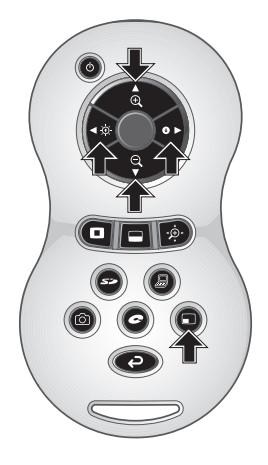

お 知ら せ ……

- ・出力映像がカメラ映像の時のみ PinP 機能を使用できます。SD モードおよび PC の 時は使用できません。
- ・出力映像がデジタルズームされている場合には、子画面は光学ズーム端の画像になり ます。
- ・PinP 中はデジタルズームは使用できません。

# デスクトップレコーダー ( 別売 ) の使用

別売のデスクトップレコーダーと本機を専用ケーブルで接続することで、本機のカメラ映像 をデスクトップレコーダーで録画したり、またデスクトップレコーダーの再生映像を本機の アナログ RGB 出力端子より出力することができます。

## **■デスクトップレコーダーとの接続**

- (1) デスクトップレコーダーと本機の電源を OFF にします。
- (2) デスクトップレコーダー付属の専用ケーブルで、デスクトップレコーダーと接続します。
- (3) デスクトップレコーダーと本機の電源を ON にします。

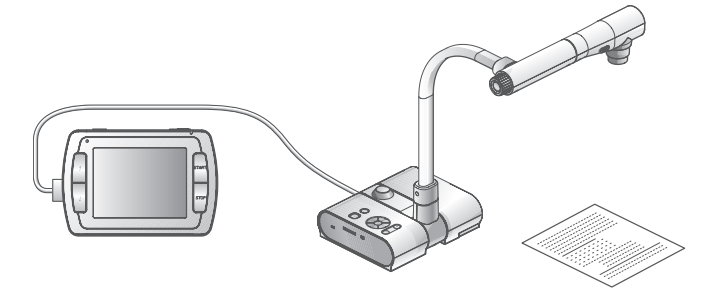

#### **■デスクトップレコーダーのリモコン操作**

- (1) デスクトップレコーダーと本機を接続し、リモコンの [ ] ボタンを押します。
- (2) リモコンの[ ↑ ][ ↓ ][ ← ][ → ][ MENU ]ボタンで、デスクトップレコー ダーをリモコンで操作することができます。

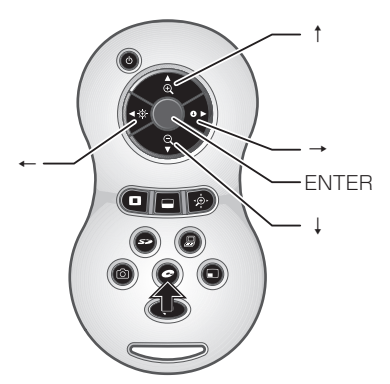

お 知 ら せ …… ・操作詳細については別売のデスクトップレコーダーの取扱説明書をご参照ください。 ・デスクトップレコーダーを使用しない時は、リモコンボタンは動作しません。

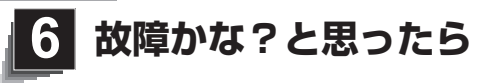

# 現象と確認

以下のことをお確かめのうえ、異常があるときは、お買い上げの販売店か最寄りの弊社支店・ 営業所までご相談ください。

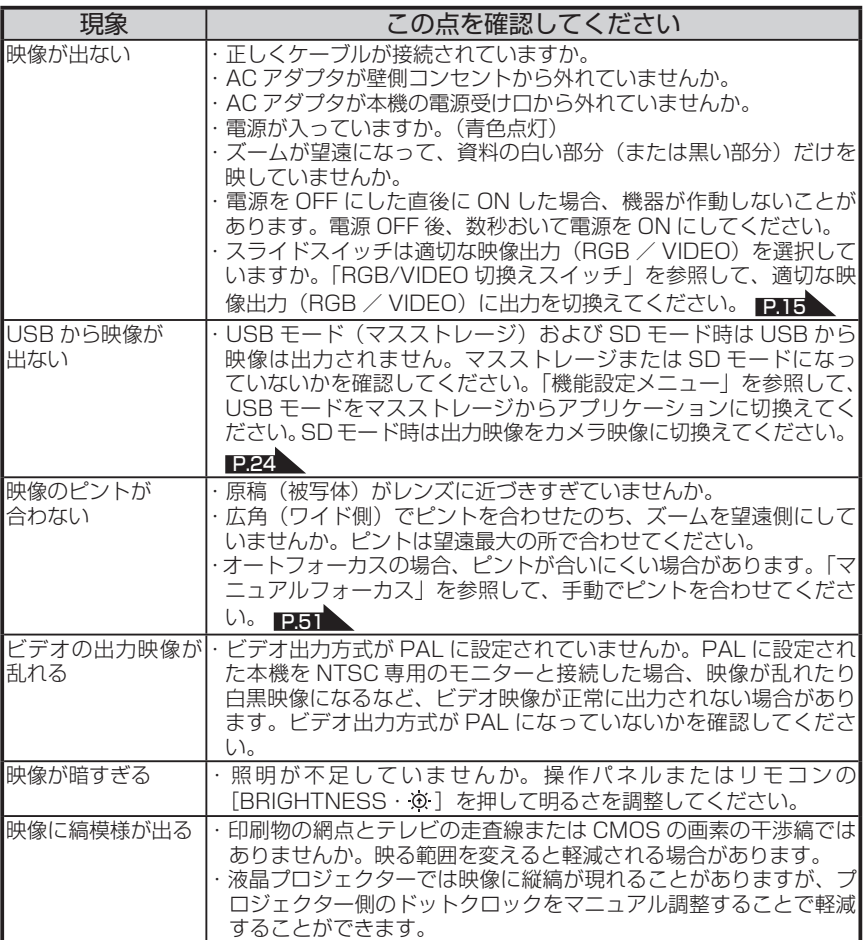

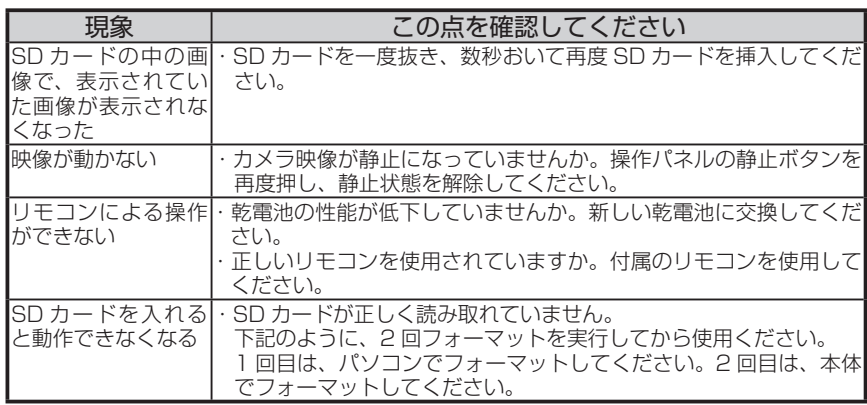

#### ランプ (LED 照明) について

・本機で使用しているランプは、長い年月使い続けることで明るさが低下します。極端に明るさが低下 した場合には、有償にて部品交換を致します。お買い上げの販売店か、最寄の弊社支店・営業所まで ご相談ください。

#### 長期間のご使用について

・本製品を保証期間を越えて長期間お使いになられるとき、部品の寿命によって、性能、品質が劣化す る場合があります。有償にて部品交換を致します。お買い上げの販売店か、最寄の弊社支店・営業所 までご相談ください。

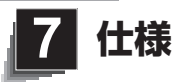

■総合仕様

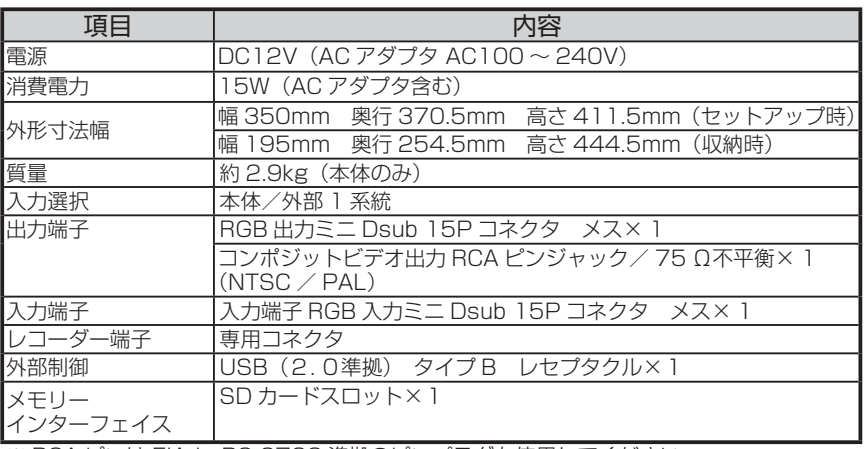

※ RCA ピンは EIAJ RC-6703 準拠のピンプラグを使用してください。

# ■ 本体カメラ部仕様

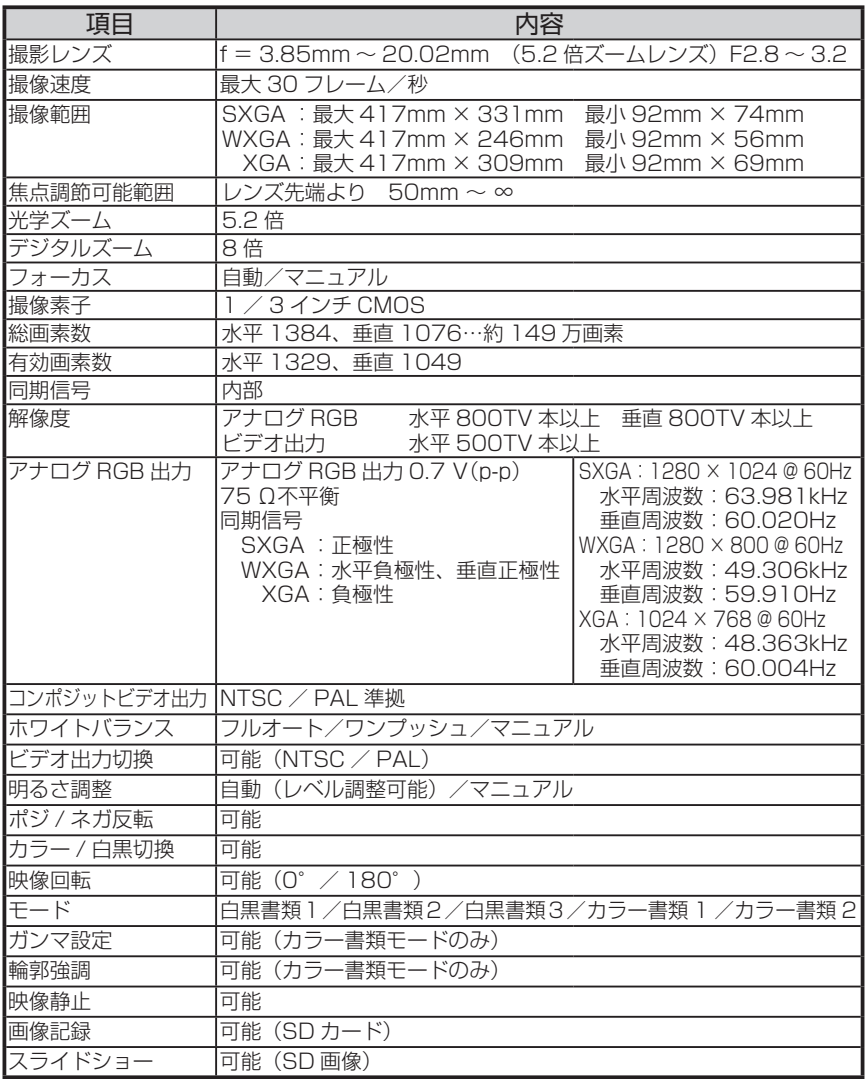

# ■照明装置

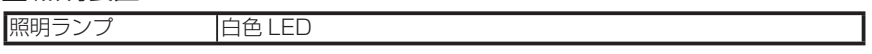

**仕 様**

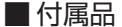

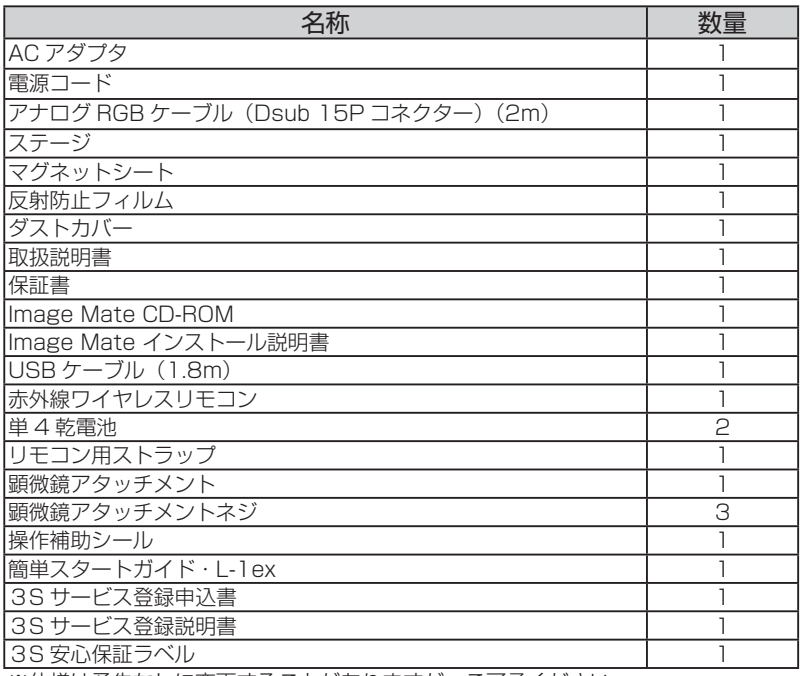

※仕様は予告なしに変更することがありますが、ご了承ください。

#### **商標について**

€LMO は株式会社エルモ社の登録商標です。

VESA は、Video Electronics Standards Association の登録商標です。

S < SD カードは商標です。

その他、本書に記載されている会社名、製品名は、各社の商標または登録商標です。

製品のお問い合わせは、下記営業部へ

#### エルモソリューション販売株式会社

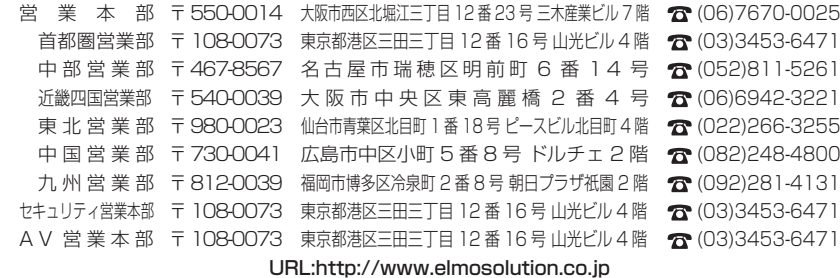

**仕 様**

**English**

# ELMO

# $L$ -1 $ex$

Document Camera

# INSTRUCTION MANUAL

Please read this instruction manual carefully before using this product and keep it for future reference.

**SHOOTING TROUBLE**

#### **English**

# **IMPORTANT SAFEGUARDS**

## ■ Read Instructions

All the safety and operating instructions should be read before the appliance is operated.

# ■ Retain Instructions

The safety and operating instructions should be retained for future reference.

# ■ Heed Warnings

All warnings on the product and in the operating instructions should be adhered to.

## ■ Follow Instructions

All operating and use instructions should be followed.

# ■ Cleaning

Unplug this product from the wall outlet before cleaning. Do not use liquid cleaners or aerosol cleaners. Use a damp cloth for cleaning.

## ■ Attachments

Do not use attachments not recommended by the product manufacturer as they may cause hazards.

## ■ Water and Moisture

Do not use this product near water - for example, near a bath tub, wash bowl, kitchen sink, or laundry tub, in a wet basement, or near a swimming pool, and the like.

# **Placement**

Do not place this product on an unstable cart, stand, tripod, bracket, or table. The product may fall, causing serious injury to a child or adult, and serious damage to the product. Use only with a cart, stand, tripod, bracket, or table recommended by the manufacturer, or sold with the product. Any mounting of the product should follow the manufacturer's instructions, and should use a mounting accessory recommended by the manufacturer.

# **N** Ventilation

Slots and openings in the cabinet are provided for ventilation and to ensure reliable operation of the product and to protect it from overheating, and these openings must not be blocked or covered. The openings should never be blocked by placing the product on a bed, sofa, rug, or other similar surface. This product should not be placed in a built-in installation such as a bookcase or rack unless proper ventilation is provided or the manufacturer's instructions have been adhered to.
### ■ Power Sources

This product should be operated only from the type of power source indicated on the marking label. If you are not sure of the type of power supply to your home consult your appliance dealer or local power company. For products intended to operate from battery power, or other sources, refer to the operating instructions.

### ■ Grounding or Polarization

This product may be equipped with either a polarized 2-wire AC line plug (a plug having one blade wider than the other) or a 3-wire grounding type plug, a plug having a third (grounding) pin. The 2-wire polarized plug will fit into the power outlet only one way. This is a safety feature. If you are unable to insert the plug fully into the outlet, try reversing the plug. If the plug still fails to fit, contact your electrician to replace your obsolete outlet. Do not defeat the safety purpose of the polarized plug. The 3-wire grounding type plug will fit into a grounding type power outlet. This is a safety feature. If you are unable to insert the plug into the outlet, contact your electrician to replace your obsolete outlet. Do not defeat the safety purpose of the grounding type plug.

### ■ Power-Cord Protection

Power-supply cords should be routed so that they are not likely to be walked on or pinched by items placed upon or against them, paying particular attention to cords at plugs, convenience receptacles, and the point where they exit from the product.

### ■ Lightning

For added protection for this product during a lightning storm, or when it is left unattended and unused for long periods of time, unplug it from the wall outlet and disconnect the antenna or cable system. This will prevent damage to the product due to lightning and power-line surges.

### **Overloading**

Do not overload wall outlets, extension cords, or integral convenience receptacles as this can result in a risk of fire or electric shock.

■ A product and cart combination should be moved with care. Quick stops, excessive force, and uneven surfaces may cause the product and cart combination to overturn.

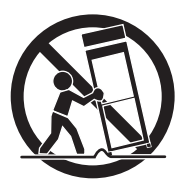

### **Diect and Liquid Entry**

Never push objects of any kind into this product through openings as they may touch dangerous voltage points or short-out parts that could result in a fire or electric shock. Never spill liquid of any kind on the product.

### ■ Servicing

Do not attempt to service this product yourself as opening or removing covers may expose you to dangerous voltage or other hazards. Refer all servicing to qualified service personnel.

### ■ Damage Requiring Service

Unplug this product from the wall outlet and refer servicing to qualified service personnel under the following conditions:

- When the power-supply cord or plug is damaged.
- If liquid has been spilled, or objects have fallen into the product.
- If the product has been exposed to rain or water.
- If the product does not operate normally by following the operating instructions. Adjust only those controls that are covered by the operating instructions as an improper adjustment of other controls may result in damage and will often require extensive work by a qualified technician to restore the product to its normal operation.
- If the product has been dropped or damaged in any way.
- When the product exhibits a distinct change in performance this indicates a need for service.

### Replacement Parts

When replacement parts are required, be sure the service technician has used replacement parts specified by the manufacturer or have the same characteristics as the original part. Unauthorized substitutions may result in fire, electric shock or other hazards.

### ■ Safety Check

Upon completion of any service or repairs to this product, ask the service technician to perform safety checks to determine that the product is in proper operating condition.

### ■ Heat

The product should be situated away from heat sources such as radiators, heat registers, stoves, or other products (including amplifiers) that produce heat.

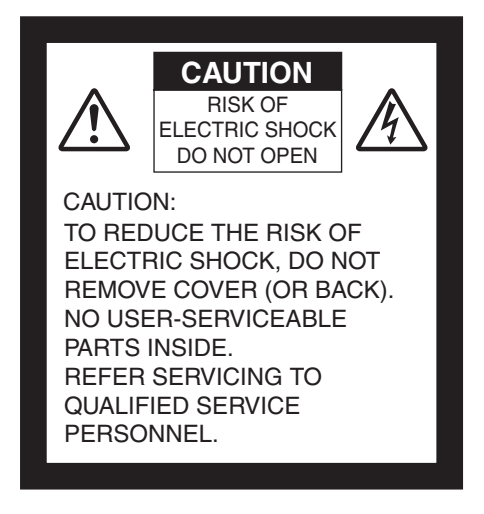

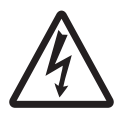

SA 1965

The lightning flash with arrowhead symbol, within an equilateral triangle, is intended to alert the user to the presence of uninsulated "dangerous voltage" within the product's enclosure that may be of sufficient magnitude to constitute a risk of electric shock to persons. This marking is located at the bottom of product.

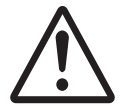

The exclamation point within an equilateral triangle is intended to alert the user to the presence of important operating and maintenance (servicing) instructions in the literature accompanying the product.

SA 1966

## **WARNING: TO REDUCE THE RISK OF FIRE OR ELECTRIC SHOCK, DO NOT EXPOSE THIS PRODUCT TO RAIN OR MOISTURE.**

The connection of a non-shielded equipment interface cable to this equipment will invalidate the FCC Certification or Declaration of this device and may cause interference levels which exceed the limits established by the FCC for this equipment. It is the responsibility of the user to obtain and use a shielded equipment interface cable with this device. If this equipment has more than one interface connector, do not leave cables connected to unused interfaces. Changes or modifications not expressly approved by the manufacturer could void the user's authority to operate the equipment.

### **FOR UNITED STATES USERS: INFORMATION**

This equipment has been tested and found to comply with the limits for a Class B digital device, pursuant to Part 15 of the FCC Rules. These limits are designed to provide reasonable protection against harmful interference in a residential installation. This equipment generates, uses, and can radiate radio frequency energy and, if not installed and used in accordance with the instructions, may cause harmful interference to radio or television reception. However, there is no guarantee that interference will not occur in a particular installation. If this equipment does cause interference to radio and television reception, which can be determined by turning the equipment off and on, the user is encouraged to try to correct the interference by one or more of the following measures.

- Reorient or relocate the receiving antenna.
- Increase the separation between the equipment and receiver.
- Connect the equipment into an outlet on a circuit different from that to which the receiver is connected.
- Consult the dealer or an experienced radio/TV technician for help.

### **USER-INSTALLER CAUTION:**

Your authority to operate this FCC verified equipment could be voided if you make changes or modifications not expressly approved by the party responsible for compliance to Part 15 of the FCC rules.

# **WARNING:**

Handling the cord on this product or cords associated with accessories sold with this product, will expose you to lead, a chemical known to the State of California to cause birth defects or other reproductive harm.

### *Wash hands after handling.*

# **BEFORE YOU USE**

- $\blacksquare$  Be sure to use the power cord applicable to your local power specifications. If the product was sold in Japan, use the AC adapter sold with the product with 100 VAC and 50 or 60 Hz.
- When storing the product, do not leave it under direct sunlight or by heaters. It may become discolored, deformed, or damaged.
- $\blacksquare$  Do not place this product in any humid, dusty, salt bearing wind, or vibrating locations.

Only use it under the following environmental conditions:

Temperature: 0°C - 40°C (32°F - 104°F)

Humidity: 30% - 85% (No condensation)

 $\blacksquare$  Use a soft, dry cloth for cleaning.

Do not use any volatile solvent such as thinner or benzene.

- Do not point the camera lens directly at the sun. It may be damaged and you may not be able to take pictures.
- Luminescent and Black Spots

There may be some pixels that do not properly operate due to the use of CMOS Area Image Sensors made-up of many pixels. Though luminescent or black spots may be found on the screen, it is a phenomenon peculiar to the CMOS Area Image Sensors and is not a malfunction.

- Follow the guidelines below to prevent the unit from dropping or overturning.
	- Use the product on a stable base, desk, or table. Do not place the product on an unstable base or slanted surface.
	- Place or wire the unit to prevent the AC adapter cord or video cable from pulling.
- Carry the product by holding the lower part of the main unit in both hands. Never hold the product by the column or the camera head.
- Pay careful attention when using (including setting-up and storing) or transferring the product to prevent the camera head from receiving any shocks.
- Do not bring any magnetic media such as FDs, magnetic cards, magnetic tapes, prepaid cards, MOs, or MDs near to the magnetic strip. The data on the recorded media could be corrupted.
- When a magnetic strip is brought close to a cathode ray tube (Braun tube), a speaker, a CD-player, a DVD player, or a cellular phone, etc., normal operation may be interrupted or failure may occur.
- Do not look directly into the LED light. If you look directly into it at point-blank range, your eyes may be injured.
- Transfer the data from the SD card onto a device such as a PC to save a backup copy. Malfunction of the product or repairs to it may cause the data saved in the SD card to be deleted.
- $\blacksquare$  If this product is used for longer than the warranty period, its performance and quality may deteriorate due to the lifetime of its parts. To purchase replacement parts, consult the dealer from whom you purchased this product or our branch/office near your location.
- Battery precautions:

If this product is not going to be used for a long time, take the batteries out of the remote control.

Do not use rechargeable batteries (e.g., Ni-Cd (NiCad batteries)).

Do not use new and old batteries or batteries of different types together.

Do not try to recharge or short-circuit the batteries.

When disposing of used batteries, follow the instructions of your local government.

Insert from one side and pay particular attention to the polarity (+/- directions).

Be sure to use AAA batteries.

- $\blacksquare$  If any liquid from a battery leaks onto your skin or clothes, flush the area with clean water immediately. If it gets into your eye, flush immediately with clean water and then contact a doctor.
- $\blacksquare$  Precautions regarding the remote control strap

To prevent unexpected accidents, please note the following points.

- This strap is for the remote control only and should not be used for any other purposes.
- Do not wrap the strap around parts of your body such as your neck, arm, or finger.
- Do not leave it within reach of small children.
- For safety reasons, the break-away section of the strap has been designed to separate if too much force is applied. Therefore, please avoid any overly strenuous movements and do not apply excessive force.
- The strap length adjustment feature is designed to be simple and supportive. Excessive force or strenuous movements may change the length.
- Do not use excessive force when adjusting the strap. This could damage the strap.

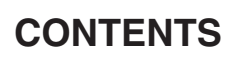

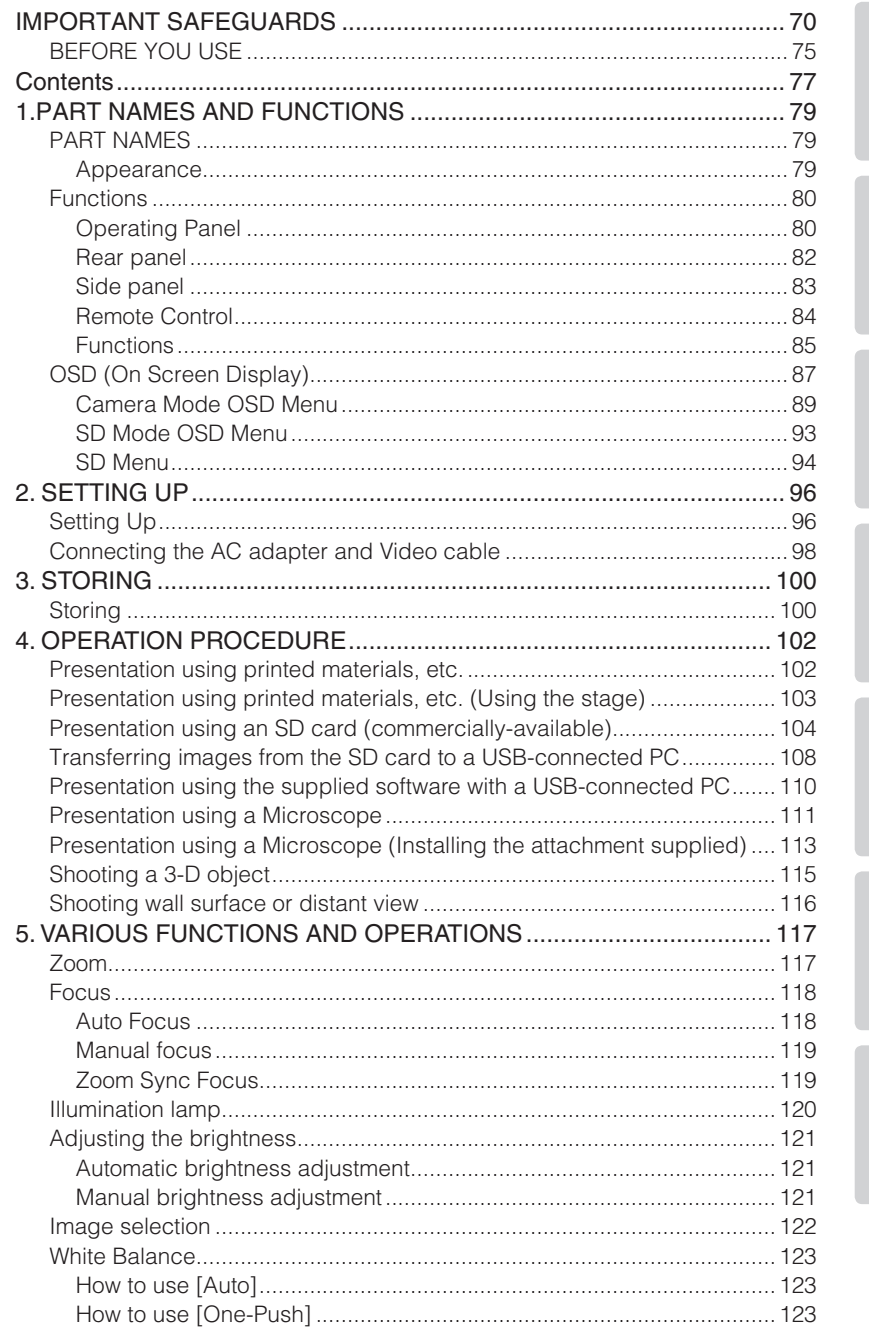

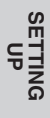

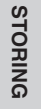

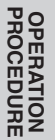

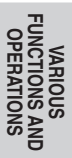

## English

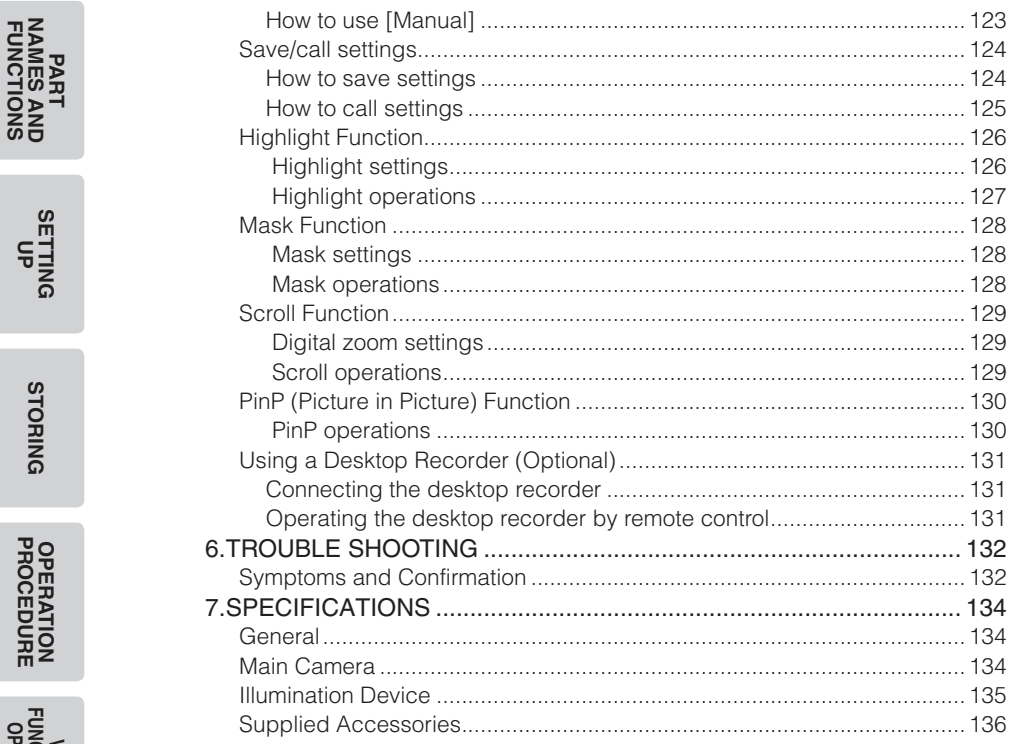

**WRIOUS<br>FUNCTIONS AND**<br>OPERATIONS **TROUBLE**<br>SHOOTING

**SETTING** 

**STORING** 

**OPERATION<br>PROCEDURE** 

**English**

# **1 PART NAMES AND FUNCTIONS**

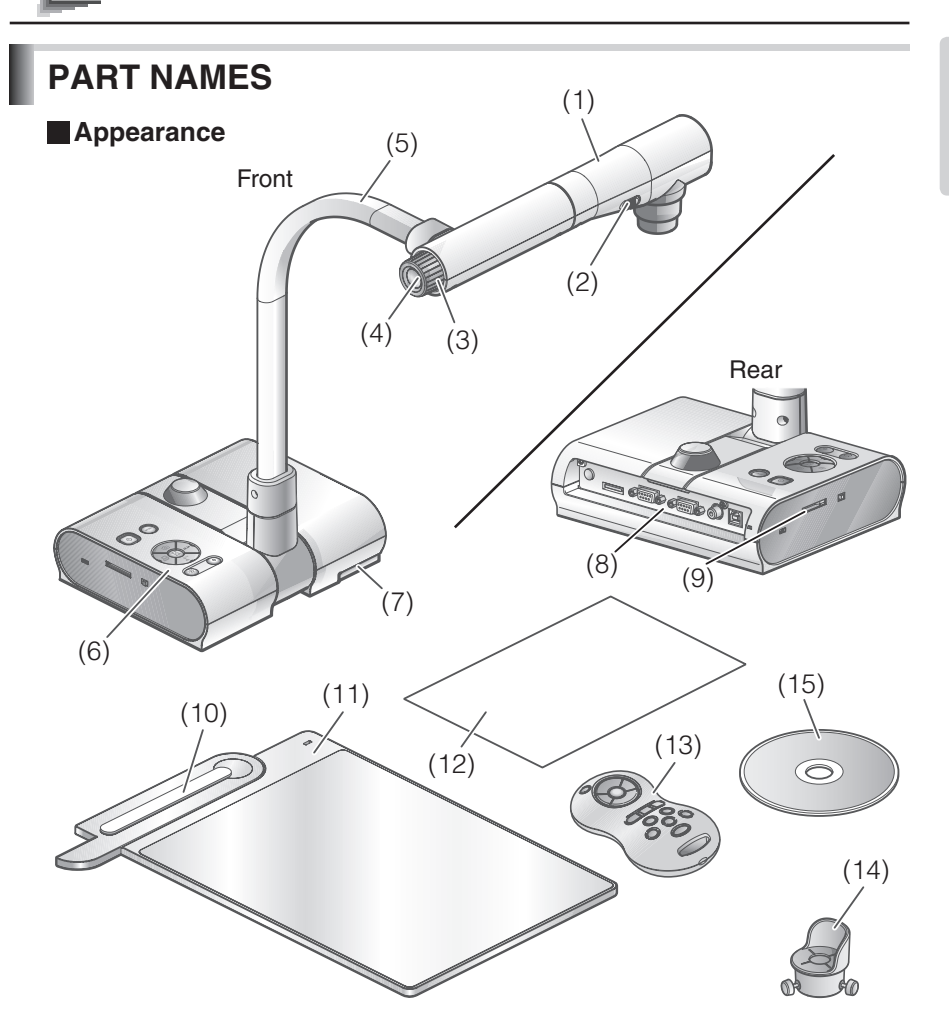

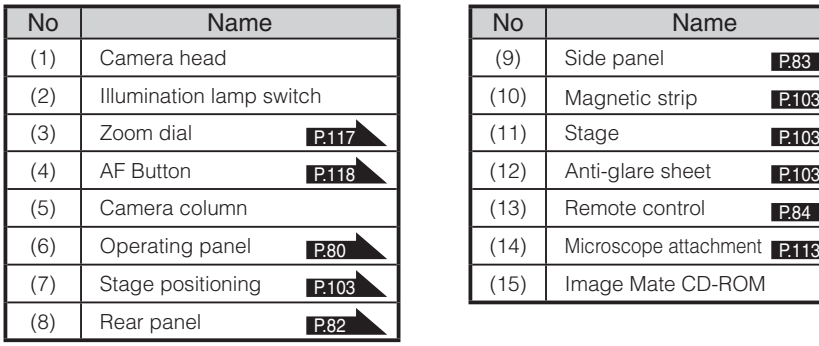

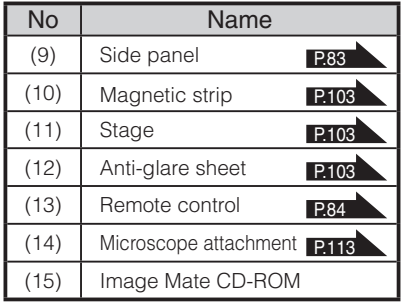

**PART NAMES AND FUNCTIONS**

**NAMES AND<br>FUNCTIONS** 

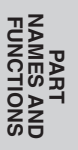

# **Functions**

## <span id="page-81-0"></span>**Operating Panel**

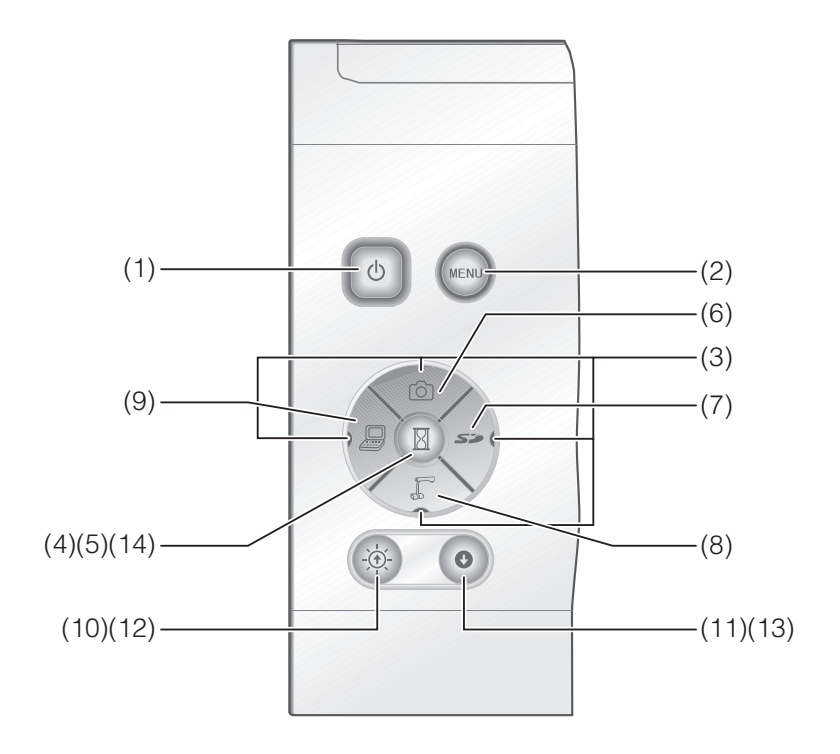

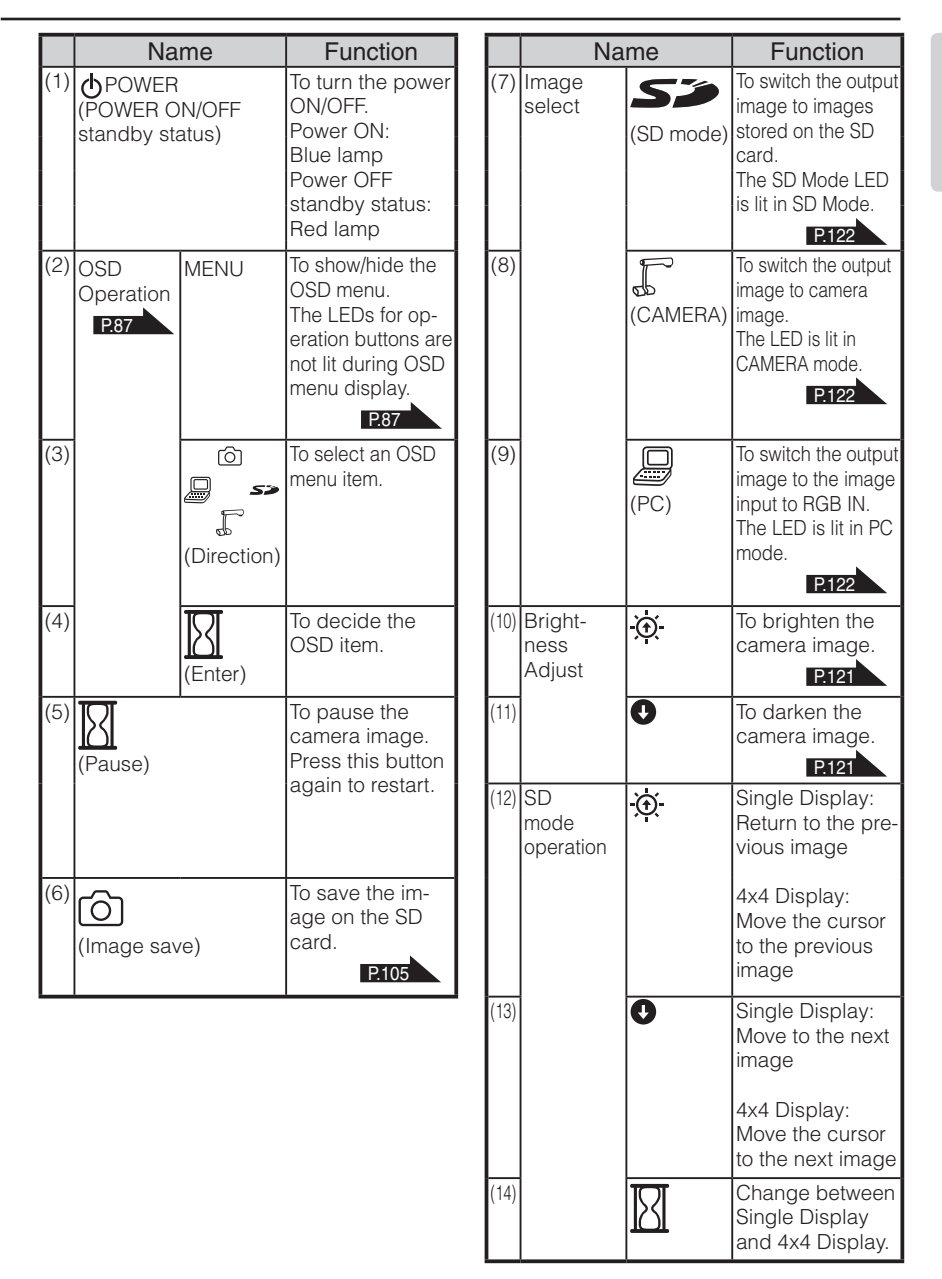

# <span id="page-83-0"></span>**Rear panel**

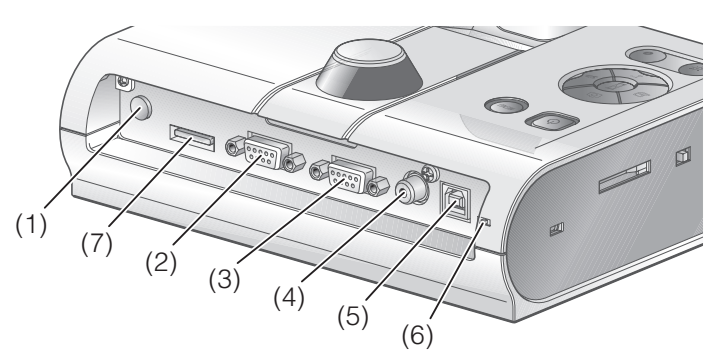

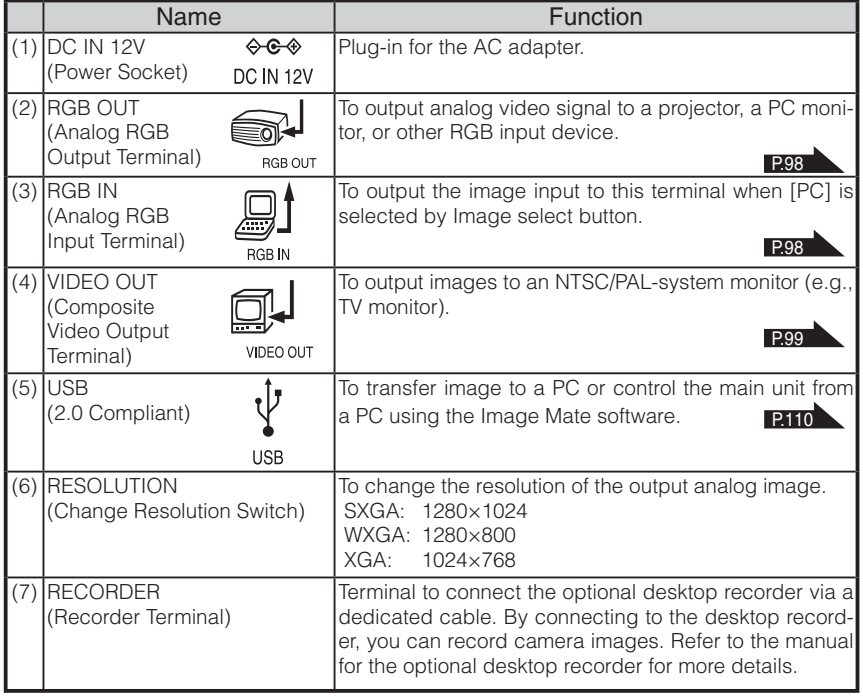

### **English**

<span id="page-84-0"></span>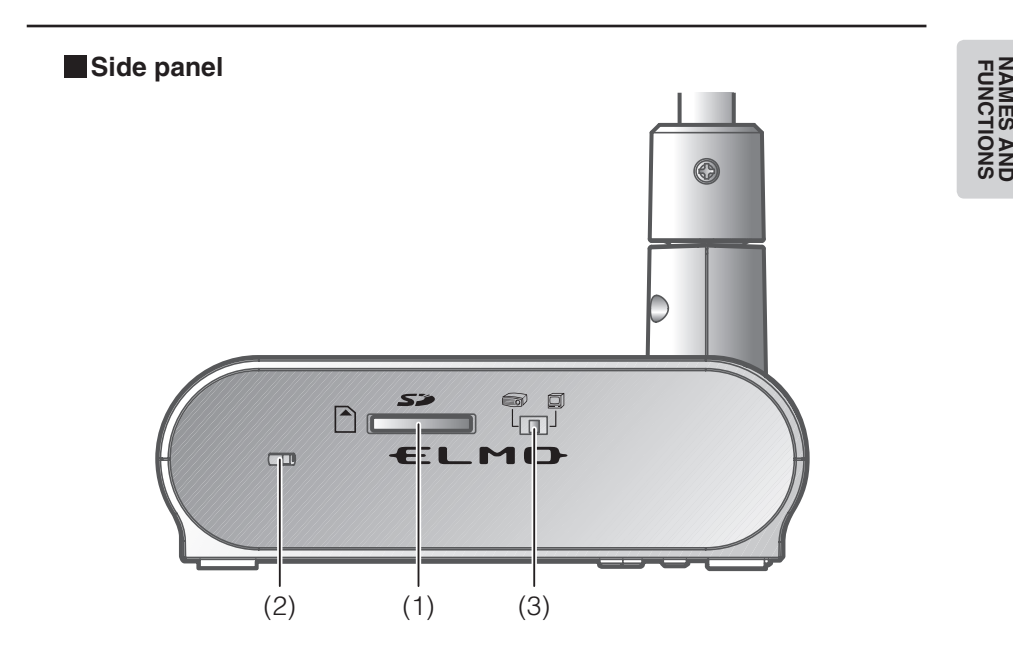

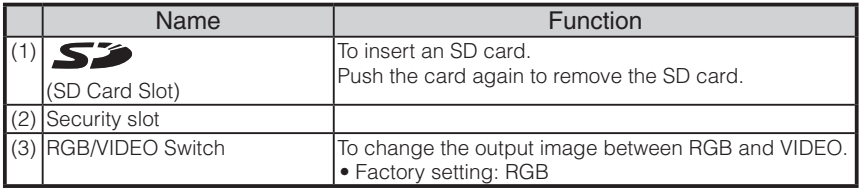

# **N o t e**

- Only one image can be output at a time; either [RGB OUT] or [VIDEO OUT]. ([RGB OUT] and [VIDEO OUT] cannot be output simultaneously.)
- When the RGB/VIDEO switch is set to [VIDEO], the image input to [RGB IN] is not output from [RGB OUT].

(Unable to use the [PC] button on the main unit in [VIDEO].)

(Unable to record or playback from the optional desktop recorder in [VIDEO].)

• If the RGB/VIDEO switch is set to [VIDEO] in [PC] mode, image mode is automatically changed to [CAMERA] mode.

**PART** 

<span id="page-85-0"></span>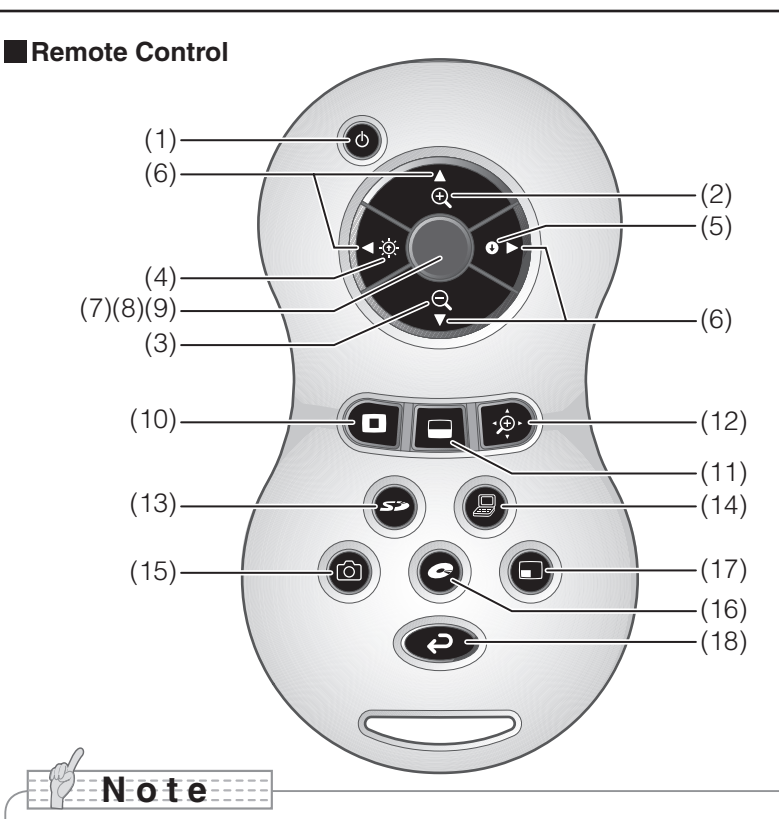

- Remove the battery case cover by pressing down  $[\nabla]$  mark part in the direction as indicated by the arrow and install 2 batteries. (Type AAA)
- Insert from  $(-)$  side and pay particular attention to the polarity  $(+/-$  directions).
- Do not use new and old batteries or batteries of different types together.
- Be sure to use AAA batteries.
- Replace the batteries with new ones at least once a year.
- Use the supplied batteries only for an initial operation check. The operating life is not guaranteed.

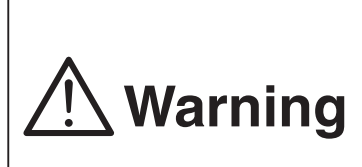

**Because there is a chance that small batteries could be ingested, be sure to keep them out of the reach of children. If a battery is swallowed, consult a doctor immediately as this could result in suffocation or an obstacle to digestion etc.**

## **Functions**

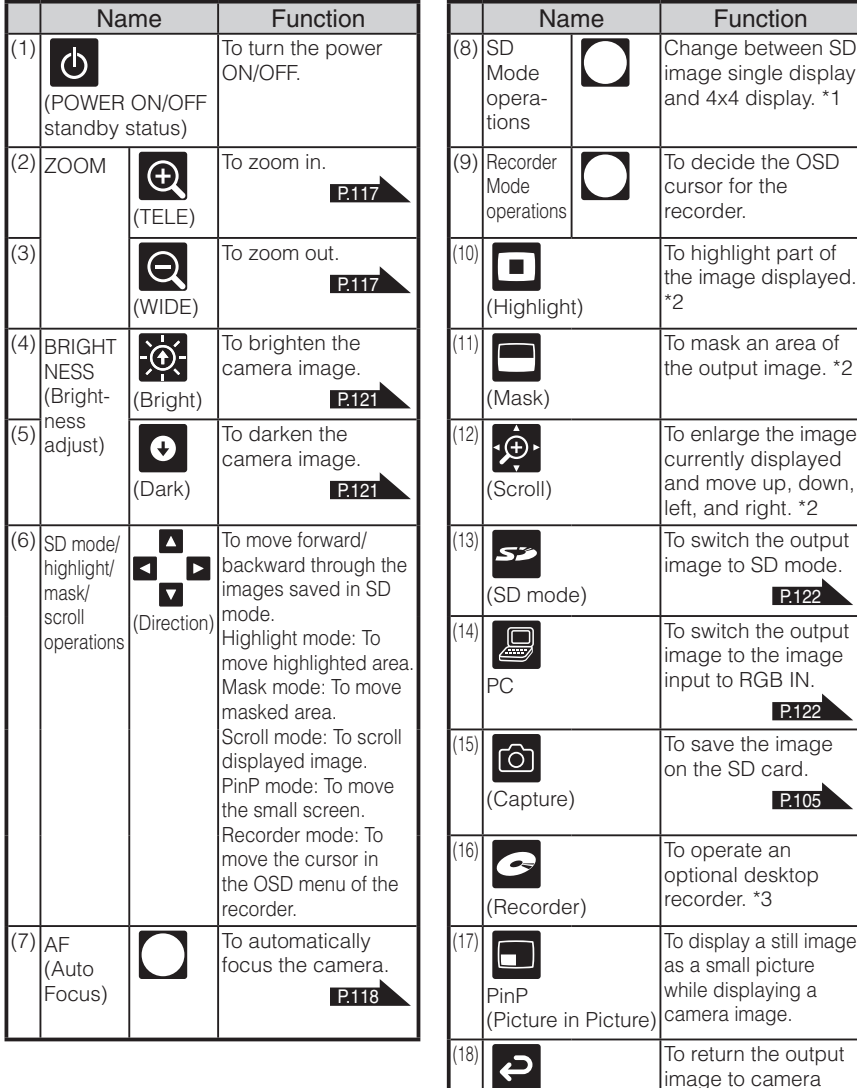

**N o t e**

- \*1 This function can only be used in SD mode.
- \*2 This function can only be used in camera mode/SD mode. (Cannot be used in conjunction with other functions.)
- \*3 Cannot be used when the desktop recorder is not connected.

**Back** 

image.

**PART FUNCTIONS NAMES AND** 

Point the infrared emitting part of the remote control at the infrared sensor located on the front of the camera main unit, press the button for desired function.

### Receivable Range

Distance: Within approx. 7m from the front of the infrared sensor

Angle: Within 30° up, down, left, and right from the infrared sensor

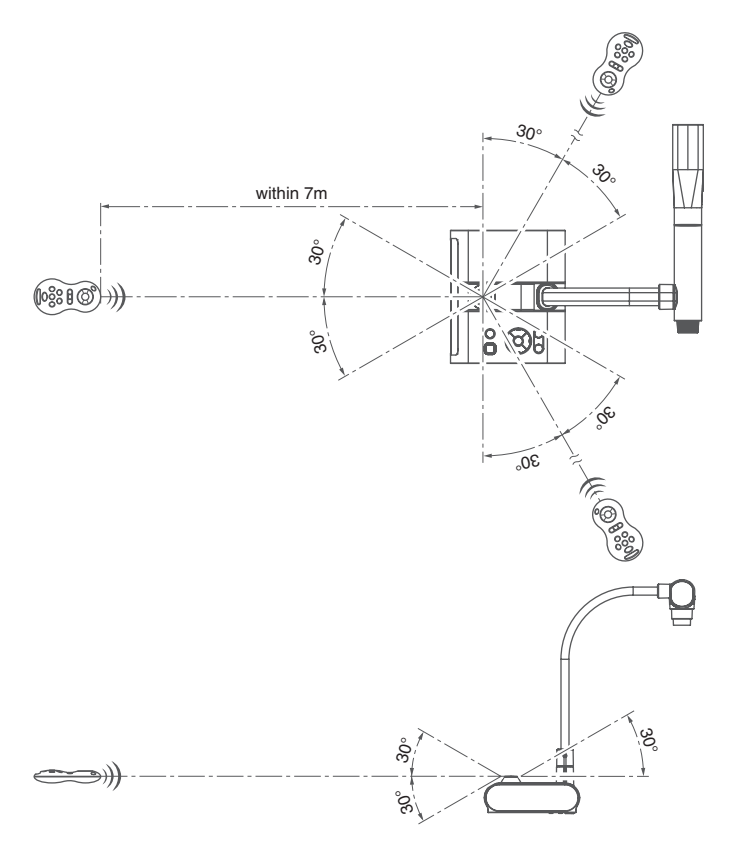

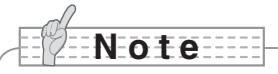

• The receivable range may be reduced when the main unit is placed in direct sunlight, near an inverter fluorescent lamp or in any other unfavorable surroundings. Depending on the conditions of fluorescent lamps, etc., the sensor may fail to receive the infrared light. In such cases, relocate the main unit or shield the sun light or fluorescent lamp.

# <span id="page-88-0"></span>**OSD (On Screen Display)**

The menu items displayed on the monitor or the projection screen are referred to as "OSD (On Screen Display)".

### **OSD Basic Operations**

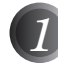

*1* Press the [MENU] button on the front panel to display the OSD menu, and then use the  $\lceil \uparrow \downarrow \leftarrow \rightarrow \rceil$  buttons to move the cursor to the icon you want to operate or set.

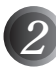

*2* Press the [Enter] button on the front panel to select function to be adjusted.

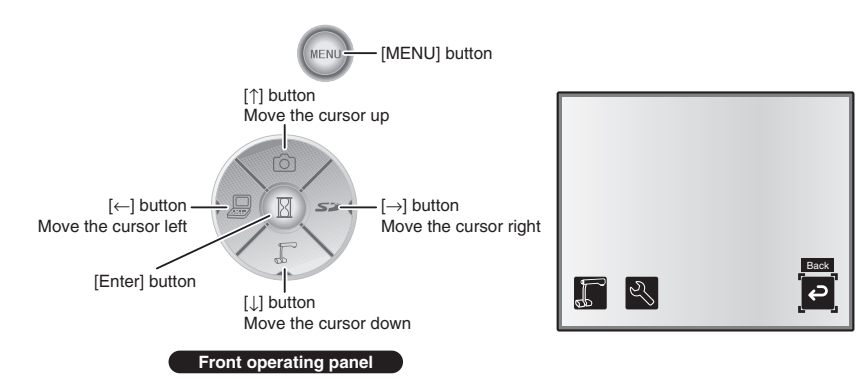

### ■ Adjusting the setting value

*1* Use the [↑↓] buttons on the front panel to adjust the setting value.

*2* Press the [Enter] button again on the front panel to adjust the value, as indicated on the level bar.

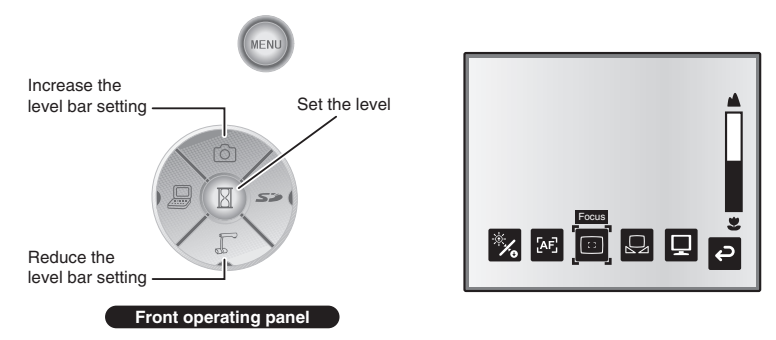

### **Camera Mode OSD Menu**

Change the image mode to [CAMERA] mode by Image Selection and press the "MENU" button to display the OSD menu. **P122** 

### ■ Top menu

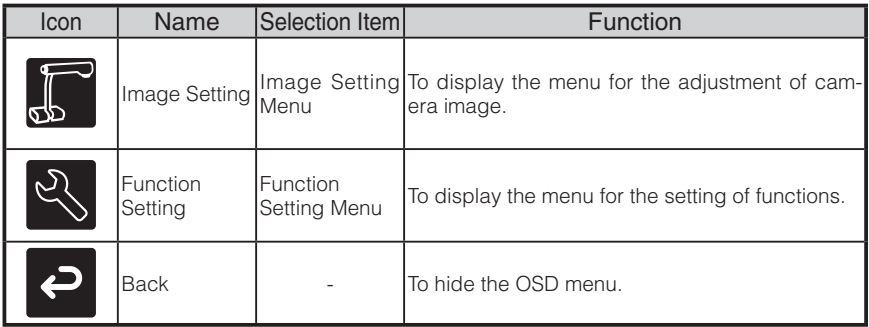

### ■ **Image Setting Menu**

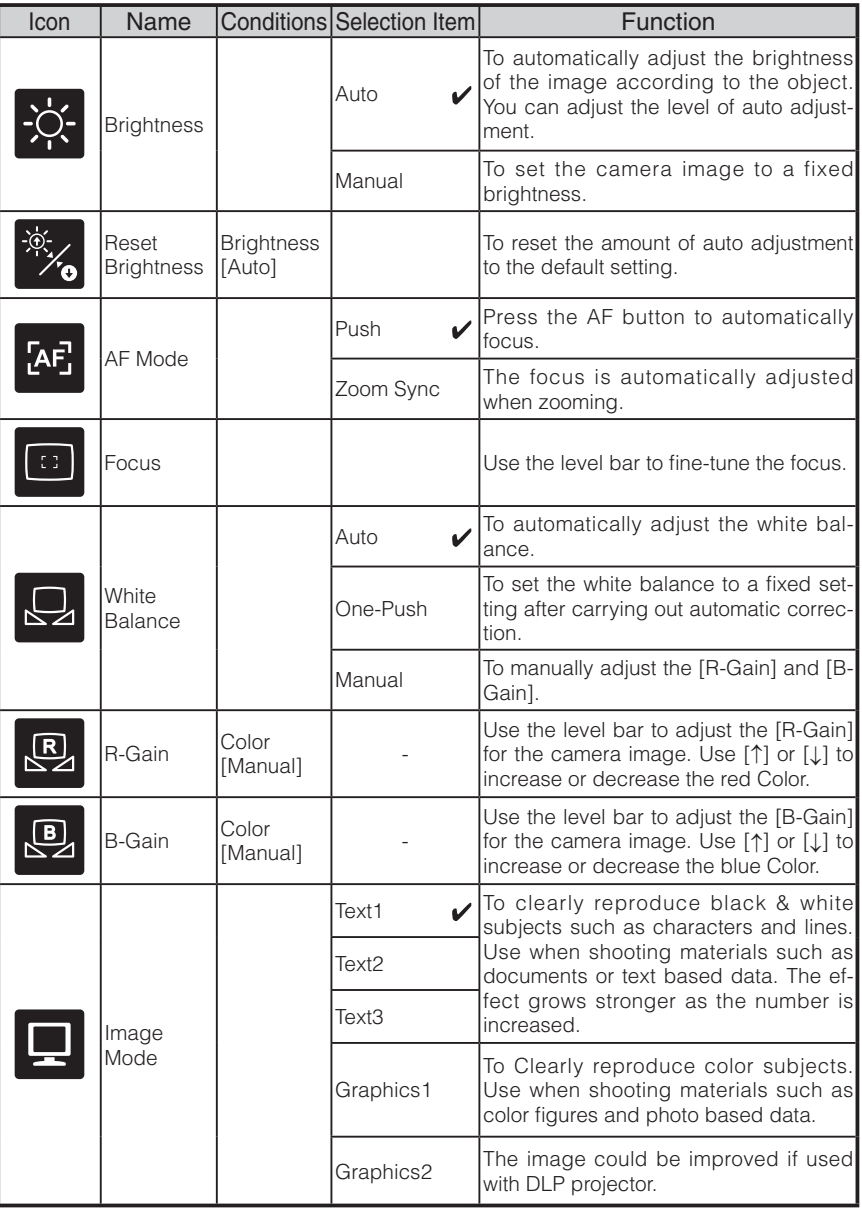

 $*$  The " $\sqrt{\ }$ " symbol indicates the factory settings.

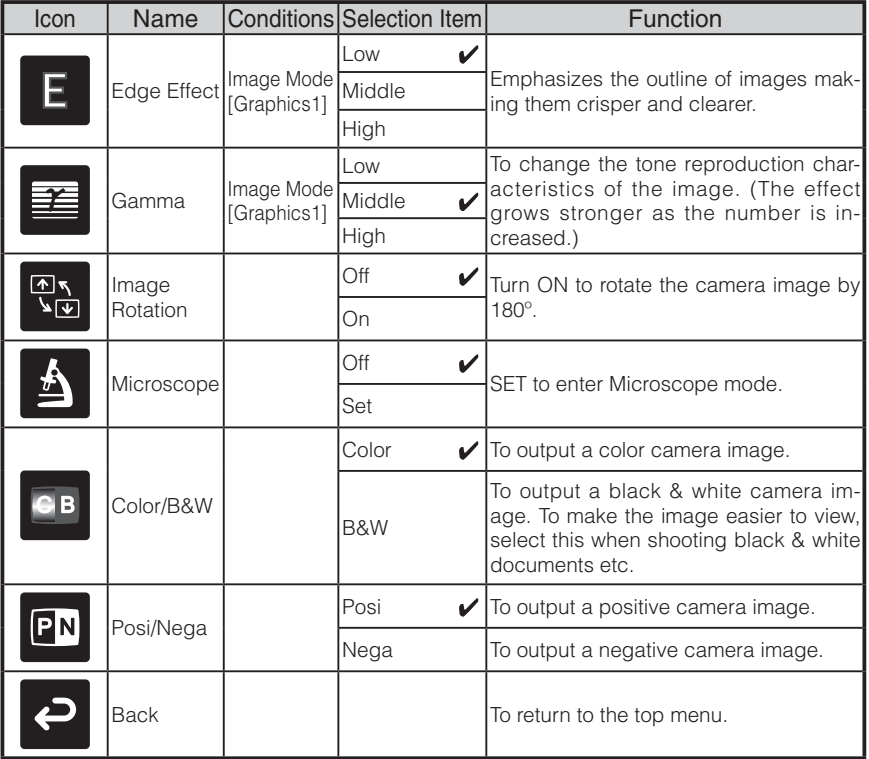

\* The " $\sqrt{\ }$ " symbol indicates the factory settings.

## ■ Function Setting Menu

**PART<br>NAMES AND<br>FUNCTIONS FUNCTIONS NAMES AND** 

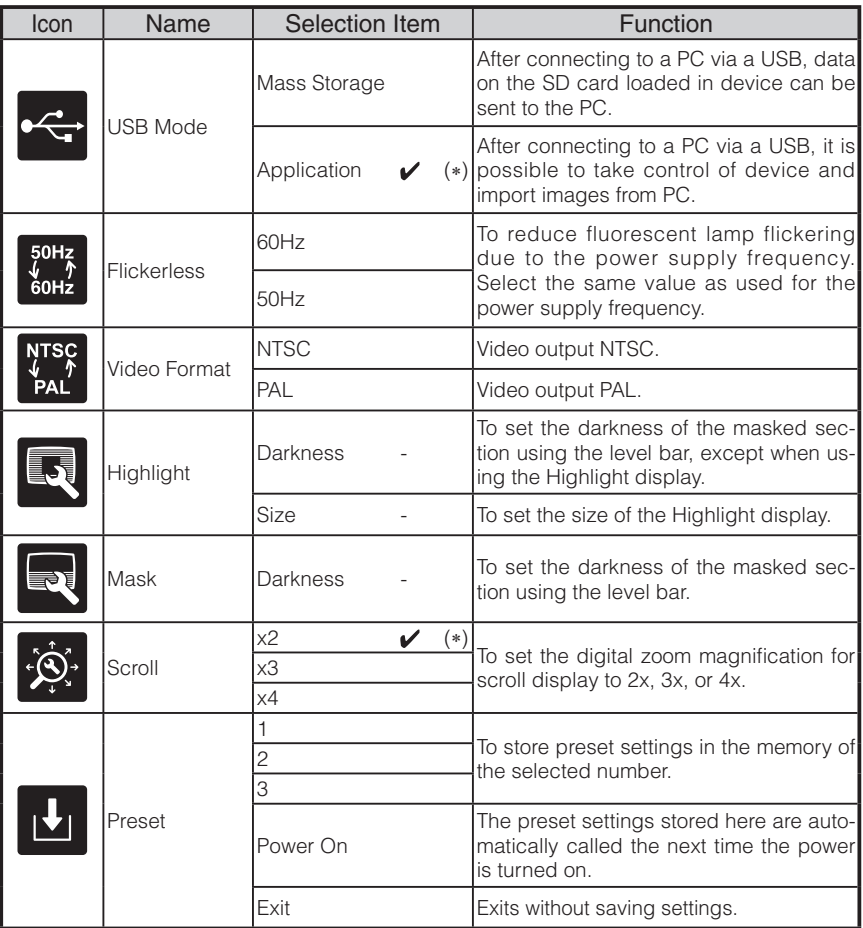

 $*$  The " $\sqrt{\ }$ " symbol indicates the factory settings.

The default settings for Flicker Correction and Video Format differ depending on the region. [North America Specifications] Flicker Correction – 60Hz, Video Format - NTSC [European Specifications]

Flicker Correction – 50Hz, Video Format – Pal

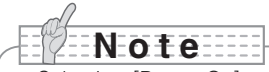

• Selecting [Power On] or [Default] from [Call] provides the factory settings when the power is turned on. However, for items with (∗) in the [Factory Settings] column, the last status set is maintained.

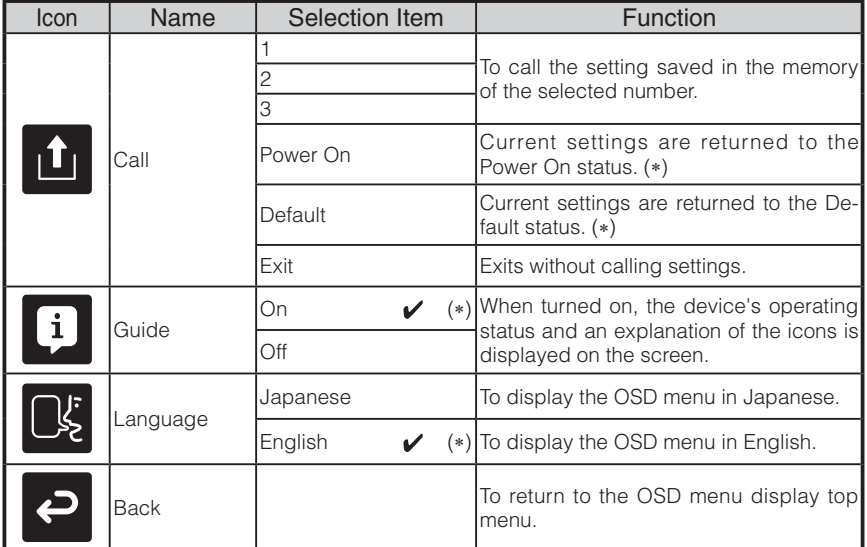

 $*$  The " $\sqrt{\ }$ " symbol indicates the factory settings.

# **N o t e**

• Selecting [Power On] or [Default] from [Call] provides the factory settings when the power is turned on. However, for items with (∗) in the [Factory Settings] column, the last status set is maintained.

### **SD Mode OSD Menu**

After using Image select to change the output image to SD Mode, press the "MENU" button to display the OSD menu. **[P.122](#page-123-0)** 

### ■ OSD Top menu

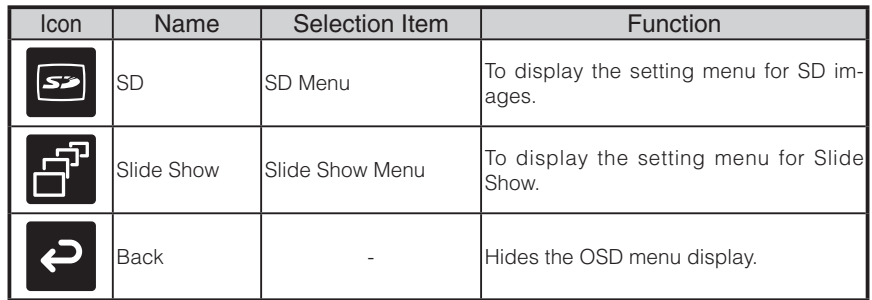

# **PART<br>NAMES AND<br>FUNCTIONS FUNCTIONS NAMES AND**

### **SD Menu**

On this menu, when any item except for [Back] is selected, a [Yes] or [No] confirmation message is displayed. Select [Yes] to perform the operation, or [No] to cancel.

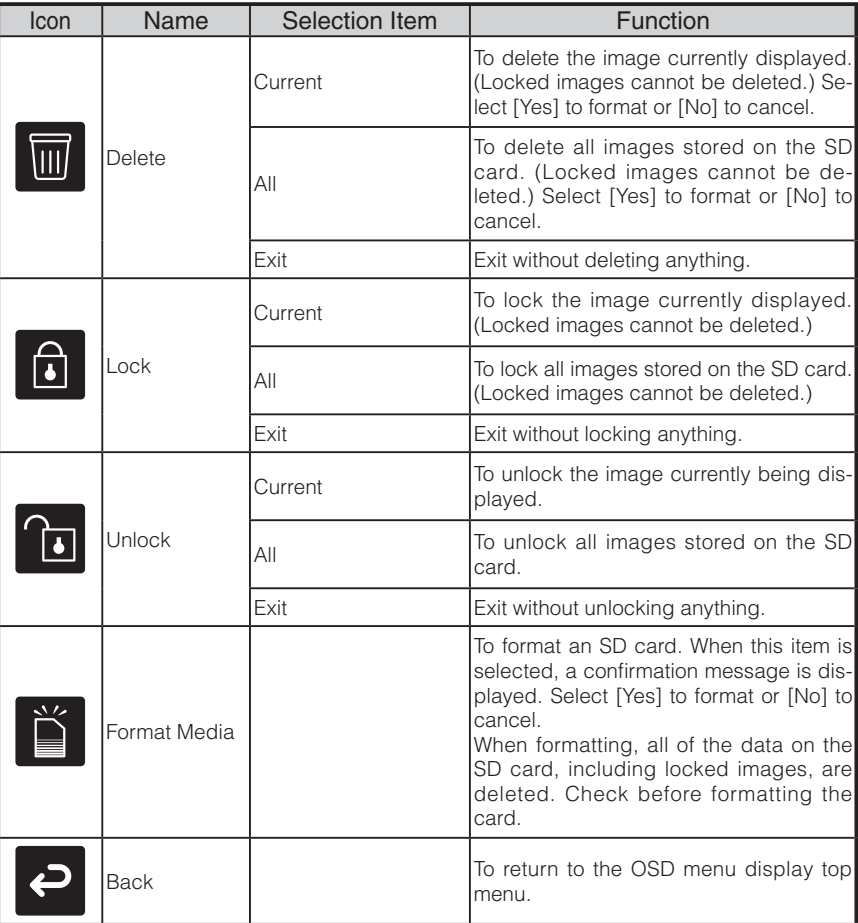

### n **Slide Show Menu**

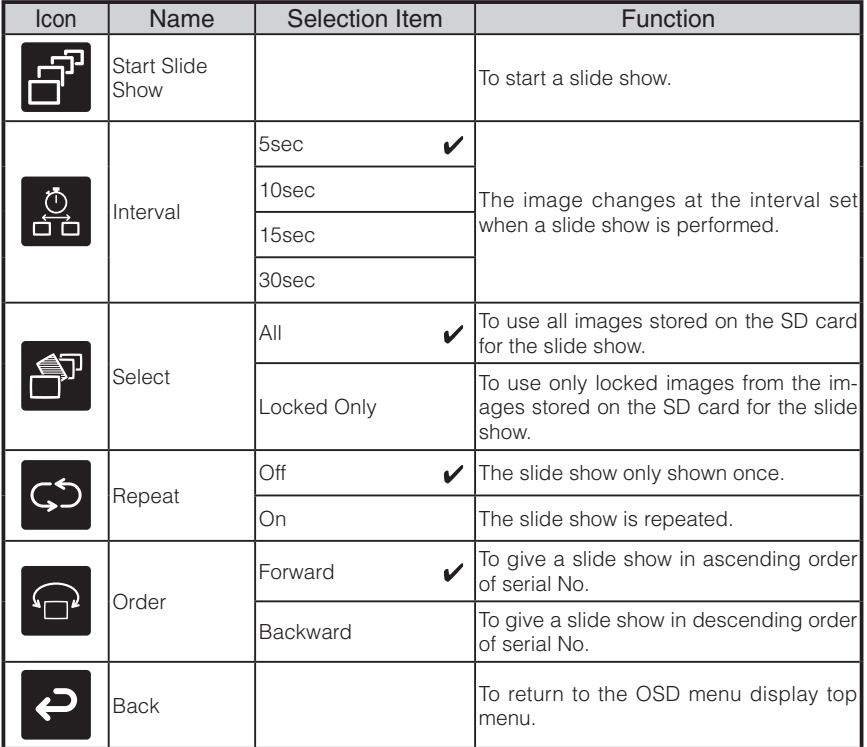

 $*$  The " $\sqrt{\ }$ " symbol indicates the factory settings.

**English**

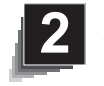

 **SETTING UP**

# **Setting Up**

# **N o t e**

- Carry the product by holding the lower part of the main unit in both hands. Never hold the product by the column or the camera head.
- Pay attention to prevent the camera head from knocking against a desk or any hard object.

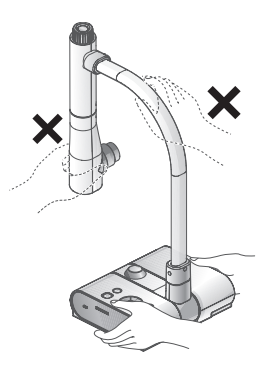

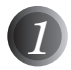

*1* Turn the camera column in the direction shown in the figure.

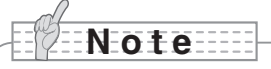

- Never turn the column in the opposite direction.
- Be sure to hold the column when turning it. Never hold the camera head.

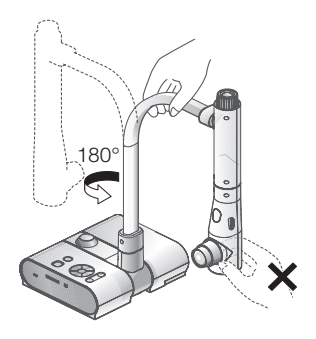

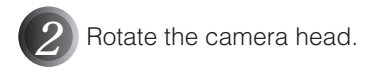

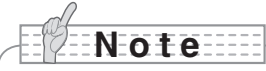

• Proper set up position of the camera head is as shown in the figure on the right. Never apply excessive force to the camera.

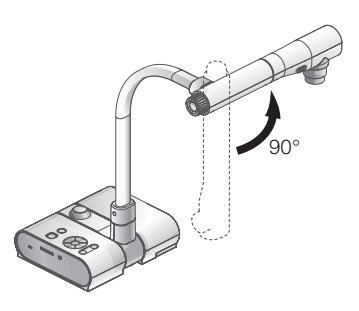

*3* After connecting the RGB cable, and connecting the AC adapter to the DC IN 12V (Power Socket), plug the AC adapter into the wall socket. **[P.98](#page-99-2)** (The [POWER $\Phi$ ] button is illuminated red.)

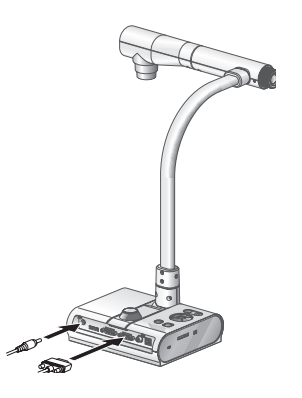

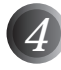

 $|$  Press the [POWER $\Phi$ ] button on the operating panel or the remote control. After the [POWER $\Phi$ ] button flashes blue, [Power On] is illuminated a few seconds later.)

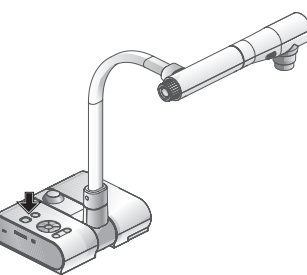

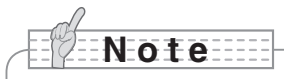

• Do not operate this device while it is flashing.

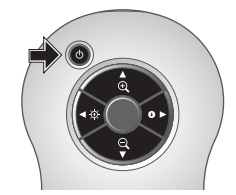

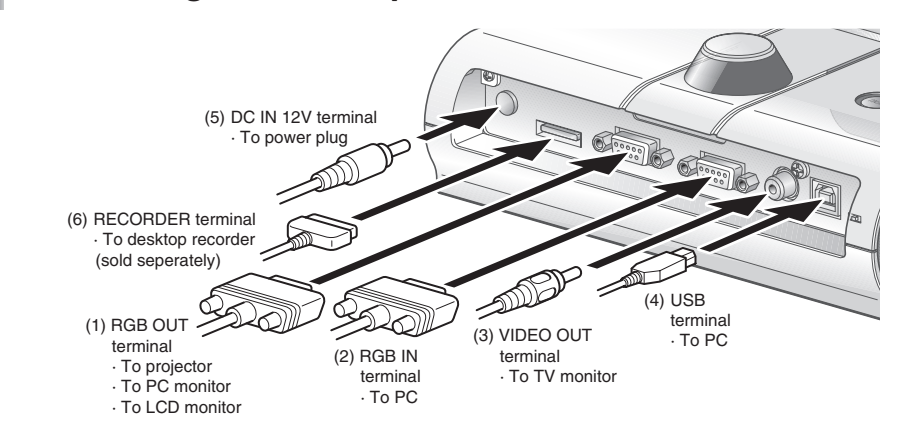

# <span id="page-99-2"></span>**Connecting the AC adapter and Video cable**

#### **(1) To connect the unit to any device with an analog RGB input.**

<span id="page-99-0"></span>Connect the supplied RGB cable from the [RGB OUT] terminal on the rear panel of the unit to the RGB input terminal of the display device.

- If the displayed image is off-center, adjustment of the horizontal and vertical position should be made manually from the connected display device.
- In some cases, vertical stripes may appear on the display device. This can be mitigated by manually adjusting the "clock phase" function of the display device. Check the User's manual of your specific display device for the proper procedure.

#### <span id="page-99-1"></span>**(2) To connect the unit to any device with an analog RGB output.**

Connect the supplied or commercially available analog RGB cable to the [RGB IN] terminal on the rear panel of the unit.

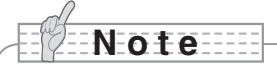

• When using a laptop PC with external output mode capability, set the laptop PC to external output mode after pressing the manual operation button [PC] on the main unit.

Horizontal synchronized signal: TTL level (Positive/negative polarity) Vertical synchronized signal: TTL level (Positive/negative polarity)

### ■ Specifications of the analog RGB input terminal of this product

Signal allocation

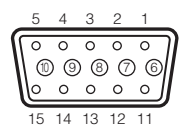

DSUB 15P shrink terminal (Female)

#### Pin assignment

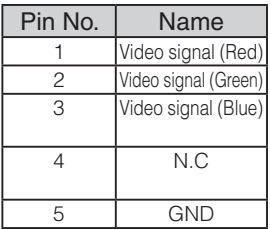

Pin No. | Name || Pin No. | Name || Pin No. | Name 1 | Video signal (Red) | | 6 | GND (Red) | | 11 | GND 7 | GND (Green) | | 12 | N.C 5 | GND || 10 | GND || 15 | N.C

Video signal: Analog 0.7V (p-p) with 75Ω terminated

8 | GND (Blue) | | 13 | Horizontal synchronized signal 9 N.C 14 Vertical synchronized signal

### <span id="page-100-0"></span>**(3) To connect the unit with a composite video input terminal.**

Connect a commercially available RCA pin plug video cable to the [VIDEO OUT] terminal on the rear panel.

### **(4) To connect the PC with a USB cable.**

Connect the supplied or commercially available USB cable to the [USB] terminal on the rear panel.

# **N o t e**

- We recommend using a USB 2.0 compliant USB cable.
- If you plug into a USB connector with the power on, the PC may not recognize this device.
- Depending on the USB environment used by the PC or peripheral equipment using the USB 2.0 compliant cable, image transfer may be disrupted.
- Operation is not guaranteed for all environments.

### **(5) To connect the AC adapter.**

Connect the DC plug of the supplied AC adapter to the [DC IN 12V] terminal on the rear panel before inserting the AC adapter in an outlet.

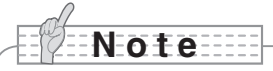

- Only one image can be output at a time; either [RGB OUT] or [VIDEO OUT]. For more information on switching the image output, refer to "RGB/Video Switch". **P83**
- To protect the unit and peripheral devices, unplug the power plug and the AC adapter, and turn off all other devices before connecting the video cable.
- When plugging in or unplugging the power plug, the AC adapter, or video cable, hold the plug of the cable.

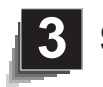

# **3 STORING**

**N o t e**

power off.

# **Storing**

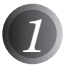

**Press the [POWER<sup>O</sup>]** button on the operating panel or the remote control.

(Hold down the [POWER $\Phi$ ] button for approximately two seconds or more. The lamp changes from blue to red and the power switches off.)

• Before storing the main unit, be sure to turn the

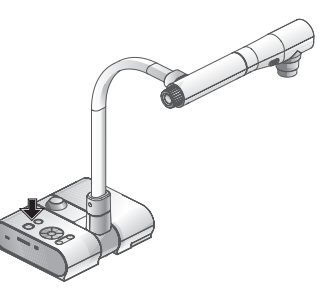

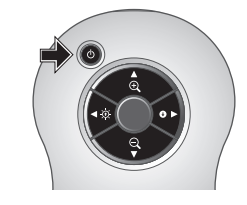

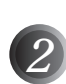

*2* Unplug the AC adapter from the wall socket. Then, disconnect the AC adapter and the video cable.

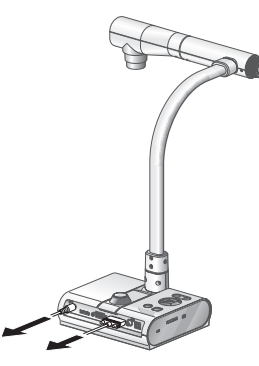

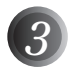

*3* Turn the camera head in the direction shown in the figure.

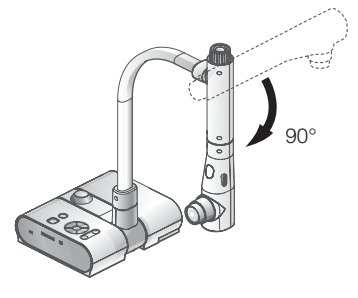

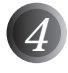

*4* Turn the camera column in the direction shown in the figure.

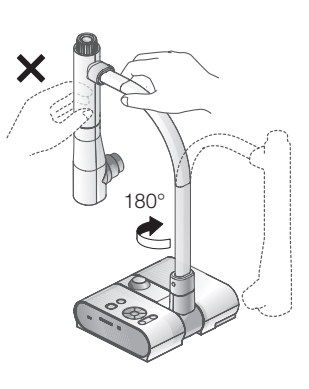

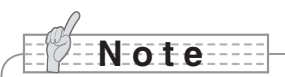

- Never turn the column in the opposite direction.
- Be sure to hold the column when turning it. Never hold the camera head.
- Proper storage position for the camera head is shown in the figure above. Never apply excessive force to the camera.
- Pay attention to prevent the camera head from knocking against a desk or any hard object.
- Unplug the power cord and the AC adapter when the unit is not being used.
- Turn off the illumination lamp switch when folding the main unit.

**English**

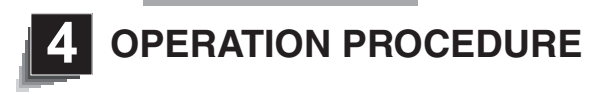

**Presentation using printed materials, etc.**

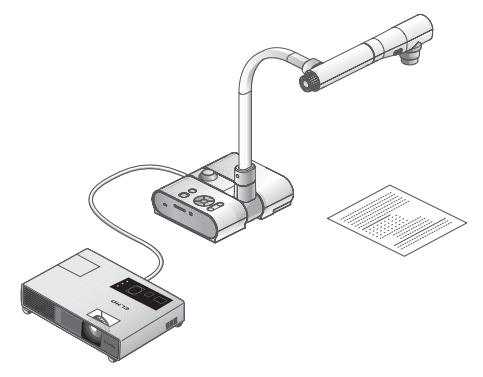

### ■ Setting the main unit

Set the main unit as shown in the figure above. Then connect it to a projector or a PC monitor, and turn on the power for the main unit.

### ■ Adjusting the size

Place an object on the stage, and then adjust the zoom dial on the main unit or the zoom buttons  $\lceil \mathbf{\Theta} \rceil$  an the remote control so that the part you want to shoot fits the screen size. PH7

### ■ Adjusting the focus

Press the [AF] button on the main unit or on the remote control to focus the camera on the object. [P.118](#page-119-0)

### ■ Adjusting the brightness

Press the [BRIGHTNESS  $[{\odot}]$ ]/[BRIGHTNESS  $[{\bullet}]$ ] buttons on the operating panel or on the remote control to adjust the image brightness. **[P.121](#page-122-0)** 

### ■ Turning the illumination lamp ON/OFF

Move the illumination lamp switch on the main unit to the left/right to turn it ON/OFF.

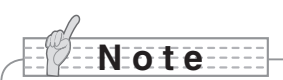

- Before connecting the main unit to other devices, be sure to turn off the power for all of the devices.
- When copying B&W characters or documents etc., use TEXT1 to 3 from the OSD (Camera image) as the image mode.

A better image may be produced by selecting Graphics1 mode with DLP projector.

• When connected to a DLP projector, select the image mode according to the displayed image as both text and photos can be beautifully reproduced by switching to Graphics2 mode.

<span id="page-104-0"></span>**Presentation using printed materials, etc. (Using the stage)**

You can give an effective presentation by using the supplied stage, magnetic strip, and anti-

### ■ Setting the main unit

glare sheet.

Attach the stage to the main unit in the specified position as shown in the figure above. Then connect the main unit to a projector or a PC monitor, and turn on the power for the main unit.

• To prevent the printed materials, etc. from moving, use the supplied magnetic strip to properly fix the printed materials, etc. on the stage.

#### ■ Adjusting the size

Place an object on the stage, and then adjust the zoom dial on the main unit or the zoom buttons  $\left[\bigoplus \right]$  /  $\bigoplus$  1 on the remote control so that the part you want to shoot fits the screen size.  $P117$ 

#### ■ Adjusting the focus

Press the [AF] button on the main unit or on the remote control to focus the camera on the object. **PH18** 

### ■ Adjusting the brightness

Press the [BRIGHTNESS  $[O]/[BRIGHTNESS \t O]$  buttons on the operating panel or on the remote control to adjust the image brightness. **[P.121](#page-122-0)** 

### ■ Turning the illumination lamp ON/OFF

Move the illumination lamp switch on the main unit to the left/right to turn it ON/OFF.

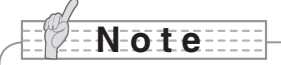

• When shooting glossy documents etc., the images may be hard to see due to glare etc. In this case, place the supplied Anti-glare sheet on the reflecting section to reduce the amount of reflection and make the image easy to see.

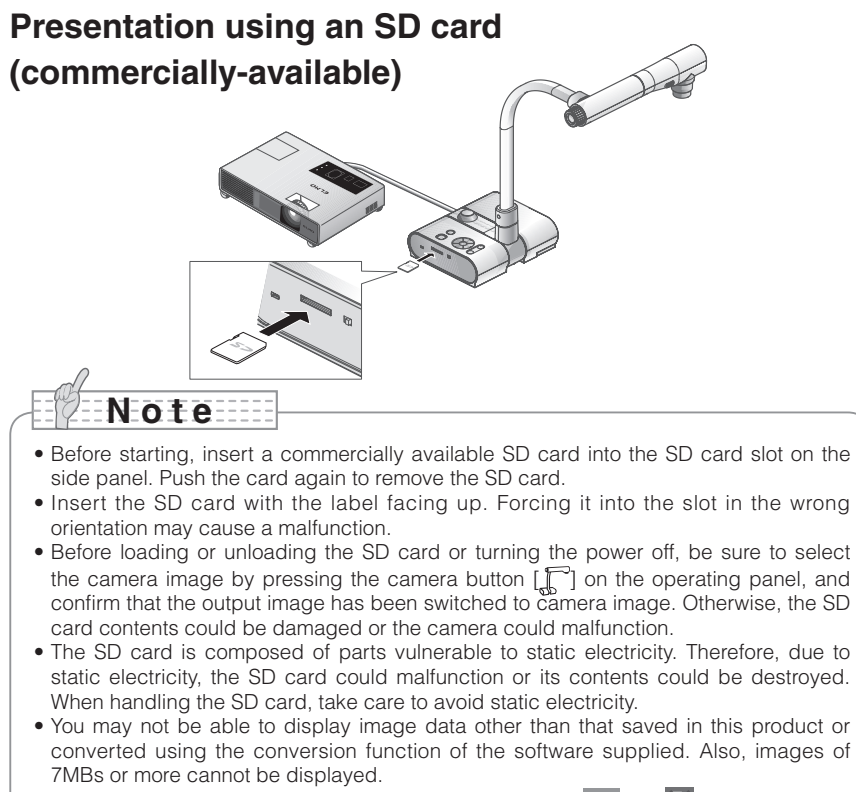

- When displaying image data in an unsupported format,  $\lceil \square \rceil$  or  $\lceil \square \rceil$  is displayed on the output screen.
- If you try displaying image data on an SD card without inserting an SD card, a black screen with the message  $\lceil \cdot \rceil$  is displayed.
- After using the SD card, do not leave it inserted in this product; be sure to remove it.
- We recommend using SD cards (512MB, 1GB, and 2GB) made by Panasonic, and SDHC cards (up to 4GB) made by Panasonic. The resolution for the stored images is 1280x1024 (for SXGA output), 1280x800 (for WXGA output), and 1280x960 (for XGA output). This product can store up to 2048 images.
- ELMO is not liable for any damage caused by the loss of the data in the SD card or passive damage.
- When an SD card is inserted, "Card Reading" is displayed on the screen, and to allow this device to check the contents of the SD card, it may take some time between inserting the card and the JPEGs being displayed and captured. In that case, please wait a short time before performing any of the operations mentioned above.
- When an SD card is inserted and then the power to the main unit is turned on, it may take a while before operations can be performed on the main unit.
- Please wait a short time until the power switch on the main unit lights blue before performing any operations.

### ■ Saving the image

- <span id="page-106-0"></span>(1) Press the  $[\Gamma]$  button on the operating panel or the  $[\Box]$  button on the remote control to switch the output image to the camera image.
- (2) Make sure that the OSD is not displayed, and then press the  $\lceil \bigcirc$  button on the operating panel or on the remote control.
- (3) Saving begins when the  $\lbrack \lbrack \tilde{O} \rbrack \rbrack$  mark is displayed on the screen. Saving is complete when the symbol disappears.

# **N o t e**

- Zoomed images cannot be saved during digital zooming. However, images which are zoomed to the maximum  $[ZOOM-IN\bigodot]$  limit within the range of the optical zoom can be saved.
- Image data cannot be recorded with the correct date and time.
- Be sure to try shooting and confirm that the images are saved correctly beforehand. If images cannot be saved normally due to some problem with this camera or the SD card, ELMO is not liable to compensate for such failure.
- The  $\lceil \bigcirc$ ] mark is only displayed on the screen when [Function Setting]  $\rightarrow$  [Guide] is set to ON from the Camera OSD menu.
- When the SD card is write-protected, images cannot be saved in the SD card.
- If the SD card is full when recording, an [X] mark is displayed on the screen. Delete any unnecessary images or use another SD card.
- Never remove the SD card while it is reading or writing data. This may cause malfunctions to occur.
- Do not turn off the power to this product while reading or writing to an SD card. This may cause malfunctions to occur.

### ■ Displaying the image

There are two display modes for SD images. You can use Single display to display one image only, or 4 x 4 display to display 16 images.

- Single display
	- (1) Make sure that the OSD is not displayed, and then press the  $\sum_{n=1}^{\infty} 1$  button on the operating panel or on the remote control. The output image changes to SD mode, and the images stored on the SD card are displayed as single images.
	- (2) Make sure that the OSD is not displayed, and then press the  $\lceil \cdot \cdot \rceil$  button on the operating panel or the  $\lceil \blacktriangleright \rceil$  button on the remote control to change to the next image. Press the  $[\hat{ }$  ) button on the operating panel or the  $[$   $\triangleleft$  ] button on the remote control to return to the previous image.
	- (3) You can zoom in or out of the image being displayed by using the zoom dial on the main unit, and you can reset zoom in/out by using the AF button on the main unit.

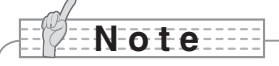

• When an SD image is enlarged, the Scroll function cannot be used. If you want to use the Scroll function, press the AF button to reset the image enlargement, and then scroll.

- Changing display mode
	- (1) During Single display in SD Mode, make sure that OSD is not displayed, and then press the  $\lceil \sqrt{3} \rceil$  button on the operating panel or the  $\lceil \mathsf{AF} \rceil$  button on the remote control to change the display from Single display to 4 x 4 display.
	- (2) Press the  $[\bigodot]$  and  $[\bigcirc]$  buttons on the operating panel or the  $[\blacktriangleright]$  and  $[\blacktriangleleft]$  buttons on the remote control to move the image selection cursor.
	- (3) Press the  $\lceil \cdot \rceil$  button on the operating panel or the  $\lceil \mathsf{AF} \rceil$  button on the remote control to display the image selected with the image selection cursor in Single display.

#### ■ Deleting, locking, and unlocking images

- (1) Make sure that the OSD is not displayed, and then press the  $\sum_{n=1}^{\infty}$  button on the operating panel or on the remote control. The output image changes to SD mode, and the images stored on the SD card are displayed as single images. When you want to work in 4 x 4 display, press the  $\lfloor \sqrt{\frac{1}{2}} \rfloor$  button on the operating panel or the  $\lfloor AF \rfloor$ button on the remote control to change to 4 x 4 display.
- (2) Use the  $\left[\bigodot\right]$  /  $\left[\bigodot\right]$  buttons on the operating panel to select the image you want to delete.

In Single display, the image you want to delete is displayed. In  $4 \times 4$  display, use the image selection cursor to select the image you want to delete.

- (3) Press the [MENU] button on the operating panel to display the SD Mode OSD menu.
- Deleting images

From the OSD menu, select  $[SD] \rightarrow [Delete]$ .

To delete the image currently selected, select [Current]. To delete all images, select [All]. Select [Yes] to start deleting. (If you do not want to delete, select [No].)

#### Locking images

From the OSD menu, select  $[SD] \rightarrow [Lock]$ .

To lock the image currently selected, select [Current]. To lock all images, select [All].

Unlocking images

From the OSD menu, select  $[SD] \rightarrow [Unlock]$ .

To unlock the image currently selected, select [Current]. To unlock all images, select [All].
#### ■ Formatting the SD card

When you need to format the SD card, insert the SD card into this product, and execute formatting.

- (1) Make sure that the OSD is not displayed, and then press the  $\lceil \sqrt{2} \rceil$  button on the operating panel or on the remote control to switch the output image to SD mode.
- (2) Press the [MENU] button on the operating panel to display the SD Mode OSD menu.
- (3) From the OSD menu, select  $[SD] \rightarrow [Format Media].$
- (4) Select [Yes] to start formatting. (If you do not want to format, select [No].

#### n **Slide Show**

- (1) Make sure that the OSD is not displayed, and then press the  $\begin{bmatrix} 1 & 1 \\ 1 & 0 \end{bmatrix}$  button on the operating panel or on the remote control to switch the output image to SD mode.
- (2) Press the [MENU] button on the operating panel to display the SD Mode OSD menu.
- (3) From the OSD menu, select [Slide Show]  $\rightarrow$  [Start Slide Show].
- (4) When any button (excluding the IPOWER  $(b)$ ) button) on the operating panel or the remote control is pressed, the slide show stops.
	- You can set Interval, Repeat, or Order from the Slide Show menu of the OSD.

**N o t e**

- When [Mass Storage] is set from [Function Setting] → [USB Mode] on the OSD menu and the product is connected to a PC, you cannot delete, lock, or unlock SD images or format an SD card.
- Do not turn off the power while formatting the SD card.
- Make sure to use this product for formatting the SD card. If you have already formatted the SD card with a computer, format it again using the main unit.

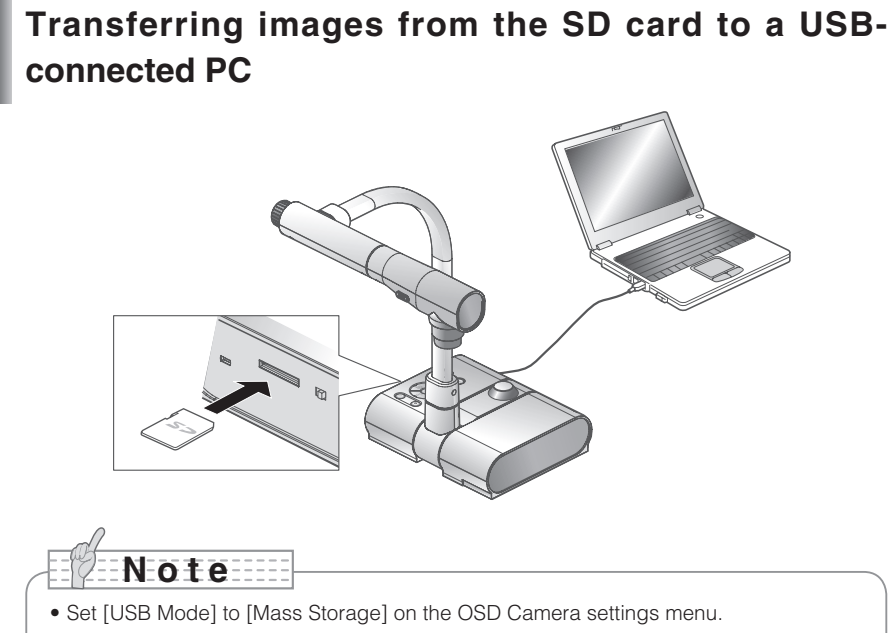

• Insert the SD card with the label facing up. Forcing it into the slot in the wrong orientation may cause a malfunction.

When this product is connected to a PC via USB, image data on the SD card can be transferred to the PC.

The Operating System (OS) for the connected PC should be Microsoft Windows 2000 (SP4 or later) / XP (SP2 or later) / Vista.

(1) Turn on the power supply to this product and to the PC.

(2) Connect this product to the PC with the supplied USB cable.

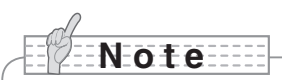

• When this product is connected to the PC for the first time, the required drivers are installed automatically using the plug-and-play function of Windows. From the second time and thereafter, the drivers are no longer installed.

- (3) This product is recognized as a removable disk. You can view the image data on an SD card on the PC's viewer software.
	- The image data is stored in JPEG format in the following folders:

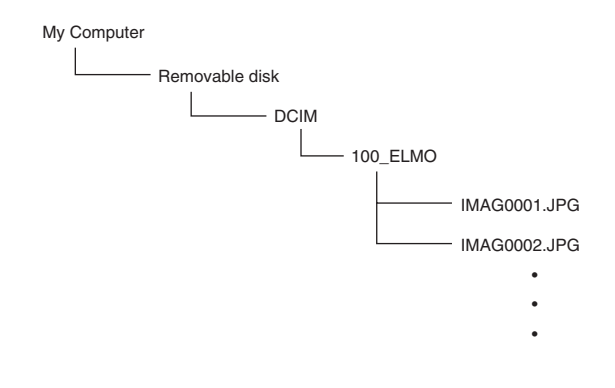

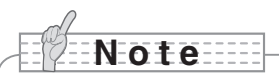

- An SD card set in this product cannot be saved, deleted, locked, unlocked, or formatted with image data from the PC.
- Image data cannot be recorded with the correct date and time.
- When the operating panel or the remote control is in operation, do not connect or disconnect the USB cable, as this could cause the product to malfunction. This may cause malfunctions to occur.
- Do not switch [USB Mode] on the OSD when this product is in USB-connection.
- We recommend using a USB 2.0 compliant USB cable.
- Depending on the USB environment used by the PC or peripheral equipment using the USB 2.0 compliant cable, image transfer may be disrupted.
- Operation is not guaranteed for all environments.
- When [USB Mode] has been set to [Mass Storage] and a USB cable has been connected to the PC, an SD card cannot be deleted, locked, unlocked, formatted, and saved with image data on this device.

**Presentation using the supplied software with a USB-connected PC**

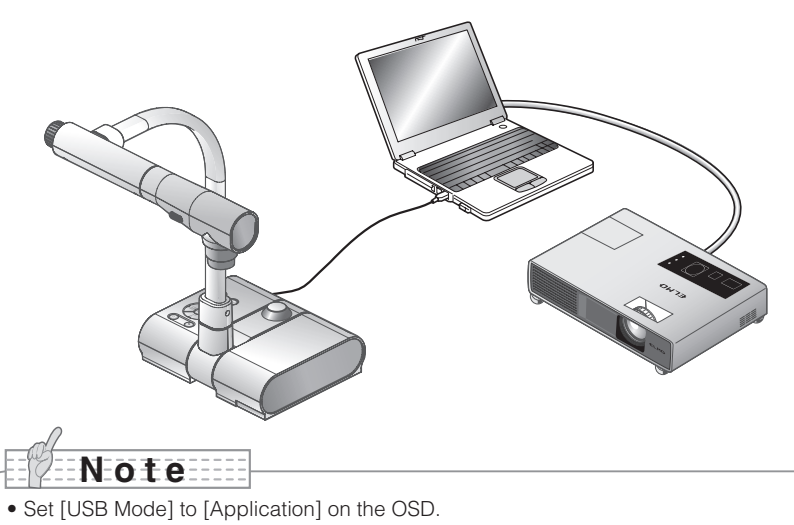

"Image Mate" can be found on the supplied CD-ROM.

The "Image Mate" and TWAIN driver "Image Mate TWAIN" software for controlling this device can be found on the CD-ROM and allows you to perform the following functions.

- Transfer moving/still images to the PC
- Operate this product from the PC

For information such as PC hardware requirements, OS type, software guides, and the "Image Mate" installation manual, see the "HELP folder" on the CD-ROM.

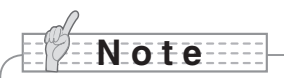

- When the operating panel or the remote control is in operation, do not connect or disconnect the USB cable, as this could cause the product to malfunction.
- We recommend using a USB 2.0 compliant USB cable.
- Depending on the USB environment used by the PC or peripheral equipment using the USB 2.0 compliant cable, image transfer may be disrupted.
- Operation is not guaranteed for all environments.

# **Presentation using a Microscope**

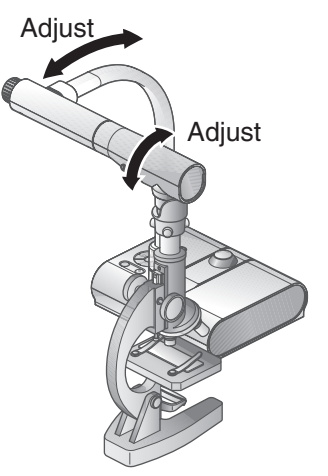

#### ■ Setting up a microscope

Place an object such as a prepared slide on the microscope, and then look into the microscope and adjust the focus. Install the supplied microscope attachment.  $\blacksquare$ 

#### ■ Setting the main unit

Connect the main unit to a projector or a PC monitor and then turn on the power for the main unit.

#### ■ Changing to Microscope mode

From the OSD, select [Microscope]  $\rightarrow$  [Set].

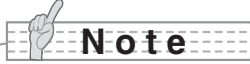

- Be careful not to hit the main unit lens with the microscope attachment.
- When changing to microscope mode, [Graphics1] is automatically selected as the [Image Mode].

#### ■ Adjusting the focus

The [AF] button on the main unit or on the remote control focuses the camera on the object.

#### ■ Adjusting the brightness

Adjust the brightness with the mirror on the microscope.

## ■ Adiusting Zoom

By rotating the zoom dial on the main unit, you can adjust the size of the zoomed image.

#### ■ Closing microscope mode

From the OSD, select [Microscope]  $\rightarrow$  [Off].

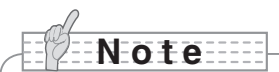

- To return to Regular mode after using the microscope, set [Set] → [Off] in the OSD.
- When setting [Set]  $\rightarrow$  [Off] in the OSD, [Image Mode] returns to the [Image Mode] selected before changing to the microscope mode.
- In Microscope Mode, the brightness does not change even if you press the [BRIGHTNESS  $[{\bigodot}]$ ]/[BRIGHTNESS  $[{\bigodot}]$  button on the operating panel.

# <span id="page-114-0"></span>**Presentation using a Microscope (Installing the attachment supplied)**

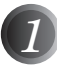

Place the object you want to view on the microscope, and then look into the microscope and adjust the focus and brightness.

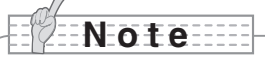

• The image may appear darker when viewed through this unit than when viewed with the naked eye. When adjusting the microscope's brightness, avoid direct sunlight and adjust the microscope's mirror to increase the brightness. If it is not bright enough, you can use a desk lamp etc. to increase the brightness.

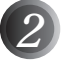

Cover the eyepiece with the microscope attachment.

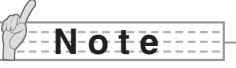

• Do not attach the microscope attachment to the lens of the main unit.

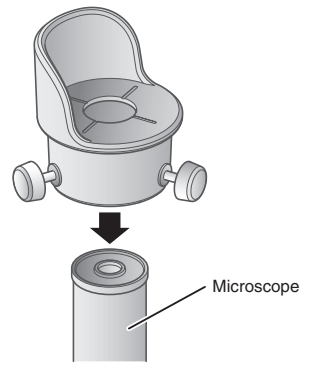

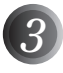

Fix the centers of the cross and the eyepiece with the screws matching the both centers.

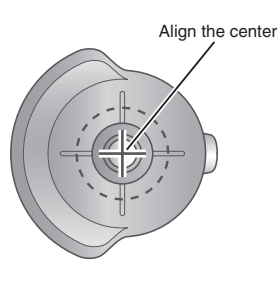

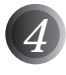

*4* Horizontally slide the microscope attachment and the lens for the main unit together.

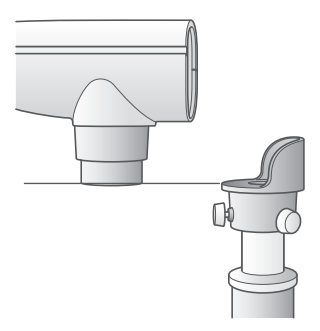

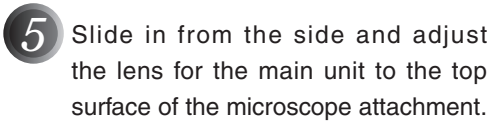

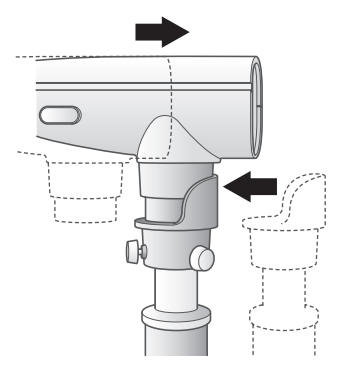

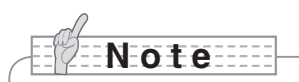

• The microscope attachment can be used when the eyepiece is 20 to 28 mm. When using an eyepiece of a different size, shoot without using the microscope attachment.

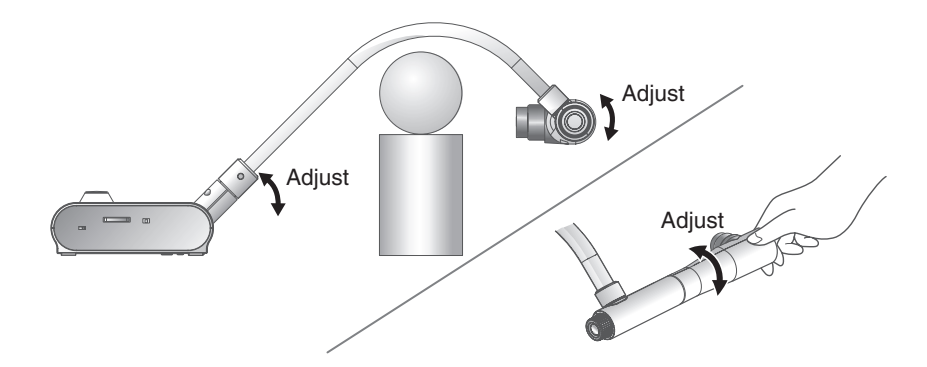

By adjusting the angle of the camera column and the camera head, a 3-D object can be shot from the side.

#### ■ Setting the main unit

Connect the main unit to a projector or a PC monitor, and then turn on the power for the main unit. Adjust the angle of the camera column and the camera head as shown in the above figure to shoot the 3-D object.

#### ■ Adiusting the size

Adjust the zoom dial on the main unit or the zoom buttons  $\lceil \bigoplus \cdot / \bigoplus \cdot \cdot \rceil$  on the remote control so that the part of the object you want to shoot fits the screen size.

#### ■ Adjusting the focus

Press the [AF] button on the main unit or on the remote control to focus the camera on the object. In cases where the object cannot be brought into focus, select [Focus] from the OSD and use [Manual] to focus. **[P.118](#page-119-0)** 

# **N o t e**

• The focus can be achieved from 50mm -  $\infty$ .

#### ■ Adiusting the brightness

Press the [BRIGHTNESS  $[6]$ ] and [BRIGHTNESS  $[9]$ ] buttons on the main unit to adjust the image brightness. **[P.121](#page-122-0)** 

#### ■ Turning the illumination lamp ON/OFF

Move the illumination lamp switch on the main unit to the left/right to turn it ON/OFF.

# **Shooting a wall surface or distant view**

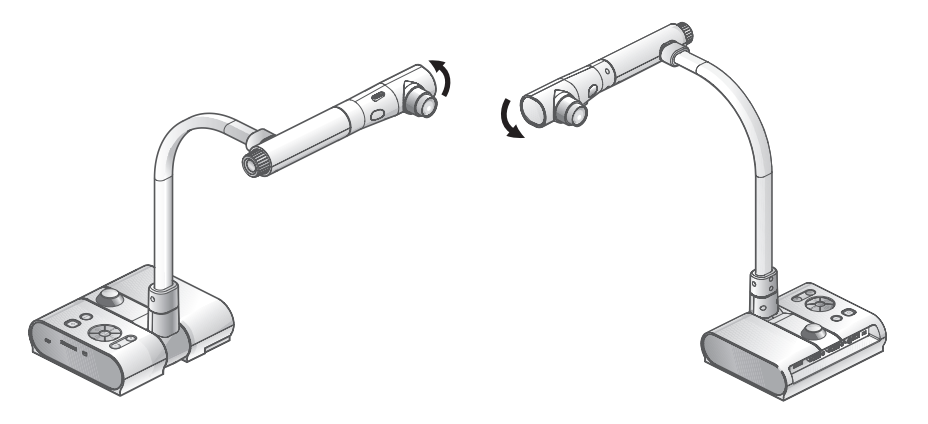

Forward shooting **Backward shooting Backward shooting** 

When the camera head is set horizontally, you can shoot walls, distant views, etc.

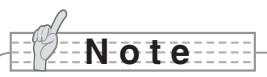

- To shoot an object in front of the main unit, set [Image Rotation] to [On] in the OSD to rotate the image by 180°.
- Camera head rotation angle: Forward shooting : 110°from the normal downward shooting position; Backward shooting: 110°from the normal downward shooting position.
- Focus range

50mm -  $\infty$  from lens top

• To take shots of people, turn off the illumination lamp switch.

(Make sure that the light from the illumination lamp does not shine directly into their eyes.)

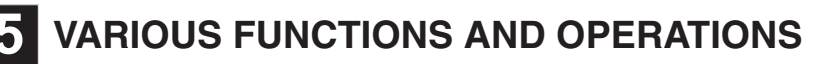

**Zoom**

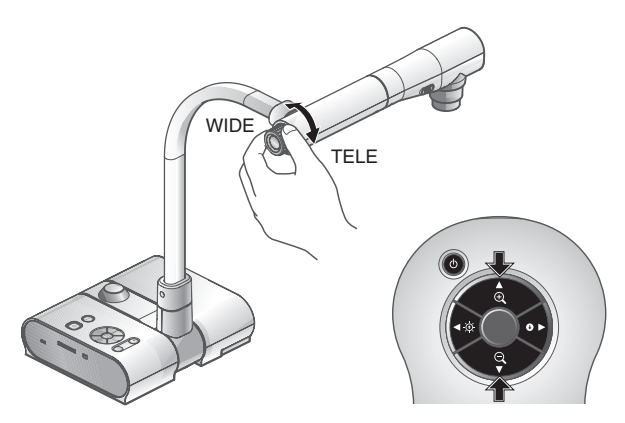

The display range of the document can be adjusted by rotating the zoom dial on the main unit or by pressing the zoom buttons on the remote control.

- WIDE (ZOOM-OUT  $\bigcirc$ ) : Object can be shown in small size.
- TELE (ZOOM-IN  $\bigoplus$ ) : Object can be shown in large size.

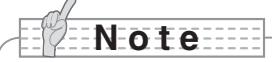

- Zoom ratio: Optical 5.2x, Digital 8x
- • Within the digital zoom range, the image quality is degraded.
- In SD mode, SD images can be digitally zoomed (enlarged/reduced).

#### **Precautions regarding the handling of L-1ex zoom dial**

In order to avoid excessive force to be applied on the zoom dial, hold and rotate it as shown in the illustration (circle).

Hold the zoom dial with your fingers and rotate it in the directions indicated by the arrows.

Do not hold and move it up or down, or push it forward or pull it backward. Avoid excessive force to be applied on the zoom dial.

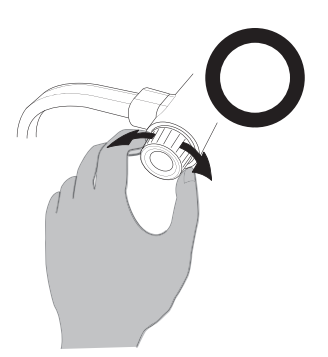

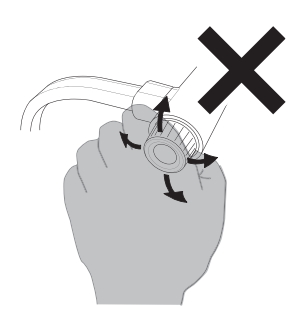

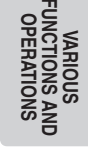

<span id="page-119-0"></span>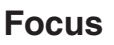

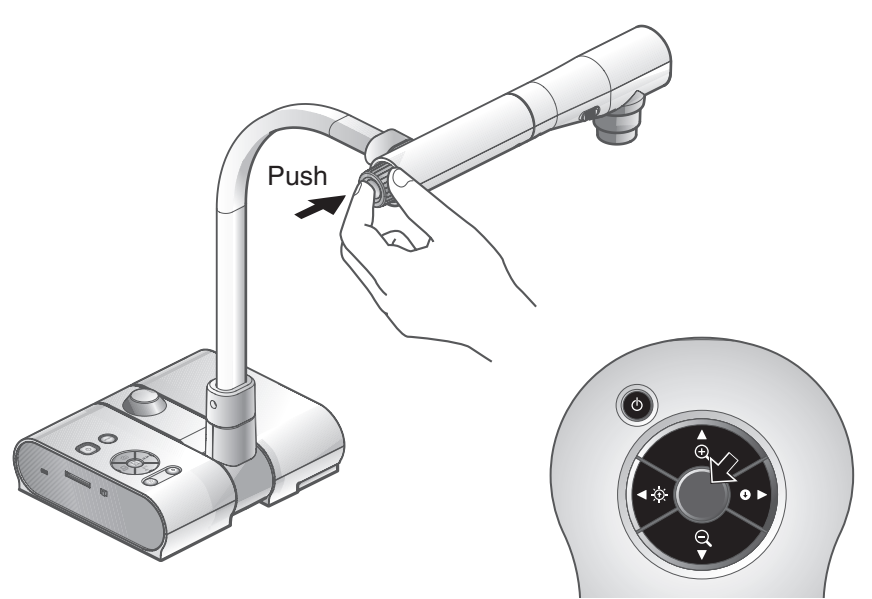

# ■ Auto Focus

Press the [AF] button to automatically focus. This unit provides a one-shot auto-focus system. Once the camera is focused, the auto focus operation is released, and then the focus position is maintained.

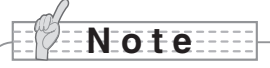

- The objects listed below may not be brought into focus by the auto focus. In such cases, use the manual focus.
	- Low contrast objects
	- Objects with fine repeated patterns, such as lateral stripes and criss-cross stripes
	- Objects glittering or reflecting strong light
	- Objects with a bright background or excessive contrast
	- Objects that are entirely dark
	- Objects located near and far away at the same time
	- Objects in motion
- Focus range

50mm -  $\infty$  (2.0 in x ) from lens top

• In SD mode, digital zoom settings for SD images can be reset.

# ■ Manual focus

<span id="page-120-0"></span>You can change the focus position by pressing the  $[  
  $\odot$ ]$  and  $[\circled{}]$  buttons on the main unit after selecting [Focus] from the OSD menu.

Use this function (manual focus) to focus on any part of a 3-D object.

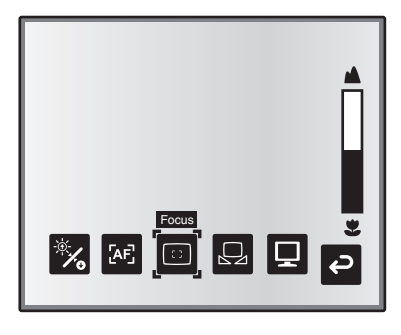

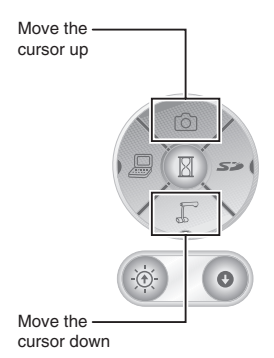

# ■ Zoom Sync Focus

You can automatically adjust the focus by selecting [AF Mode]  $\rightarrow$  [Zoom Sync] from the OSD menu and operating zoom dial on the main unit and the zoom buttons on the remote control.

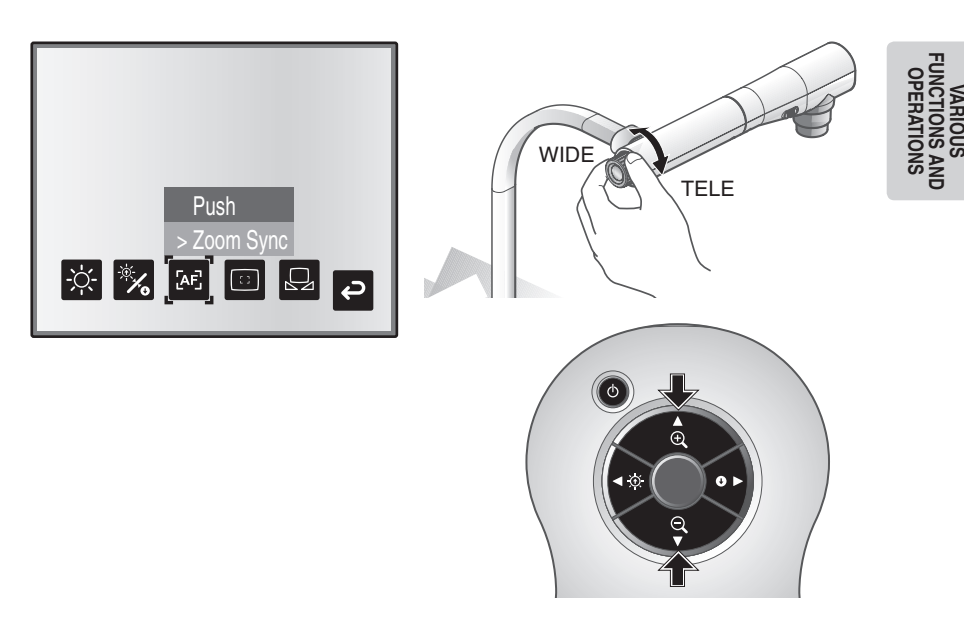

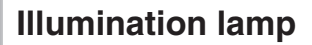

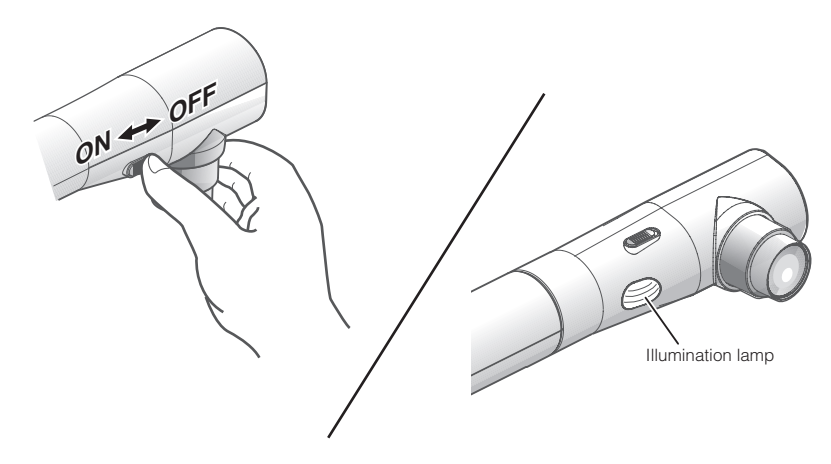

By sliding the illumination lamp switch, the illumination lamp can be turned ON/OFF.

- [ON] : The illumination lamp lights.
- [OFF] : The illumination lamp goes out.

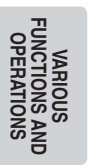

# **N o t e**

- To take shots of people, turn off the illumination lamp switch. (Make sure that the light from the illumination lamp does not shine directly into their eyes.)
- This product is equipped with a high-brightness LED lamp. You can safely use the lamp to light up objects, however its brightness will gradually degrade with long-term usage. This is not a malfunction of the lamp, but a feature of the LED performance.
- Do not touch the illumination lamp while it is on as the temperature may be too high.

# <span id="page-122-0"></span>**Adjusting the brightness**

Press the [BRIGHTNESS  $\bigcirc$ ] or **IBRIGHTNESS** 1 buttons on the operating panel or on the remote control to adjust image brightness.The following two adjustment modes can be set by selecting [Brightness] from the OSD menu.

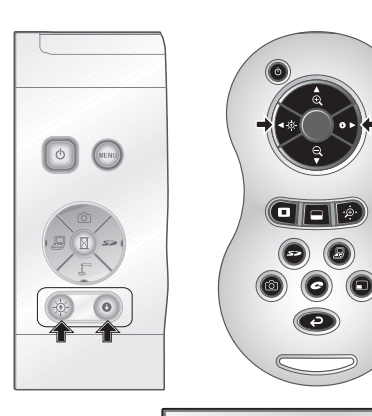

# ■ Automatic brightness adjustment

([Brightness]  $\rightarrow$  [Auto] in the OSD) The brightness of the image changes automatically according to the brightness of the object.

# ■ Manual brightness adjustment

( $[Brichthesis] \rightarrow [Manuall]$  in the OSD) The brightness of the image is fixed to the specified level.

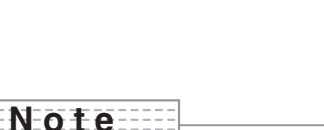

- Factory setting is set to [Auto].
- Manual adjustment fixes the brightness and does not adjust to changes in brightness of the object.
- When the brightness becomes dark, the frame rate slows, and the image may become hard to see.
- By setting [Guide] to [On] in the OSD menu, the setting details are displayed on the screen.
- To go back to the factory settings, press the [BRIGHTNESS  $[O]$ ] and  $IBRIGHTNESS$   $\bigodot$  buttons on the operating panel at the same time, or set [Reset Brightness] from the OSD menu.
- In places where the object is exposed to bright sunlight (e.g. near a window), or extremely bright lights, the brightness of the screen may not dim sufficiently, even when the  $IBRIGHTNESS$   $\bigodot$  button is pressed. In such cases, adjust the amount of light by closing the curtains or moving the source of the light.

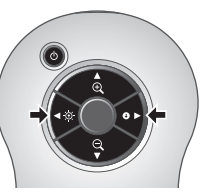

Auto

▎░▌░▏▓▏▗▖

**B** 

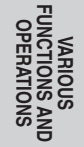

# **Image selection**

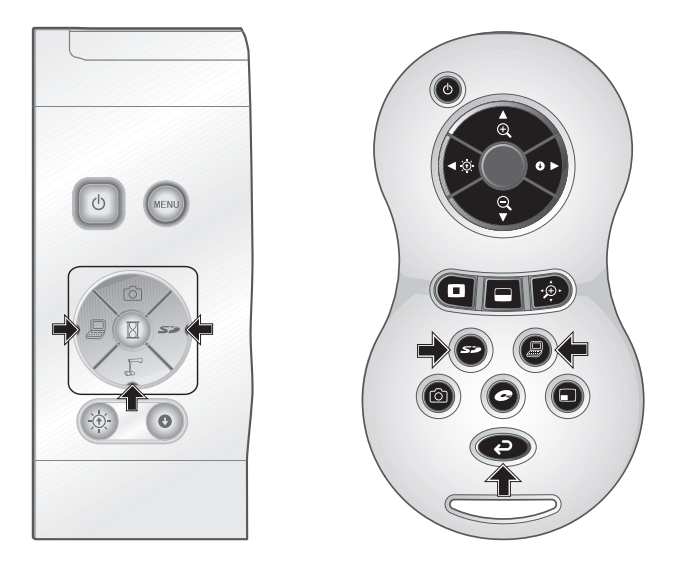

You can switch to camera image by pressing the  $[\sqrt{\phantom{a}}]$  button on the operating panel or the [ $\Box$ ] button on the remote control, switch to the image input to the analog RGB input terminal [RGB IN] by pressing on the operating panel or the  $\Box$ ] button on the remote control, and switch to images saved on the SD card by pressing the  $\sum$  1 button on the operating panel or on the remote control.

By connecting PCs and other devices to the analog RGB input terminal [RGB IN], you can switch output images without disconnecting cables.

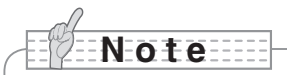

- The operating panel and remote control [ $\Box$ ] buttons cannot be used when the RGB/VIDEO Switch is set to VIDEO.
- When using a laptop PC equipped with external output selection, set the output mode of the PC to "external" after pressing the [ $\Box$ ] button on the operating panel or the remote control.
- Enters [CAMERA] mode when the output is [RGB OUT] and [VIDEO] is set for [PC] mode.

**English**

# **White Balance**

# ■ How to use [Auto]

Adjust the white balance automatically according to the color status of the document. Factory setting: Auto

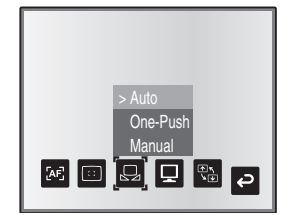

# ■ How to use [One-Push]

To be used when the color balance of the image is lost. Shoot a sheet of white paper and then set [White Balance] → [One-Push] from the OSD menu. The white balance for the color temperature is then fixed.

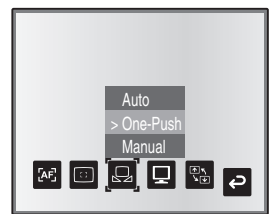

# ■ How to use [Manual]

Setting [White Balance]  $\rightarrow$  [Manual] from the OSD menu fixes the white balance to allow [R-Gain] and [B-Gain] for the OSD to be adjustable.

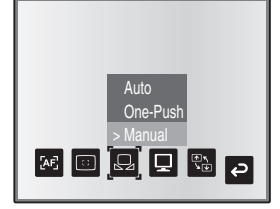

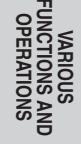

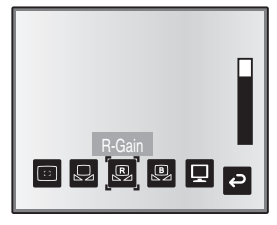

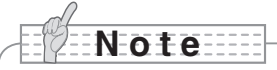

- The color temperature that can be automatically followed ranges from approx. 3000K to 8000K.
- By setting [Guide] to [On] in the OSD menu, the setting details are displayed on the screen.

# **Save/call settings**

The operation status of the unit can be saved to or called from the memory. The unit saves 4 states (1 to 3 and Power ON) under the following storage conditions.

- Current zoom ratio (The range of the optical zoom) Status of white balance
- 
- 
- Edge enhancement (in Graphics mode) Posi/Nega settings
- Gamma value setting (in Graphics mode) Color/B&W switch settings
- 
- 
- Brightness Intensity of red color (when selecting  $[White Balance] \rightarrow [Manual]$
- Image Mode Settings example  $\blacksquare$  Intensity of blue color (when selecting [White Balance]  $\rightarrow$  [Manual])
	-
	-
- Status of image rotation AF Mode/Zoom Sync settings

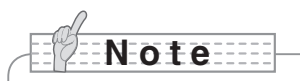

• The saved conditions are saved even if the power is turned off.

# ■ How to save settings

Select [Preset]  $\rightarrow$  [1] to [3] from the OSD menu to save current unit configuration as the selected number. (Excluding USB Mode settings)

Select [Preset]  $\rightarrow$  [Power On] from the OSD menu to save the settings that are called when the power is turned on for the main unit. (Excluding USB Mode settings)

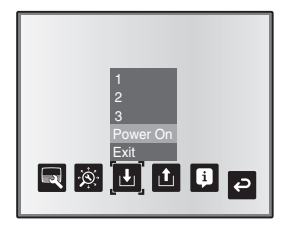

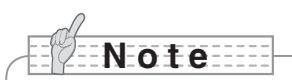

- The status of a presentation given with a microscope cannot be saved.
- The status of image rotation can be only be saved in [1] to [3].
- Zoomed areas cannot be saved during digital zooming. However, when saving the settings in digital zoom mode, when the zoom size of view is at the maximum position  $[ZOOM-IN<sup>Q</sup>]$  the area within the range of the optical zoom can be saved.

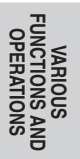

**English**

# ■ How to call settings

Select  $[Call] \rightarrow [1]$  to  $[3]$  from the OSD menu to call the settings for the selected number.

Select [Call] → [Power On] from the OSD menu to call the settings for when the power is turned on.

Select [Call] → [Default] from the OSD menu to call the factory settings. (Excluding USB Mode settings)

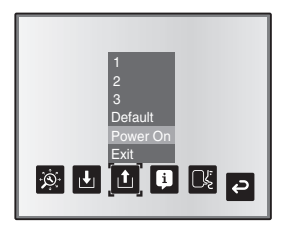

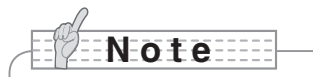

• Unable to operate the zoom dial on the front operation panel or the remote control while calling settings.

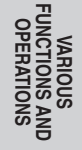

# **Highlight Function**

It you want to draw attention to a particular section of the output image, you can use Highlight display.

# ■ Highlight settings

From the Camera Mode OSD Menu select [Function Setting]  $\rightarrow$  [Highlight]. When [Darkness] is selected the level bar is displayed, and you can then set the darkness for the areas outside the highlighted section with the  $[\widehat{\circ}]$  and  $[\widehat{\mathbb{R}}]$  buttons. Also, when you select [Size], you can adjust the size of the highlighted section vertically by using the  $[0]$  and  $\widehat{C}$ ] buttons on the operating panel, and you can adjust the size horizontally using the  $\widehat{C}$ and  $\sum$  1 buttons.

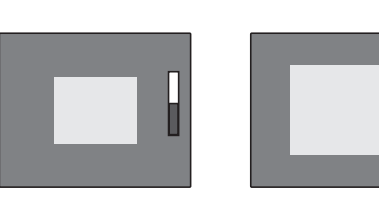

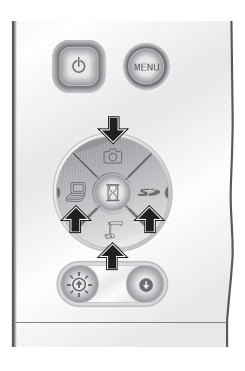

**VARIOUS FUNCTIONS AND OPERATIONS**

# ■ Highlight operations

When you press the  $\Box$  button on the remote control while the output image is Camera Image or SD Mode, the highlight display uses the darkness and size set previously.

You can move the highlighted area using the  $[\triangle]$ ,  $[\blacktriangledown]$ ,  $[\triangle]$ . and  $[\blacktriangleright]$  buttons on the remote control. The highlight display is cleared when you press the  $\Box$  button on the remote control again.

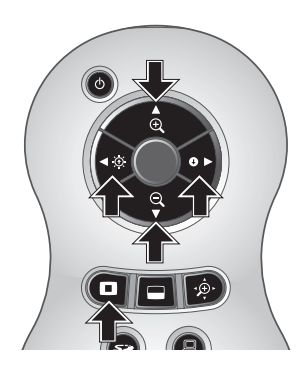

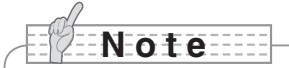

- The Highlight function cannot be used when the output image is PC.
- In the optical zoom range, the highlight size remains the same. In the digital zoom range, the highlight size expands and contracts depending on the magnification ratio.
- Cannot perform a capture of a highlighted image.
- When the highlight size is selected from the OSD menu, the highlight size currently displayed returns to the initial settings.

**VARIOUS FUNCTIONS AND OPERATIONS**

# **Mask Function**

You can mask a section of the output image.

# ■ Mask settings

From the Camera Mode OSD Menu select [Function Setting] → [Mask]. When [Darkness] is selected the level bar is displayed, and you can then set the darkness for the areas outside the highlighted section with the  $[<sup>°</sup>]$  and  $[<sup>°</sup>]$  buttons.

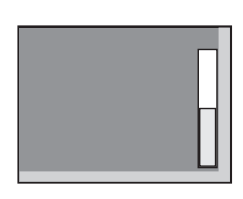

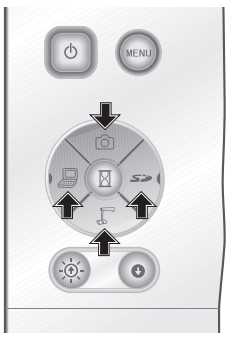

# ■ Mask operations

When you press the  $\Box$  button on the remote control while the output image is Camera Image or SD Mode, the mask display uses the darkness set previously.

You can move the masked area using the  $[\triangle]$ ,  $[\blacktriangledown]$ ,  $[\triangle]$ . and  $[\blacktriangleright]$  buttons on the remote control.

The mask display is cleared when you press the  $\Box$  button on the remote control again.

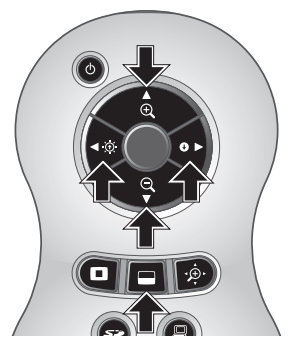

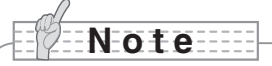

- The mask function cannot be used when the output image is PC.
- In the optical zoom range, the mask size remains the same. In the digital zoom range, the mask size expands and contracts depending on the magnification ratio.
- Cannot mask the entire output image.

**English**

# **Scroll Function**

The image expands to the digital zoom set previously, and the screen can be scrolled.

# ■ Digital zoom settings

From the Camera Mode OSD Menu, select [Function Setting]  $\rightarrow$  [Scroll], and set the digital zoom ratio to x2, x3, or x4.

# ■ Scroll operations

When you press the  $[\cdot \hat{\mathcal{D}} \cdot]$  button on the remote control while the output image is Camera Image or SD Mode, the image expands to the digital zoom set previously.

You can scroll the enlarged image by using the  $[\triangle]$ ,  $[\blacktriangledown]$ ,  $[\triangle]$ , or  $[\blacktriangleright]$  buttons on the remote control. Digital zoom is canceled when you press the  $[\cdot \hat{\mathcal{D}}\cdot]$  button on the remote control.

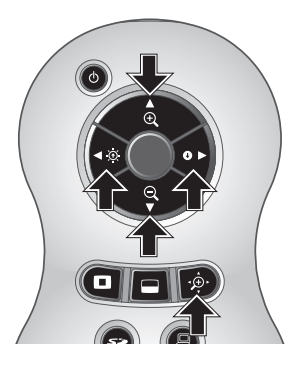

**N o t e**

- The Scroll function cannot be used when the output image is PC.
- When digital zoom has already been performed from the zoom dial on the main unit or the zoom buttons on the remote control, digital zoom is released and the scroll function works at the magnification ratio currently set.
- Cannot use digital zoom while scrolling.
- Within the digital zoom range, the image quality is degraded.

**VARIOUS FUNCTIONS AND OPERATIONS**

# **PinP (Picture in Picture) Function**

When you press this button, you can display a quarter-size still image on a live camera display.

# ■ PinP operations

If you press the  $[\blacksquare]$  button on the remote control while the output image is Camera Image, a quarter-size still image is displayed at the bottom left of the screen.

By using the  $[\triangle]$ ,  $[\blacktriangledown]$ ,  $[\triangle]$ , and  $[\triangleright]$  buttons on the remote control, you can move the still image to the bottom left, top left, top right, and bottom right.PinP display is canceled when you press the  $\lceil \blacksquare \rceil$  button on the remote control.

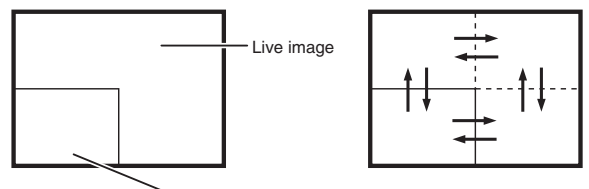

1/4 still image sub-screen

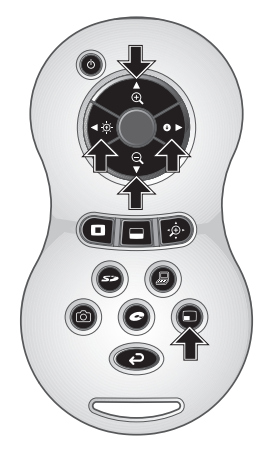

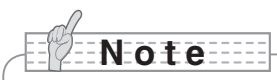

- PinP can only be used when the output image is Camera image. It cannot be used during SD mode or PC mode.
- When the output image is digitally zoomed, the still screen is at the edge of the optical zoom image.
- Cannot use digital zoom while using PinP function.

# **Using a Desktop Recorder (Optional)**

By connecting the optional desktop recorder to the main unit with a dedicated cable, you can record camera images from the main unit with the desktop recorder, and output video playback for the desktop recorder from the analog RGB output terminal of the main unit.

# ■ Connecting the desktop recorder

- (1) Turn off the power supply to the desktop recorder and to this product.
- (2) Connect this product to the desktop recorder using the cable supplied with the desktop recorder.
- (3) Turn on the power supply to the desktop recorder and to this product.

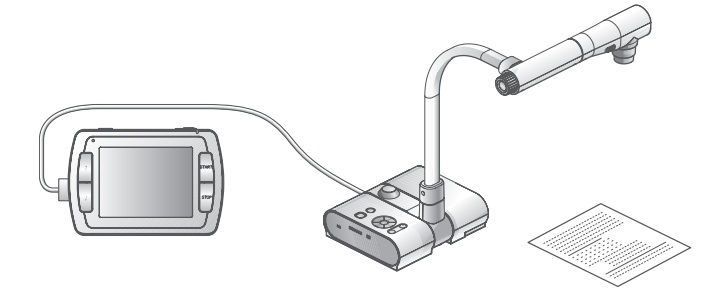

# ■ Operating the desktop recorder by remote control

- (1) Connect the desktop recorder to this product and press the  $\Box$  button on the remote control.
- (2) Operate the desktop recorder by using the  $[\uparrow], [\downarrow], [\leftarrow], [\rightarrow],$  and  $[\bullet]$  MENU] buttons on the remote control.

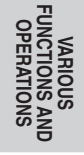

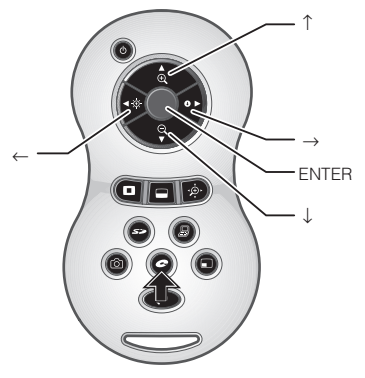

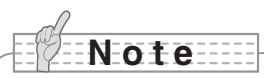

- Refer to the manual for the optional desktop recorder for operating details.
- Cannot use the remote control while using the desktop recorder.

**English**

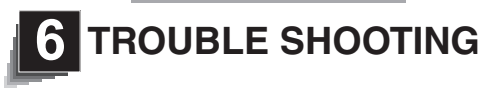

# **Symptoms and Confirmation**

Check the following items. If any abnormality is found, consult the dealer from whom you purchased this product or our nearest branch/office.

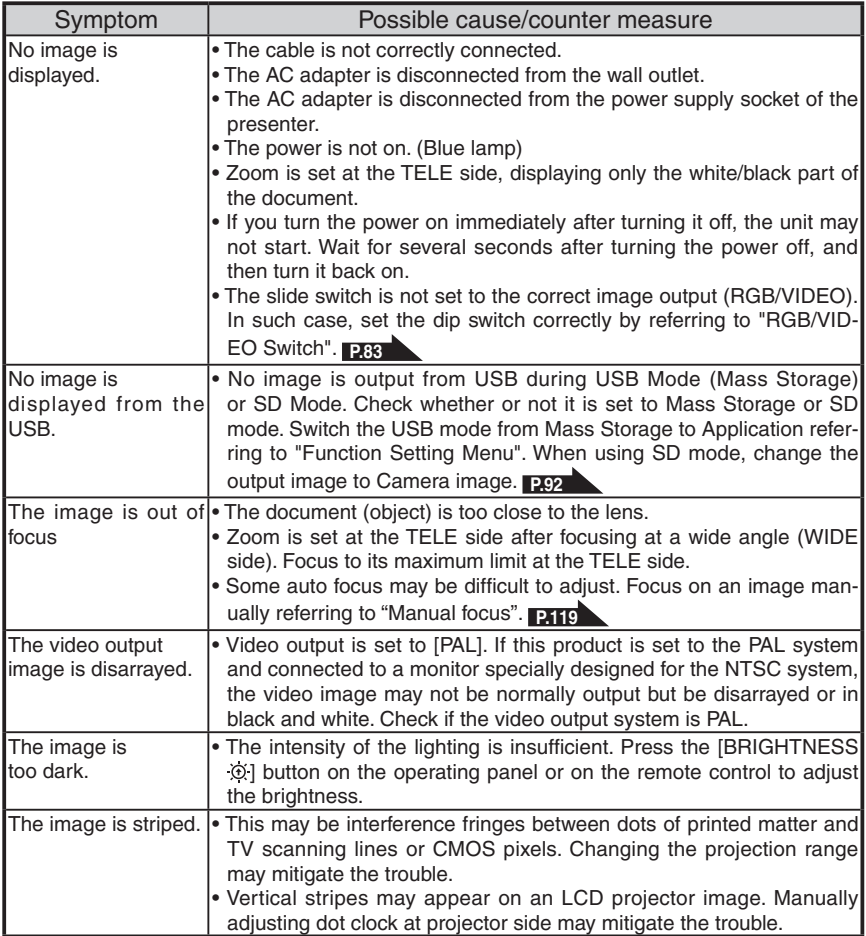

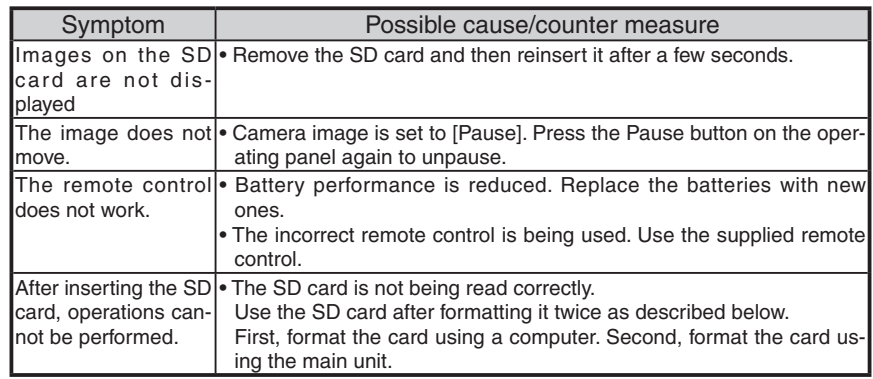

About the lamp (LED lighting)

The brightness of the lamp will degrade with long-term usage. If its brightness has been degraded greatly, consult the seller from whom you have purchased this product or our branch/office near your location for replacement.

#### About long-term usage of this product

If this product is used for longer than the warranty period, its performance and quality may deteriorate due to the lifetime of its parts. In this case, we will replace the parts for a charge. Consult the dealer from whom you purchased this product or our nearest branch/office.

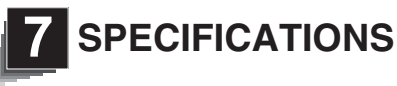

# **General**

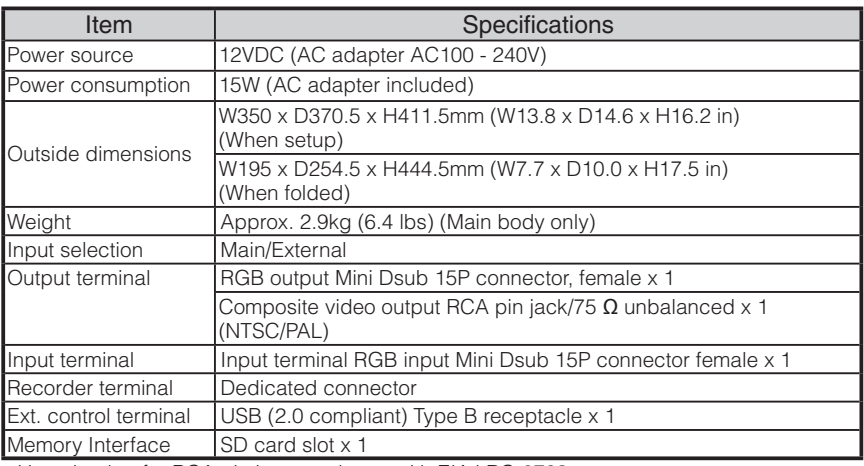

∗Use pin plug for RCA pin in accordance with EIAJ RC-6703.

## **Main Camera**

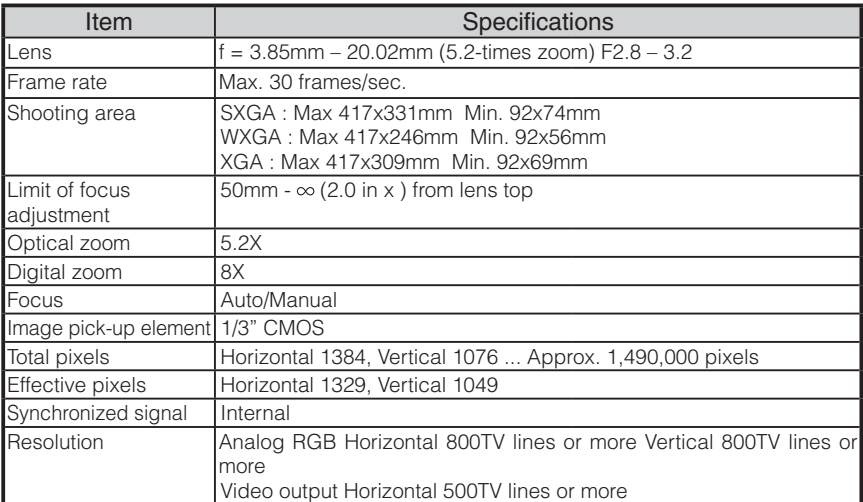

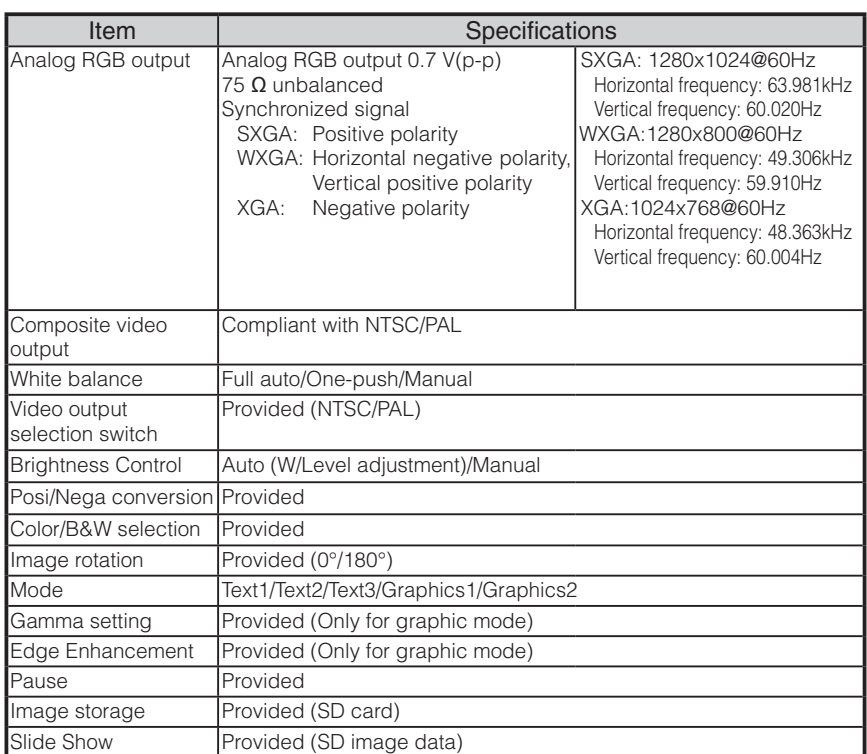

## **Illumination Device**

Illumination lamp White LED

## Supplied Accessories

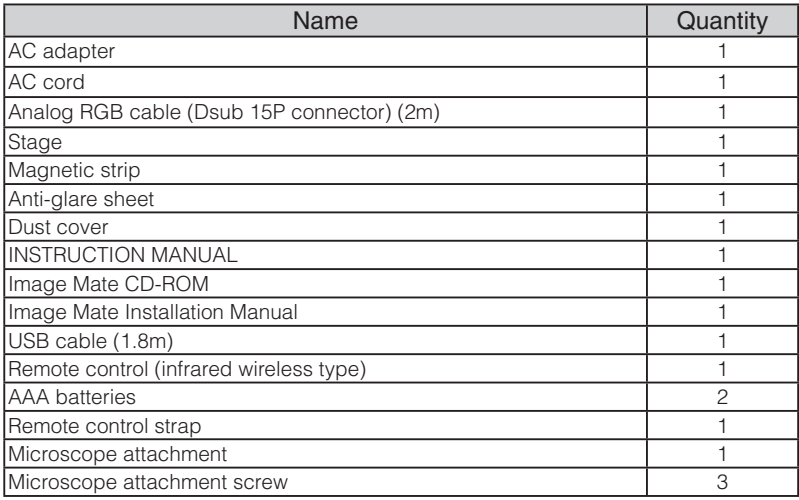

∗The above specifications are subject to change without notice.

#### **Trademarks**

is a trademark of ELMO Co., Ltd.

VESA is the registered trademark of Video Electronics Standards Association.

S<sup>2</sup>: SD card is a trademark.

All other company/product names described in this manual are trademarks or registered trademarks of their respective companies.

**Français**

# ELMO

# $L$ -1 $ex$

Caméra de document

# MODE D'EMPLOI

Veuillez lire attentivement ce mode d'emploi avant d'utiliser cet appareil et conservez-le pour future référence.

**Français**

# **CONSEILS IMPORTANTS DE SÉCURITÉ**

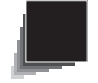

 $\blacksquare$  Lire les instructions

Toutes les instructions concernant la sécurité et l'utilisation de l'appareil doivent être lues avant de le mettre en marche.

■ Retenir les instructions

Conserver ce manuel pour référence ultérieure.

■ Tenir compte des avertissements Tout avertissement relatif au produit ou au mode d'emploi doit être observé.

## ■ Suivre les instructions

Tous les conseils d'utilisation doivent être suivis à la lettre.

## ■ Nettoyage

Débrancher l'appareil de la prise de secteur avant de procéder au nettoyage. Ne pas utiliser de nettoyants liquides ou en aérosol. Utiliser un chiffon humide pour le nettoyage.

## ■ Accessoires

N'utiliser que des accessoires recommandés par le fabricant, sinon il y aurait risque de panne.

## ■ Eau et humidité

Ne pas utiliser cet appareil prés de l'eau comme par exemple près d'une baignoire, d'un lavabo, d'un évier de cuisine ou de buanderie, dans un sous-sol humide, près d'une piscine ou autres endroits similaires.

## ■ Support

Ne pas placer cet appareil sur un support, table, étagère, trépied ou chariot instable. Il pourrait tomber et causer une blessure grave à un enfant ou à un adulte, ou être sérieusement endommagé.

N'utiliser qu'un chariot, un support, un trépied, une console ou une table recommandé(e) par le fabricant ou vendu(e) avec le produit. Tout montage doit être conforme aux instructions du fabricant et doit être réalisé avec les accessoires recommandés par le fabricant.

## ■ Alimentation

Alimenter l'appareil à la source électrique spécifiée sur la plaquette d' identification de l'appareil. En cas de doute sur la nature du courant électrique, demander conseil à un électricien ou à la compagnie d'électricité locale.

Pour les produits fonctionnant à piles ou par d'autres sources d'alimentation, consulter le mode d'emploi.

## $\blacksquare$  Mise à la terre et polarisation

Ce produit peut être équipé soit d'un cordon d'alimentation CA à 2 conducteurs (une des broches étant plus large que l'autre), soit d'un cordon à 3 conducteurs, la troisième broche servant à la mise à la terre. Pour des raisons de sécurité, la fiche à 2 broches ne peut entrer dans la prise de secteur qui d'une façon. Si le branchement est impossible, essayer de la retourner. Si le branchement reste impossible, contacter un électricien pour remplacer la prise de secteur murale. Ne pas essayer de passer outre le système de sécurité de la prise polarisée. Pour des raisons de sécurité, la fiche à 3 conducteurs se branche sur une prise de secteur reliée à la terre. Si le branchement reste impossible, contacter un électricien pour remplacer la prise de secteur murale. Ne pas essayer de passer outre le système de sécurité de la prise reliée à la terre.

## ■ Protection des cordons d'alimentation électrique

Les cordons doivent être installés de telle sorte qu'ils ne puissent pas être piétinés ou écrasés par des objets placés sur eux ou près d'eux. Veiller particulièrement aux extrémités du cordon et à sa sortie de l'appareil.

## ■ Foudre

Pour assurer la protection de l'appareil contre la foudre, s'il doit rester sans surveillance pendant une longue période, il faut le débrancher et déconnecter le système d'antenne ou de câble. Cela permet de prévenir les problèmes liés à la foudre et aux surtensions.

## ■ Surcharge

Afin d'éviter tout incident électrique ou tout incendie, ne pas brancher l'appareil sur une prise d'intensité insuffisante.

■ L'appareil et son support doivent être déplacés avec précaution. Les arrêts brutaux, une force excessive et une surface inégale peuvent faire basculer l'appareil et son support.

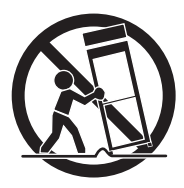

■ Introduction de liquide ou d'objet

Ne jamais faire pénétrer d'objets d'aucune sorte dans l'appareil à travers les évents. Ils pourraient entrer en contact avec les points de surtension et créer un court-circuit ou un incendie.

Ne renverser aucun liquide dans l'appareil.

■ Réparation

Ne pas essayer de réparer l'appareil soi-même. Ouvrir et enlever les panneaux de protection peut exposer à un haut voltage et à d'autres dangers. Dans tous les cas, faire appel à du personnel qualifié.

## ■ Dommages demandant l'intervention d'un réparateur

Débrancher la prise de secteur de l'appareil et faire appel à un réparateur qualifié dans les cas suivants :

- Le cordon d'alimentation ou la prise sont endommagés.
- Un liquide s'est répandu ou un objet s'est introduit dans l'appareil.
- L'appareil a été exposé à la pluie ou à l'eau.
- L'appareil ne fonctionne pas correctement selon les instructions du mode d'emploi. Ne régler que les commandes spécifiées dans le manuel. Un mauvais réglage des autres commandes peut causer d'autres dégâts ce qui demandera encore plus de travail au technicien.
- L'appareil est tombé ou a été endommagé par quelque cause que ce soit.
- Les performances de l'appareil ont sensiblement diminué : cela indique qu'il nécessite l'intervention d'un spécialiste.

#### ■ Remplacement des pièces

Veiller à ce que les pièces utilisées par le réparateur soient celles spécifiées par le fabricant ou qu'elles ont les mêmes caractéristiques que les pièces d' origine. L'emploi de pièces non autorisées peut causer un incendie, un risque électrique ou un autre incident.

## ■ Contrôle de sécurité

Après réparation ou intervention, exiger une vérification complète de l'appareil par le technicien, confirmant son parfait fonctionnement.

## ■ Chaleur

L'appareil doit être maintenu éloigné de toute source de chaleur : radiateur, cuisinière ou autre appareil (incluant les amplificateurs) produisant de la chaleur.

■ Ce produit comporte parmi ses composants une lampe fluorescente qui contient du mercure.

Veuillez vous adresser à votre préfecture ou mairie au sujet des moyens de destruction ou de recyclage appropriés et ne pas jeter tel quel.

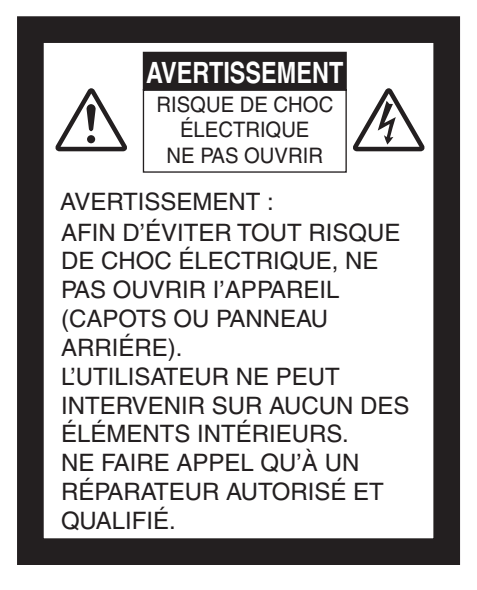

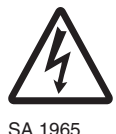

Le symbole de l'éclair à tête deflèche dans un triangle équilatéral,avertit l'utilisateur de la présencede courant électrique non-isolé deforte amplitude, à l'intérieur del'appareil; ce qui constitue unrisque de choc électriquepotentiellement dangereux pour lespersonnes. Ce symbole est placésous l'appareil.

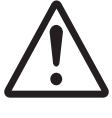

Le symbole du point d'exclamationdans un triangle équilatéral prévientl'utilisateur que le mode d'emploiaccompagnant l'appareil comported'importantes mesures d'utilisationet d'entretien.

SA 1966

## **AVERTISSEMENT : AFIN DE RÉDUIRE LES RISQUES D'INCENDIE ET DE CHOC ÉLECTRIQUE, NE PAS EXPOSER L'APPAREIL À LA PLUIE NI A L'HUMIDITÉ.**

The connection of a non-shielded equipment interface cable to this equipment will invalidate the FCC Certification or Declaration of this device and may cause interference levels which exceed the limits established by the FCC for this equipment. It is the responsibility of the user to obtain and use a shielded equipment interface cable with this device. If this equipment has more than one interface connector, do not leave cables connected to unused interfaces. Changes or modifications not expressly approved by the manufacturer could void the user's authority to operate the equipment.
## **AVANT UTILISATION**

- Veillez à utiliser le cordon d'alimentation adapté aux caractéristiques techniques de l'alimentation locale. Si cet appareil a été vendu au Japon, utilisez l'adaptateur CA (100 V CA et 50 ou 60 Hz) livré avec le produit.
- n Pour le stockage de l'appareil, ne le laissez pas sous la lumière directe du soleil ou à proximité d'un chauffage. Il pourrait se décolorer, se déformer ou être endommagé.
- n Ne placez pas l'appareil dans un endroit humide, poussiéreux, sujet à l'air marin ou à des vibrations.

Utilisez cet appareil uniquement dans les conditions environnementales suivantes :

Température : 0 °C - 40 °C Humidité : 30 % - 85 % (sans condensation)

■ Nettoyez l'appareil avec un chiffon doux et sec.

N'utilisez pas de solvants volatils comme le benzène ou un diluant.

- n Ne dirigez pas l'objectif de la caméra vers le soleil. Cela pourrait l'endommager et empêcher la prise de vue.
- **n** Points lumineux et points noirs

Il peut exister certains pixels inopérants à cause de l'utilisation des capteurs d'image de zone CMOS, composés de nombreux pixels. Bien que des points lumineux ou des points noirs puissent exister sur l'écran, c'est un phénomène propre aux capteurs d'image de zone CMOS et il ne s'agit pas d'un dysfonctionnement.

- n Respectez les consignes suivantes pour empêcher l'appareil de tomber ou de se renverser.
	- Utilisez l'appareil sur un support, un bureau ou une table stable. Ne placez pas l'appareil sur un support instable ou une surface inclinée.
	- Placez ou raccordez l'appareil de manière à éviter que le cordon de l'adaptateur CA ou le câble vidéo ne se débranche.
- n Transportez l'appareil en tenant des deux mains la partie inférieure de l'unité principale. Ne tenez jamais l'appareil par la colonne ou la tête de caméra.
- Faites attention lors de l'utilisation (y compris la configuration et le stockage) ou du transfert de l'appareil pour empêcher la tête de caméra de recevoir des chocs.
- N'approchez pas des médias magnétiques comme des FD, cartes magnétiques, bandes magnétiques, cartes prépayées, MO ou MD à proximité de la bande magnétique. Les données sur le média enregistré pourraient être endommagées.
- n Lorsqu'une bande magnétique est placée à proximité d'un tube à rayons cathodiques (néon), d'un haut-parleur, d'un lecteur CD, d'un lecteur DVD ou d'un téléphone cellulaire, etc., il peut se produire une interruption ou un dysfonctionnement de l'appareil.
- Ne regardez jamais directement dans le faisceau DEL. En le regardant directement à bout portant, vous risquez de vous blesser les yeux.
- Transférez les données de la carte SD sur un périphérique comme un PC pour faire une copie de sauvegarde. Un dysfonctionnement de l'appareil ou des réparations effectuées pourraient entraîner la suppression des données sur la carte SD.
- n Si cet appareil est utilisé au-delà de la période de garantie, ses performances et sa qualité peuvent se dégrader en raison de la durée de vie de ses composants. Pour acheter des pièces de rechange, consultez le distributeur chez qui vous avez acheté cet appareil ou l'une de nos filiales ou de nos agences la plus proche de votre domicile.
- Précautions à prendre pour les piles :

Si l'appareil ne doit pas être utilisé pendant une période prolongée, retirez les piles de la télécommande.

N'utilisez pas de piles rechargeables (par exemple, Ni-Cd).

Ne mélangez pas des piles neuves et usagées, ni des piles de type différent.

N'essayez pas de recharger, ni de court-circuiter les piles.

Lorsque les piles usagées sont mises au rebut, respectez la réglementation locale en vigueur.

Insérez les piles d'un côté en faisant attention à la polarité (sens +/-).

Veillez à utiliser des piles AAA.

- n Si les piles fuient sur votre peau ou vos vêtements, rincez immédiatement la zone avec de l'eau propre. Si le liquide pénètre dans vos yeux, rincez immédiatement avec de l'eau propre et contactez ensuite un médecin.
- Précautions concernant la sangle de la télécommande

Pour éviter des accidents inattendus, veuillez noter les points suivants.

- Cette sangle est destinée uniquement à la télécommande et ne doit pas être utilisée à d'autres fins.
- N'enroulez pas la sangle autour de parties de votre corps comme le cou, les bras ou les doigts.
- Ne la laissez pas à la portée de jeunes enfants.
- Pour des raisons de sécurité, la partie détachable de la sangle a été conçue pour se séparer si une force trop importante est appliquée. Par conséquent, évitez les mouvements trop énergiques et n'appliquez pas de force excessive.
- Le dispositif d'ajustement de la longueur de la sangle est conçu pour offrir simplicité et soutien. Une force excessive ou des mouvements énergiques risquent de modifier la longueur.
- N'utilisez pas de force excessive lorsque vous ajustez la sangle. Cela pourrait endommager la sangle.

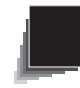

# **SOMMAIRE**

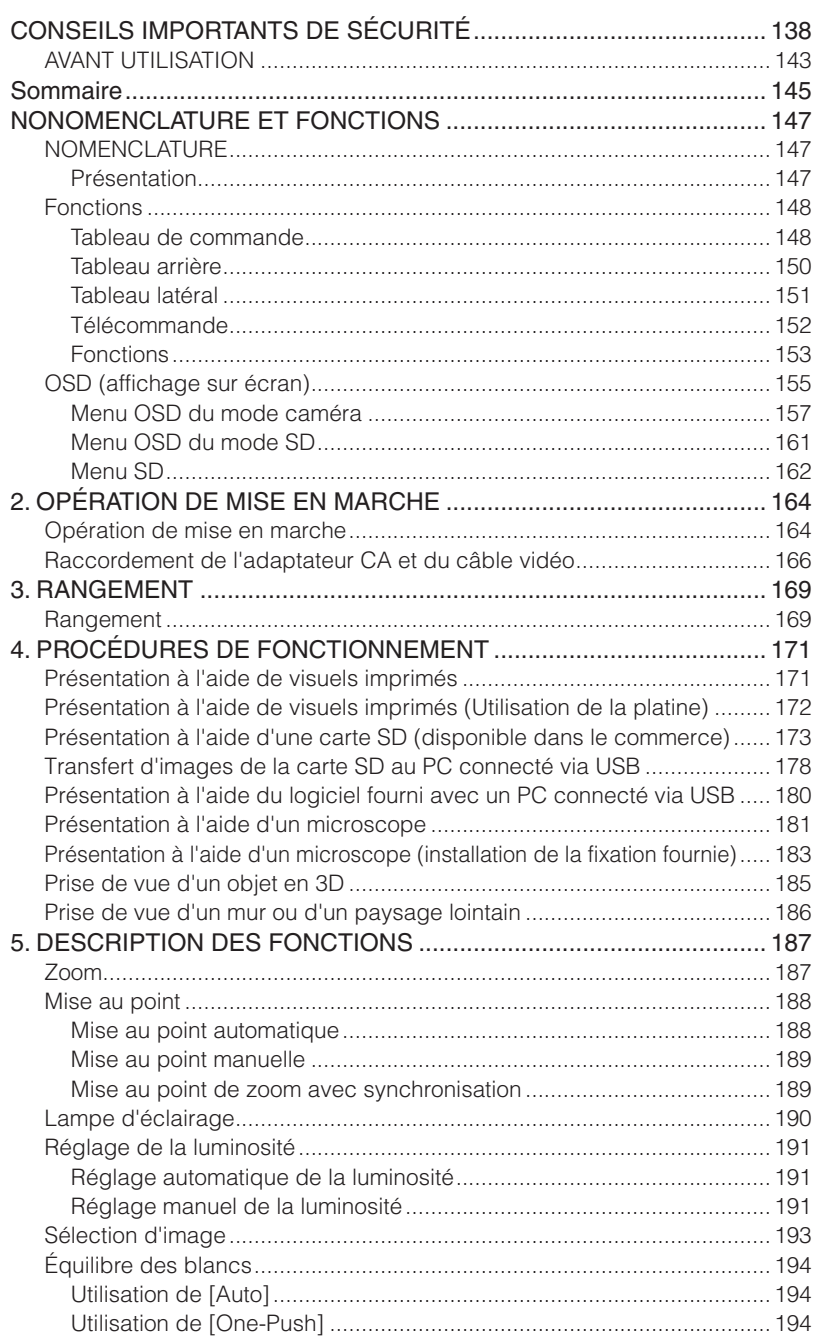

**NOMENCLATURE ET FONCTIONS**

**NOMENCLATURE**<br>ET FONCTIONS

**DE MISE EN OPÉRATION MARCHE**

**OPÉRATION<br>DE MISE EN<br>MARCHE** 

**RANGEMENT**

RANGEMENT

**PROCÉDURES DE<br>FONCTIONNEMENT** 

**DESCRIPTION<br>DES<br>FONCTIONS** 

**DÉPANNAGE**

DÉPANNAGE

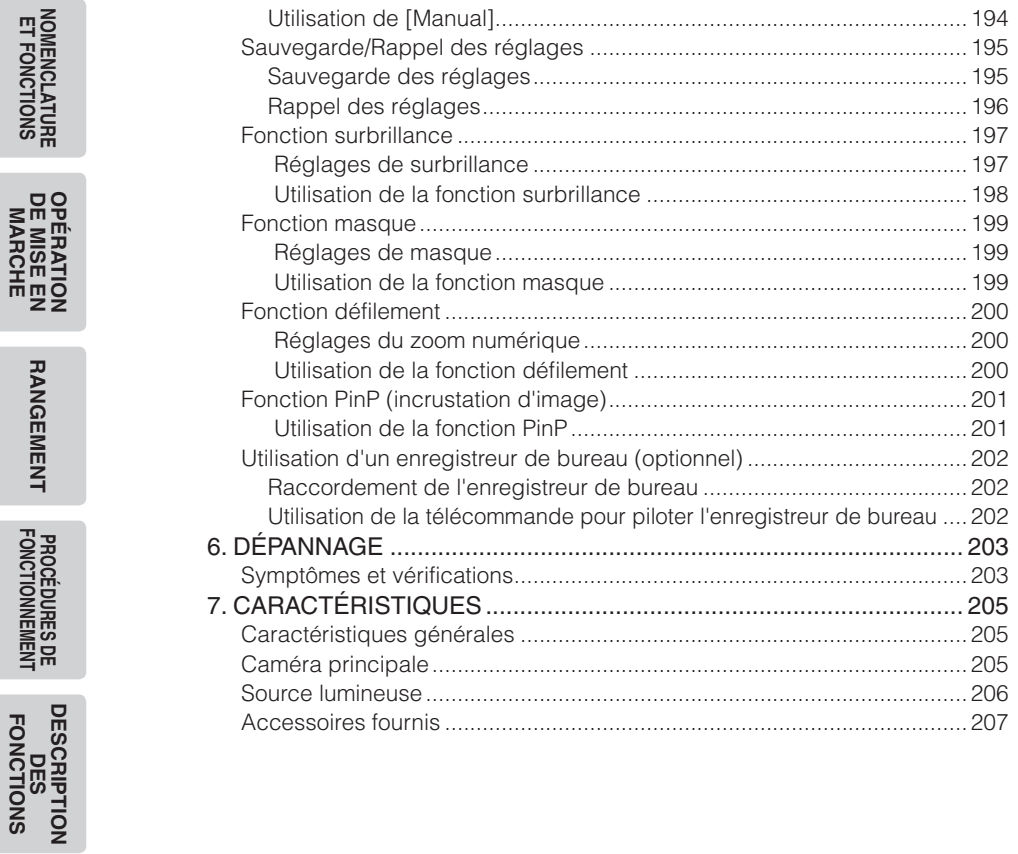

**ET FONCTIONS**

**DE MISE EN** 

**RANGEMENT**

**MARCHE**

**Français**

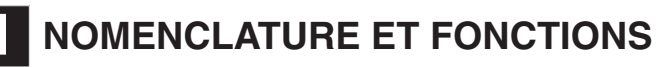

### **NOMENCLATURE**

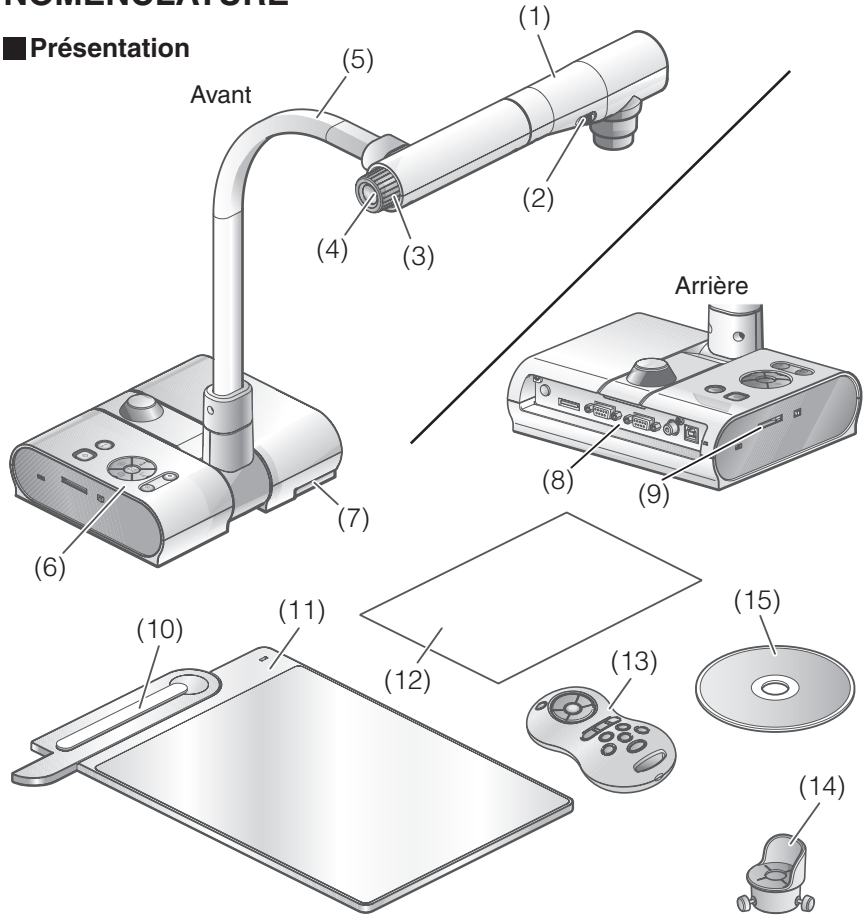

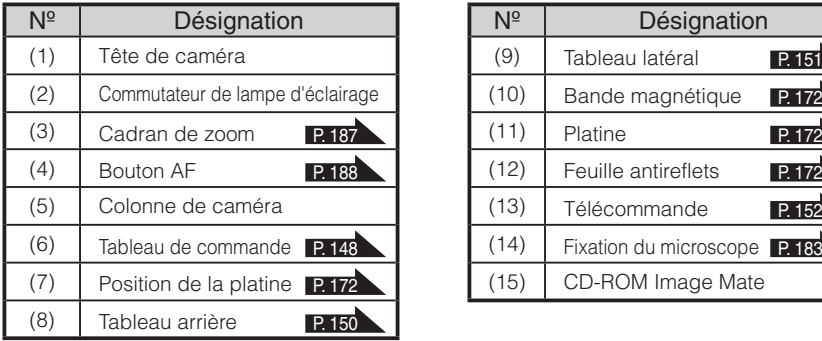

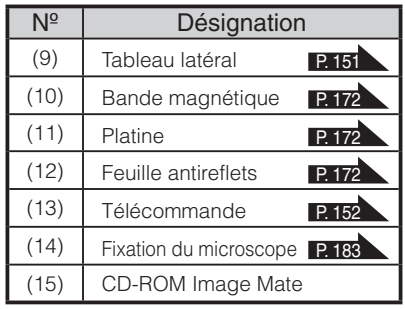

# **Fonctions**

<span id="page-149-0"></span>**Tableau de commande**

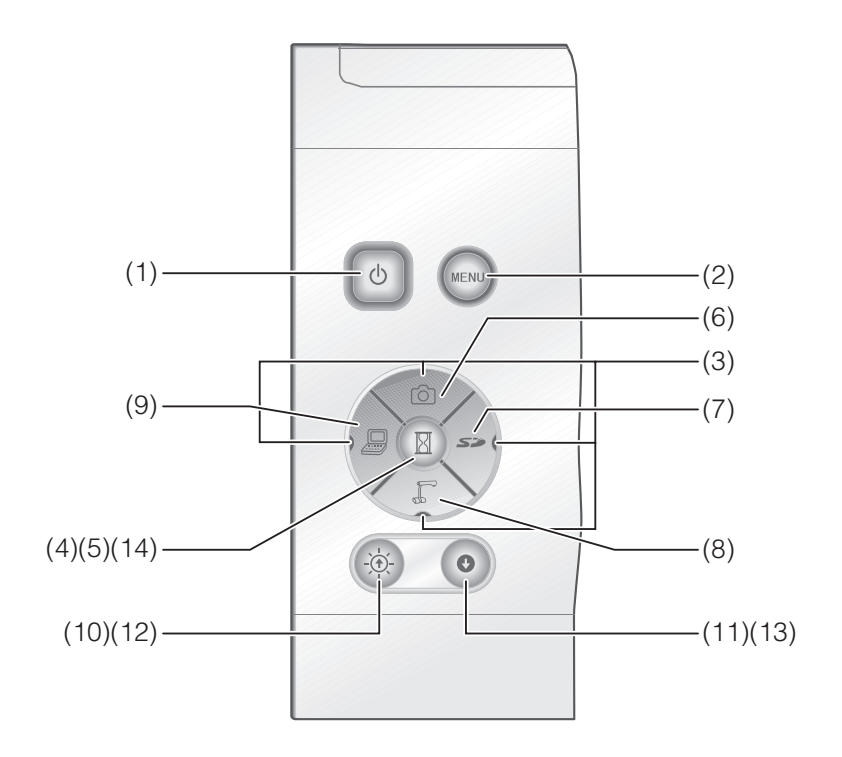

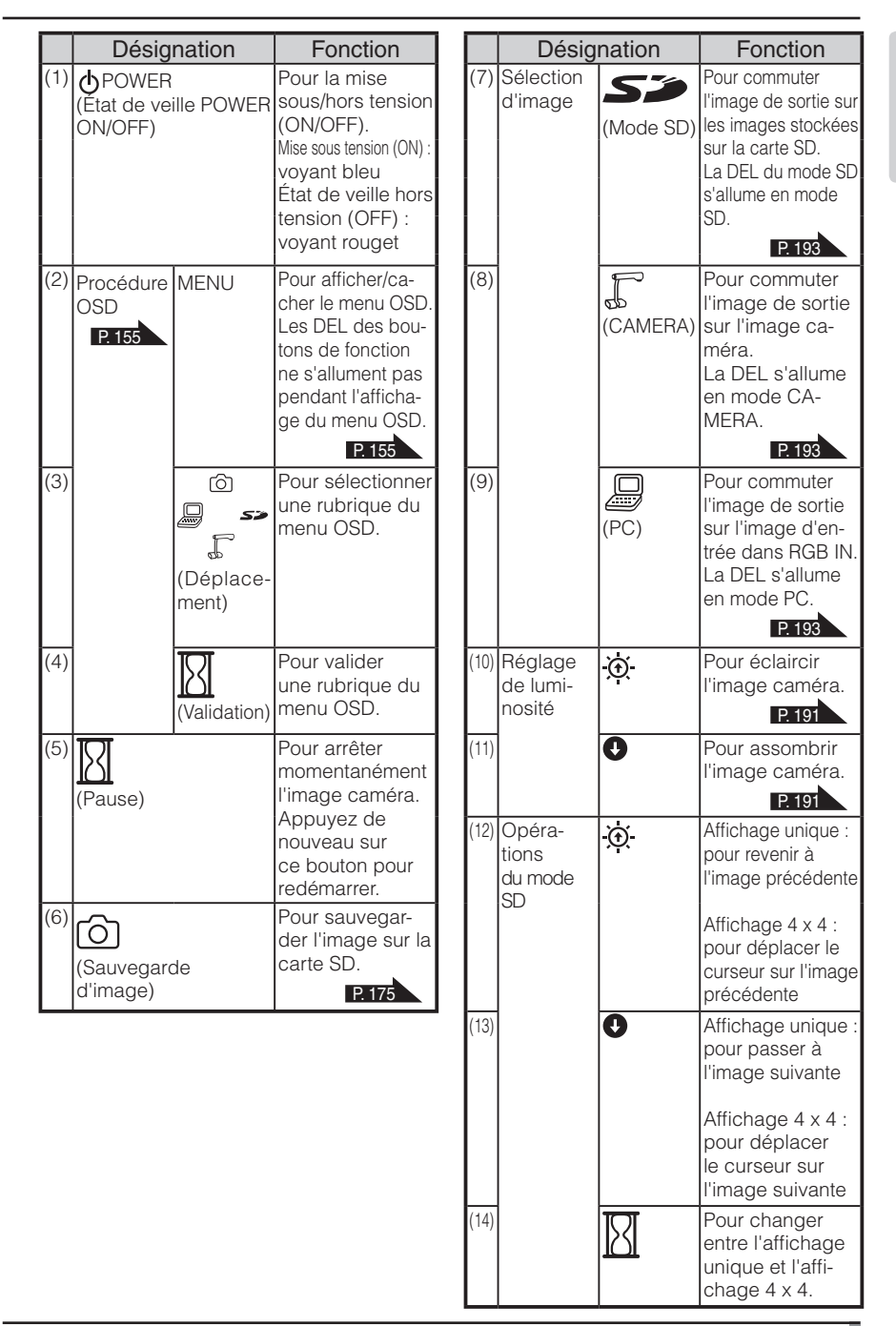

### <span id="page-151-0"></span>**Tableau arrière**

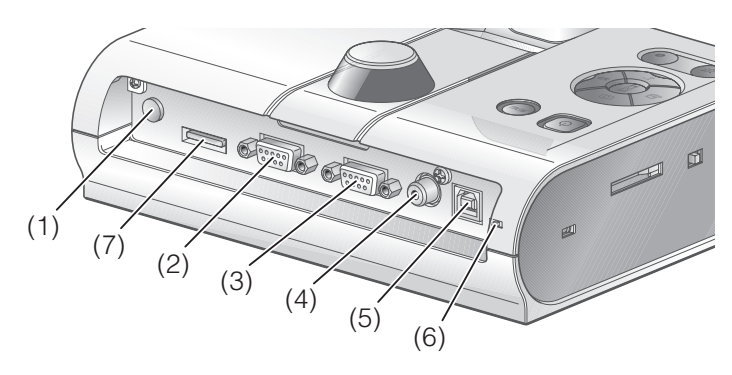

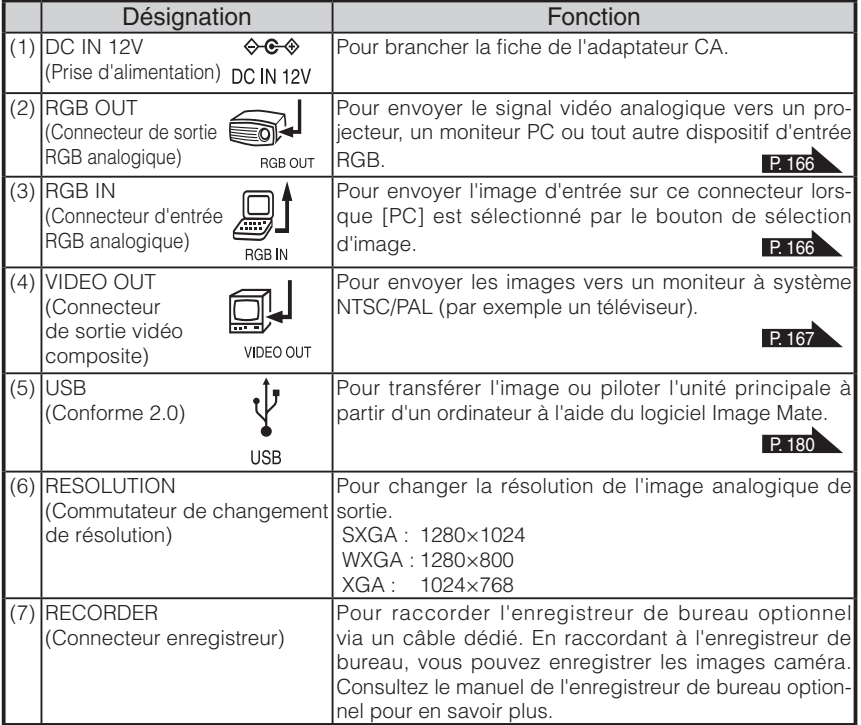

<span id="page-152-0"></span>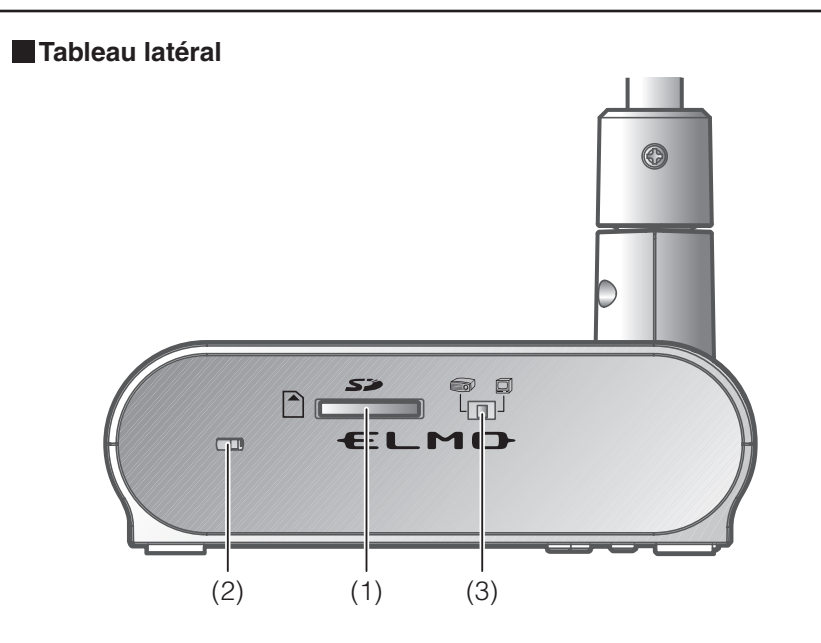

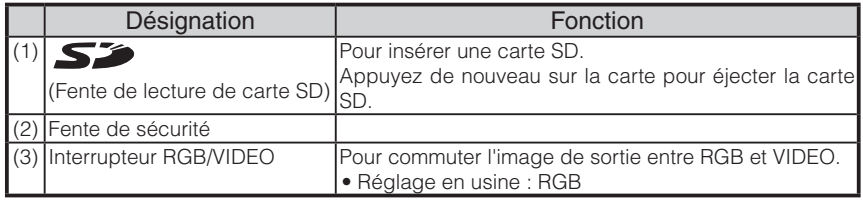

# **Remarque**

- Seule une image peut être produite à la fois, quelle que soit la sélection [RGB OUT] ou [VIDEO OUT]. ([RGB OUT] et [VIDEO OUT] ne peuvent pas être utilisés simultanément.)
- Lorsque l'interrupteur RGB/VIDEO est réglé sur [VIDEO], l'image d'entrée sur [RGB IN] n'est pas produite par [RGB OUT].

(Impossible d'utiliser le bouton [PC] sur l'unité principale avec l'option [VIDEO].) (Impossible d'enregistrer ou de lire à partir de l'enregistreur de bureau optionnel avec l'option [VIDEO].)

• Si l'interrupteur RGB/VIDEO est réglé sur [VIDEO] en mode [PC], le mode image passe automatiquement au mode [CAMERA].

<span id="page-153-0"></span>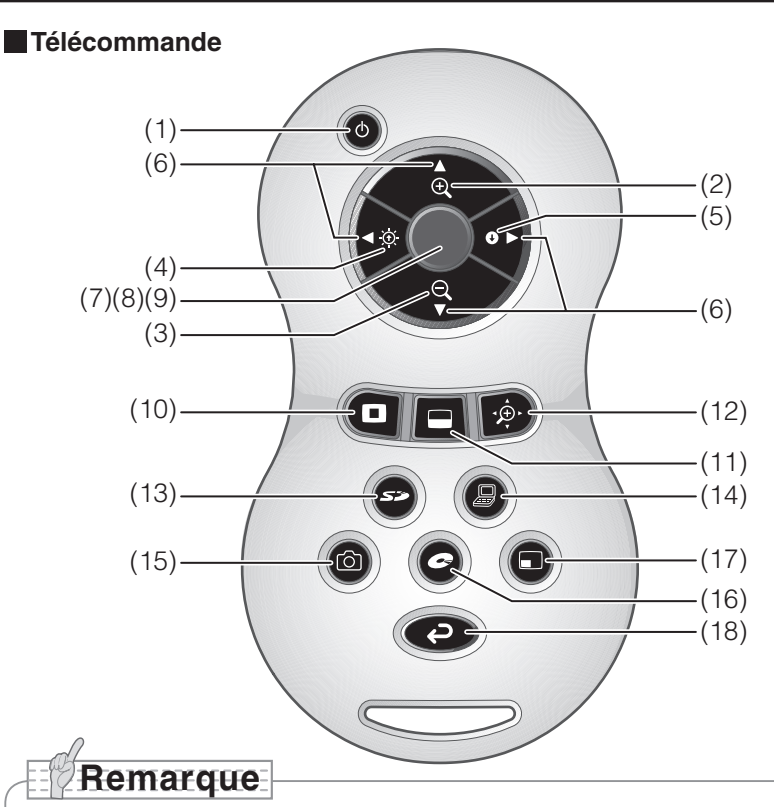

- enlevez le couvercle du logement à piles en poussant le repère  $[\nabla]$  dans le sens indiqué par la flèche et insérez 2 piles. (Type AAA)
- Insérez les piles par le côté (-) en faisant attention à leur polarité (sens +/-).
- Ne mélangez pas des piles neuves et usagées, ni des piles de type différent.
- Utilisez uniquement des piles AAA.
- Remplacez les piles par des neuves au moins une fois par an.
- Utilisez les piles fournies uniquement pour la première vérification du fonctionnement. Leur longévité n'est pas garantie.

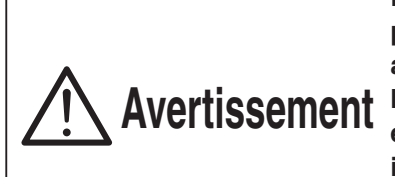

**Puisqu'il existe un risque que les petites piles puissent être ingérées, assurez-vous de les conserver hors de portée des enfants. Si un enfant avale une pile, consultez immédiatement un médecin car cela pourrait le faire suffoquer ou gêner sa digestion.**

### **Fonctions**

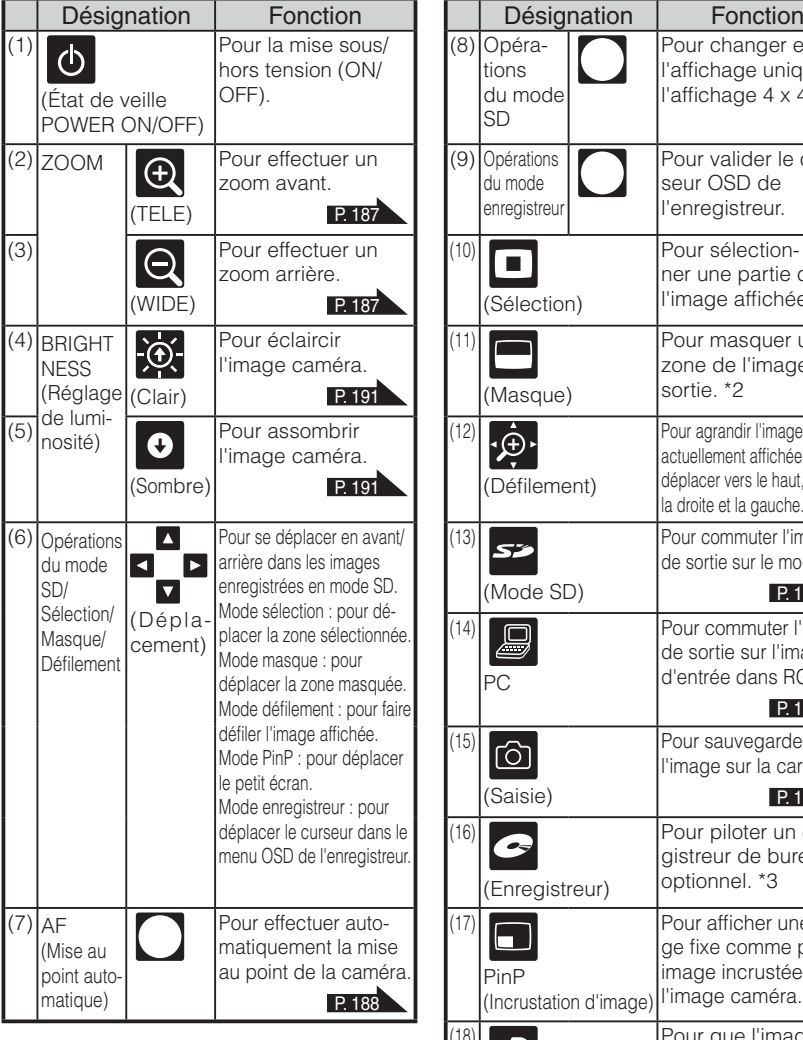

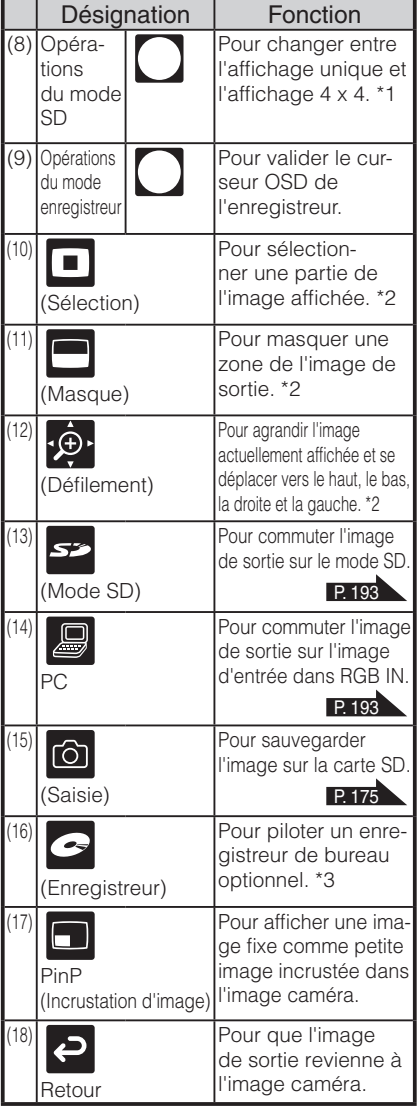

**Remarque**

- \*1 Cette fonction peut être utilisée uniquement en mode SD.
- \*2 Cette fonction peut être utilisée uniquement en mode caméra/mode SD.
	- (Elle ne peut pas être utilisée conjointement avec d'autres fonctions.)
- \*3 Impossible d'utiliser cette option si l'enregistreur de bureau n'est pas raccordé.

Dirigez la partie de la télécommande émettant des infrarouges vers le capteur infrarouge situé sur l'avant de l'unité principale de la caméra, appuyez sur le bouton pour la fonction souhaitée.

### Zone de réception

Distance : jusqu'à environ 7 m à partir de l'avant du capteur infrarouge

Angle : jusqu'à environ 30° à droite, gauche, haut et bas à partir du capteur infrarouge

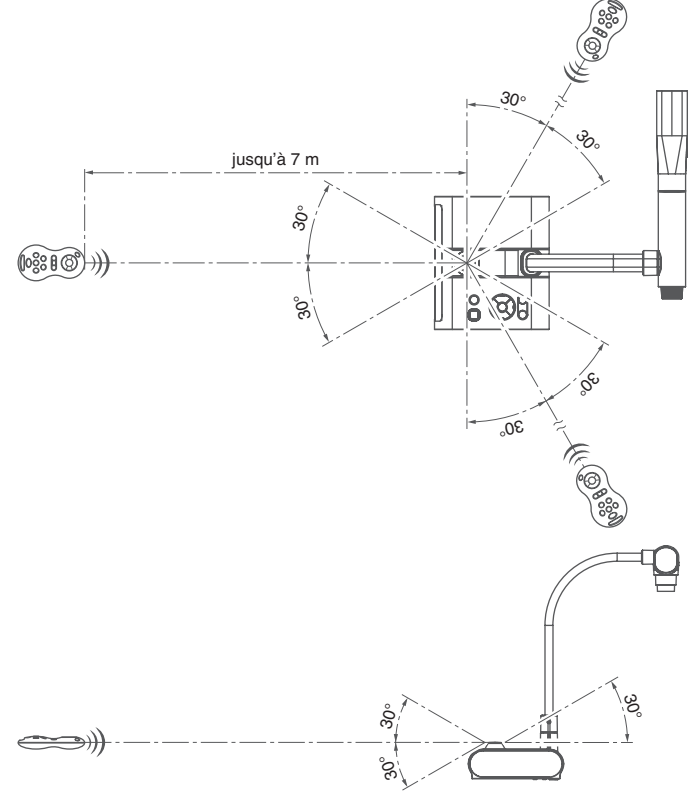

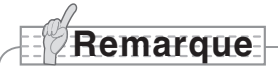

• La zone de réception peut être réduite lorsque l'unité principale est placée à la lumière du soleil, près d'une lampe fluorescente ou dans tout autre environnement défavorable. Selon les conditions des lampes fluorescentes, etc., le capteur peut ne pas recevoir la lumière infrarouge. Dans de tels cas, repositionnez l'unité principale ou bien faites écran avec le soleil ou la lampe fluorescente.

## <span id="page-156-0"></span>**OSD (affichage sur écran)**

Les rubriques de menu affichées sur le moniteur ou l'écran de projection sont appelées « OSD (affichage sur écran) ».

### **Opérations de base de l'OSD**

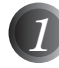

*1* Appuyez sur le bouton [MENU] du tableau avant pour afficher le menu OSD, puis utilisez les boutons [↑↓←→] pour déplacer le curseur sur l'icône que vous souhaitez utiliser ou configurer.

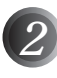

*2* Appuyez sur le bouton [Validation] du tableau avant pour sélectionner la fonction à régler.

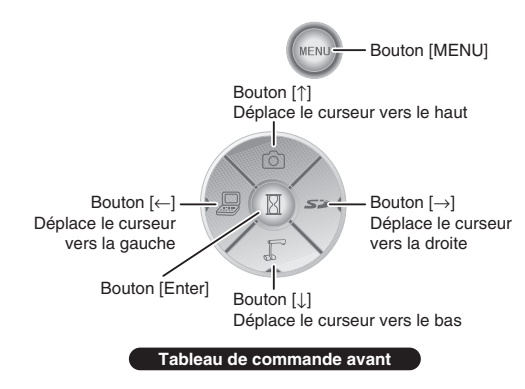

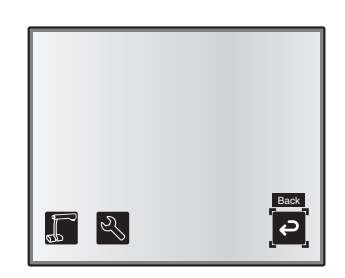

### n **Fixation de la valeur de réglage**

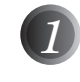

*1* Utilisez les boutons [↑↓] du tableau avant pour régler la valeur d'option.

*2* Appuyez de nouveau sur le bouton [Validation] du tableau avant pour fixer la valeur, comme indiqué sur la barre de niveau.

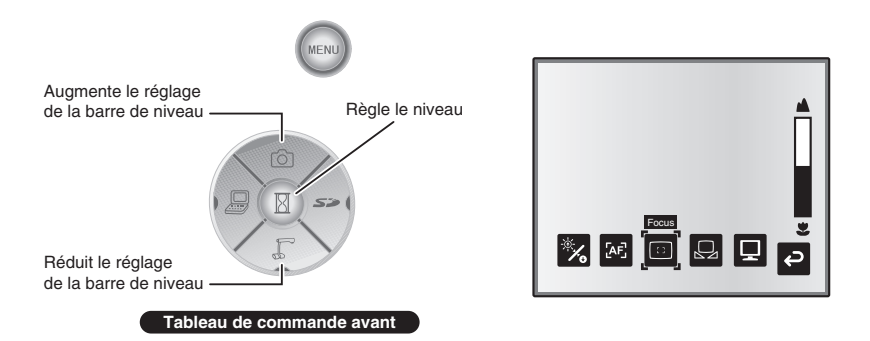

### **Menu OSD du mode caméra**

Changez le mode d'image sur [CAMERA] à l'aide de la sélection d'image et appuyez sur le bouton « MENU » pour afficher le menu OSD. **[P. 193](#page-194-0)** 

### $M$ enu principal

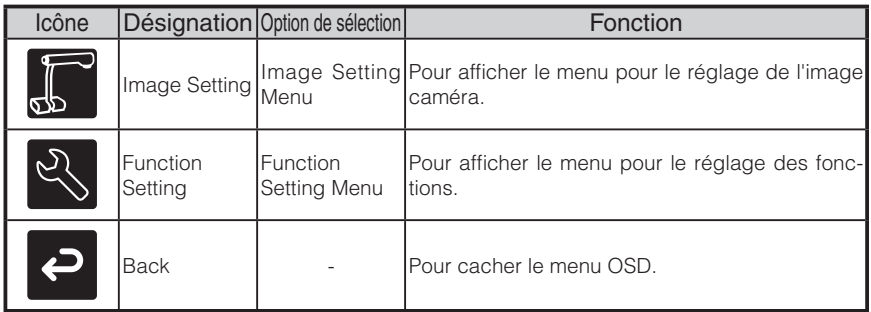

### ■ Menu Image Setting

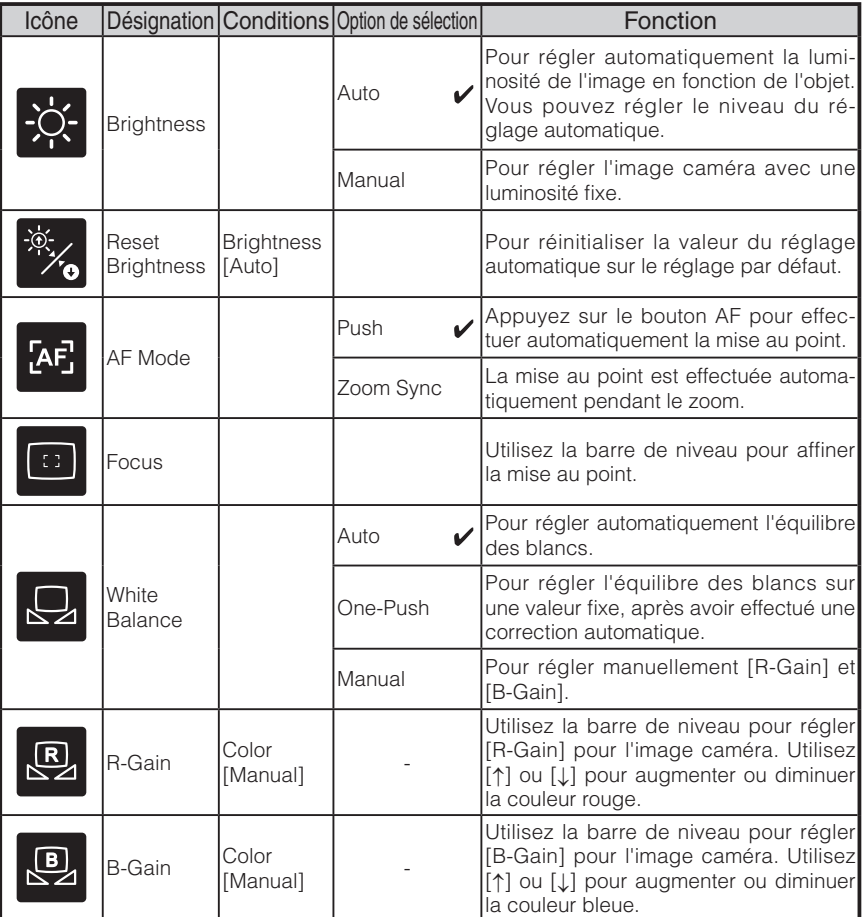

\* Le symbole «  $\sqrt{\frac{1}{x}}$  indique le réglage d'usine.

**NOMENCLATURE**<br>ET FONCTIONS **NOMENCLATURE ET FONCTIONS**

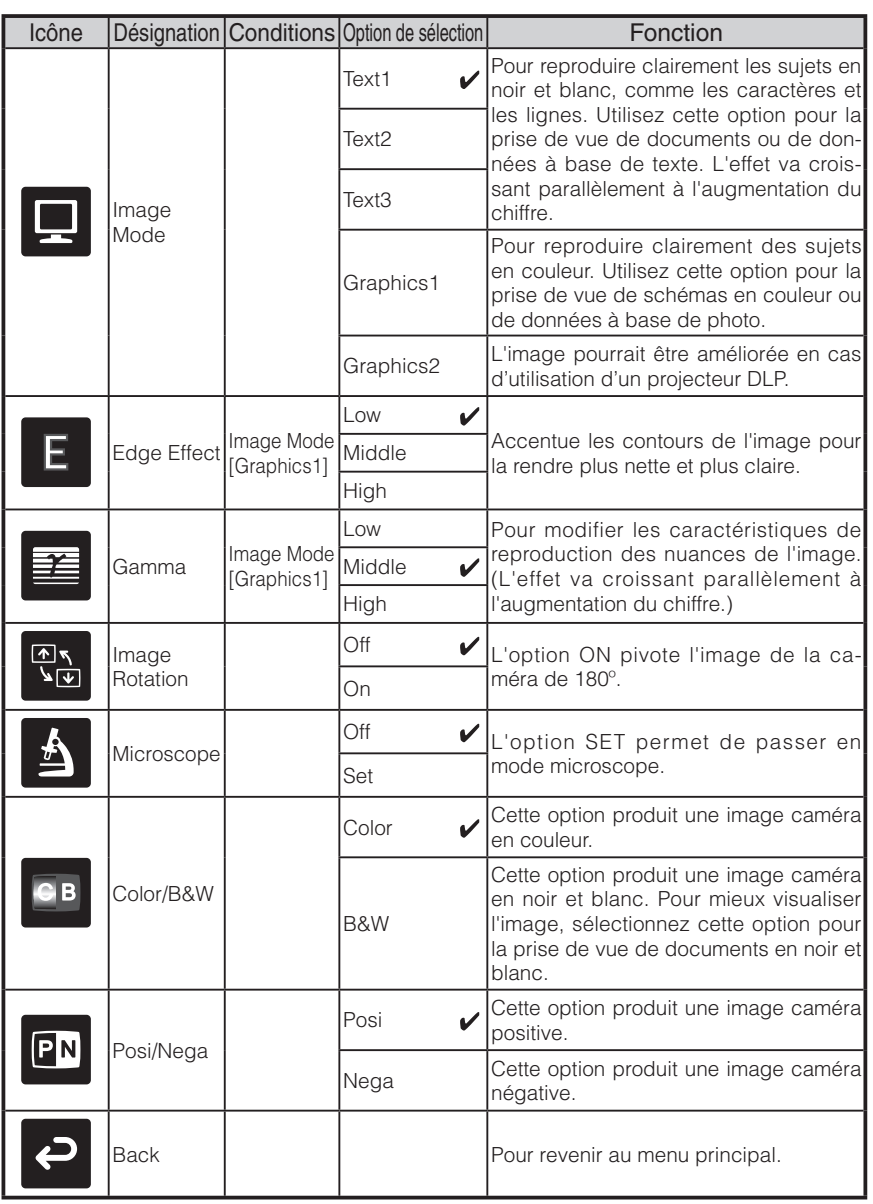

\* Le symbole «  $\sqrt{\frac{1}{x}}$  indique le réglage d'usine.

**NOMENCLATURE ET FONCTIONS**

**NOMENCLATURE**<br>ET FONCTIONS

### ■ Menu Function Setting

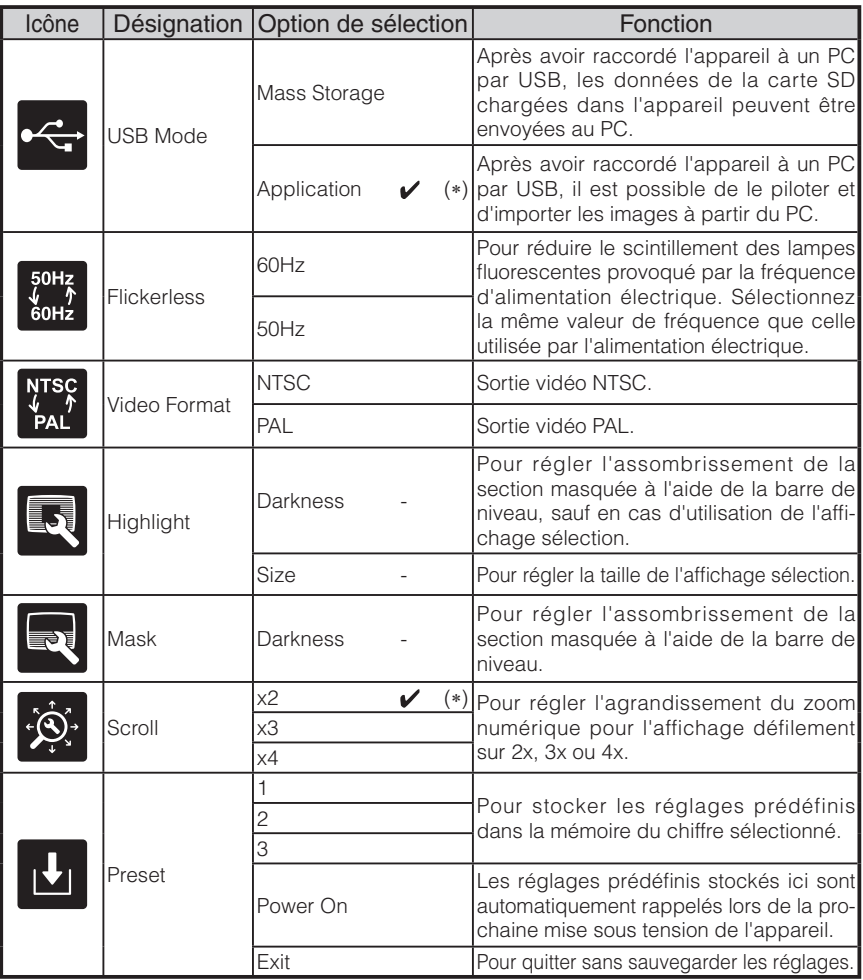

\* Le symbole «  $\vee$  » indique le réglage d'usine.

Les réglages par défaut pour la correction du scintillement et le format vidéo diffèrent selon la région. [Caractéristiques pour l'Amérique du Nord] Correction du scintillement – 60 Hz, format vidéo - NTSC [Caractéristiques pour l'Europe] Correction du scintillement – 50 Hz, format vidéo - Pal

**Remarque**

• Les options [Power On] ou [Default] pour [Call] rappellent les réglages d'usine lors de la mise sous tension de l'appareil. Cependant, pour les options marquées par (∗) dans la colonne [Factory Settings], le dernier état défini reste en vigueur.

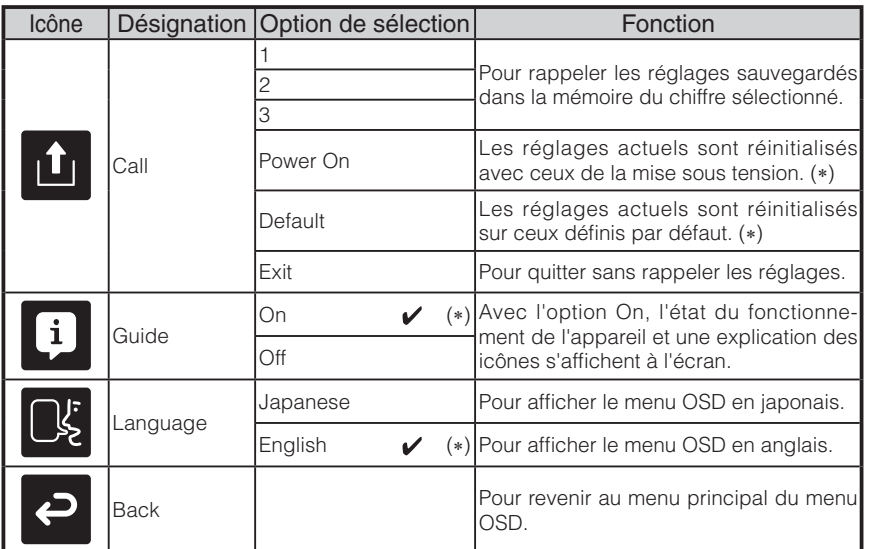

\* Le symbole «  $\sqrt{\phantom{a}}$  » indique le réglage d'usine.

# **Remarque**

• Les options [Power On] ou [Default] pour [Call] rappellent les réglages d'usine lors de la mise sous tension de l'appareil. Cependant, pour les options marquées par (∗) dans la colonne [Factory Settings], le dernier état défini reste en vigueur.

### **Menu OSD du mode SD**

Après avoir utilisé la sélection d'image pour changer l'image de sortie en mode SD, appuyez sur le bouton « MENU » pour afficher le menu OSD. **[P. 193](#page-194-0)** 

### ■ Menu principal OSD

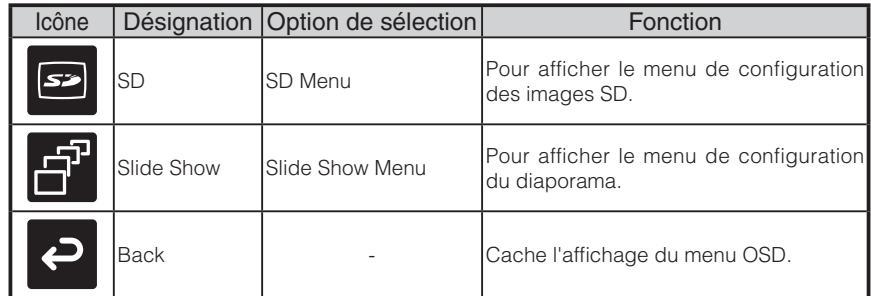

### **Menu SD**

Dans ce menu, lorsqu'une rubrique sauf [Back] est sélectionnée, un message de confirmation [Yes] ou [No] s'affiche. Sélectionnez [Yes] pour exécuter l'opération ou [No] pour annuler.

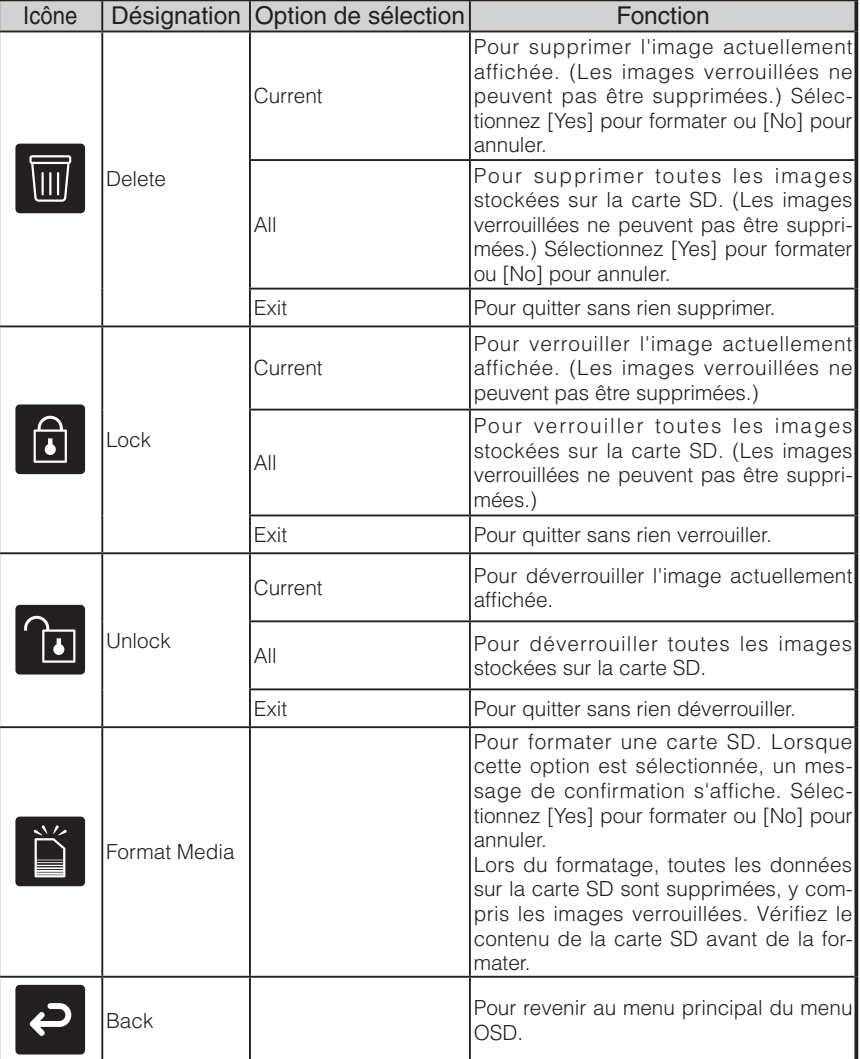

### ■ Menu Slide Show

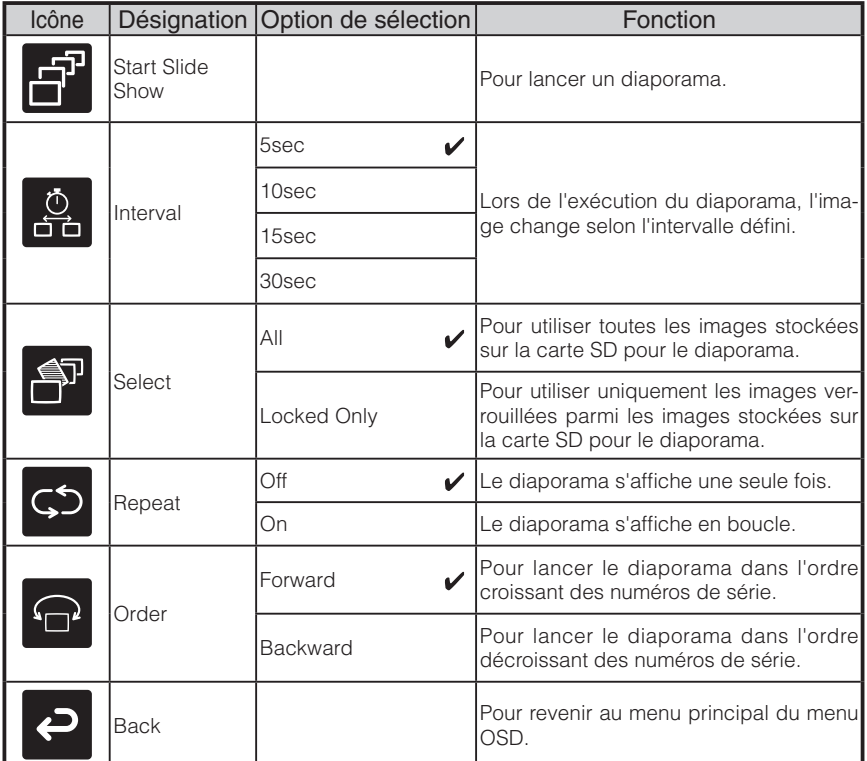

\* Le symbole «  $\sqrt{\frac{1}{\sqrt{1 + \frac{1}{n}}}$  » indique le réglage d'usine.

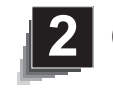

# **OPÉRATION DE MISE EN MARCHE**

### **Opération de mise en marche**

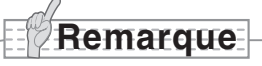

- **DE MISE EN OPÉRATION MARCHE**
- Transportez l'appareil en tenant des deux mains la partie inférieure de l'unité principale. Ne tenez jamais l'appareil par la colonne ou la tête de caméra.
- Faites attention de ne pas cogner la tête de caméra contre le bureau ou un autre objet dur.

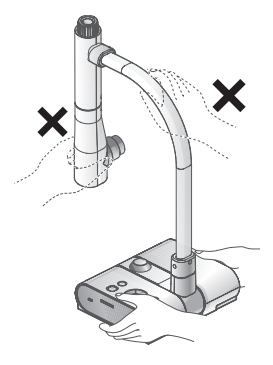

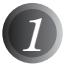

*1* Faites pivoter la colonne de caméra dans le sens illustré sur la figure.

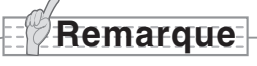

- Ne faites jamais pivoter la colonne dans le sens opposé.
- Assurez-vous de tenir la colonne pendant sa rotation. Ne tenez jamais la tête de caméra.

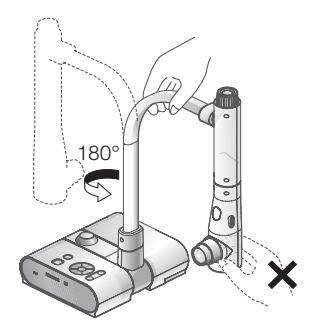

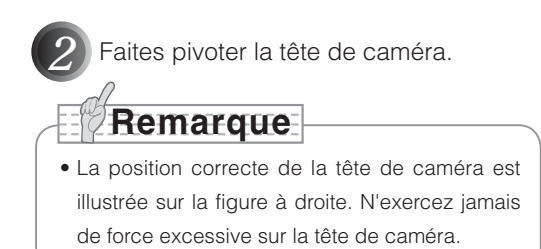

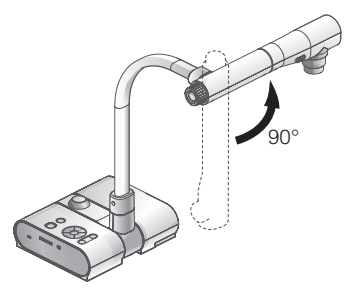

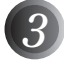

*3* Après avoir raccordé le câble RGB, et raccordé l'adaptateur CA sur DC IN 12V (prise d'alimentation), branchez l'adaptateur CA sur la prise murale. **[P. 166](#page-167-0)** (Le bouton [POWER $\Phi$ ] s'allume en rouge.)

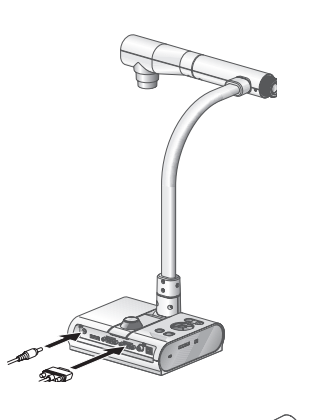

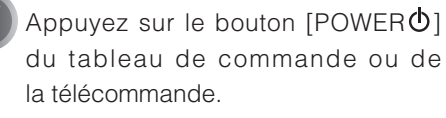

Après le clignotement en bleu du bouton  $[POWER\dot{\theta}]$ ,  $[Power\;On]$ s'allume quelques secondes plus tard.

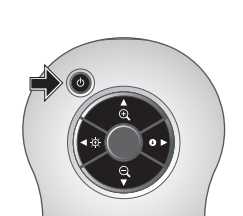

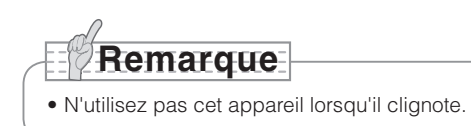

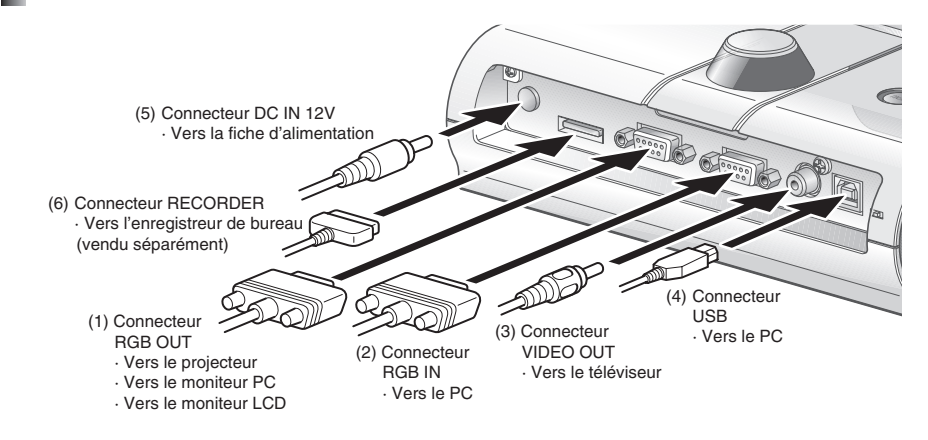

### <span id="page-167-0"></span>**Raccordement de l'adaptateur CA et du câble vidéo**

### **(1) Pour raccorder l'appareil à n'importe quel périphérique doté d'une entrée RGB analogique**

Branchez le câble RGB fourni du connecteur [RGB OUT] du panneau arrière de l'appareil au connecteur d'entrée RGB du périphérique d'affichage.

- Si l'image affichée est décentrée, le réglage de position horizontale et verticale doit être fait manuellement à partir du périphérique d'affichage connecté.
- Dans certains cas, des stries verticales peuvent apparaître sur le périphérique d' affichage. Ce phénomène peut être résolu en réglant manuellement la fonction « phase de l'horloge » du périphérique d'affichage. Consultez le manuel d'utilisation de votre périphérique d'affichage particulier pour connaître la procédure exacte.

### **(2) Pour raccorder l'appareil à n'importe quel périphérique doté d'une sortie RGB analogique**

Branchez le câble RGB analogique, fourni ou disponible dans le commerce, sur le connecteur [RGB IN] du panneau arrière de l'appareil.

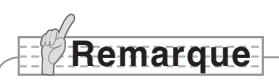

• Lors de l'utilisation d'un PC portable doté d'un mode de sortie externe, configurez le PC portable sur le mode de sortie externe après avoir appuyé sur le bouton de fonction [PC] de l'unité principale.

**DE MISE EN OPÉRATION MARCHE**

### <span id="page-168-0"></span>■ Caractéristiques techniques du connecteur d'entrée RGB analogique de cet appareil

#### Affectation des signaux

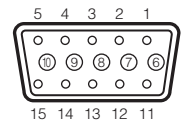

Signal vidéo : analogique 0,7 V (p-p) avec terminaison 75Ω Signal de synchronisation horizontale : niveau TTL (polarité positive/négative) Signal de synchronisation verticale : niveau TTL (polarité positive/négative)

Connecteur rétractable DSUB 15 broches (femelle)

#### Affectation des broches

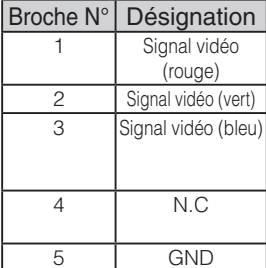

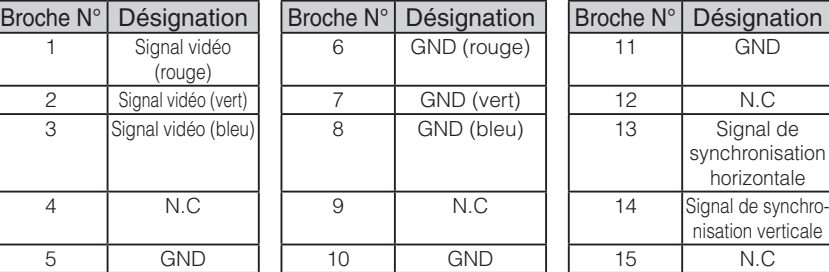

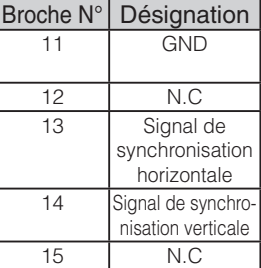

### **(3) Pour raccorder l'appareil à une borne d'entrée vidéo composite**

Branchez le câble vidéo doté d'une fiche à broches RCA, disponible dans le commerce, sur le connecteur [VIDEO OUT] du panneau arrière.

### **(4) Pour raccorder le PC à l'aide d'un câble USB**

Branchez le câble USB, fourni ou disponible dans le commerce, sur le connecteur [USB] du panneau arrière.

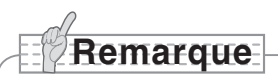

- Nous vous recommandons d'utiliser un câble USB conforme 2.0.
- Si vous raccordez un connecteur USB tout en étant sous tension, le PC pourrait ne pas reconnaître cet appareil.
- Selon l'environnement USB du PC ou du périphérique utilisant le câble conforme USB 2.0, le transfert d'image risque d'être perturbé.
- Le fonctionnement n'est pas garanti pour tous les environnements.

### **(5) Pour raccorder l'adaptateur CA**

Branchez la fiche CC de l'adaptateur CA fourni sur le connecteur [DC IN 12V] du panneau arrière, puis branchez l'adaptateur CA sur la prise murale.

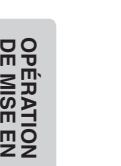

**MARCHE**

# **Remarque**

- Seule une image peut être produite à la fois, quelle que soit la sélection [RGB OUT] ou [VIDEO OUT]. Pour en savoir plus sur le changement de la sortie d'image, consultez la section « Interrupteur RGB/VIDEO ». [P. 151](#page-152-0)
- Pour protéger l'appareil et les périphériques, débranchez la fiche d'alimentation et l'adaptateur CA, puis mettez tous les autres dispositifs hors tension avant de brancher le câble vidéo.
- Lors du branchement ou du débranchement de la fiche d'alimentation, de l'adaptateur CA ou du câble vidéo, tenez le câble par sa fiche.

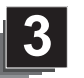

# **3 RANGEMENT**

**Remarque**

de mettre l'appareil hors tension.

### **Rangement**

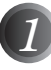

*1* Appuyez sur le bouton [POWER ] du tableau de commande ou de la télécommande.

(Tenez enfoncé le bouton [POWER $\bigcirc$ ] pendant environ deux secondes ou plus. La lampe passe du bleu au rouge et l'alimentation s'éteint.)

• Avant de ranger l'unité principale, assurez-vous

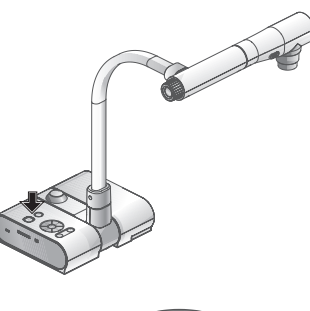

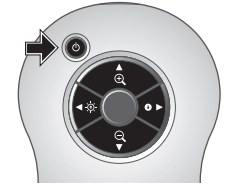

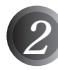

*2* Débranchez l'adaptateur CA de la prise murale. Puis débranchez l'adaptateur CA et le câble vidéo.

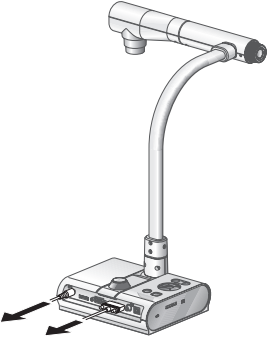

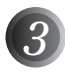

*3* Faites pivoter la tête de caméra dans le sens illustré sur la figure.

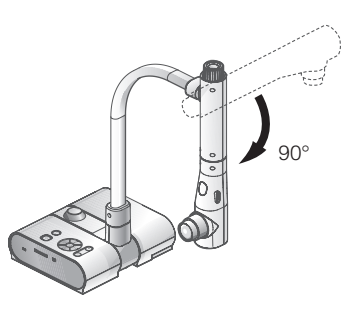

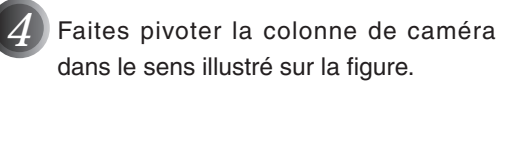

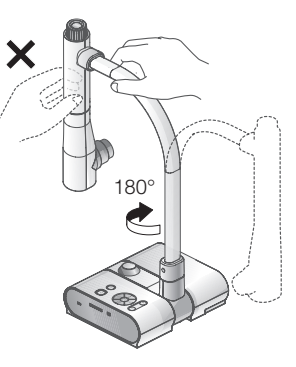

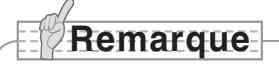

- Ne faites jamais pivoter la colonne dans le sens opposé.
- Assurez-vous de tenir la colonne pendant sa rotation. Ne tenez jamais la tête de caméra.
- La position de rangement correcte de la tête de caméra est illustrée sur la figure ci-dessus. N'exercez jamais de force excessive sur la tête de caméra.
- Faites attention de ne pas cogner la tête de caméra contre le bureau ou un autre objet dur.
- Débranchez le cordon d'alimentation et l'adaptateur CA lorsque l'appareil n'est pas utilisé.
- Éteignez le commutateur de lampe d'éclairage lorsque l'unité principale est repliée.

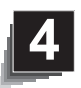

# **4 PROCÉDURES DE FONCTIONNEMENT**

## **Présentation à l'aide de visuels imprimés**

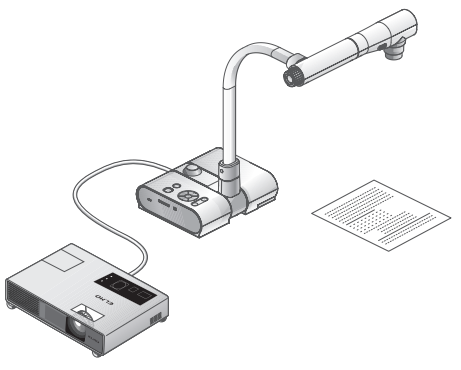

### n **Installation de l'unité principale**

Installez l'unité principale comme illustré sur la figure ci-dessus. Ensuite, raccordez-la à un projecteur ou à un moniteur PC, puis mettez l'unité principale sous tension.

### **■ Réglage de la taille**

Placez un objet sur la platine et réglez sa position avec le cadran de zoom de l'unité principale ou les boutons de zoom  $\left[\bigoplus_{\alpha} \right]$  de la télécommande, afin d'adapter la partie de l'objet à photographier à la taille de l'écran. [P. 187](#page-188-0)

### ■ Mise au point

Appuyez sur le bouton [AF] de l'unité principale ou de la télécommande pour effectuer la mise au point de la caméra sur l'objet. **[P. 188](#page-189-0)** 

### ■ Réglage de la luminosité

```
Appuyez sur les boutons [BRIGHTNESS \bigcirc]/[BRIGHTNESS \bigcirc] du tableau de
commande ou de la télécommande pour régler la luminosité de l'image. P. 1914
```
### n **Allumage et extinction de la lampe d'éclairage**

Déplacez le commutateur de lampe d'éclairage, situé sur l'unité principale, vers la gauche ou vers la droite pour allumer ou éteindre.

# **Remarque**

- Avant de raccorder l'unité principale à d'autres dispositifs, assurez-vous qu'ils soient tous hors tension.
- Lors de la prise de vue de caractères ou de documents en noir et blanc, utilisez TEXT1 à 3 dans l'OSD (image caméra) comme mode d'image.

Une image de qualité pourrait être obtenue avec un projecteur DLP en sélectionnant le mode Graphics1.

• Dans le cas du raccordement d'un projecteur DLP, sélectionnez le mode d'image en fonction de l'image affichée car la reproduction des textes et des photos sera optimisée en mode Graphics2.

<span id="page-173-0"></span>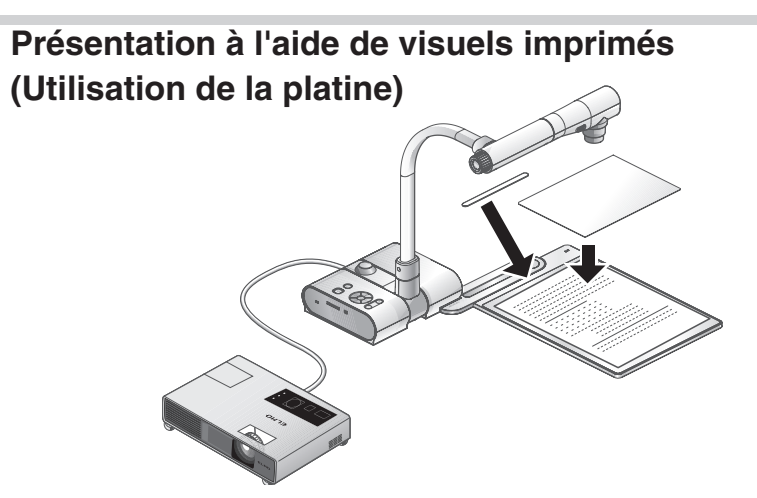

Vous pouvez produire une présentation efficace en utilisant la platine fournie, ainsi que la bande magnétique et la feuille antireflets.

#### ■ Installation de l'unité principale

Fixez la platine à l'unité principale dans la position spécifiée, comme illustré sur la figure ci-dessus. Ensuite, raccordez l'unité principale à un projecteur ou à un moniteur PC, puis mettez-la sous tension.

• Pour empêcher que les visuels imprimés ne se déplacent, utilisez la bande magnétique fournie pour les fixer correctement sur la platine.

#### n **Réglage de la taille**

Placez un objet sur la platine et réglez sa position avec le cadran de zoom de l'unité principale ou les boutons de zoom  $[$ **A** $]$   $[$ **Q** $]$  de la télécommande, afin d'adapter la partie de l'objet à photographier à la taille de l'écran. [P. 187](#page-188-0)

### ■ Mise au point

Appuyez sur le bouton [AF] de l'unité principale ou de la télécommande pour effectuer la mise au point de la caméra sur l'objet. **[P. 188](#page-189-0)** 

### ■ Réglage de la luminosité

Appuyez sur les boutons [BRIGHTNESS  $[{\mathfrak H}]$ ]/[BRIGHTNESS  $\bigodot$ ] du tableau de commande ou de la télécommande pour régler la luminosité de l'image. **[P. 191](#page-192-0)4** 

### ■ Allumage et extinction de la lampe d'éclairage

Déplacez le commutateur de lampe d'éclairage, situé sur l'unité principale, vers la gauche ou vers la droite pour allumer ou éteindre.

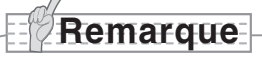

• Pour la prise de vue de documents brillants ou glacés, les images peuvent être difficiles à lire à cause des reflets. Dans un tel cas, placez la feuille antireflets fournie sur la section concernée pour réduire la quantité de réflexion et faciliter la lecture de l'image.

## **Présentation à l'aide d'une carte SD (disponible dans le commerce)**

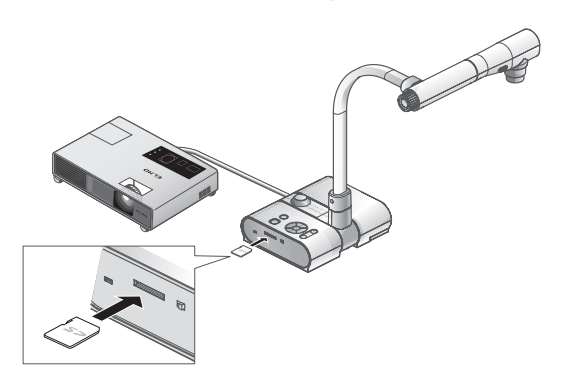

# **Remarque**

- Avant de commencer, insérez une carte SD disponible dans le commerce dans la fente de lecture de carte SD du tableau latéral. Appuyez de nouveau sur la carte pour éjecter la carte SD.
- Insérez la carte SD en orientant l'étiquette vers le haut. Forcer son insertion à l'envers pourrait provoquer un dysfonctionnement.
- Avant l'insertion ou l'éjection de la carte SD, ou bien avant de mettre l'appareil hors tension, assurez-vous de sélectionner l'image caméra en appuyant sur le bouton caméra  $\left[\begin{matrix} 0 \\ 1 \end{matrix}\right]$  du tableau de commande, puis de vérifier que l'image de sortie a changé pour l'image caméra. Dans le cas contraire, le contenu de la carte SD pourrait être endommagé ou la caméra pourrait ne pas fonctionner normalement.
- La carte SD est constituée d'éléments vulnérables à l'électricité statique. Par conséquent, en raison de l'électricité statique, il existe un risque de dysfonctionnement de la carte SD ou de destruction de son contenu. Lors de la manipulation des cartes SD, faites attention d'éviter toute électricité statique.
- Il est possible que vous soyez dans l'impossibilité d'afficher des données d'image autres que celles qui ont été sauvegardées dans l'appareil ou converties à l'aide de la fonction de conversion du logiciel fourni. En outre, les images d'une taille supérieure à 7 Mo ne peuvent pas être affichées.
- Lorsque le format des images affichées n'est pas pris en charge, [ ] ou [ 1 ] s'affiche sur l'écran de sortie.
- Si vous tentez d'afficher les données d'image d'une carte SD sans insérer de carte SD, un écran noir avec le message [  $\Box$  ] s'affiche.
- Après avoir utilisé une carte SD, ne la laissez pas à l'intérieur de l'appareil et assurezvous de l'avoir retirée.
- Nous recommandons d'utiliser des cartes SD (512 Mo, 1 Go et 2 Go) fabriquées par Panasonic, et des cartes SDHC (jusqu'à 4 Go) fabriquées par Panasonic. La résolution des images stockées est de 1280x1024 (pour une sortie SXGA), 1280x800 (pour une sortie WXGA) et 1280x960 (pour une sortie XGA). Cet appareil peut stocker jusqu'à 2048 images.
- ELMO décline toute responsabilité pour tout dommage provoqué par la perte des données de la carte SD ou tout dommage passif.
- Lors de l'insertion d'une carte SD, « Card Reading » s'affiche à l'écran et, pour permettre à cet appareil de vérifier le contenu de la carte SD, un certain délai peut être nécessaire entre l'insertion de la carte et l'affichage ou la capture des images JPEG.

Dans ce cas, veuillez patienter avant d'exécuter l'une des opérations mentionnées ci-dessus.

- Lors de l'insertion d'une carte SD et qu'ensuite, l'unité principale est mise sous tension, un certain délai peut être nécessaire avant de pouvoir exécuter des opérations sur l'unité principale.
- Veuillez patienter jusqu'à ce que l'interrupteur d'alimentation de l'unité principale s'allume en bleu, avant d'exécuter une quelconque opération.

#### ■ Sauvegarde de l'image

- <span id="page-176-0"></span>(1) Appuyez sur le bouton  $[\Gamma]$  du tableau de commande ou sur le bouton  $[\cdot]$  de la télécommande pour commuter l'image de sortie sur l'image caméra.
- (2) Assurez-vous que l'OSD n'est pas affiché, puis appuyez sur le bouton  $[ $\circlearrowright$ ] du tableau$ de commande ou de la télécommande.
- (3) La sauvegarde commence lorsque la marque  $\lceil \hat{O} \rceil$  s'affiche à l'écran. La sauvegarde est terminée lorsque la marque disparaît.

# **Remarque**

- Les images agrandies par zoom ne peuvent pas être sauvegardées pendant le zoom numérique. Cependant, les images qui sont agrandies jusqu'à la limite maximale  $[ZOOM-IN $\Theta$ ]$  de la plage du zoom optique peuvent être sauvegardées.
- Les données d'image ne peuvent pas être sauvegardées avec la date et l'heure exactes.
- Assurez-vous au préalable de faire un essai de prise de vue et de vérifier la sauvegarde correcte de l'image. Si toutefois l'image ne peut pas être sauvegardée normalement en raison d'un problème avec cette caméra ou la carte SD, ELMO décline toute responsabilité relative à une quelconque compensation de ladite défaillance.
- La marque [ [  $\odot$  ] s'affiche à l'écran uniquement lorsque [ Function Setting] → [ Guide] est défini sur ON dans le menu OSD du mode caméra.
- Lorsque la carte SD est protégée contre l'écriture, il est impossible de sauvegarder des images sur la carte SD.
- Si la carte SD est pleine lors de la sauvegarde, une marque [X] s'affiche à l'écran. Effacez toutes les images inutiles ou utilisez une autre carte SD.
- N'éjectez jamais la carte SD pendant la lecture ou l'écriture des données. Cela pourrait provoquer un dysfonctionnement.
- Ne mettez pas cet appareil hors tension pendant la lecture ou l'écriture de données sur la carte SD. Cela pourrait provoquer un dysfonctionnement.

### ■ Affichage de l'image

Il existe deux modes d'affichage pour les images SD. Vous pouvez utiliser l'affichage unique pour afficher une seule image, ou l'affichage 4 x 4 pour afficher 16 images.

- Affichage unique
	- (1) Assurez-vous que l'OSD n'est pas affiché, puis appuyez sur le bouton  $\sum$ i du tableau de commande ou de la télécommande. L'image de sortie passe en mode SD et les images stockées sur la carte SD s'affichent comme images uniques.
	- (2) Assurez-vous que l'OSD n'est pas affiché, puis appuyez sur le bouton  $\lceil \cdot \cdot \rceil$  du tableau de commande ou sur le bouton  $\mathsf{D}$  de la télécommande pour afficher l'image suivante. Appuyez sur le bouton  $[\hat{ }$  du tableau de commande ou sur le bouton  $[$  4 $]$ de la télécommande pour afficher l'image précédente.
	- (3) Vous pouvez zoomer en avant ou en arrière sur l'image affichée en utilisant le cadran de zoom sur l'unité principale, et vous pouvez réinitialiser le zoom avant/ arrière en utilisant le bouton AF de l'unité principale.

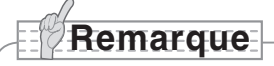

• Lorsqu'une image SD est agrandie, la fonction défilement ne peut pas être utilisée. Si vous souhaitez utiliser la fonction défilement, appuyez sur le bouton AF pour réinitialiser l'agrandissement d'image, puis faites-la défiler.

### Changement du mode d'affichage

- (1) Pendant l'affichage unique en mode SD, assurez-vous que l'OSD n'est pas affiché, puis appuyez sur le bouton  $\lceil \sqrt{N} \rceil$  du tableau de commande ou sur le bouton  $\lceil AF \rceil$ de la télécommande pour passer de l'affichage unique à l'affichage 4 x 4.
- (2) Appuyez sur les boutons  $[①]$  et  $[③]$  du tableau de commande ou sur les boutons [ $\blacktriangleright$ ] et [ $\blacktriangleleft$ ] de la télécommande pour déplacer le curseur de sélection d'image.
- (3) Appuyez sur le bouton  $\lceil \sqrt{3} \rceil$  du tableau de commande ou sur le bouton  $\lceil AF \rceil$  de la télécommande pour afficher l'image sélectionnée avec le curseur de sélection d'image en affichage unique.

#### ■ Suppression, verrouillage et déverrouillage des images

- (1) Assurez-vous que l'OSD n'est pas affiché, puis appuyez sur le bouton [ $\sum$ ] du tableau de commande ou de la télécommande. L'image de sortie passe en mode SD et les images stockées sur la carte SD s'affichent comme images uniques. Si vous souhaitez travailler en affichage 4 x 4, appuyez sur le bouton  $\lceil \sqrt{2} \rceil$  du tableau de commande ou sur le bouton [AF<sup>2</sup>] de la télécommande pour passer en affichage 4 x 4.
- (2) Utilisez les boutons  $[①$  /[ $⑤$ ] du tableau de commande pour sélectionner l'image à supprimer.

En affichage unique, l'image à supprimer s'affiche. En affichage 4 x 4, utilisez le curseur de sélection d'image pour sélectionner l'image à supprimer.

- (3) Appuyez sur le bouton [MENU] du tableau de commande pour afficher le menu SD Mode de l'OSD.
- Suppression d'image

Dans le menu OSD, sélectionnez [SD] → [Delete].

Pour supprimer l'image actuellement sélectionnée, choisissez [Current]. Pour supprimer toutes les images, choisissez [All].

Sélectionnez [Yes] pour confirmer la suppression. (Dans le cas contraire, sélectionnez [No].)

Verrouillage d'image

Dans le menu OSD, sélectionnez [SD] → [Lock].

Pour verrouiller l'image actuellement sélectionnée, choisissez [Current]. Pour verrouiller toutes les images, choisissez [All].

Déverrouillage d'image

Dans le menu OSD, sélectionnez [SD] → [Unlock].

Pour déverrouiller l'image actuellement sélectionnée, choisissez [Current]. Pour déverrouiller toutes les images, choisissez [All].

### ■ Formatage de la carte SD

Pour formater la carte SD, insérez-la dans l'appareil et lancez le formatage.

- (1) Assurez-vous que l'OSD n'est pas affiché, puis appuyez sur le bouton  $\lceil \cdot \cdot \cdot \rceil$  du tableau de commande ou de la télécommande pour commuter l'image de sortie en mode SD.
- (2) Appuyez sur le bouton [MENU] du tableau de commande pour afficher le menu OSD du mode SD.
- (3) Dans le menu OSD, sélectionnez [SD] → [Format Media].)
- (4) Sélectionnez [Yes] pour confirmer le formatage. (Dans le cas contraire, sélectionnez [No].)

### n **Diaporama**

- (1) Assurez-vous que l'OSD n'est pas affiché, puis appuyez sur le bouton  $\sum$ tableau de commande ou de la télécommande pour commuter l'image de sortie en mode SD.
- (2) Appuyez sur le bouton [MENU] du tableau de commande pour afficher le menu OSD du mode SD.
- (3) Dans le menu OSD, sélectionnez [Slide Show] → [Start Slide Show].
- (4) Lorsque vous appuyez sur n'importe quel bouton (à l'exception du bouton [POWER  $\Diamond$ ]) du tableau de commande ou de la télécommande, le diaporama s'arrête.
- Vous pouvez définir l'intervalle (Interval), la répétition (Repeat) ou l'ordre de passage (Order) dans le menu Slide Show de l'OSD.

# **Remarque**

- Lorsque [Mass Storage] est défini dans [Function Setting] → [USB Mode] du menu OSD et que l'appareil est raccordé à un PC, vous ne pouvez pas effacer, verrouiller ou déverrouiller des images SD, ni formater une carte SD.
- Ne mettez pas l'appareil hors tension pendant le formatage de la carte SD.
- Veillez à utiliser cet appareil pour le formatage de la carte SD. Si vous avez déjà formaté la carte SD avec un ordinateur, formatez-la de nouveau en utilisant l'unité principale.

### **Transfert d'images de la carte SD au PC connecté via USB**

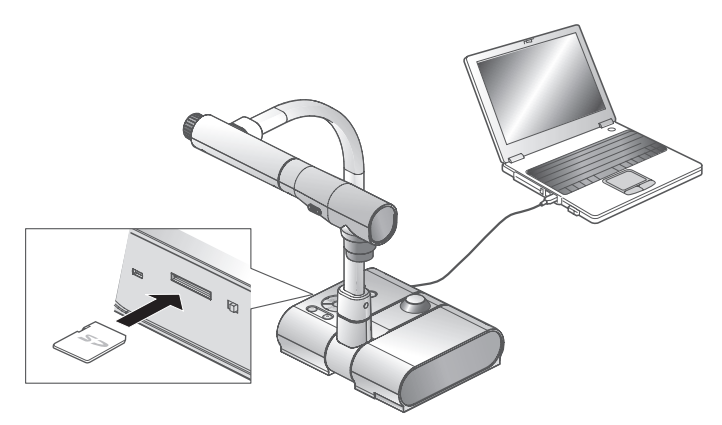

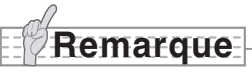

- Réglez [USB Mode] sur [Mass Storage] dans le menu OSD du mode caméra.
- Insérez la carte SD en orientant l'étiquette vers le haut. Forcer son insertion à l'envers pourrait provoquer un dysfonctionnement.

Lorsque cet appareil est raccordé à un PC via USB, les données d'image sur la carte SD peuvent être transférées sur le PC.

Le système d'exploitation (OS) du PC connecté doit être Microsoft Windows 2000 (SP4 ou supérieur)/XP (SP2 ou supérieur)/Vista.

(1) Mettez cet appareil sous tension, ainsi que le PC.

(2) Raccordez cet appareil au PC avec le câble USB fourni.

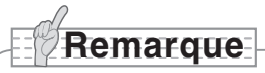

• Lorsque cet appareil est raccordé pour la première fois au PC, les pilotes requis sont installés automatiquement grâce à la fonction « plug and play » de Windows. Ensuite, lors des utilisations suivantes, les pilotes n'ont plus besoin d'être installés.
- (3) Cet appareil est identifié comme un disque amovible. Vous pouvez visualiser les données d'image d'une carte SD en utilisant la visionneuse logicielle du PC.
	- Les données d'image sont stockées au format JPEG dans les dossiers suivants :

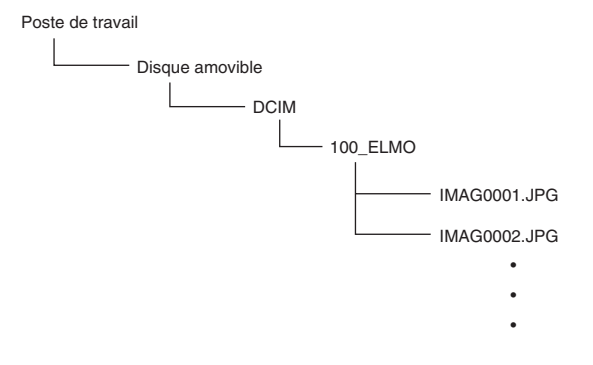

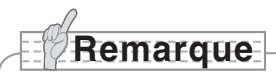

- Une carte SD insérée dans l'appareil ne peut pas être sauvegardée, effacée, verrouillée, déverrouillée ou formatée avec des données d'image provenant du PC.
- Les données d'image ne peuvent pas être enregistrées avec la date et l'heure exactes.
- Lorsque le tableau de commande ou la télécommande est en fonction, ne branchez pas ou ne débranchez pas le câble USB, ce qui pourrait empêcher l'appareil de fonctionner normalement. Cela pourrait provoquer un dysfonctionnement.
- Ne commutez pas [USB Mode] sur l'OSD lorsque cet appareil est connecté via USB.
- Nous recommandons d'utiliser un câble USB conforme 2.0.
- Selon l'environnement USB du PC ou du périphérique utilisant le câble conforme USB 2.0, le transfert d'image risque d'être perturbé.
- Le fonctionnement n'est pas garanti pour tous les environnements.
- Lorsque [USB Mode] a été réglé sur [Mass Storage] et qu'un PC est raccordé via un câble USB, une carte SD ne peut être ni effacée, verrouillée, déverrouillée, formatée et sauvegardée avec des données d'image sur cet appareil.

**Présentation à l'aide du logiciel fourni avec un PC connecté via USB Remarque** • Réglez [USB Mode] sur [Application] dans l'OSD.

« Image Mate » est disponible sur le CD-ROM fourni.

Le logiciel « Image Mate », et le pilote TWAIN destiné à piloter cet appareil « Image Mate TWAIN », sont disponibles sur le CD-ROM et vous permettent d'utiliser les fonctions suivantes.

- Transférer des images animées/fixes sur le PC
- Piloter cet appareil à partir du PC

Pour en savoir plus sur les exigences matérielles du PC, le type de système d'exploitation, les guides logiciels et le manuel d'installation « Image Mate », consultez le dossier « HELP » du CD-ROM.

# **Remarque**

- Lorsque le tableau de commande ou la télécommande est en fonction, ne branchez pas ou ne débranchez pas le câble USB, ce qui pourrait empêcher l'appareil de fonctionner normalement.
- Nous vous recommandons d'utiliser un câble USB conforme 2.0.
- Selon l'environnement USB du PC ou du périphérique utilisant le câble conforme USB 2.0, le transfert d'image risque d'être perturbé.
- Le fonctionnement n'est pas garanti pour tous les environnements.

# **Présentation à l'aide d'un microscope**

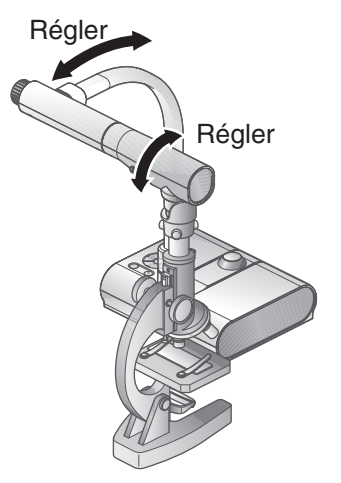

#### ■ Installation d'un microscope

Placez un objet comme une diapositive préparée sur le microscope, puis regardez dans le microscope et effectuez la mise au point. Installez la fixation du microscope fournie.

#### [P. 183](#page-184-0)

#### ■ Installation de l'unité principale

Ensuite, raccordez l'unité principale à un projecteur ou à un moniteur PC, puis mettez-la sous tension.

#### ■ Passage en mode microscope

Dans l'OSD, sélectionnez [Microscope] → [Set].

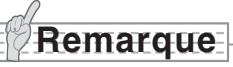

- Faites attention de ne pas cogner l'objectif de l'unité principale contre la fixation du microscope.
- Lors du passage en mode microscope, [Graphics1] est automatiquement sélectionné pour [Image Mode].

#### ■ Mise au point

Appuyez sur le bouton [AF] de l'unité principale ou de la télécommande pour effectuer la mise au point de la caméra sur l'objet.

#### ■ Réglage de la luminosité

Réglez la luminosité en utilisant le miroir du microscope.

#### ■ Réglage du zoom

En faisant pivoter le cadran de zoom sur l'unité principale, vous pouvez régler la taille de l' image agrandie.

#### **Fermeture du mode microscope**

Dans l'OSD, sélectionnez [Microscope] → [Off].

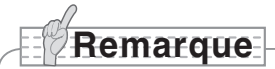

- Pour revenir au mode normal après avoir utilisé le microscope, réglez [Set] → [Off] dans l'OSD.
- Lors du réglage de [Set] → [Off] dans l'OSD, [Image Mode] revient sur le réglage [Image Mode] sélectionné avant de passer en mode microscope.
- En mode microscope, la luminosité ne change pas, même si vous appuyez sur le bouton [BRIGHTNESS  $[O]$ ]/[BRIGHTNESS  $[O]$ ] du tableau de commande.

# <span id="page-184-0"></span>**Présentation à l'aide d'un microscope (installation de la fixation fournie)**

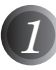

*1* Placez l'objet à observer sur le microscope, puis regardez dans le microscope et effectuez la mise au point et le réglage de la luminosité.

# **Remarque**

• L'image risque d'apparaître plus sombre si elle est observée avec cet appareil plutôt qu'à l'œil nu. Lorsque vous ajustez la luminosité du microscope, évitez la lumière du soleil directe et ajustez le miroir du microscope afin d'augmenter la luminosité. Si la luminosité est trop faible, vous pouvez par exemple utiliser une lampe de bureau pour augmenter la luminosité.

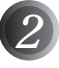

*2* Recouvrez l'œilleton de visée avec la fixation du microscope.

# **Remarque**

• N'arrimez pas la fixation du microscope à l'objectif de l'unité principale.

> *3* Fixez le centre de la croix et de l'œilleton de visée à l'aide des vis qui doivent être alignées avec les deux centres.

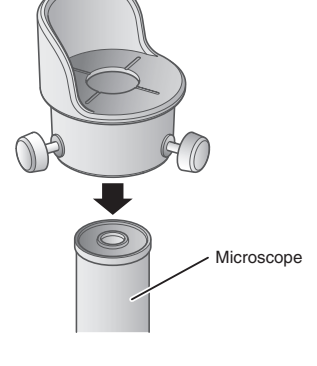

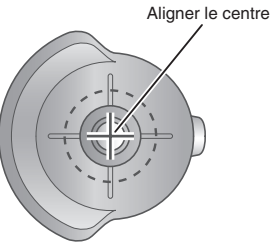

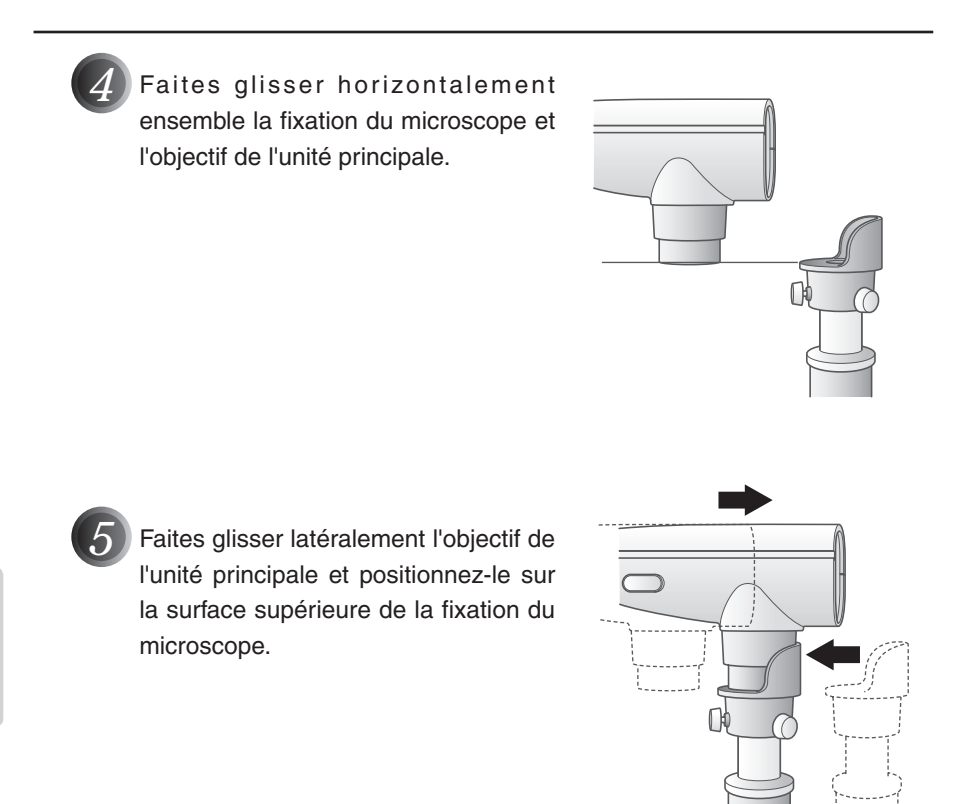

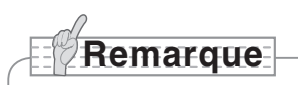

• La fixation du microscope peut être utilisée lorsque l'œilleton de visée fait 20 à 28 mm. Si l'œilleton de visée est d'une taille différente, effectuez la prise de vue sans utiliser la fixation du microscope.

**PROCÉDURES DE FONCTIONNEMENT**

**PROCEDURES DE<br>- ONCTIONNEMENT** 

# **Prise de vue d'un objet en 3D**

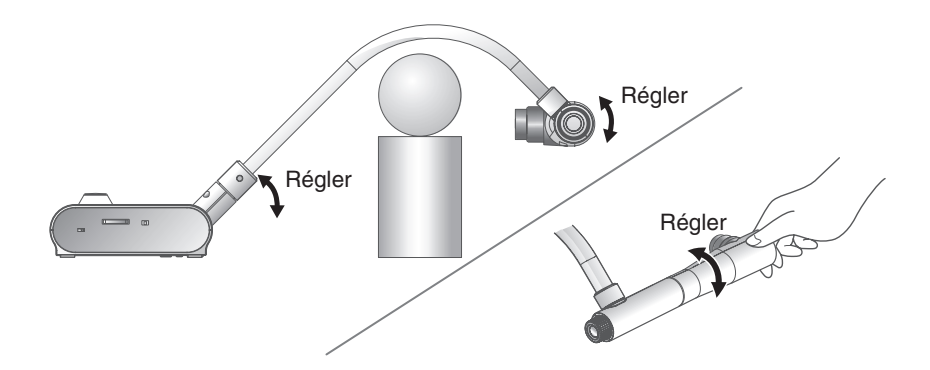

En réglant l'angle de la colonne de caméra et la tête de caméra, il est possible d'effectuer une prise de vue latérale d'un objet en 3D.

#### ■ Installation de l'unité principale

Raccordez l'unité principale à un projecteur ou à un moniteur PC, puis mettez-la sous tension. Réglez l'angle de la colonne de caméra et la tête de caméra comme illustré sur la figure ci-dessus pour effectuer une prise de vue d'un objet en 3D.

#### n **Réglage de la taille**

Réglez le cadran de zoom sur l'unité principale ou les boutons de zoom  $\mathbb{R}\setminus\mathbb{Q}$  de la télécommande de façon à adapter la partie de l'objet à photographier à la taille de l'écran.

#### ■ Mise au point

Appuyez sur le bouton [AF] de l'unité principale ou de la télécommande pour effectuer la mise au point de la caméra sur l'objet. Dans le cas où il serait impossible d'effectuer la mise au point sur l'objet, sélectionnez [Focus] dans l'OSD et utilisez [Manual] pour effectuer la mise au point. **[P. 188](#page-189-0)** 

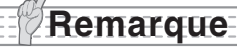

 $\bullet$  La mise au point peut être effectuée dans une plage de 50 mm -  $\infty$ .

#### ■ Réglage de la luminosité

Appuyez sur les boutons [BRIGHTNESS  $[6]$ ] et [BRIGHTNESS  $[9]$ ] de l'unité principale pour régler la luminosité de l'image. **[P. 191](#page-192-0)** 

#### n **Allumage et extinction de la lampe d'éclairage**

Déplacez le commutateur de lampe d'éclairage, situé sur l'unité principale, vers la gauche ou vers la droite pour allumer ou éteindre.

# **Prise de vue d'un mur ou d'un paysage lointain**

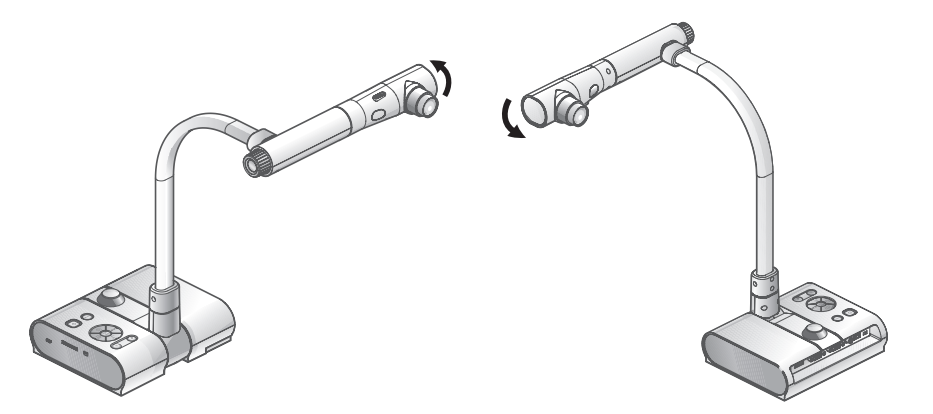

Prise de vue vers l'avant en la prise de vue vers l'arrière

Il est possible de filmer un mur ou un paysage lointain si la tête de caméra est positionnée horizontalement.

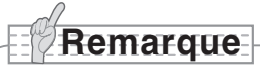

- Pour effectuer une prise de vue d'un objet devant l'unité principale, réglez [Image Rotation] sur [On] dans l'OSD de manière à pivoter l'image de 180°.
- Angle de rotation de la tête de caméra : Prise de vue vers l'avant : 110° par rapport à la position normale de prise de vue vers le bas ; prise de vue vers l'arrière : 110° par rapport à la position normale de prise de vue vers le bas.
- Plage de mise au point 50 mm -  $\infty$  à partir du haut de l'objectif
- Pour effectuer des prises de vue de personnes, éteignez le commutateur de lampe d'éclairage.

(Assurez-vous que la lumière provenant de la lampe d'éclairage ne soit pas directement envoyée dans leurs yeux.)

#### **Français**

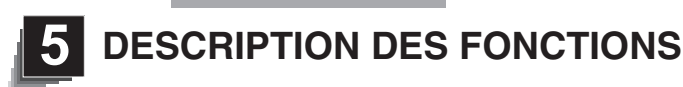

**Zoom**

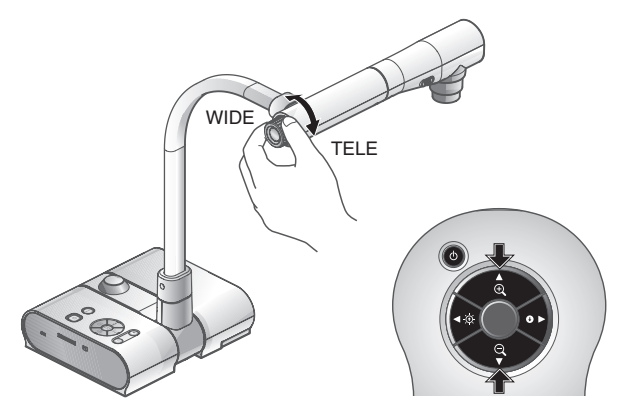

Il est possible de régler la plage d'affichage d'un document en tournant le cadran de zoom sur l'unité principale ou en appuyant sur les boutons de zoom de la télécommande.

- $\cdot$ WIDE (ZOOM-OUT  $\bigcirc$ ) : l'objet s'affiche plus petit.
- •TELE (ZOOM-IN  $\Theta$ ) : l'objet s'affiche plus grand.

**Remarque**

- Rapport de zoom : optique 5,2 fois et numérique 8 fois
- La qualité d'image se dégrade dans la plage du zoom numérique.
- • En mode SD, il est possible d'utiliser le zoom numérique sur les images SD (agrandissement et réduction).

#### **Précautions concernant la manipulation du cadran de zoom du L-1ex**

Afin d'éviter d'appliquer une force excessive sur le cadran de zoom, tenez-le et faites-le pivoter comme illustré dans la figure (cercle).

Tenez le cadran de zoom avec vos doigts et faites-le pivoter dans le sens indiqué par les flèches.

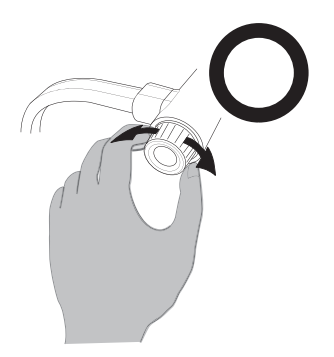

Ne le tenez pas et ne le déplacez pas vers le haut ni le bas. N'appuyez pas dessus et ne le tirez pas non plus vers vous. Évitez d'appliquer une force excessive sur le cadran de zoom.

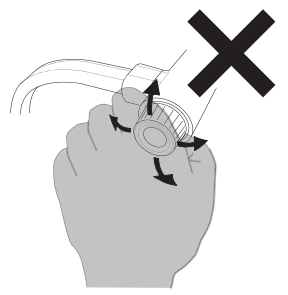

# <span id="page-189-0"></span>**Mise au point** Appuyer

# ■ Mise au point automatique

Appuyez sur le bouton [AF] pour effectuer automatiquement la mise au point. Cet appareil est doté d'un système de mise au point automatique à une prise. Une fois que la caméra a effectué la mise au point, l'opération de mise au point automatique cesse et la position de mise au point est conservée.

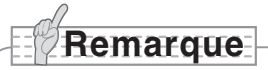

- Les objets listés ci-dessous ne peuvent pas toujours bénéficier de la mise au point automatique. Dans un tel cas, utilisez la mise au point manuelle.
	- Objets à faible contraste
	- Objets composés de motifs fins répétés comme des stries horizontales ou des carreaux
	- Objets scintillants ou réfléchissant une forte lumière
	- Objets avec un arrière-plan lumineux ou trop contrastés
	- Objets entièrement sombres
	- Objets proches mélangés à des objets lointains
	- Objets en mouvement
- Plage de mise au point
	- 50 mm  $\infty$  à partir du haut de l'objectif
- En mode SD, les réglages de zoom numérique pour les images SD peuvent être réinitialisés.

# ■ Mise au point manuelle

<span id="page-190-0"></span>Vous pouvez modifier la position de mise au point en appuyant sur les boutons  $[\![\widehat{\circ}]\!]$  et  $[\![\widehat{\mathbb{L}}]\!]$ de l'unité principale, après avoir sélectionné [Focus] dans le menu OSD.

Utilisez cette fonction (mise au point manuelle) pour effectuer la mise au point sur n'importe quelle partie d'un objet en 3D.

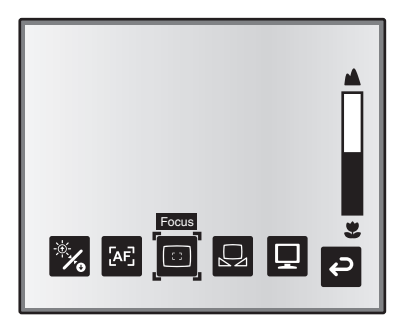

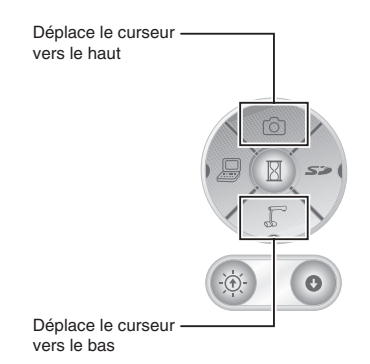

# ■ Mise au point de zoom avec synchronisation

Vous pouvez effectuer automatiquement la mise au point en sélectionnant [AF Mode] → [Zoom Sync] dans le menu OSD, puis en utilisant le cadran de zoom sur l'unité principale et les boutons de zoom de la télécommande.

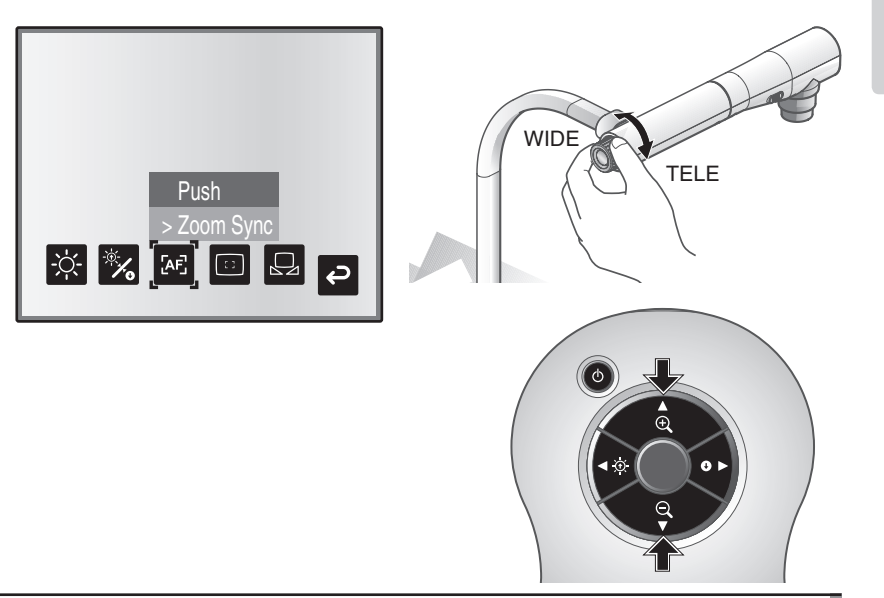

#### **DESCR DESCRIPTION FONCTIONS FONCTIONS DES**

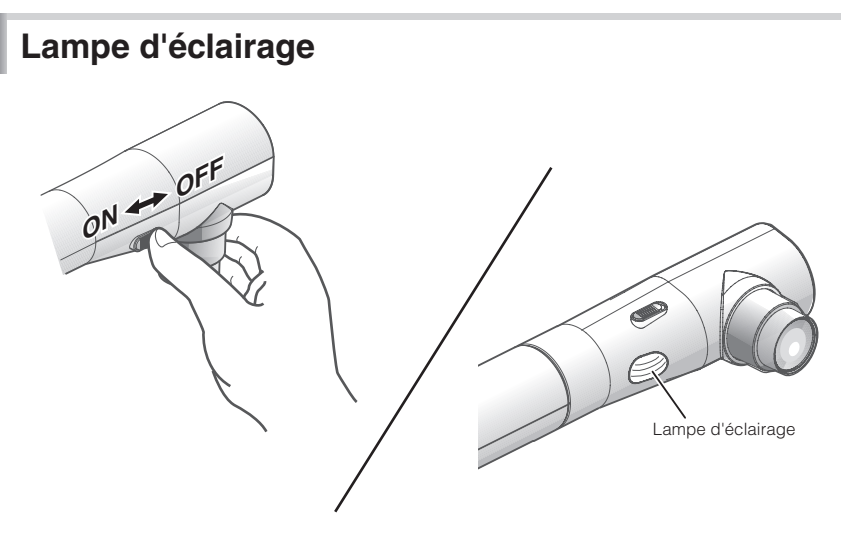

En actionnant le commutateur de lampe d'éclairage, la lampe d'éclairage peut être allumée ou éteinte.

- [ON] : la lampe d'éclairage s'allume.
- [OFF] : la lampe d'éclairage s'éteint.

# **Remarque**

• Pour effectuer des prises de vue de personnes,éteignez le commutateur de lampe d'éclairage.

(Assurez-vous que la lumière provenant de la lampe d'éclairage ne soit pas directement envoyée dans leurs yeux.)

- Ce produit est équipé d'une lampe DEL à forte intensité lumineuse. Vous pouvez utiliser cette lampe pour éclairer des objets en toute sécurité, cependant sa luminosité se dégradera au fil du temps. Ce n'est pas un dysfonctionnement de la lampe, mais une caractéristique propre aux lampes DEL.
- Ne touchez pas la lampe d'éclairage lorsqu'elle est allumée, car sa température pourrait être élevée.

# <span id="page-192-0"></span>**Réglage de la luminosité**

Appuyez sur les boutons [BRIGHTNESS  $[\Theta]$  ou [BRIGHTNESS  $\bigodot$ ] du tableau de commande ou de la télécommande pour régler la luminosité de l'image. Les deux modes de réglage suivants peuvent être définis en sélectionnant [Brightness] dans le menu OSD.

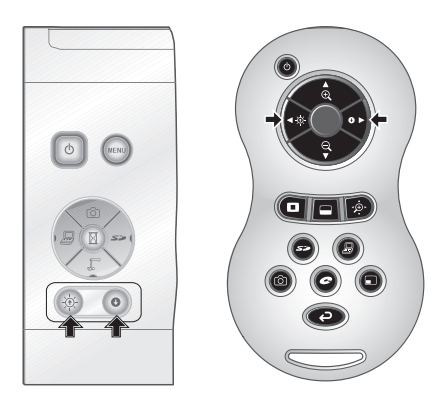

# ■ Réglage automatique de la luminosité

([Brightness] → [Auto] dans l'OSD) La luminosité de l'image change automatiquement en fonction de la luminosité de l'objet.

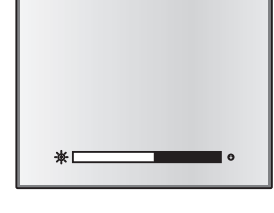

# ■ Réglage manuel de la luminosité

([Brightness] → [Manual] sur OSD) La luminosité de l'image est définie sur une valeur précise.

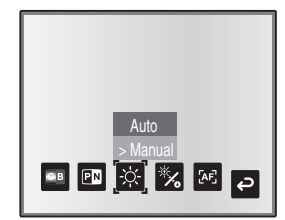

#### **DESCRIP1 DESCRIPTION FONCTIONS FONCTIONS DES**

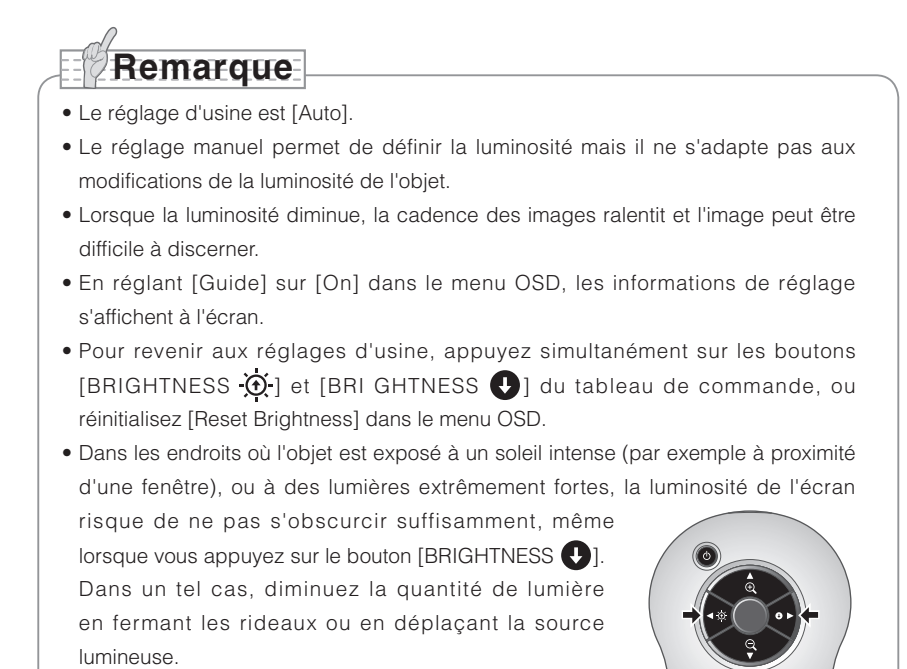

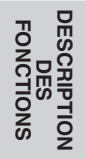

# **Sélection d'image**

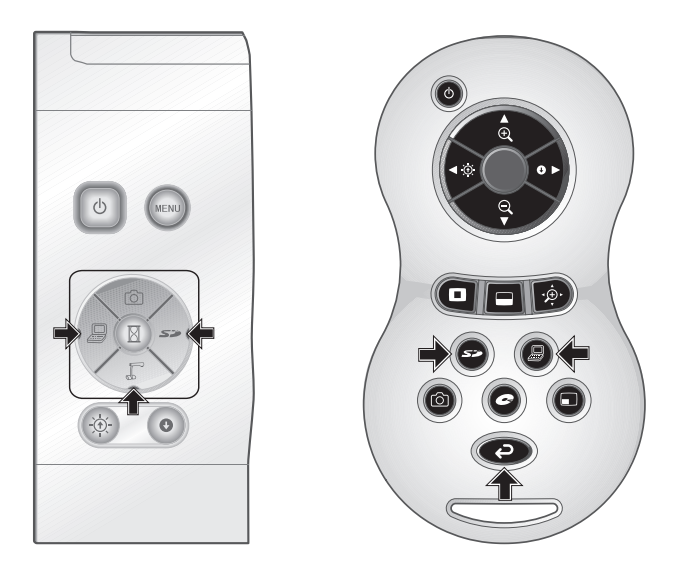

Vous pouvez commuter l'image caméra en appuyant sur le bouton  $[\sqrt{2}]$  du tableau de commande ou sur le bouton  $[$ <sup> $\bigodot$ </sup>l de la télécommande. l'image d'entrée dans le connecteur d'entrée RGB analogique [RGB IN] en appuyant sur le tableau de commande ou sur le bouton [ ] de la télécommande, et les images sauvegardées sur la carte SD en appuyant sur le bouton [  $\leq$  ] du tableau de commande ou de la télécommande.

**DESCRIPTION FONCTIONS FONCTIONS DES** 

En raccordant des PC et d'autres dispositifs au connecteur d'entrée RGB analogique [RGB IN], vous pouvez commuter des images de sortie sans débrancher les câbles.

# **Remarque**

- Les boutons [ $\Box$ ] du tableau de commande et de la télécommande ne peuvent pas être utilisés lorsque l'interrupteur RGB/VIDEO est réglé sur VIDEO.
- Lors de l'utilisation d'un PC portable doté d'un mode de sortie externe, configurez le PC portable sur le mode de sortie externe après avoir appuyé sur le bouton  $[\Box]$ du tableau de commande ou de la télécommande.
- Passez en mode [CAMERA] lorsque la sortie est réglée sur [RGB OUT] et que [VIDEO] est réglé pour le mode [PC].

# **Équilibre des blancs**

# ■ Utilisation de [Auto]

Réglez automatiquement l'équilibre des blancs en fonction de l'état couleur du document. Réglage en usine: Auto

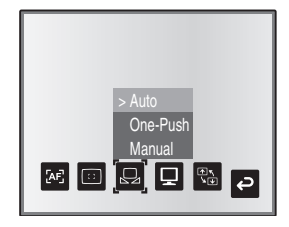

# ■ Utilisation de [One-Push]

Ce réglage est utilisé lorsque l'équilibre des couleurs d'une image est perdu.

Effectuez d'abord une prise de vue d'une feuille de papier blanc, puis réglez [White Balance] → [One-Push] dans le menu OSD. L'équilibre des blancs pour cette température de couleur est alors défini.

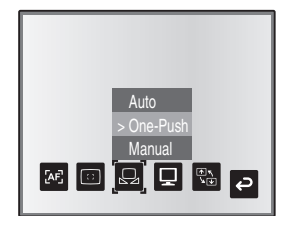

# **Utilisation de [Manual]** ■

Le réglage [White Balance] → [Manual] dans le menu OSD définit l'équilibre des blancs de manière à pouvoir régler manuellement [R-Gain] et [B-Gain] dans l'OSD.

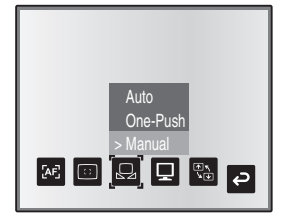

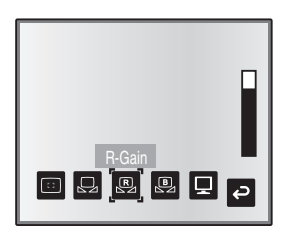

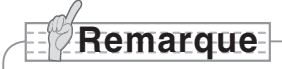

- Les températures de couleur comprises entre 3000 K et 8000 K environ peuvent être automatiquement suivies.
- En réglant [Guide] sur [On] dans le menu OSD, les informations de réglage s'affichent à l'écran.

# **Sauvegarde/Rappel des réglages**

Il est possible de sauvegarder en mémoire ou de rappeler les réglages fonctionnels de l'appareil. Jusqu'à 4 états (1 à 3 et Power On) peuvent être sauvegardés dans les conditions suivantes :

- Rapport de zoom actuel (la plage du zoom optique) État de l'équilibre des blancs
- 
- 
- 
- Luminosité Intensité de la couleur rouge (si [White Balance] → [Manual] est sélectionné)
- Réglages Image Mode Intensité de la couleur bleue (si [White  $Balance$ ]  $\rightarrow$  [Manual] est sélectionné)
- Renforcement des contours (en mode Graphics) Réglages Posi/Nega
- Réglage de la valeur gamma (en mode Graphics) Réglages Color/B&W
- 

**Remarque**

- -
- État de rotation de l'image Réglages AF Mode/Zoom Sync

• Les réglages sauvegardés sont conservés même après la mise hors tension.

# ■ Sauvegarde des réglages

Sélectionnez [Preset] → [1] à [3] dans le menu OSD pour sauvegarder la configuration actuelle de l'appareil sous le chiffre sélectionné. (À l'exception des réglages du mode USB)

Sélectionnez [Preset] → [Power On] dans le menu OSD pour sauvegarder les réglages qui seront rappelés lors de la mise sous tension de l'unité principale. (À l'exception des réglages du mode USB)

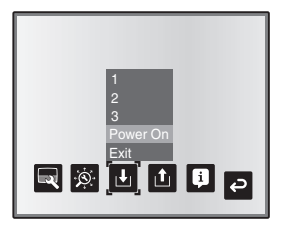

**DESCRIPTION DES FONCTIONS**

# **Remarque**

- L'état d'une présentation réalisée avec un microscope ne peut pas être sauvegardé.
- L'état de la rotation d'image ne peut être sauvegardé que de [1] à [3].
- Les zones agrandies ou réduites ne peuvent pas être sauvegardées pendant le zoom numérique. Cependant, lorsque vous sauvegardez les réglages en mode zoom numérique et que la taille de zoom est réglée sur la position maximum [ZOOM-IN  $\odot$ ]. la zone comprise dans la plage du zoom optique peut être sauvegardée.

# **Rappel des réglages** ■

Sélectionnez [Call] → [1] à [3] dans le menu OSD pour rappeler les réglages du chiffre sélectionné.

Sélectionnez [Call] → [Power On] dans le menu OSD pour rappeler les réglages de la mise sous tension.

Sélectionnez [Call] → [Default] dans le menu OSD pour rappeler les réglages d'usine par défaut. (À l'exception des réglages du mode USB)

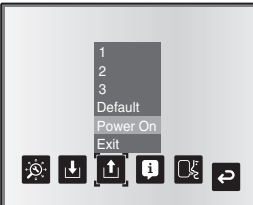

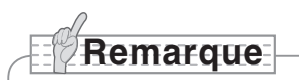

• Il est impossible d'utiliser le cadran de zoom sur le tableau de commande ou la télécommande tout en rappelant les réglages.

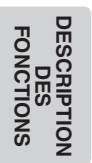

# **Fonction surbrillance**

Si vous souhaitez attirer l'attention sur une zone particulière de l'image de sortie, utilisez l'affichage en surbrillance.

# ■ Réglages de surbrillance

Dans le menu OSD du mode caméra, sélectionnez [Function Setting] → [Highlight]. Lorsque [Darkness] est sélectionné, la barre de niveau s'affiche et vous pouvez alors définir l'assombrissement pour les parties en dehors de la zone en surbrillance avec les boutons  $[\![\widehat{\circ}]\!]$  et  $[\![\widehat{\cdot}\!]$ . En outre, lorsque vous sélectionnez [Size], vous pouvez régler la taille de la zone en surbrillance verticalement en utilisant les boutons  $[\hat{\circ}]$  et  $[\hat{\mathbb{I}}]$  du tableau de commande et horizontalement en utilisant les boutons  $[\Box]$  et  $[\Box]$  = 1.

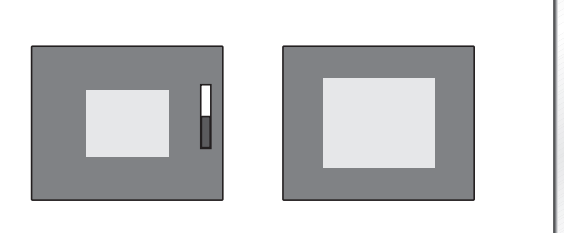

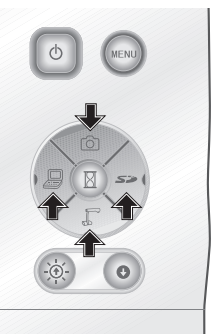

# ■ Utilisation de la fonction surbrillance

Si vous appuyez sur le bouton  $\Box$  de la télécommande lorsque l'image de sortie est réglée sur image caméra ou mode SD, l'affichage en surbrillance utilise l'assombrissement et la taille définis précédemment.

Vous pouvez déplacez la zone en surbrillance en utilisant les boutons  $[\triangle]$ ,  $[\blacktriangledown]$ ,  $[\triangle]$  et  $[\blacktriangleright]$ de la télécommande. L'affichage en surbrillance est effacé lorsque vous appuyez de nouveau sur le bouton [ ] de la télécommande.

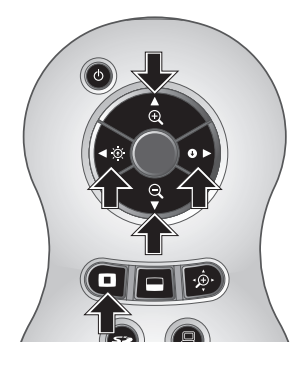

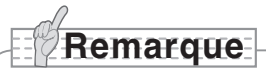

- La fonction surbrillance ne peut pas être utilisée lorsque l'image de sortie est réglée sur PC.
- Dans la plage du zoom optique, la taille de la surbrillance reste la même. Dans la plage du zoom numérique, la taille de la surbrillance est agrandie ou réduite en fonction du rapport de zoom.
- Il est impossible de capturer l'image en surbrillance.
- Lorsque la taille de la surbrillance est sélectionnée dans le menu OSD, la taille de la surbrillance actuellement affichée revient au réglage d'origine.

# **Fonction masque**

Vous pouvez masquer une zone de l'image de sortie.

# ■ Réglages de masque

Dans le menu OSD du mode caméra, sélectionnez [Function Setting] → [Mask]. Lorsque [Darkness] est sélectionné, la barre de niveau s'affiche et vous pouvez alors définir l'assombrissement pour les parties en dehors de la zone en surbrillance avec les boutons  $\lbrack \lbrack \circ \circ \rbrack \rbrack$  et  $\lbrack \lbrack \cdot \rbrack$ 

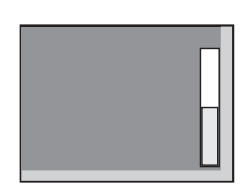

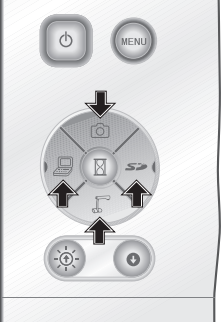

# ■ Utilisation de la fonction masque

Si vous appuyez sur le bouton  $\lceil \square \rceil$  de la télécommande lorsque l'image de sortie est réglée sur image caméra ou mode SD, l'affichage du masque utilise l'assombrissement défini précédemment.

Vous pouvez déplacer la zone masquée en utilisant les boutons  $[\triangle]$ ,  $[\blacktriangledown]$ ,  $[\blacktriangle]$  et  $[\blacktriangleright]$  de la télécommande.

L'affichage du masque est effacé lorsque vous appuyez de nouveau sur le bouton [ $\Box$ ] de la télécommande.

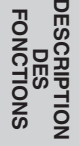

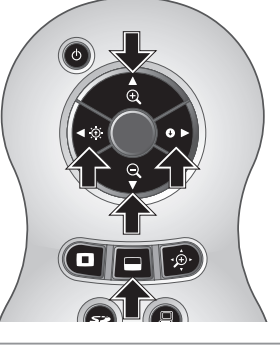

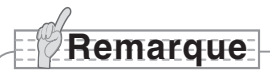

- La fonction masque ne peut pas être utilisée lorsque l'image de sortie est réglée sur PC.
- Dans la plage du zoom optique, la taille du masque reste la même. Dans la plage du zoom numérique, la taille du masque est agrandie ou réduite en fonction du rapport de zoom.
- Il est impossible de masquer la totalité de l'image de sortie.

# **Fonction défilement**

L'image s'agrandit en fonction du zoom numérique défini précédemment et il est possible de faire défiler l'écran.

# ■ Réglages du zoom numérique

Dans le menu OSD du mode caméra, sélectionnez [Function Setting] → [Scroll] et réglez le rapport du zoom numérique sur x2, x3 ou x4.

# ■ Utilisation de la fonction défilement

Si vous appuyez sur le bouton  $[\oplus \cdot]$  de la télécommande lorsque l'image de sortie est réglée sur image caméra ou mode SD, l'image s'agrandit en fonction du zoom numérique défini précédemment.

Vous pouvez faire défiler l'image agrandie en utilisant les boutons  $[\triangle]$ ,  $[\blacktriangledown]$ ,  $[\blacktriangle]$  ou  $[\blacktriangleright]$  de

la télécommande. Le zoom numérique est annulé si vous appuyez sur le bouton [ $\hat{\mathcal{P}}$ ] de la télécommande.

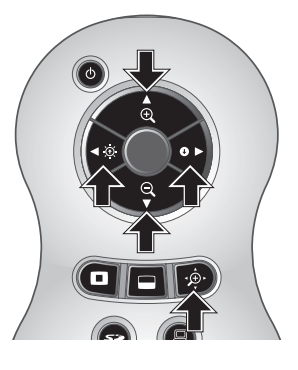

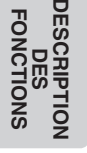

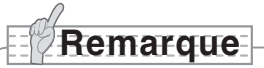

- La fonction défilement ne peut pas être utilisée lorsque l'image de sortie est réglée sur PC.
- Lorsque le zoom numérique a déjà été réalisé avec le cadran de zoom sur l'unité principale ou les boutons de zoom de la télécommande, le zoom numérique est annulé et la fonction défilement opère avec le rapport d'agrandissement actuellement sélectionné.
- Il est impossible d'utiliser le zoom numérique pendant le défilement.
- La qualité d'image se dégrade dans la plage du zoom numérique.

# **Fonction PinP (incrustation d'image)**

Lorsque vous appuyez sur ce bouton, vous pouvez afficher une image incrustée, d'une taille égale à un quart d'écran, sur une image caméra en direct.

# ■ Utilisation de la fonction PinP

Si vous appuyez sur le bouton [.] de la télécommande lorsque l'image de sortie est réglée sur image caméra, une image incrustée d'une taille égale à un quart d'écran s'affiche en bas à gauche de l'écran.

En utilisant les boutons [A], [V], [<] et [D] de la télécommande, vous pouvez déplacer l'image incrustée de l'angle inférieur gauche vers l'angle supérieur gauche, l'angle supérieur droit et l'angle inférieur droit. L'affichage PinP est effacé lorsque vous appuyez sur le bouton [ ] de la télécommande.

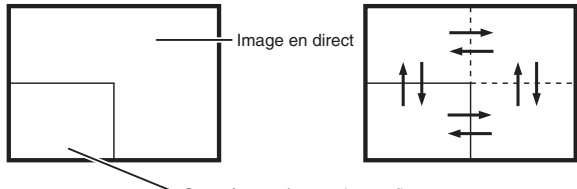

Sous-écran 1/4 avec image fixe

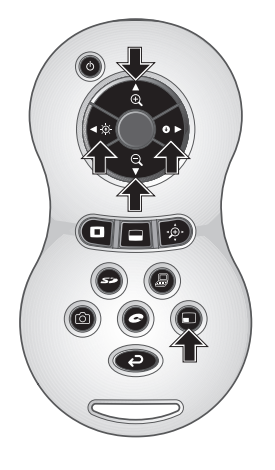

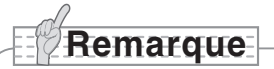

- La fonction PinP peut être utilisée uniquement lorsque l'image de sortie est réglée sur Camera Image. Il est impossible de l'utiliser en mode SD ou en mode PC.
- Lorsque vous utilisez le zoom numérique sur l'image de sortie, l'image incrustée est au bord de l'image du zoom optique.
- Il est impossible d'utiliser le zoom numérique en même temps que la fonction PinP.

# **Utilisation d'un enregistreur de bureau (optionnel)**

En raccordant l'enregistreur de bureau optionnel à l'unité principale avec un câble dédié, vous pouvez enregistrer les images caméra de l'unité principale sur l'enregistreur de bureau, et lire avec l'enregistreur de bureau la sortie vidéo en provenance du connecteur de sortie RGB analogique de l'unité principale.

# **Raccordement de l'enregistreur de bureau** ■

- (1) Mettez cet appareil hors tension, ainsi que l'enregistreur de bureau.
- (2) Raccordez cet appareil à l'enregistreur de bureau via le câble fourni avec l'enregistreur de bureau.
- (3) Mettez cet appareil sous tension, ainsi que l'enregistreur de bureau.

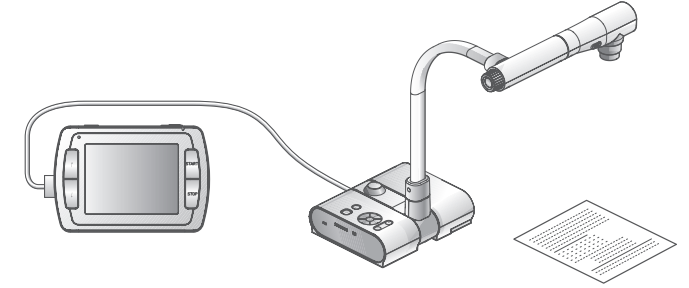

# **Utilisation de la télécommande pour piloter l'enregistreur de bureau** ■

- (1) Raccordez l'enregistreur de bureau à cet appareil et appuyez sur le bouton  $\lceil \bullet \rceil$  de la télécommande.
- (2) Pilotez l'enregistreur de bureau avec les boutons [↑], [↓], [←], [→] et [ MENU] de la télécommande.

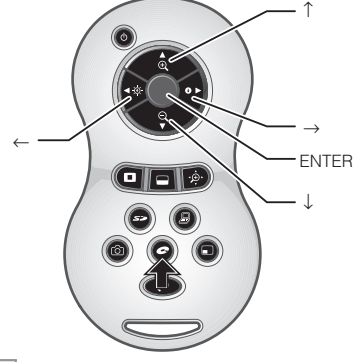

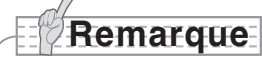

- Consultez le manuel de l'enregistreur de bureau optionnel pour en savoir plus sur son fonctionnement.
- Il est impossible d'utiliser la télécommande en même temps que l'enregistreur de bureau.

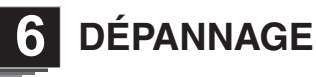

# **Symptômes et vérifications**

Contrôlez les points suivants. En cas de panne, consultez le distributeur chez qui vous avez acheté cet appareil ou l'une de nos filiales ou de nos agences la plus proche de votre domicile.

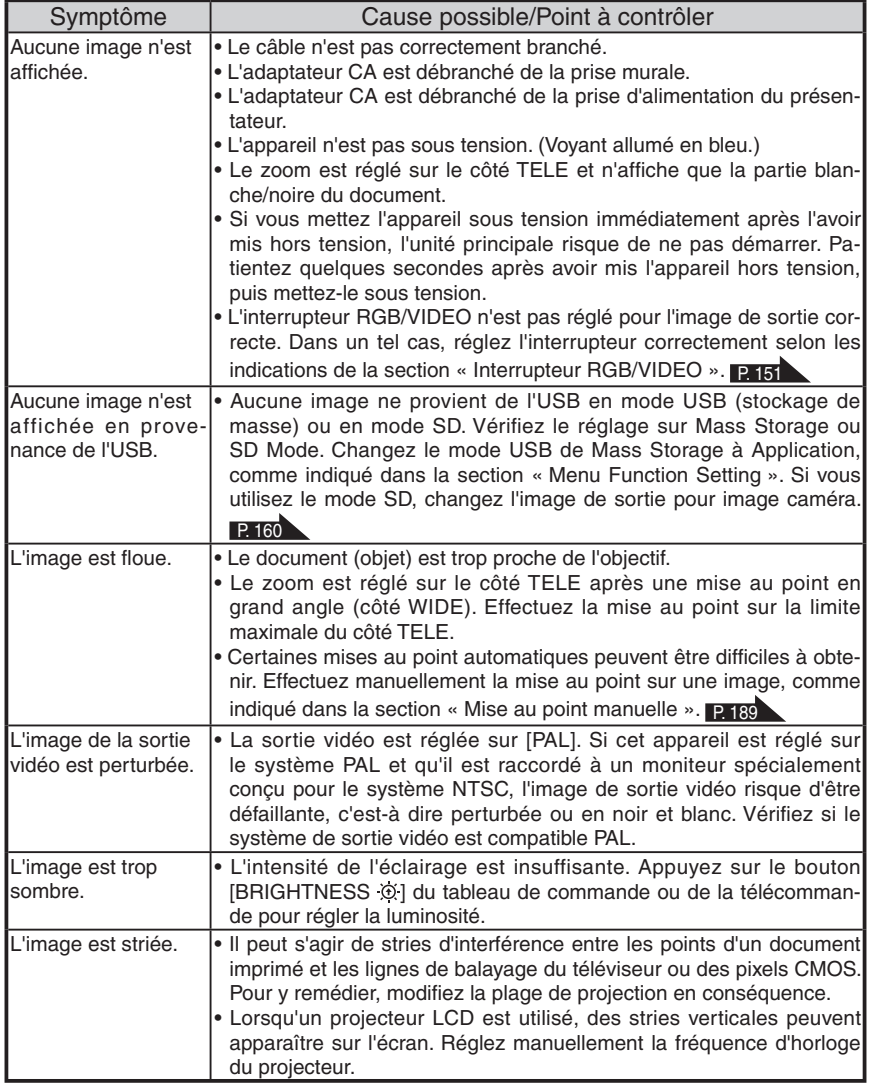

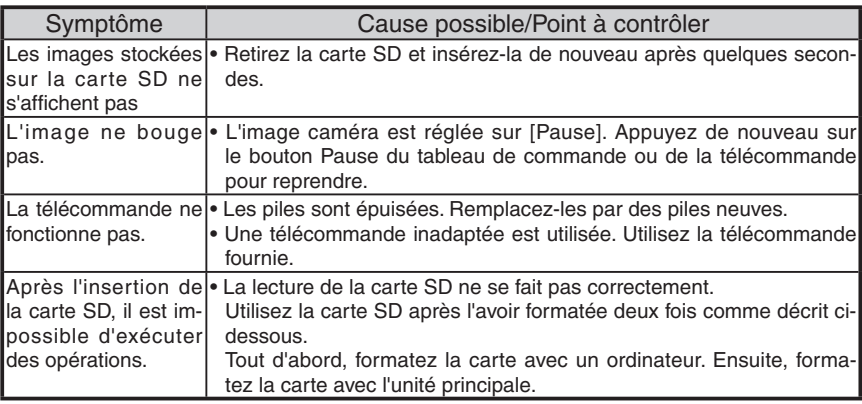

#### À propos de la lampe (éclairage DEL)

La luminosité de la lampe se dégradera au fil du temps. Si sa luminosité s'est fortement dégradée, consultez le distributeur chez qui vous avez acheté cet appareil ou l'une de nos filiales ou de nos agences la plus proche de votre domicile.

#### À propos de l'utilisation de cet appareil à long terme

Si cet appareil est utilisé au-delà de la période de garantie, ses performances et sa qualité peuvent se dégrader en raison de la durée de vie de ses composants. Dans un tel cas, nous remplacerons les pièces concernées à vos frais. Consultez le distributeur chez qui vous avez acheté cet appareil ou l'une de nos filiales ou de nos agences la plus proche de votre domicile.

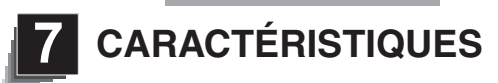

#### **Caractéristiques générales**

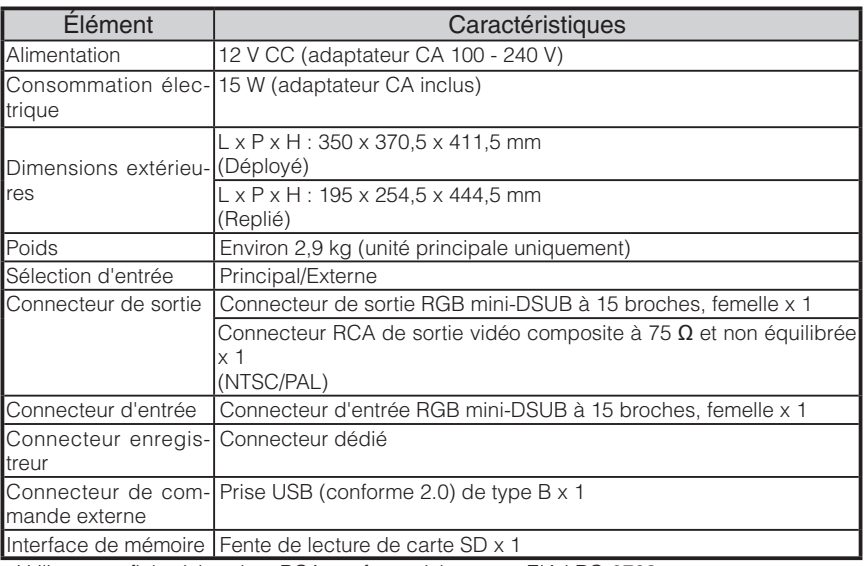

∗Utilisez une fiche à broches RCA conforme à la norme EIAJ RC-6703.

#### Caméra principale

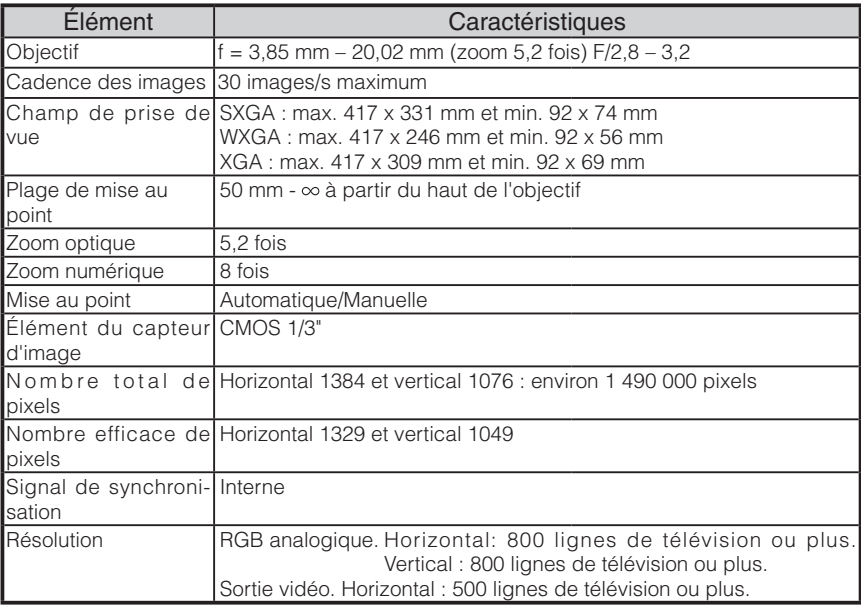

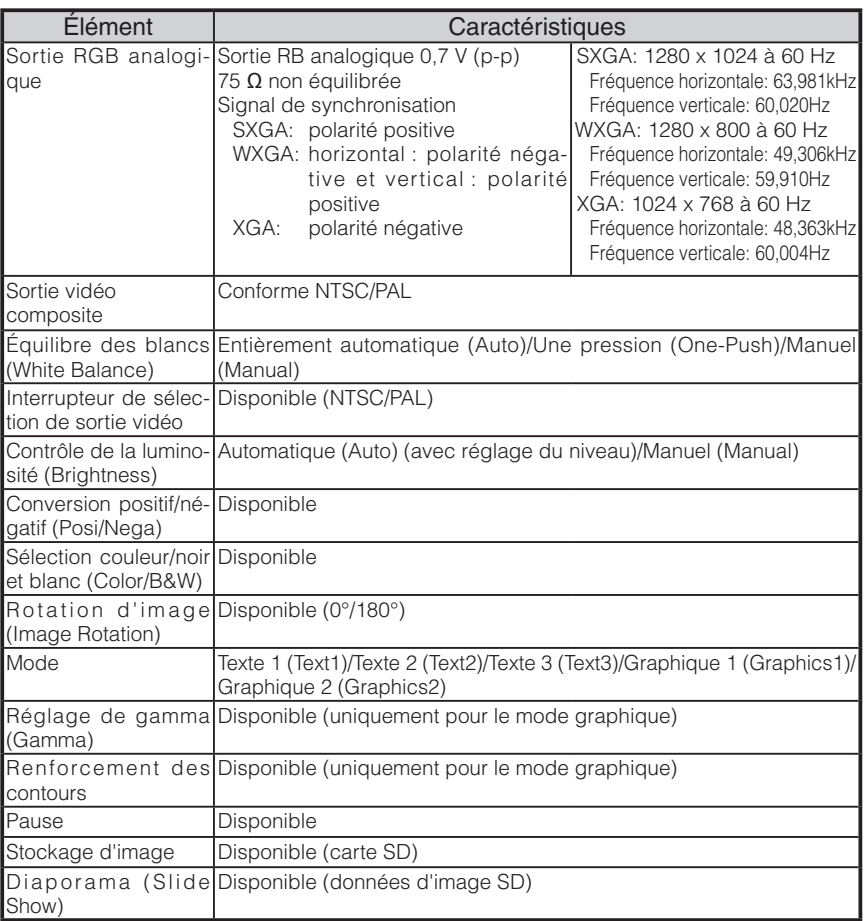

#### Source lumineuse

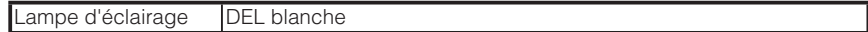

#### **Accessoires fournis**

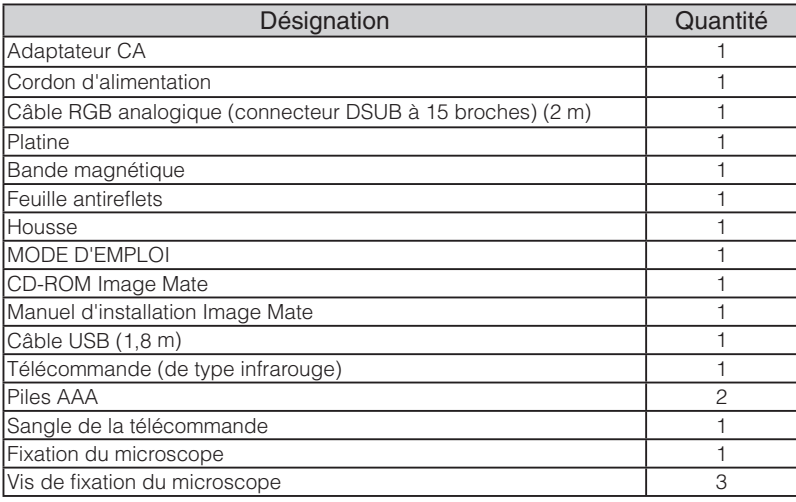

∗Les caractéristiques ci-dessus sont sujettes à modification sans préavis.

#### **Marques commerciales**

ELMO est une marque commerciale d'ELMO Co., Ltd.

VESA est une marque déposée de Video Electronics Standards Association.

S<sup>2</sup> : SD card est une marque commerciale.

Tous les autres noms de produit/entreprise mentionnés dans ce manuel sont des marques commerciales ou des marques déposées de leurs propriétaires respectifs.

# ELMO

# $L$ -1 $ex$

Dokumentenkamera

# BEDIENUNGSANLEITUNG

Lesen Sie bitte diese Bedienungsanleitung sorgfältig durch, bevor Sie dieses Produkt verwenden, und bewahren Sie sie griffbereit auf.

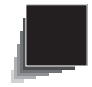

■ Lesen Sie die Anleitungen

Alle Sicherheits- und Bedienungsanleitungen müssen vor der Inbetriebnahme des Apparates gelesen werden.

■ Bewahren Sie die Anleitungen auf Die Sicherheits- und Bedienungsanleitungen sollten für die zukünftige Bezugnahme aufbewahrt werden.

#### ■ Beachten Sie die Warnhinweise

Alle Warnhinweise auf dem Produkt und in der Bedienungsanleitung sollten beachtet werden.

#### ■ Befolgen Sie die Anleitungen

Alle Bedienungs- und Gebrauchsanleitungen sollten befolgt werden.

#### ■ Reinigung

Trennen Sie das Produkt von der Steckdose, bevor Sie es reinigen. Verwenden Sie keine flüssigen Reinigungsmittel oder Sprays. Verwenden Sie zur Reinigung ein feuchtes Tuch.

#### ■ Zubehör

Verwenden Sie kein Zubehör, das nicht durch den Gerätehersteller empfohlen wurde, da dadurch Gefahren entstehen können.

#### ■ Wasser und Feuchtigkeit

Verwenden Sie dieses Produkt nicht in der Nähe von Wasser - zum Beispiel, in der Nähe einer Badewanne, eines Waschbeckens, einer Küchenspüle oder einer Waschmaschine, in einem feuchten Keller oder in der Nähe eines Schwimmbeckens usw.

#### **Platzierung**

Platzieren Sie dieses Produkt nicht auf einem instabilen Wagen, Ständer, Stativ, Halter oder Tisch. Das Produkt könnte herunterfallen und schwere Verletzungen von einem Kind oder Erwachsenen sowie schwere Produktbeschädigung verursachen. Verwenden Sie nur einen Wagen, Ständer, Halter, Tisch oder ein Stativ, der/das vom Hersteller empfohlen oder mit dem Produkt verkauft wurde. Bei der Montage des Produktes müssen die Herstelleranweisungen befolgt und das vom Hersteller empfohlene Zubehör verwendet werden.

#### **Belüftung**

Schlitze und Öffnungen im Gehäuse sind für die Belüftung vorgesehen. Sie stellen einen zuverlässigen Betrieb des Produktes sicher und schützen es vor Überhitzung. Diese Öffnungen dürfen daher nicht blockiert oder abgedeckt werden. Die Öffnungen dürften niemals durch die Produktplatzierung auf einem Bett, einem Sofa, einem Teppich oder einer ähnlichen Oberfläche blockiert werden. Dieses Produkt sollte nicht in einer integrierten Installation wie einem Bücherregal oder einem Schrank platziert werden; es sei denn, es ist für eine ausreichende Belüftung gesorgt und die Anweisungen des Herstellers wurden eingehalten.

#### ■ Stromquellen

Dieses Produkt sollte nur von der Art der Stromquelle betrieben werden, die auf dem Markierungsschild angegeben ist. Wenn Sie sich über die Art der Stromversorgung bei Ihnen zu Hause nicht sicher sind, wenden Sie sich an Ihren Geräteverkäufer oder das örtliche Energieversorgungsunternehmen. Für Produkte, die mit Akku-Energie oder durch andere Stromquellen betrieben werden, ziehen Sie die Bedienungsanleitung heran.

#### ■ Erdung oder Polarisierung

Dieses Produkt kann entweder mit einem gepolten zweiadrigen Netzstecker (ein Stecker, bei dem ein Stift dicker ist als der andere) oder einem geerdeten dreiadrigen Netzstecker mit einem dritten (Erdungs-) Kontakt ausgestattet werden. Der gepolte zweiadrige Netzstecker passt nur auf eine bestimmte Weise in die Steckdose. Dies ist ein Sicherheitsmerkmal. Wenn Sie den Netzstecker nicht vollständig in die Steckdose hineinstecken können, versuchen Sie ihn umzudrehen. Wenn der Netzstecker trotzdem nicht passt, wenden Sie sich an Ihren Elektriker, um Ihre veraltete Steckdose zu ersetzen. Umgehen Sie nicht die Sicherheitsvorkehrungen des gepolten Netzsteckers. Der dreiadrige geerdete Netzstecker passt in eine geerdete Steckdose. Dies ist ein Sicherheitsmerkmal. Wenn Sie den Netzstecker nicht in die Steckdose hineinstecken können, wenden Sie sich an Ihren Elektriker, um Ihre veraltete Steckdose zu ersetzen. Umgehen Sie nicht die Sicherheitsvorkehrungen des geerdeten Netzsteckers.

#### ■ Netzkabelschutz

Netzstromkabel müssen so verlegt werden, dass sie möglichst nicht begehbar sind oder durch Gegenstände, die darauf abgestellt bzw. die gegen sie gestellt werden, nicht eingeklemmt werden; insbesondere an den Netzsteckern, Netzteckerbuchsen und Ausgangsstellen am Produkt.

#### ■ Blitzschlag

Für zusätzlichen Schutz dieses Produktes während eines Gewitters oder wenn es über einen längeren Zeitraum unbeaufsichtigt oder unbenutzt bleibt, ziehen Sie den Netzstecker von der Steckdose und trennen Sie die Antenne oder das Kabelsystem ab. So wird verhindert, dass das Produkt durch Blitze oder Stromschwankungen Schaden nimmt.

#### **Uberlastung**

Überlasten Sie keine Steckdosen, Verlängerungskabel oder Netzsteckerbuchsen, da dies zu einer Brand- oder Stromschlaggefahr führen kann.

■ Eine Produkt-Wagen-Kombination sollte mit Vorsicht bewegt werden. Plötzliches Anhalten, übermäßige Gewalt und unebene Oberflächen können das Umstürzen der Produkt-Wagen-Kombination zur Folge haben.

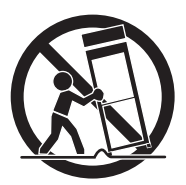

#### ■ Eindringen von Flüssigkeiten und Gegenständen

Stecken Sie niemals Gegenstände irgendwelcher Art in das Produkt durch die Öffnungen, weil dadurch die Hochspannungsteile berührt werden können und somit Brand- oder Stromschlaggefahr verursacht wird. Verschütten Sie niemals Flüssigkeiten irgendwelcher Art auf das Produkt.

#### ■ Wartung

Versuchen Sie nicht, dieses Produkt selbst zu warten, da Sie durch das Öffnen oder Abnehmen des Gehäuses gefährlichen Spannungen und anderen Gefahren ausgesetzt werden. Wenden Sie sich für alle Wartungsarbeiten immer an qualifiziertes Wartungspersonal.

#### ■ Beschädigungen, die Wartung erfordern

Ziehen Sie den Netzstecker des Produktes von der Steckdose ab und überlassen Sie die Wartungsarbeiten dem qualifizierten Wartungspersonal unter folgenden Bedingungen:

- Wenn das Netzstromkabel oder der Netzstecker beschädigt ist.
- Wenn Flüssigkeit auf das Produkt verschüttet wurde oder Gegenstände in das Produkt eingedrungen sind.
- Wenn das Produkt Regen oder Wasser ausgesetzt wurde.
- Wenn das Produkt trotz Befolgen der Bedienungsanweisungen nicht ordnungsgemäß funktioniert. Stellen Sie nur die Regler ein, die in der Bedienungsanleitung behandelt werden. Eine unsachgemäße Einstellung von anderen Reglern kann zu Schäden führen und oft aufwendige Reparaturen durch einen qualifizierten Techniker erfordern, um den normalen Produktbetrieb wiederherzustellen.
- Wenn das Produkt fallen gelassen oder auf jegliche Weise beschädigt wurde.
- Wenn das Produkt eine deutliche Änderung der Leistung aufweist, die auf eine erforderliche Wartung hinweist.

#### ■ Ersatzteile

Wenn Ersatzteile erforderlich sind, sollten Sie sicherstellen, dass der Wartungstechniker Ersatzteile verwendet, die vom Hersteller festgelegt sind oder die gleichen Eigenschaften wie das Originalteil aufweisen. Nicht zugelassene Ersatzteile können zu Brand, einem elektrischen Schlag oder anderen Gefahren führen.

#### ■ Sicherheitsprüfung

Nach Beendigung einer Wartung oder Reparatur dieses Produktes, bitten Sie den Wartungstechniker eine Sicherheitsprüfung durchzuführen, um festzustellen, dass das Produkt in einem sicheren Betriebszustand ist.

#### ■ Hitze

Das Produkt sollte nicht in der Nähe von Hitzequellen wie Heizkörpern, Wärmespeichern, Öfen oder anderen Produkten (einschließlich Verstärkern), die Hitze erzeugen, platziert werden.

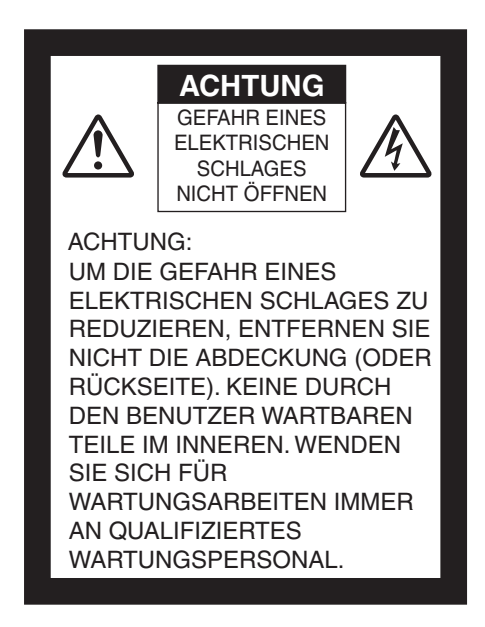

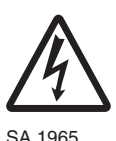

Das Blitzsymbol mit einem Pfeil in einem gleichseitigen Dreieck soll den Benutzer auf das Vorhandensein einer nicht isolierten "gefährlichen Spannung" im Gehäuse des Gerätes hinweisen, die stark genug sein kann, um die Gefahr eines elektrischen Schlages für Personen darstellen zu können. Diese Kennzeichnung befindet sich an der Unterseite des Produkts.

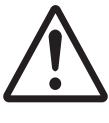

Das Ausrufezeichen in einem gleichseitigen Dreieck soll den Benutzer auf das Vorhandensein wichtiger Betriebs- und Wartungsanweisungen in der begleitenden Dokumentation des Produktes hinweisen.

SA 1966

# **WARNHINWEIS:**

#### **UM DIE GEFAHR EINES BRANDES ODER ELEKTRISCHEN SCHLAGES ZU REDUZIEREN, SETZEN SIE DIESES PRODUKT NICHT REGEN ODER FEUCHTIGKEIT AUS.**

Der Anschluss eines nicht abgeschirmten Schnittstellengerätekabels an dieses Gerät wird zum Erlöschen der FCC-Zertifizierung oder Erklärung für dieses Gerät führen und kann das Überschreiten der Störgrößenpegel verursachen, die für diese Geräte durch die FCC festgelegt sind. Es liegt in der Verantwortung des Benutzers ein abgeschirmtes Schnittstellengerätekabel zu besorgen und mit diesem Gerät zu verwenden. Wenn diese Geräte über mehr als einen Schnittstellenanschluss verfügen, lassen Sie keine Kabel an ungenutzten Schnittstellen angeschlossen. Änderungen oder Modifikationen, die nicht ausdrücklich vom Hersteller genehmigt wurden, können die Berechtigung des Benutzers zum Betrieb der Geräte nichtig machen.
## **VOR DEM GEBRAUCH**

- $\blacksquare$  Verwenden Sie ausschließlich das Netzkabel, das Ihren Stromnetzspezifikationen entspricht. Wenn das Produkt in Japan verkauft wurde, verwenden Sie das mit dem Produkt verkaufte Netzkabel mit 100 V Wechselstrom und 50 oder 60 Hz.
- Lagern Sie das Produkt nicht in direktem Sonnenlicht oder der Nähe von Heizkörpern. Es kann sich verfärben, verformen oder beschädigt werden.
- Stellen Sie dieses Produkt nicht an feuchtem, staubigem, salzhaltigem Wind oder Vibrationen ausgesetzten Orten auf.

Betreiben Sie es nur unter folgenden Umgebungsbedingungen:

Temperatur: 0° C - 40° C

Luftfeuchtigkeit: 30 % - 85 % (ohne Kondensation)

■ Verwenden Sie zur Reinigung ein weiches, trockenes Tuch.

Verwenden Sie keine flüchtigen Lösungsmittel wie Farbverdünner oder Benzin.

- Richten Sie das Objektiv der Kamera nicht direkt auf die Sonne. Es kann beschädigt werden und Sie können evtl. keine Bilder mehr aufnehmen.
- Leuchtende und schwarze Punkte

Einige Pixel könnten aufgrund der Beschaffenheit der aus vielen Pixeln bestehenden CMOS-Bildsensorfläche evtl. nicht ordnungsgemäß funktionieren. Daher ist das Erscheinen leuchtender oder schwarzer Punkte auf dem Bildschirm ein für CMOS-Bildsensorflächen typisches Phänomen und keine Fehlfunktion.

- Folgen Sie untenstehenden Richtlinien, damit das Gerät nicht herunterfallen oder umkippen kann.
	- Betreiben Sie das Produkt auf einer stabilen Fläche, einem Schreibtisch oder einem Tisch. Stellen Sie das Produkt nicht auf einer instabilen oder geneigten Oberfläche auf.
	- Stellen Sie das Gerät so auf oder verkabeln Sie es so, dass kein Zug auf das Netzoder Videokabel ausgeübt wird.
- Halten Sie das Produkt beim Transport mit beiden Händen am unteren Teil des Hauptgeräts fest. Halten Sie das Produkt keinesfalls an der Säule oder dem Kamerakopf fest.
- n Achten Sie unbedingt darauf, den Kamerakopf beim Betrieb (einschließlich des Aufbaus und der Lagerung) oder Transport des Produkts keinen Stößen auszusetzen.
- Halten Sie magnetische Datenträger wie Disketten, Magnetkarten, Magnetbänder, Prepaid-Karten, MO- oder MD-Discs von dem Magnetstreifen fern. Die Daten der bespielten Medien können sonst verloren gehen.
- Wird ein Magnetstreifen in die Nähe einer Kathodenstrahlröhre (Braunschen Röhre), eines Lautsprechers, CD-Players, DVD-Players oder Mobiltelefons usw. gehalten, wird evtl. der Betrieb unterbrochen oder gestört.
- Schauen Sie nicht direkt in das Licht der LED. Wenn Sie sie aus geringer Entfernung direkt ansehen, kann Ihre Sehfähigkeit darunter leiden.
- Überspielen Sie die Daten der SD-Karte als Sicherheitskopie auf ein Gerät, etwa einen PC. Bei einer Störung oder Reparatur des Produkts werden die auf der SD-Karte gespeicherten Daten evtl. gelöscht.
- Nach Ablauf der Garantie dieses Produkts könnten dessen Leistung und Qualität aufgrund der Lebensdauer seiner einzelnen Teile abnehmen. Wenden Sie sich zum Ersatz von Teilen an den Händler, bei dem Sie dieses Produkt erworben haben oder an unsere Niederlassung vor Ort.

### ■ Sicherheitshinweise zu Batterien

Sollte dieses Produkt länger nicht verwendet werden, nehmen Sie die Batterien aus der Fernbedienung.

Verwenden Sie keine wiederaufladbaren Batterien (z. B. Ni-Cd (NiCad-Batterien)).

Verwenden Sie keine neuen und gebrauchten Batterien oder verschiedenen Batteriearten gleichzeitig.

Versuchen Sie nicht, Batterien wieder aufzuladen oder kurzzuschließen.

Beachten Sie bei der Entsorgung leerer Batterien bitte die örtlich geltenden Vorschriften.

Legen Sie sie von der Seite aus ein und achten Sie auf die korrekte Lage der Pole (Richtung +/-).

Verwenden Sie ausschließlich AAA-Batterien.

■ Sollte Batterieflüssigkeit an Ihrer Haut oder Kleidung haften bleiben, reinigen Sie die betroffenen Stellen sofort mit klarem Wasser. Sollte sie in Ihre Augen gelangen, spülen Sie sie sofort mit klarem Wasser aus und suchen Sie dann einen Arzt auf.

■ Sicherheitshinweise zum Trageriemen der Fernbedienung

Bitte beachten Sie die folgenden Punkte, um unvorhergesehenen Unfällen vorzubeugen.

- Dieser Trageriemen ist ausschließlich für die Fernbedienung bestimmt und sollte für keine anderen Zwecke verwendet werden.
- Wickeln Sie den Trageriemen nicht um Körperteile wie Ihren Hals, Arm oder Finger.
- Lagern Sie ihn außerhalb der Reichweite von kleinen Kindern.
- Aus Gründen der Sicherheit wurde die Sollbruchstelle des Riemens so konzipiert, dass sie getrennt wird, wenn zu viel Kraft ausgeübt wird. Vermeiden Sie daher bitte alle heftigen Bewegungen und wenden Sie keine übermäßige Gewalt an.
- Die Längeneinstellung des Trageriemens ist für einfachen Gebrauch ausgelegt und hat eine stützende Funktion. Übermäßige Gewalt oder heftige Bewegungen können die Länge ändern.
- Wenden Sie beim Einstellen des Trageriemens keine übermäßige Gewalt an. Der Trageriemen könnte dadurch beschädigt werden.

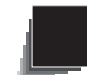

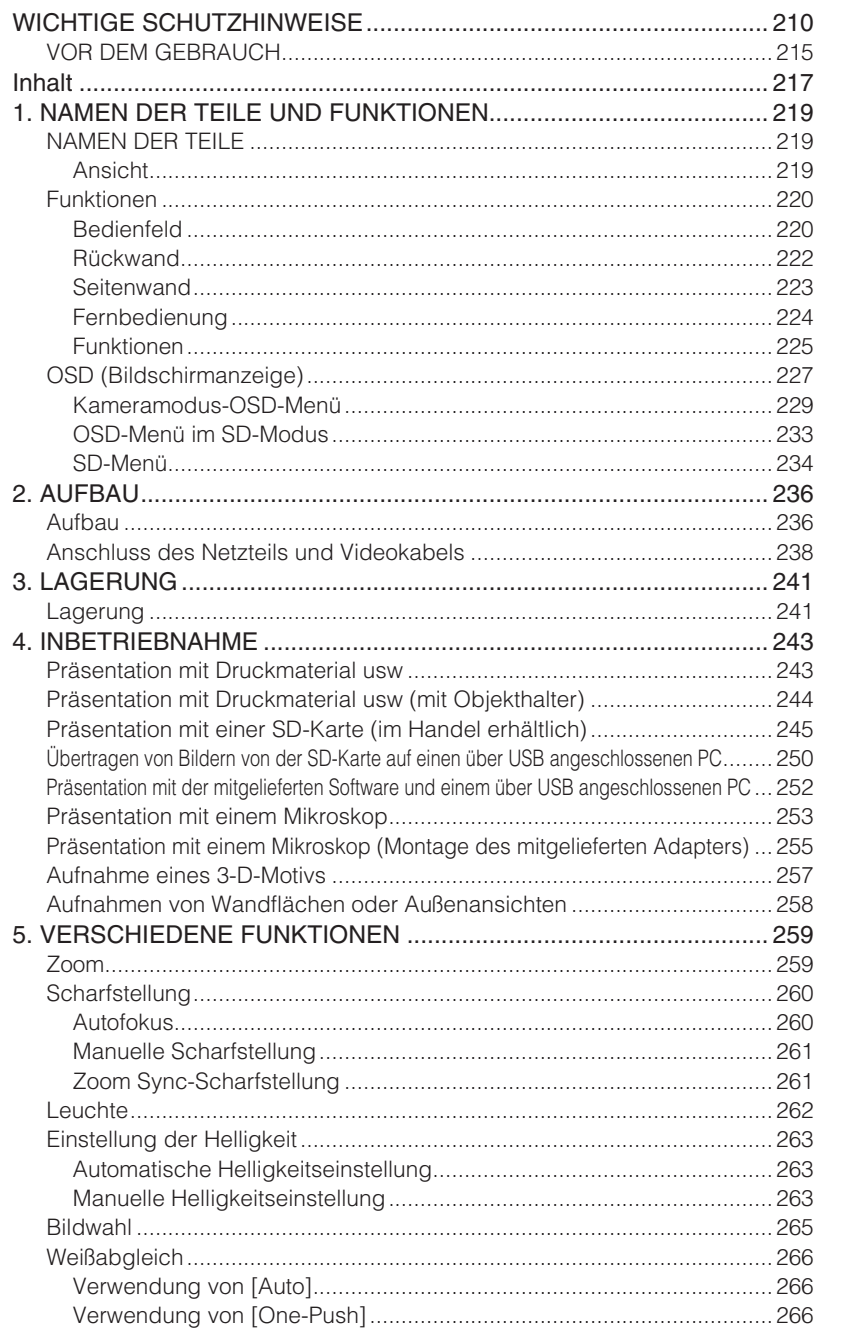

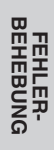

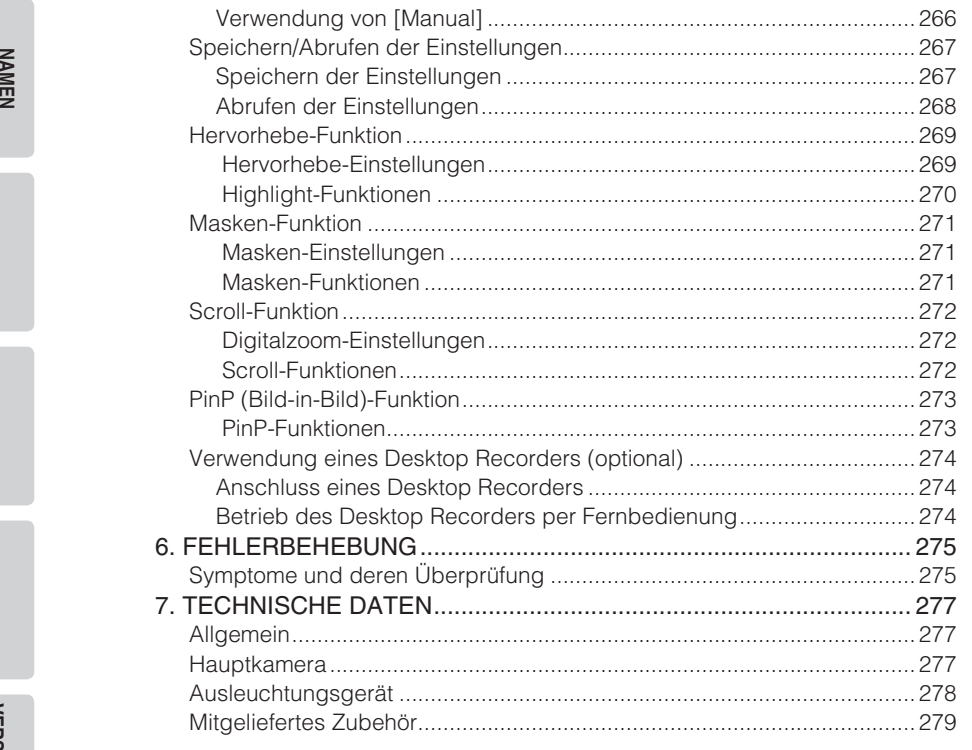

**DERTEILE UND<br>FUNKTIONEN** 

**FEHLER-<br>BEHEBUNG** 

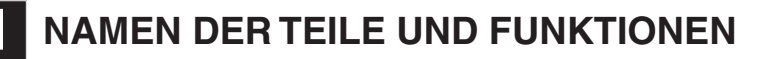

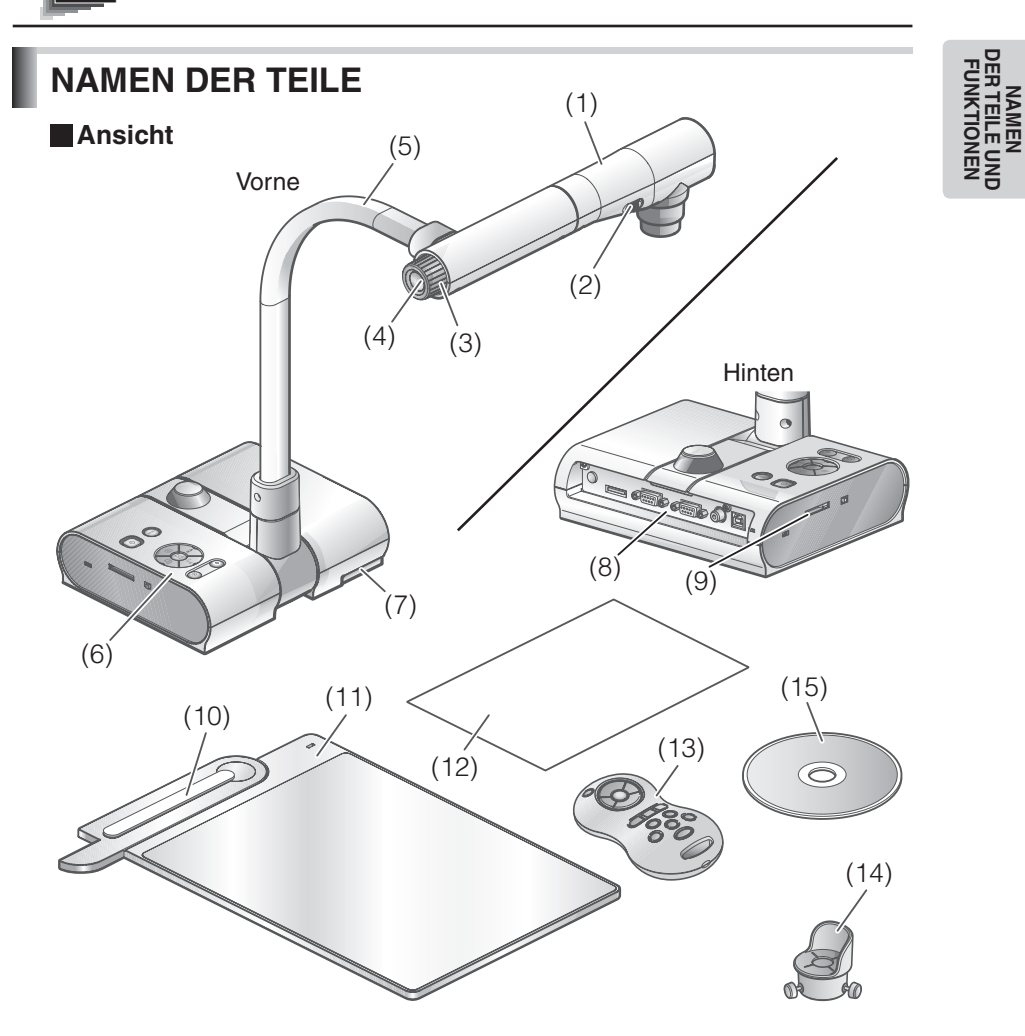

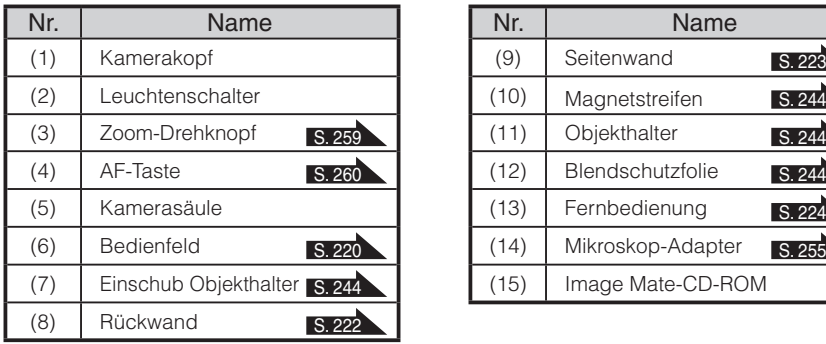

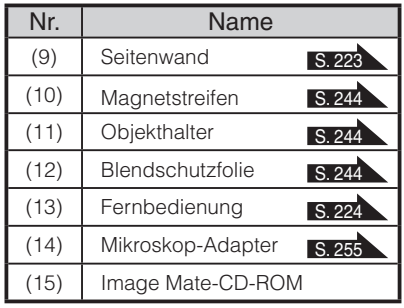

**DER TEILE UND FUNKTIONEN**

**Deutsch Deutsch**

# **NAMEN<br>DERTEILE UND<br>FUNKTIONEN**<br>FUNKTIONEN **DER TEILE UND FUNKTIONEN**

## **Funktionen**

<span id="page-221-0"></span>**Bedienfeld**

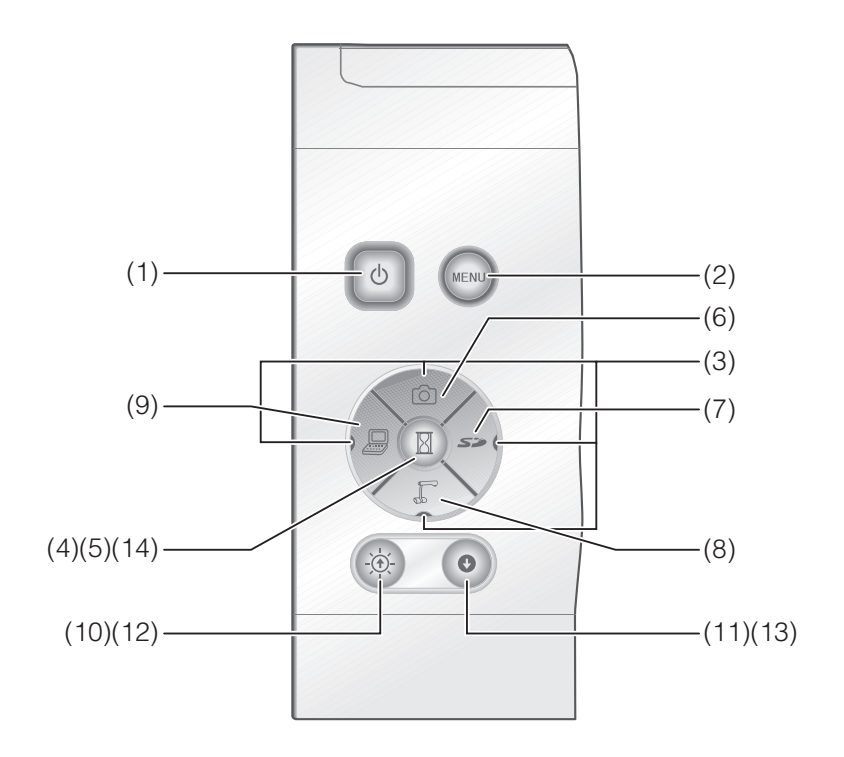

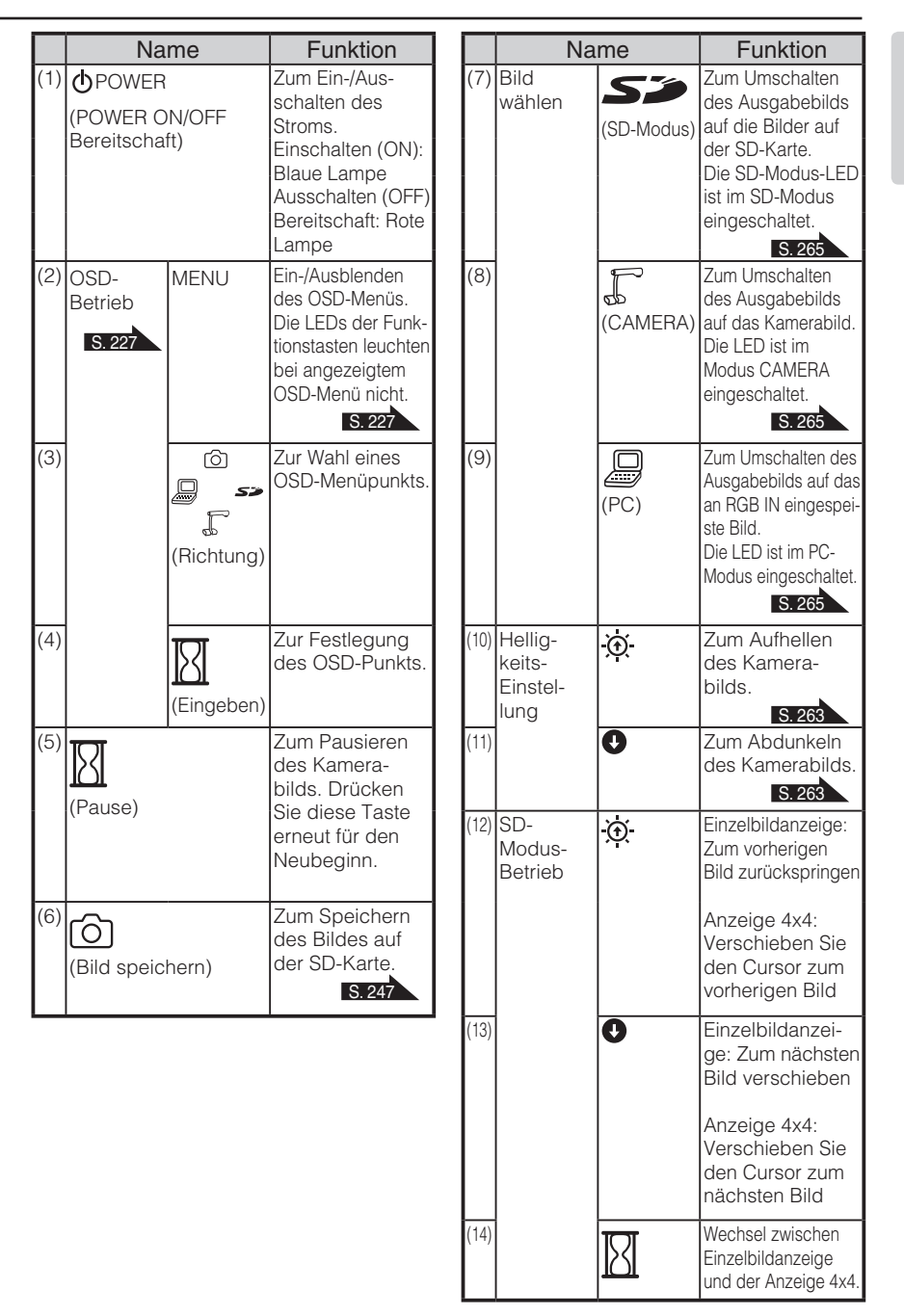

# **NAMEN<br>DERTELE UND<br>FUNKTIONEN DER TEILE UND FUNKTIONEN**

### <span id="page-223-0"></span>**Rückwand**

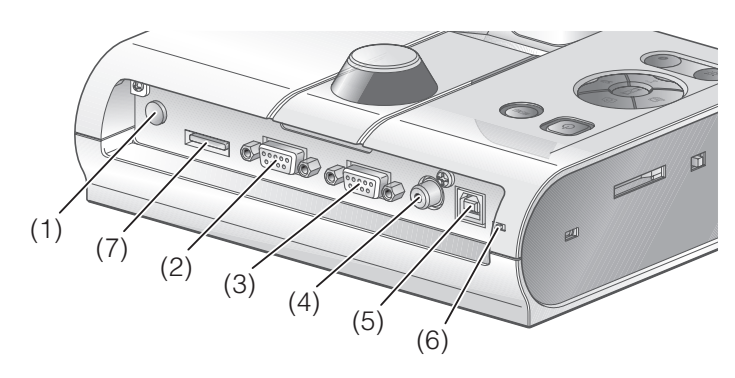

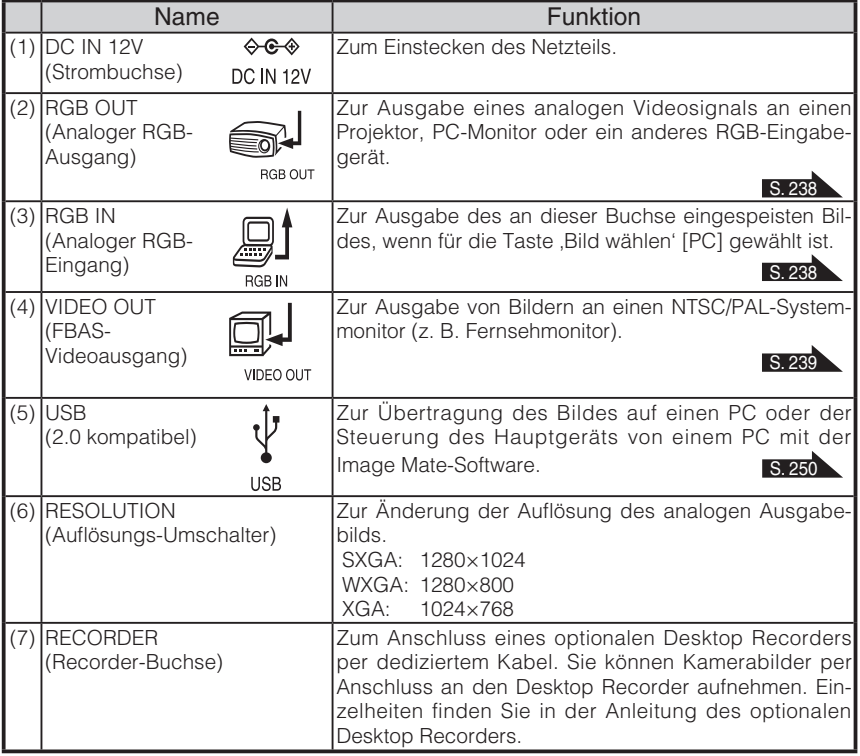

<span id="page-224-0"></span>**Seitenwand** б  $\Box$  $(2)$   $(1)$   $(3)$ 

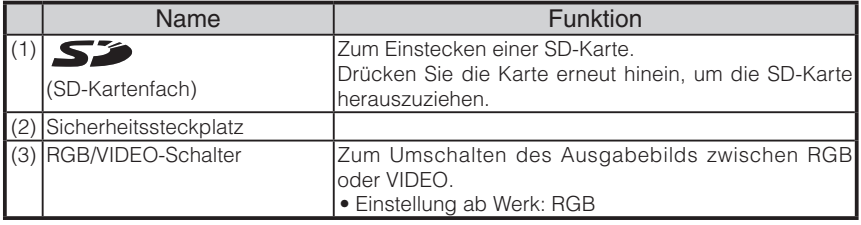

# **Hinweis**

- Es kann nur ein Bild gleichzeitig ausgegeben werden, entweder [RGB OUT] oder [VIDEO OUT]. ([RGB OUT] und [VIDEO OUT] können nicht gleichzeitig ausgegeben werden.)
- Wenn der Schalter RGB/VIDEO auf [VIDEO] steht, wird das an [RGB IN] eingespeiste Bild nicht von [RGB OUT] ausgegeben.

(Die Taste [PC] am Hauptgerät in [VIDEO] ist deaktiviert.)

(Die Aufnahme oder Wiedergabe vom optionalen Desktop Recorder in [VIDEO] ist deaktiviert.)

• Wenn der Schalter RGB/VIDEO im Modus [PC] auf [VIDEO] steht, wird der Bildmodus automatisch auf den Modus [CAMERA] geändert.

<span id="page-225-0"></span>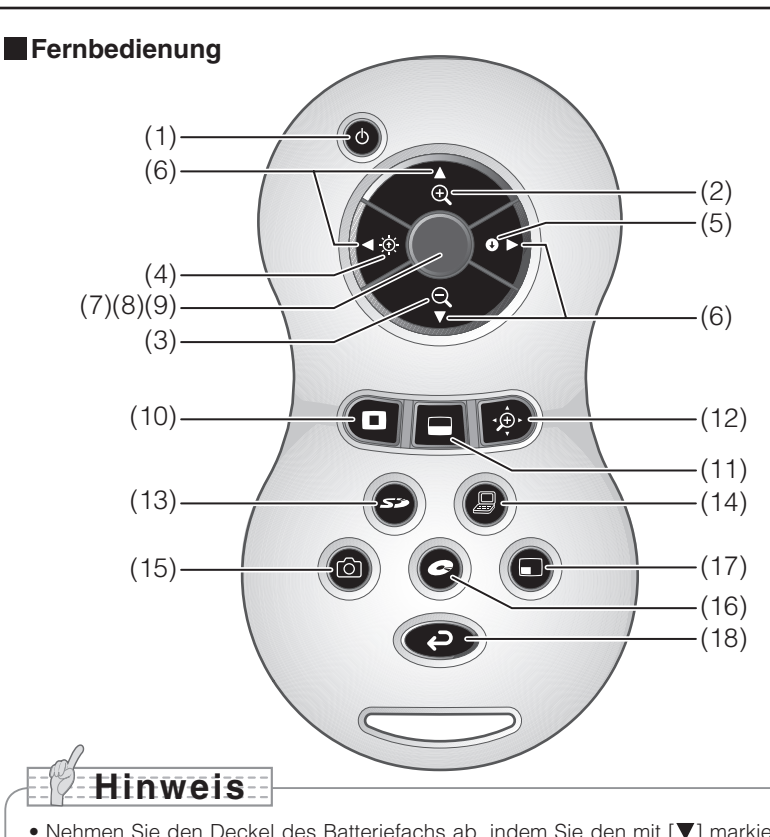

- Nehmen Sie den Deckel des Batteriefachs ab, indem Sie den mit [ $\blacktriangledown$ ] markierten Teil in Pfeilrichtung herunterdrücken und setzen Sie zwei Batterien ein. (Typ AAA)
- Legen Sie sie von der (-) Seite aus ein und achten Sie auf die korrekte Lage der Pole (Richtung  $+$  / -).
- Verwenden Sie keine neuen und gebrauchten Batterien oder verschiedenen Batteriearten gleichzeitig.
- Verwenden Sie ausschließlich AAA-Batterien.
- Wechseln Sie die Batterien mindestens einmal im Jahr gegen Neue aus.
- Legen Sie die mitgelieferten Batterien nur zur erstmaligen Betriebsprüfung ein. Es besteht keine Garantie der Lebensdauer.

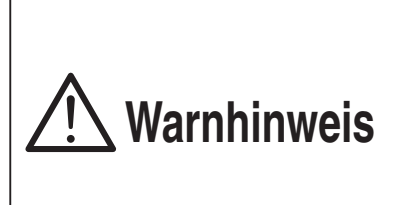

**Bewahren Sie Batterien stets außerhalb der Reichweite von Kindern auf, da sie evtl. von ihnen verschluckt werden könnten. Sollte eine Batterie verschluckt werden, suchen Sie umgehend einen Arzt auf, da dies Erstickungen oder Verdauungsprobleme usw. verursachen kann.**

### **Funktionen**

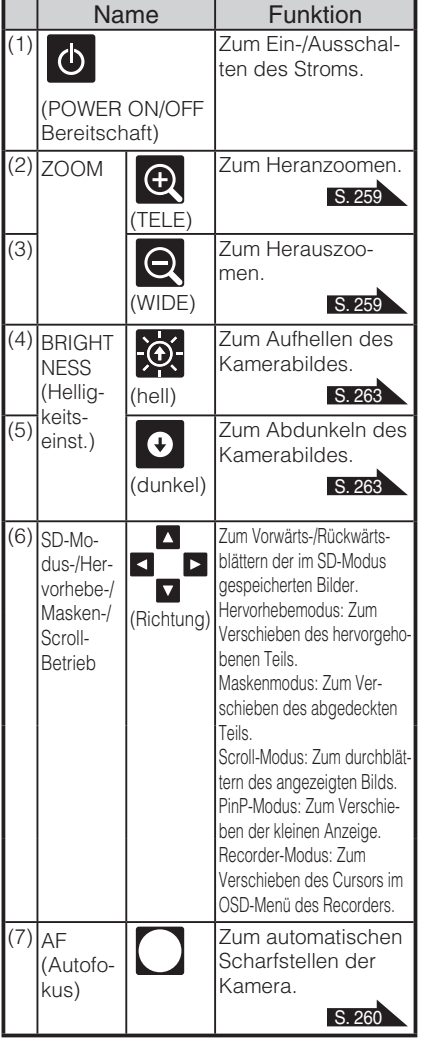

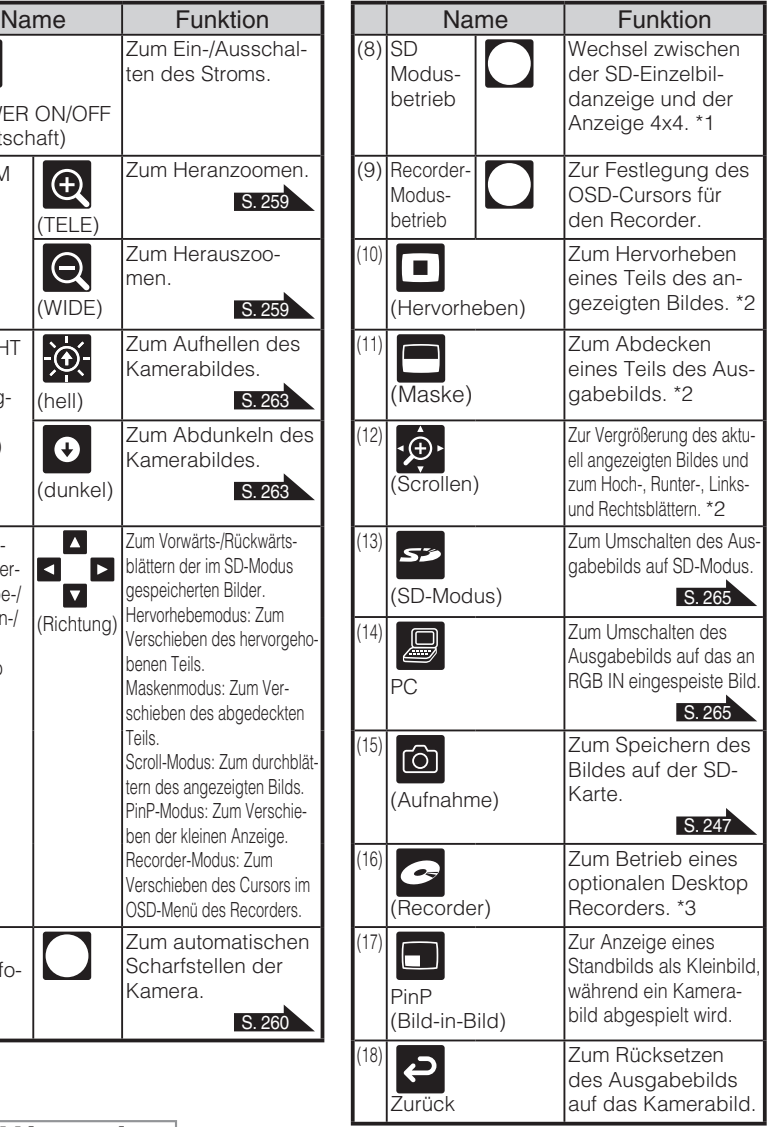

**Hinweis**

- \*1 Diese Funktion kann nur im SD-Modus verwendet werden.
- \*2 Diese Funktion kann nur im Kamera/SD-Modus verwendet werden. (Kann nicht zusammen mit anderen Funktionen benutzt werden.)
- \*3 Kann nicht benutzt werden, wenn der Desktop Recorder nicht angeschlossen ist.

Richten Sie den Infrarotsendeteil der Fernbedienung auf den Sensor auf der Vorderseite des Hauptgeräts der Kamera und drücken Sie die Taste für die gewünschte Funktion.

### Empfangsbereich

Abstand: Bis ungefähr 7m von der Vorderseite des Sensors

Winkel: Bis zu 30º nach oben, unten, links und rechts vom Infrarotsensor

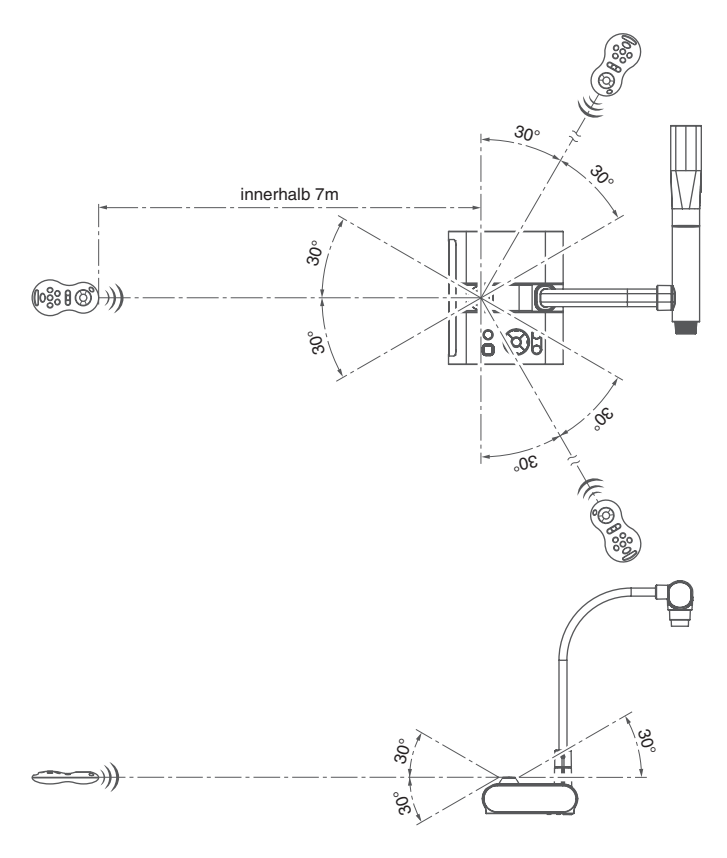

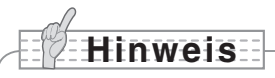

•Der Empfangsbereich könnte verringert werden, wenn das Hauptgerät bei direkter Sonneneinstrahlung, in der Nähe einer Inverter-Fluoreszenzleuchte oder in anderen ungünstigen Umgebungen aufgestellt wird. Je nach Zustand der Fluoreszenzleuchten etc. kann der Sensor das Infrarotlicht eventuell nicht empfangen. Stellen Sie in einem solchen Fall das Hauptgerät um oder schirmen Sie die Sonneneinstrahlung oder Fluoreszenzleuchte ab.

## <span id="page-228-0"></span>**OSD (Bildschirmanzeige)**

Die auf dem Monitor oder der Projektionsfläche angezeigten Menüpunkte werden als "OSD (Bildschirmanzeige)" bezeichnet.

### **Grundlegende OSD-Bedienung**

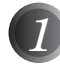

*1* Drücken Sie die Taste [MENU] auf dem vorderen Bedienfeld, um die Bildschirmanzeige aufzurufen und bewegen Sie dann den Cursor mit den Tasten [↑↓←→] zu dem Symbol, das Sie aktivieren oder einstellen möchten.

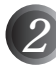

*2* Drücken Sie die Taste [Enter] auf dem vorderen Bedienfeld, um die Funktion auszuwählen, die eingestellt werden soll.

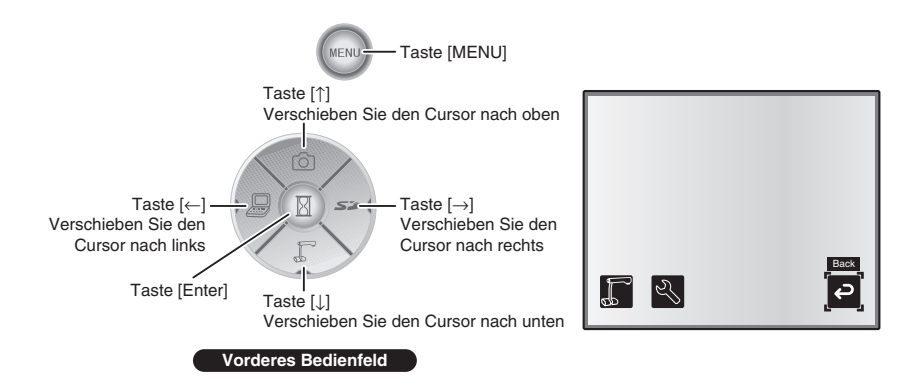

### n **Einstellen des Einstellwerts**

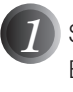

*1* Stellen Sie den Einstellwert mit den Tasten [↑↓] auf dem vorderen Bedienfeld ein.

*2* Drücken Sie die Taste [Enter] auf dem vorderen Bedienfeld erneut, um den Wert wie auf der Pegelanzeige angegeben einzustellen.

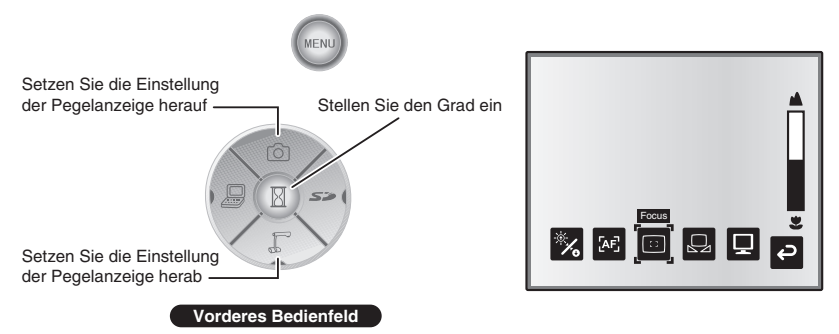

### **Kameramodus-OSD-Menü**

Schalten Sie den Bildmodus mit der Bildwahl auf den Modus [CAMERA] um und rufen Sie dann mit der Taste "MENU" das OSD-Menü auf. [S. 265](#page-266-0)

### n **Hauptmenü**

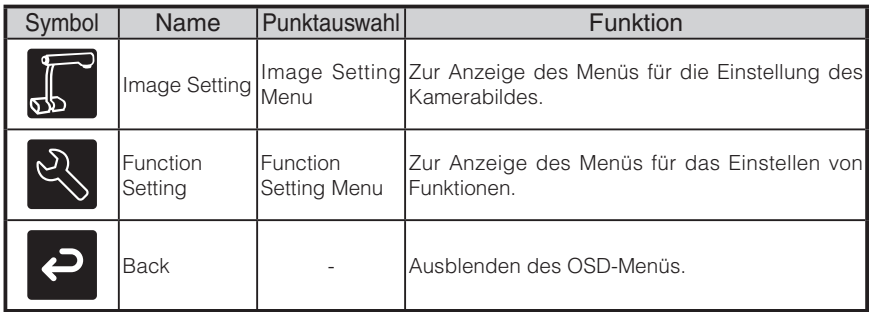

### n **Bildeinstellmenü**

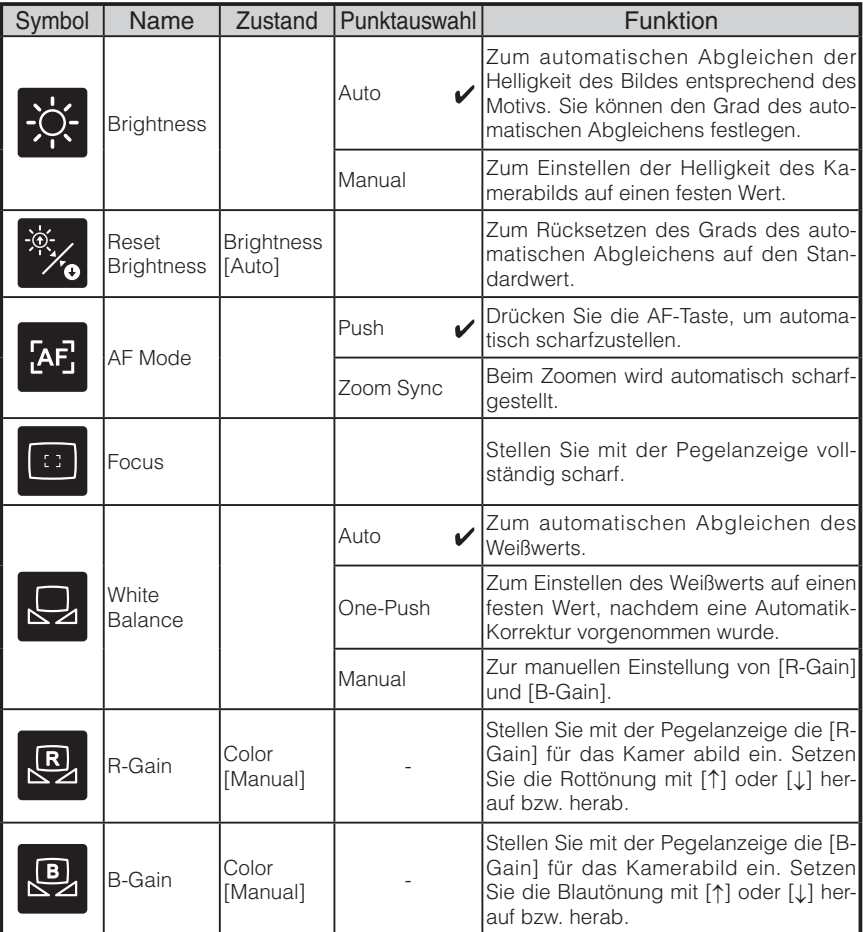

\* Das Symbol " $\sqrt{ }$  zeigt die Einstellung ab Werk an.

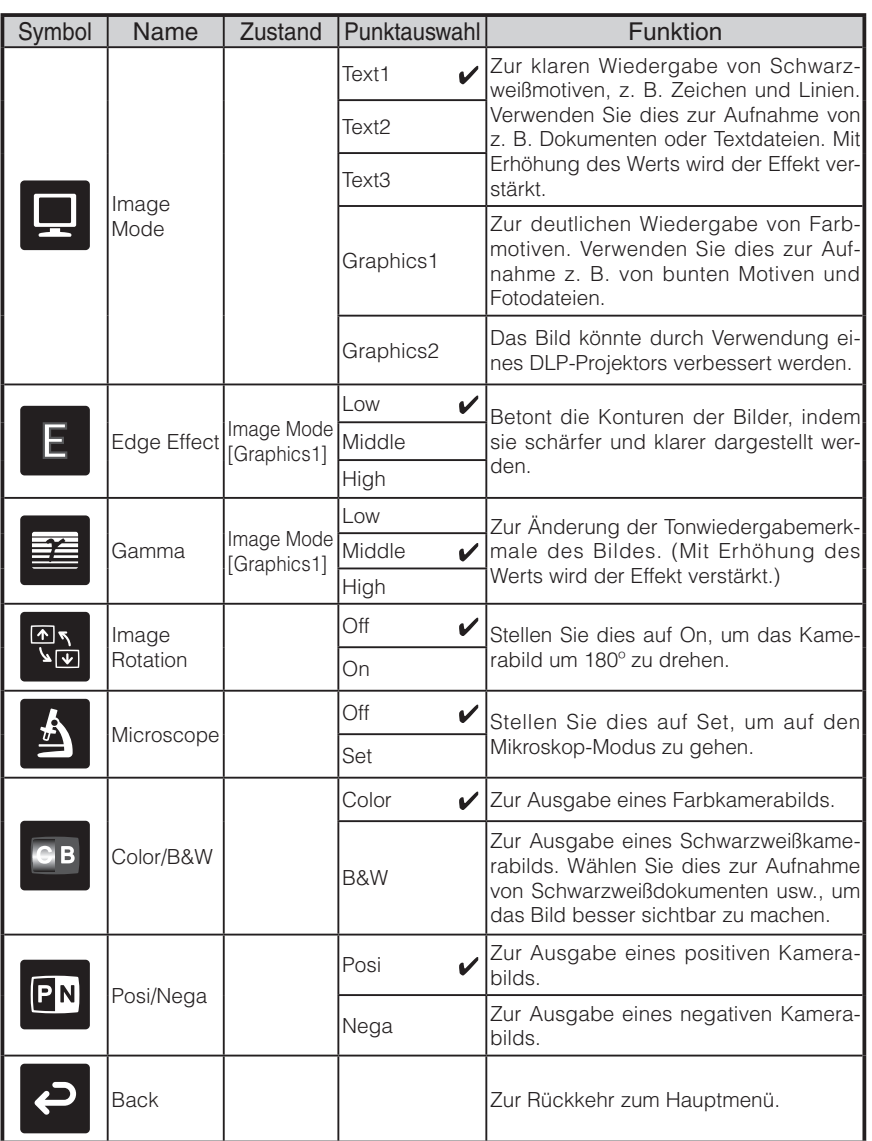

\* Das Symbol " $\sqrt{ }$  zeigt die Einstellung ab Werk an.

### n **Funktionseinstellmenü**

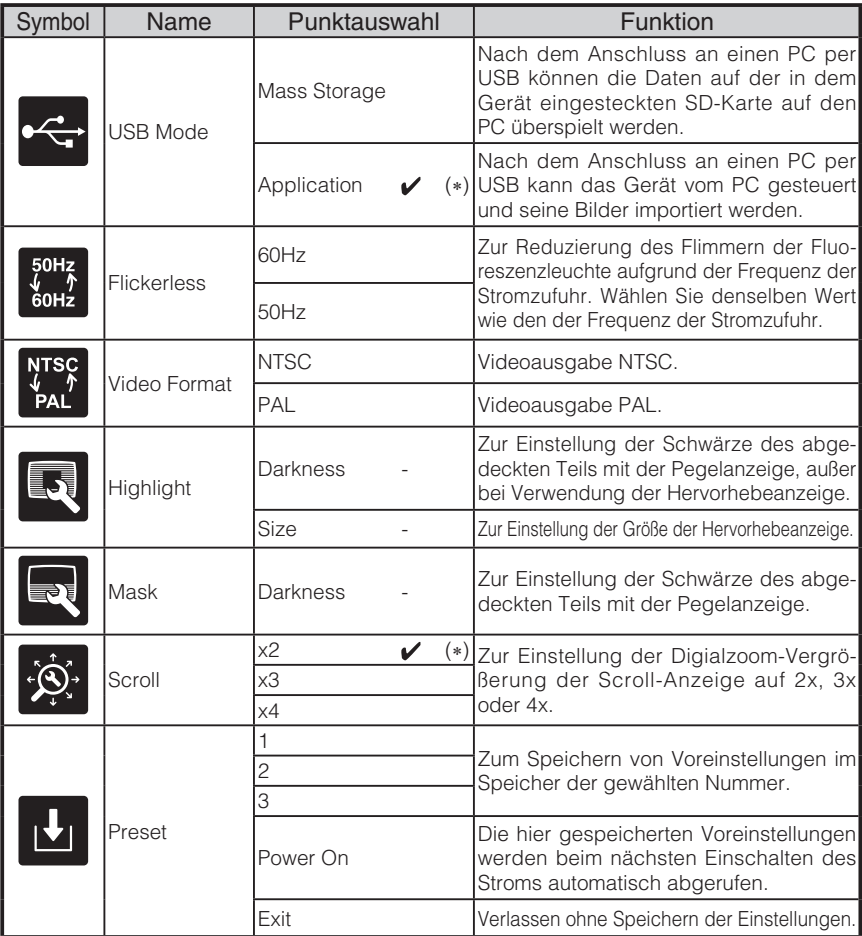

\* Das Symbol " $\sqrt{ }$ " zeigt die Einstellung ab Werk an.

Die Standardeinstellungen für Flimmerkorrektur und Videoformat unterscheiden sich je nach Region.

[North America Specifications] Flimmerkorrektur – 60Hz, Videoformat - NTSC [European Specifications] Flimmerkorrektur – 50Hz, Videoformat - Pal

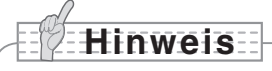

•Bei Wahl von [Power On] oder [Default] unter [Call] wird beim Einschalten des Stroms die Einstellung ab Werk geladen. Für Punkte mit (∗) in der Spalte [Factory Settings] wird jedoch der zuletzt eingestellte Status beibehalten.

**NAMEN<br>DERTEILE UN<br>FUNKTIONEN DER TEILE UND FUNKTIONEN**

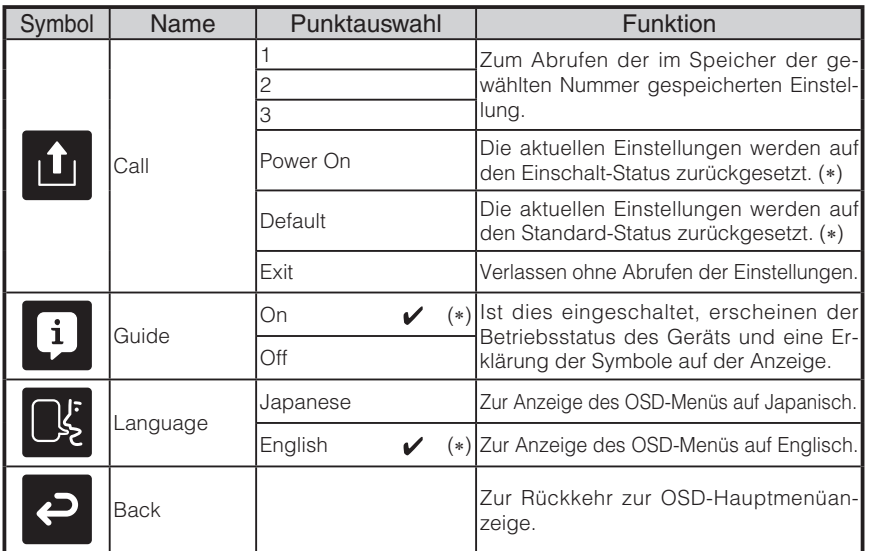

\* Das Symbol " $\sqrt{ }$ " zeigt die Einstellung ab Werk an.

# **Hinweis**

•Bei Wahl von [Power On] oder [Default] unter [Call] wird beim Einschalten des Stroms die Einstellung ab Werk geladen. Für Punkte mit (∗) in der Spalte [Factory Settings] wird jedoch der zuletzt eingestellte Status beibehalten.

### **OSD-Menü im SD-Modus**

Schalten Sie zunächst mit "Bild wählen' das Ausgabebild auf SD-Modus, rufen Sie dann mit der Taste "MENU" das OSD-Menü auf. [S. 265](#page-266-0)

### ■ OSD-Hauptmenü

I

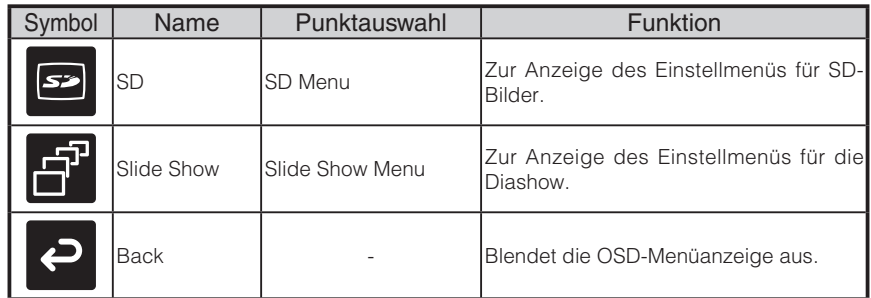

### **SD-Menü**

In diesem Menü erscheint bei jedem gewählten Punkt außer [Back] eine Bestätigungsmeldung [Yes] oder [No]. Wählen Sie [Yes] zum Ausführen der Funktion oder [No] zum Abbrechen.

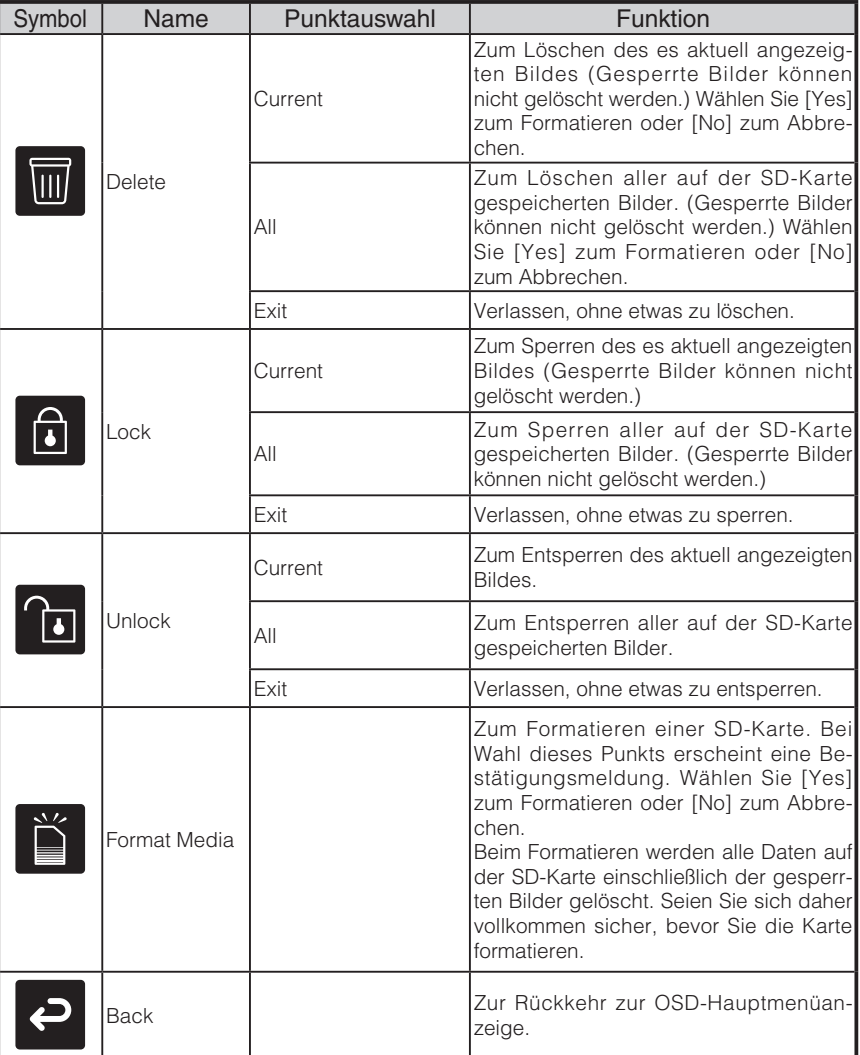

### n **Slide Show-Menü**

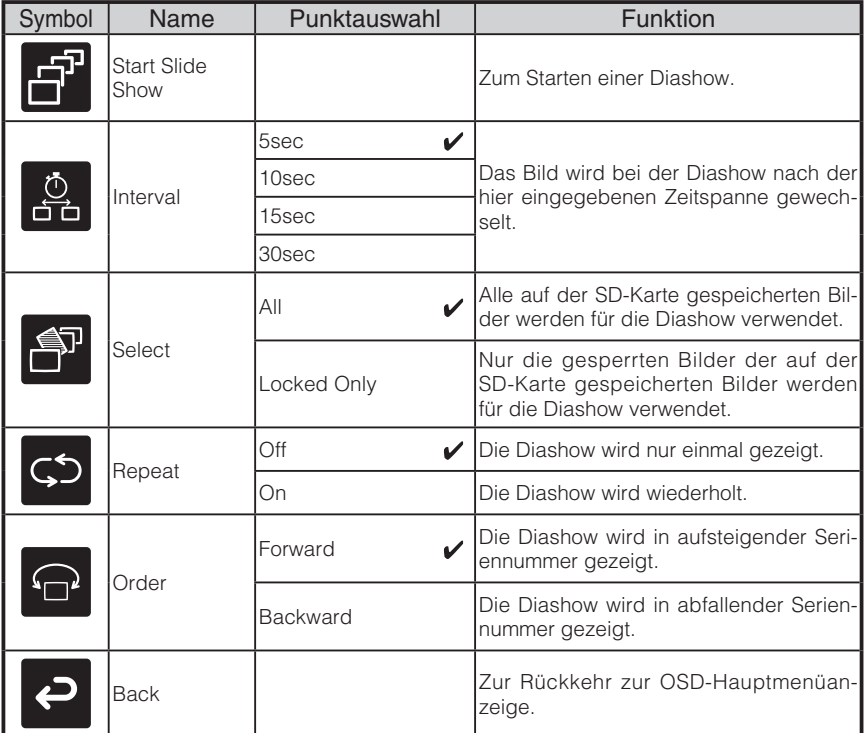

\* Das Symbol " $\sqrt{ }$ " zeigt die Einstellung ab Werk an.

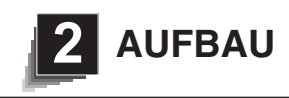

## **Aufbau**

# **Hinweis**

- Halten Sie das Produkt beim Transport mit beiden Händen am unteren Teil des Hauptgeräts fest. Halten Sie das Produkt keinesfalls an der Säule oder dem Kamerakopf  $f \circ f$
- Achten Sie darauf, nicht mit dem Kamerakopf gegen einen Tisch oder harte Gegenstände zu stoßen.

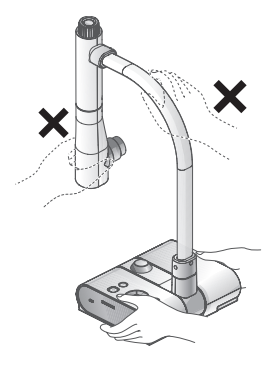

*1* Drehen Sie die Kamerasäule in die auf der Abbildung dargestellte Richtung.

# **Hinweis**

- Drehen Sie die Säule keinesfalls in die entgegengesetzte Richtung.
- Halten Sie die Säule während des Drehens unbedingt fest. Halten Sie das Produkt keinesfalls am Kamerakopf fest.

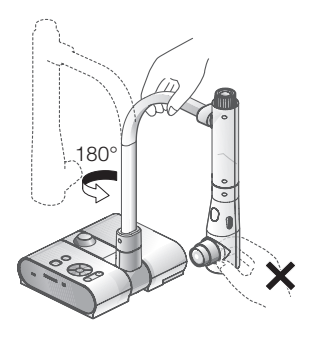

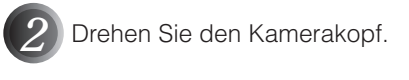

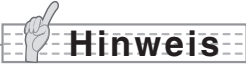

• Auf der rechten Abbildung wird die korrekte Aufbauposition des Kamerakopfs dargestellt. Üben Sie keinesfalls Gewalt auf die Kamera aus.

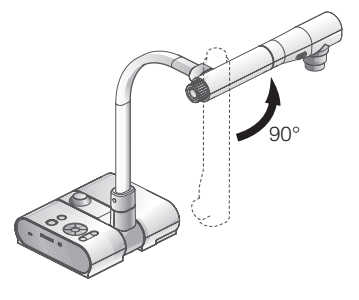

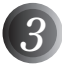

*3* Schließen Sie das RGB-Kabel an und stecken Sie das Netzteil in DC IN 12V (Strombuchse), und stecken Sie dann das Netzteil in die Steckdose. [S. 238](#page-239-0) (Die Taste [POWER $\Phi$ ] leuchtet rot.)

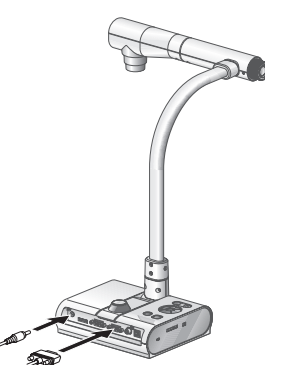

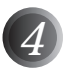

**Drücken Sie die Taste [POWER**  $\bigcirc$ ] auf dem Bedienfeld oder der Fernbedienung.

Die Taste [POWER<sup>'d'</sup>] blinkt zunächst blau und ein paar Sekunden später leuchtet [Power On].)

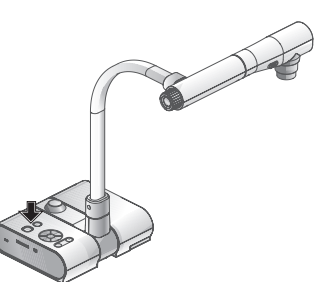

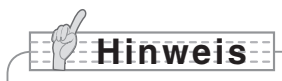

• Bedienen Sie das Gerät nicht, solange dies leuchtet.

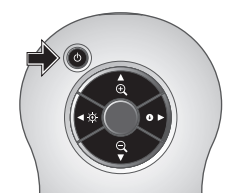

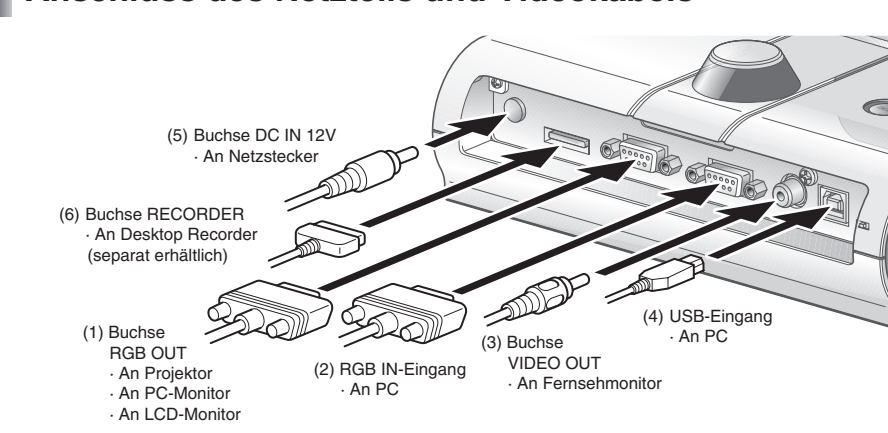

### <span id="page-239-0"></span>**Anschluss des Netzteils und Videokabels**

### **(1) Zum Anschließen der Einheit an Geräte mit analogem RGB-Eingang**

Verbinden Sie mit dem mitgelieferten RGB-Kabel die Buchse [RGB OUT] an der Rückwand der Einheit und den RGB-Eingang des Anzeigegeräts miteinander.

- Falls das angezeigte Bild nicht in der Mitte erscheint, stellen Sie die horizontale und vertikale Position manuell vom angeschlossenen Anzeigegerät aus ein.
- In einigen Fällen könnten vertikale Streifen auf dem Anzeigegerät zu sehen sein. Diese können reduziert werden, indem man die Taktphasenfunktion des Anzeigegeräts manuell einstellt. Einzelheiten zur ordnungsgemäßen Durchführung entnehmen Sie bitte dem Benutzerhandbuch Ihres Anzeigegerätes.

### **(2) Zum Anschließen der Einheit an Geräte mit analogem RGB-Ausgang**

Schließen Sie das mitgelieferte bzw. im Handel erhältliche analoge RGB-Kabel an die Buchse [RGB IN] an der Rückwand des Geräts an.

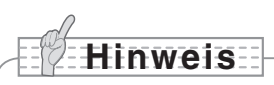

• Stellen Sie bei Verwendung eines Laptops mit externer Ausgangsmodus-Fähigkeit den Laptop auf den externen Ausgangsmodus, nachdem Sie die Taste [PC] für den manuellen Betrieb am Hauptgerät gedrückt haben.

### ■ Spezifikationen des analogen RGB-Eingangs dieses Produkts

### Signalbelegung

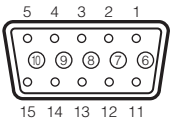

Schrumpfanschluss (Buchse) DSUB 15P Videosignal: Analog 0.7V(p-p) mit 75Ω Abschlusswiderstand Horizontal synchron. Signal: TTL-Level (Positive/negative Polarität) Vertikal synchron. Signal: TTL-Level (Positive/negative Polarität)

#### Stiftzuweisung

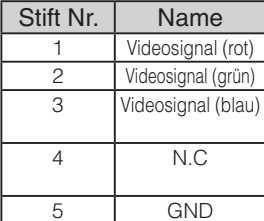

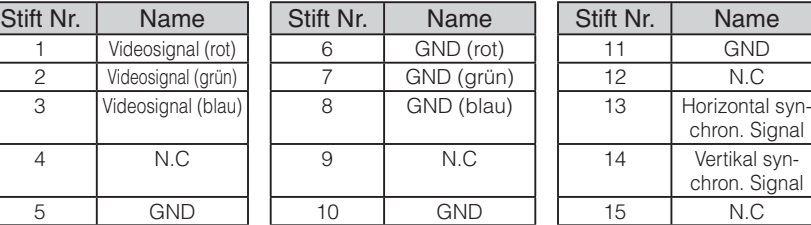

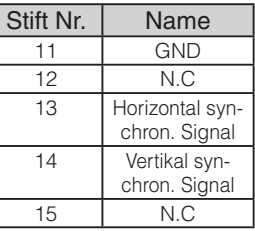

#### <span id="page-240-0"></span>**(3) Zum Anschließen an einen FBAS-Videoeingang**

Schließen Sie ein im Handel erhältliches RCA-Steckverbinder-Videokabel an die Buchse [VIDEO OUT] an der Rückwand an.

#### **(4) Zum Anschließen des PCs mit einem USB-Kabel**

Schließen Sie das mitgelieferte bzw. im Handel erhältliche USB-Kabel an die Buchse [USB] an der Rückwand an.

# **Hinweis**

- Wir empfehlen die Verwendung eines USB 2.0 kompatiblen USB-Kabels.
- Falls Sie den USB-Anschluss bei eingeschaltetem Gerät einstecken, erkennt der PC dieses Gerät evtl. nicht.
- Abhängig von der USB-Umgebung, die von dem mit dem USB 2.0 kompatiblen USB-Kabel angeschlossenen PC oder Peripheriegerät verwendet wird, kann die Bildübertragung Aussetzer aufweisen.
- Der Betrieb wird nicht für alle Umgebungen gewährleistet.

### **(5) Zum Anschließen des Netzteils**

Schließen Sie den DC-Stecker des mitgelieferten Netzteils an die Buchse [DC IN 12V] an der Rückwand an, bevor Sie das Netzteil in die Steckdose stecken.

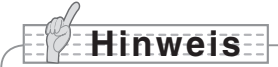

- Es kann nur ein Bild gleichzeitig ausgegeben werden; entweder [RGB OUT] oder [VIDEO OUT]. Weitere Informationen zum Umschalten der Bildausgabe finden Sie unter "RGB/VIDEO-Schalter". [S. 223](#page-224-0)
- Ziehen Sie zum Schutz des Geräts und der Peripheriegeräte den Netzstecker und das Netzteil heraus und schalten Sie alle anderen Geräte aus, bevor Sie das Videokabel anschließen.
- Halten Sie beim Ein- oder Ausstecken des Netzsteckers, Netzteils oder Videokabels diese stets am Stecker fest, keinesfalls am Kabel.

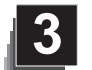

# **3 LAGERUNG**

**Hinweis**

Sie das Hauptgerät lagern.

### **Lagerung**

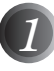

*1* Drücken Sie die Taste [POWER ] auf dem Bedienfeld oder der Fernbedienung.

(Halten Sie die Taste [POWER<sup>1</sup>] mindestens zwei Sekunden oder länger gedrückt. Die Leuchte wechselt von blau zu rot und der Strom wird ausgeschaltet.)

• Schalten Sie unbedingt den Strom aus, bevor

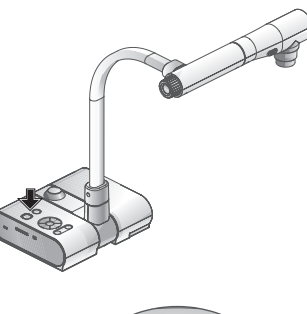

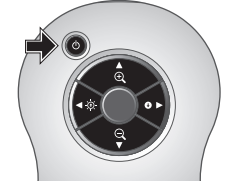

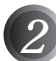

*2* Ziehen Sie das Netzteil aus der Steckdose. Ziehen Sie dann das Netzteil und das Videokabel aus dem Gerät.

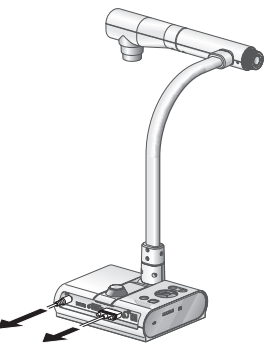

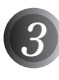

*3* Drehen Sie den Kamerakopf in die auf der Abbildung dargestellte Richtung.

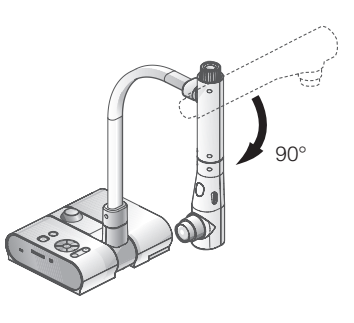

*4* Drehen Sie die Kamerasäule in die auf der Abbildung dargestellte Richtung.

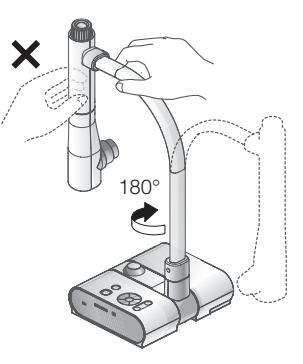

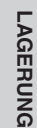

# **Hinweis**

- Drehen Sie die Säule keinesfalls in die entgegengesetzte Richtung.
- Halten Sie die Säule während des Drehens unbedingt fest. Halten Sie das Produkt keinesfalls am Kamerakopf fest.
- Auf der oberen Abbildung wird die korrekte Lagerposition des Kamerakopfs dargestellt. Üben Sie keinesfalls Gewalt auf die Kamera aus.
- Achten Sie darauf, nicht mit dem Kamerakopf gegen einen Tisch oder harte Gegenstände zu stoßen.
- Ziehen Sie das Netzkabel und das Netzteil heraus, wenn das Gerät nicht benutzt wird.
- Schalten Sie den Leuchtenschalter aus, wenn Sie das Hauptgerät verstauen.

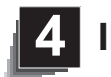

## **4 INBETRIEBNAHME**

## **Präsentation mit Druckmaterial usw**

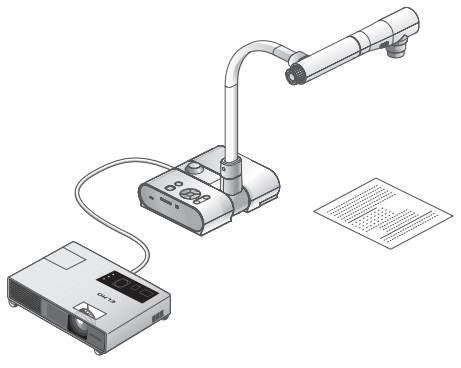

### ■ Konfiguration des Hauptgeräts

Stellen Sie das Hauptgerät wie auf der unteren Abbildung dargestellt auf. Schließen Sie es dann an einen Projektor oder PC-Monitor an, und schalten Sie es ein.

### n **Einstellung der Größe**

Legen Sie etwas auf den Objekthalter und stellen Sie dann den Zoom-Drehknopf am Hauptgerät oder die Zoomtasten [ $\bigoplus$  / $\bigodot$  ] auf der Fernbedienung so ein, dass der Teil, den Sie aufnehmen möchten, die Anzeige ausfüllt. [S. 259](#page-260-0)

### n **Einstellung des Fokus**

Drücken Sie die Taste [AF] am Hauptgerät oder auf der Fernbedienung, um die Kamera auf das Motiv scharfzustellen. [S. 260](#page-261-0)

### n **Einstellung der Helligkeit**

Drücken Sie die Tasten [BRIGHTNESS  $\bigcirc$ ]/[BRIGHTNESS  $\bigcirc$ ] auf dem Bedienfeld oder der Fernbedienung, um die Helligkeit des Bildes einzustellen. IS 263

### ■ Ein- und Ausschalten der Leuchte

Schieben Sie den Leuchtenschalter am Hauptgerät zum Ein- oder Ausschalten nach links oder rechts (ON/OFF).

# **Hinweis**

- Schalten Sie unbedingt den Strom aller Geräte aus, bevor Sie das Hauptgerät an andere Geräte anschließen.
- Verwenden Sie zum Kopieren von SW-Zeichen oder -Dokumenten usw. als Bildmodus TEXT1 bis 3 der Bildschirmanzeige (Kamerabild). Bei DLP-Projektoren kann durch Wahl des Modus Graphics1 ein besseres Bild erzielt werden.
- Wählen Sie bei Anschluss eines DLP-Projektors den zum angezeigten Bild passenden Bildmodus, da sowohl Text als auch Fotos durch Umschalten auf den Modus Graphics2 wunderschön abgebildet werden können.

<span id="page-245-0"></span>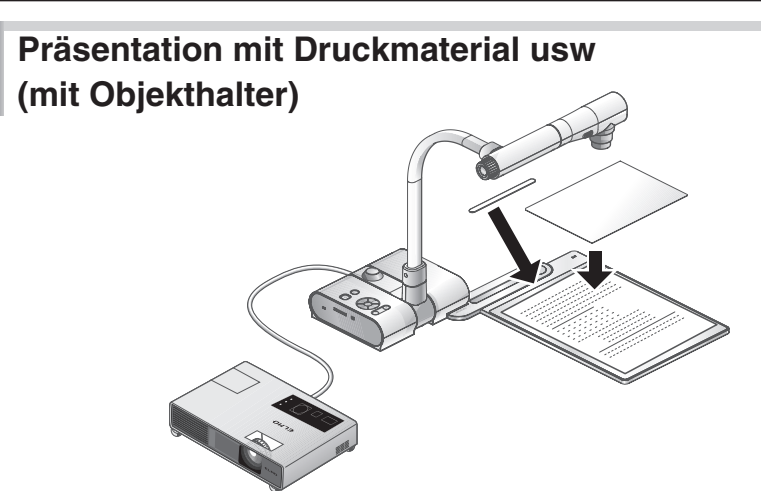

Mit dem mitgelieferten Objekthalter, dem Magnetstreifen und der Blendschutzfolie können Sie eine beeindruckende Präsentation durchführen.

### n **Konfiguration des Hauptgeräts**

Befestigen Sie den Objekthalter in der auf der oberen Abbildung dargestellten Position am Hauptgerät. Schließen Sie dann das Hauptgerät an einen Projektor oder PC-Monitor an und schalten Sie es ein.

• Klemmen Sie das Druckmaterial usw. dann mit dem mitgelieferten Magnetstreifen auf dem Objekthalter fest, damit es nicht verrutscht.

### n **Einstellung der Größe**

Legen Sie etwas auf den Objekthalter und stellen Sie dann den Zoom-Drehknopf am Hauptgerät oder die Zoomtasten [ $\bigoplus$  / $\bigodot$ ] auf der Fernbedienung so ein, dass der Teil, den Sie aufnehmen möchten, die Anzeige ausfüllt. [S. 259](#page-260-0)

### n **Einstellung des Fokus**

Drücken Sie die Taste [AF] am Hauptgerät oder auf der Fernbedienung, um die Kamera auf das Motiv scharfzustellen. [S. 260](#page-261-0)

### ■ Einstellung der Helligkeit

Drücken Sie die Tasten [BRIGHTNESS  $\ddot{\odot}$ ]/[BRIGHTNESS  $\bullet$ ] auf dem Bedienfeld oder der Fernbedienung, um die Helligkeit des Bildes einzustellen. [S. 263](#page-264-0)

### n **Ein- und Ausschalten der Leuchte**

Schieben Sie den Leuchtenschalter am Hauptgerät zum Ein- oder Ausschalten nach links oder rechts (ON/OFF).

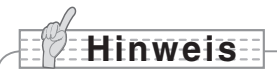

• Bei der Aufnahme von Hochglanz-Dokumenten usw. sind die Bilder aufgrund von Spiegelungen o. Ä. eventuell schwer zu erkennen. Legen Sie in einem solchen Fall die mitgelieferte Blendschutzfolie über den reflektierenden Teil, damit das Bild besser zu erkennen ist.

## **Präsentation mit einer SD-Karte (im Handel erhältlich)**

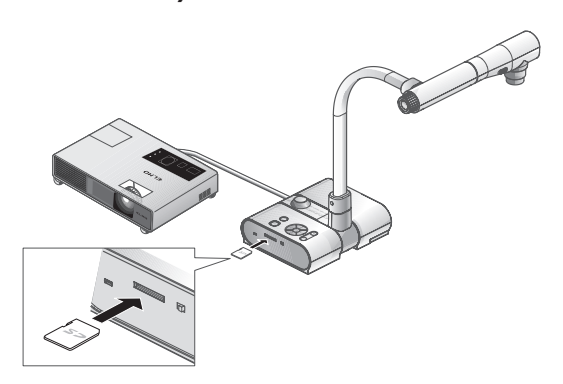

# **Hinweis**

- Stecken Sie, bevor Sie anfangen, eine im Handel erhältliche SD-Karte in das SD-Kartenfach der Seitenwand. Drücken Sie die Karte erneut hinein, um die SD-Karte herauszuziehen.
- Stecken Sie die SD-Karte mit nach oben weisendem Etikett ein. Stecken Sie sie keinesfalls gewaltsam in falscher Ausrichtung in das Fach, da dies Fehlfunktionen verursachen kann.
- Wählen Sie vor dem Einstecken oder Herausziehen der SD-Karte bzw. vor dem Ausschalten unbedingt das Kamerabild, indem Sie die Kamerataste [ $\Box$ ] auf dem Bedienfeld drücken, und vergewissern Sie sich dabei, dass das Ausgabebild auf das Kamerabild umgeschaltet wurde. Ansonsten können die Daten der SD-Karte beschädigt oder der Betrieb der Kamera gestört werden.
- Teile der SD-Karte sind für statische Aufladung anfällig. Daher kann die SD-Karte aufgrund statischer Aufladung gestört oder ihre Daten gelöscht werden. Vermeiden Sie daher beim Umgang mit SD-Karte eine statische Aufladung derselben.
- Möglicherweise können Sie keine anderen Bilddaten als die auf diesem Produkt gespeicherten Daten oder diejenigen, die mit der Konvertierungsfunktion der mitgelieferten Software konvertiert wurden, anzeigen lassen. Außerdem können keine Bilder angezeigt werden, die 7 MB groß oder größer sind.
- Bei Anzeige von Bilddaten in einem nicht unterstützten Format erscheint auf der Ausgabeanzeige  $\boxed{\Box}$  oder  $\boxed{\Sigma}$ ].
- Wenn Sie versuchen, Bilddaten einer SD-Karte anzuzeigen, ohne dass eine SD-Karte eingesteckt ist, erscheint eine schwarze Anzeige mit der Meldung [ $\blacksquare$ ].
- Lassen Sie die SD-Karte nach ihrer Verwendung nicht in diesem Produkt eingesteckt; ziehen Sie sie unbedingt heraus.
- Wir empfehlen, von Panasonic hergestellte SD-Karten (512 MB, 1 GB und 2 GB) und von Panasonic hergestellte SDHC-Karten (bis zu 4 GB) zu verwenden. Die Auflösung der gespeicherten Bilder ist 1280 x 1024 (bei SXGA-Ausgabe), 1280 x 800 (bei WXGA-Ausgabe) und 1280 x 960 (bei XGA-Ausgabe). Dieses Produkt kann bis zu 2048 Bilder speichern.
- ELMO haftet weder für Schäden, die aus dem Datenverlust der SD-Karte entstehen noch für Zeitverluste.
- Wenn eine SD-Karte eingesteckt wird, erscheint "Card Reading" auf der Anzeige. Es könnte nach dem Einstecken der Karte etwas dauern, bis dieses Gerät die Daten der SD-Karte eingelesen hat und die JPEGs anzeigt und aufzeichnet.
	- Warten Sie in diesem Fall bitte etwas, bevor Sie eine der oben erwähnten Funktionen ausführen.
- Wenn eine SD-Karte eingesteckt und dann der Strom des Hauptgeräts eingeschaltet wird, könnte es etwas dauern, bevor Bedienschritte auf dem Hauptgerät ausgeführt werden können.
- Bitte warten Sie, bis der Netzschalter des Hauptgeräts blau leuchtet, bevor Sie Bedienschritte ausführen lassen.

### <span id="page-248-0"></span>■ Speichern des Bildes

- (1) Drücken Sie die Taste [[1] auf dem Bedienfeld oder die Taste [2] auf der Fernbedienung, um das Ausgabebild auf das Kamerabild umzuschalten.
- (2) Achten Sie darauf, dass keine Bildschirmanzeige eingeblendet ist, und drücken Sie dann die Taste [  $\circ$  ] auf dem Bedienfeld oder der Fernbedienung.
- (3) Das Speichern beginnt, wenn das Zeichen [  $\odot$  ] auf der Anzeige erscheint. Das Speichern ist beendet, wenn das Symbol erlischt.

## **Hinweis**

- Gezoomte Bilder können während des digitalen Zoomens nicht gespeichert werden. Es können jedoch Bilder gespeichert werden, die innerhalb des optischen Zoombereichs bis zur Höchstgrenze von [ZOOM-IN $\bigoplus$ ] gezoomt wurden.
- Die Bilddaten können nicht mit korrektem Datum und Uhrzeit aufgezeichnet werden.
- Vergewissern Sie sich daher vorher durch Probeaufnahmen, dass die Bilder korrekt gespeichert werden. Falls die Bilder aufgrund eines Problems mit dieser Kamera oder der SD-Karte nicht ordnungsgemäß gespeichert werden können, stellt ELMO keinen Ersatz für solche Fehler.
- Das Zeichen [ [  $\cap$  ] wird nur angezeigt, wenn [ Function Setting ]  $\rightarrow$  [ Guide ] im OSD-Menü der Kamera auf ON steht.
- Wenn die SD-Karte schreibgeschützt ist, können keine Bilder auf der SD-Karte gespeichert werden.
- Wenn die SD-Karte während der Aufnahme voll wird, wird das Zeichen [X] angezeigt. Löschen Sie alle unnötigen Bilder oder verwenden Sie eine andere SD-Karte.
- Ziehen Sie die SD-Karte keinesfalls während des Lesens oder Schreibens von Daten ab. Dies kann Fehlfunktionen hervorrufen.
- Schalten Sie dieses Produkt während des Ablesens oder des Schreibens auf eine SD-Karte nicht von der Stromversorgung ab. Dies kann Fehlfunktionen hervorrufen.

### n **Anzeige des Bildes**

Für SD-Bilder stehen zwei Anzeigemodi zur Verfügung. Sie können die Einzelbildanzeige verwenden, um nur ein Bild anzuzeigen, oder die Anzeige 4 x 4, um 16 Bilder anzuzeigen.

- Einzelbildanzeige
	- (1) Achten Sie darauf, dass keine Bildschirmanzeige eingeblendet ist, und drücken Sie dann die Taste [  $\leq$  3 ] auf dem Bedienfeld oder der Fernbedienung. Das Ausgabebild geht auf SD-Modus und die auf der SD-Karte gespeicherten Bilder werden als Einzelbilder angezeigt.
	- (2) Achten Sie darauf, dass keine Bildschirmanzeige eingeblendet ist, und drücken Sie dann die Taste [  $\Box$ ] auf dem Bedienfeld oder die Taste [  $\Box$ ] auf der Fernbedienung, um zum nächsten Bild zu springen. Drücken Sie die Taste [ $\hat{p}$ ] auf dem Bedienfeld oder die Taste [4] auf der Fernbedienung, um zum vorherigen Bild zurückzuspringen.
	- (3) Mit dem Zoom-Drehknopf am Hauptgerät können Sie das angezeigte Bild ein- oder auszoomen, und mit der Taste AF am Hauptgerät können Sie das Ein-/Auszoomen zurücksetzen.

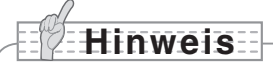

• Wenn ein SD-Bild vergrößert wird, kann die Scroll-Funktion nicht verwendet werden. Falls Sie die Scroll-Funktion verwenden möchten, drücken Sie die Taste AF, um die Bildvergrößerung rückgängig zu machen und scrollen Sie danach.

### Änderung des Anzeigemodus

- (1) Achten Sie bei der Einzelbildanzeige im SD-Modus darauf, dass keine Bildschirmanzeige eingeblendet ist, und drücken Sie dann die Taste [ $\frac{1}{2}$ ] auf dem Bedienfeld oder die Taste [AF ] auf der Fernbedienung, um von der Einzelbildanzeige zur Anzeige 4 x 4 zu wechseln.
- (2) Drücken Sie die Taste [ $\bigcup$ ] und  $[\bigodot]$  auf dem Bedienfeld oder die Taste [ $\bigtriangledown$ ] und [ $\bigtriangleup$ ] auf der Fernbedienung, um den Cursor zur Bildwahl zu verschieben.
- (3) Drücken Sie die Taste [ $\sqrt{3}$ ] auf dem Bedienfeld oder die Taste [AF $\bigcirc$ ] auf der Fernbedienung, um das mit dem Cursor zur Bildwahl gewählte Bild in der Einzelbildanzeige anzuzeigen.

### ■ Löschen, Sperren und Entsperren von Bildern

- (1) Achten Sie darauf, dass keine Bildschirmanzeige eingeblendet ist, und drücken Sie dann die Taste [  $\leq$  3 auf dem Bedienfeld oder der Fernbedienung. Das Ausgabebild geht auf SD-Modus und die auf der SD-Karte gespeicherten Bilder werden als Einzelbilder angezeigt. Wenn Sie mit der Anzeige 4 x 4 arbeiten möchten, drücken Sie die Taste [ $\sqrt{2}$ ] auf dem Bedienfeld oder die Taste [AF<sup>o]</sup>] auf der Fernbedienung, um zur Anzeige 4 x 4 zu wechseln.
- (2) Wählen Sie mit den Tasten  $[\bigodot] / [\bigodot]$  auf dem Bedienfeld das Bild, das Sie löschen möchten.

In der Einzelbildanzeige wird das zu löschende Bild angezeigt. In der Anzeige 4 x 4 muss das zu löschende Bild mit dem Cursor zur Bildwahl gewählt werden.

- (3) Drücken Sie die Taste [MENU] auf dem Bedienfeld, um das OSD-Menü im SD-Modus aufzurufen.
- Löschen von Bildern

Wählen Sie im OSD-Menü [SD] → [Delete].

Wählen Sie zum Löschen des aktuell gewählten Bildes [Current]. Wählen Sie zum Löschen aller Bilder [All].

Wählen Sie [Yes], um mit dem Löschen zu beginnen. (Falls Sie nichts löschen möchten, wählen Sie [No].)

● Sperren von Bildern

Wählen Sie im OSD-Menü [SD] → [Lock].

Wählen Sie zum Sperren des aktuell gewählten Bildes [Current]. Wählen Sie zum Sperren aller Bilder [All].

Entsperren von Bildern

Wählen Sie im OSD-Menü [SD] → [Unlock].

Wählen Sie zum Entsperren des aktuell gewählten Bildes [Current]. Wählen Sie zum Entsperren aller Bilder [All].

### ■ Formatieren der SD-Karte

Wenn die SD-Karte formatiert werden muss, stecken Sie die SD-Karte in dieses Gerät und formatieren Sie sie.

- (1) Achten Sie darauf, dass keine Bildschirmanzeige eingeblendet ist, und drücken Sie dann die Taste [ ] auf dem Bedienfeld oder der Fernbedienung, um das Ausgabebild auf SD-Modus umzuschalten.
- (2) Drücken Sie die Taste [MENU] auf dem Bedienfeld, um das OSD-Menü im SD-Modus aufzurufen.
- (3) Wählen Sie im OSD-Menü [SD] → [Format Media].)
- (4) Wählen Sie [Yes], um mit dem Formatieren zu beginnen. (Falls Sie nichts formatieren möchten, wählen Sie [No].

### ■ Diashow

- (1) Achten Sie darauf, dass keine Bildschirmanzeige eingeblendet ist, und drücken Sie dann die Taste [ ] auf dem Bedienfeld oder der Fernbedienung, um das Ausgabebild auf SD-Modus umzuschalten.
- (2) Drücken Sie die Taste [MENU] auf dem Bedienfeld, um das OSD-Menü im SD-Modus aufzurufen.
- (3) Wählen Sie im OSD-Menü [Slide Show] → [Start Slide Show].
- (4) Wird irgendeine Taste (außer der Taste [POWER  $\langle b \rangle$ ]) auf dem Bedienfeld oder der Fernbedienung gedrückt, wird die Diashow gestoppt.
	- Sie können Interval, Repeat oder Order im Diashow-Menü der Bildschirmanzeige einstellen.

**Hinweis**

- Wenn im OSD-Menü [Mass Storage] auf [Function Setting] → [USB Mode] steht und das Produkt an einen PC angeschlossen ist, können Sie keine SD-Bilder löschen, sperren oder entsperren und keine SD-Karte formatieren.
- Schalten Sie während des Formatierens der SD-Karte nicht den Strom aus.
- Formatieren Sie die SD-Karte ausschließlich mit diesem Produkt. Wenn Sie die SD-Karte schon auf einem Computer formatiert haben, formatieren Sie sie erneut mit dem Hauptgerät.

<span id="page-251-0"></span>**Übertragen von Bildern von der SD-Karte auf einen über USB angeschlossenen PC**

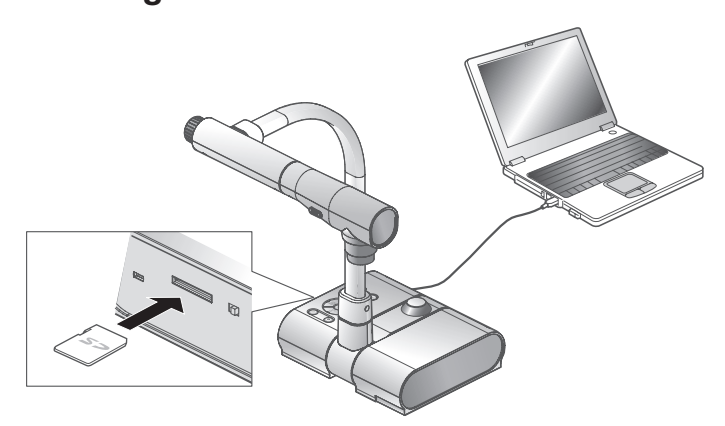

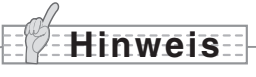

- Stellen Sie [USB Mode] im OSD-Kameraeinstellmenü auf [Mass Storage].
- Stecken Sie die SD-Karte mit nach oben weisendem Etikett ein. Stecken Sie sie keinesfalls gewaltsam in falscher Ausrichtung in das Fach, da dies Fehlfunktionen verursachen kann.

Wird dieses Produkt über USB an einen PC angeschlossen, können die Bilddaten auf der SD-Karte auf den PC überspielt werden.

Der angeschlossene PC sollte mit dem Betriebssystem (BS) Microsoft Windows 2000 (SP4 oder höher) / XP (SP2 oder höher) / Vista arbeiten.

- (1) Schalten Sie den Strom dieses Produkts und den Strom des PCs ein.
- (2) Schließen Sie dieses Produkt mit dem mitgelieferten USB-Kabel an den PC an.

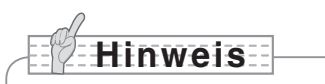

• Wird dieses Produkt erstmalig an einen PC angeschlossen, werden die erforderlichen Treiber automatisch mit der Plug-and-Play-Funktion von Windows installiert. Beim zweiten und den weiteren Malen werden die Treiber nicht mehr installiert.
- (3) Dieses Produkt wird als Wechselmedium erkannt. Sie können die Bilddaten einer SD-Karte mit der Bildanzeigesoftware des PCs ansehen.
	- Die Bilddaten werden in folgenden Ordnern im JPEG-Format gespeichert:

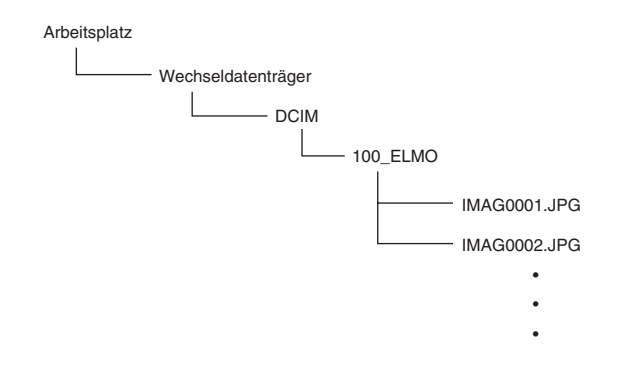

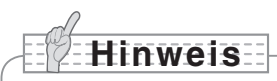

- Eine für dieses Produkt konfigurierte SD-Karte kann nicht gespeichert, gelöscht, gesperrt, entsperrt oder mit Bilddaten vom PC formatiert werden.
- Die Bilddaten können nicht mit korrektem Datum und Uhrzeit aufgezeichnet werden.
- Während des Betriebs des Bedienfelds oder der Fernbedienung darf das USB-Kabel nicht eingesteckt oder abgezogen werden, da dies Fehlfunktionen beim Produkt verursachen kann. Dies kann Fehlfunktionen hervorrufen.
- Schalten Sie [USB Mode] auf der Bildschirmanzeige nicht um, solange dieses Produkt über den USB-Anschluss angeschlossen ist.
- Wir empfehlen die Verwendung eines USB 2.0 kompatiblen USB-Kabels.
- Abhängig von der USB-Umgebung, die von dem mit dem USB 2.0 kompatiblen USB-Kabel angeschlossenen PC oder Peripheriegerät verwendet wird, kann die Bildübertragung Aussetzer aufweisen.
- Der Betrieb wird nicht für alle Umgebungen gewährleistet.
- Wenn [USB Mode] auf [Mass Storage] steht und ein USB-Kabel am PC angeschlossen ist, kann die SD-Karte nicht gelöscht, gesperrt, entsperrt, formatiert und mit Bilddaten auf diesem Gerät gespeichert werden.

**Präsentation mit der mitgelieferten Software und einem über USB angeschlossenen PC**

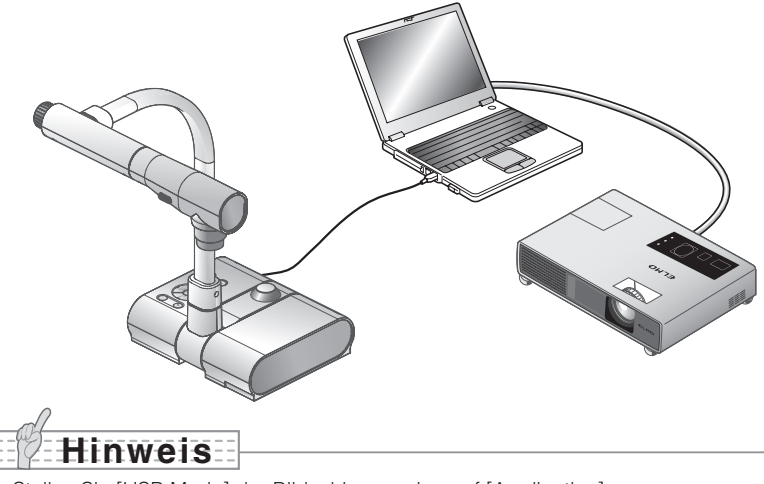

• Stellen Sie [USB Mode] der Bildschirmanzeige auf [Application].

"Image Mate" befindet sich auf der mitgelieferten CD-ROM.

Die "Image Mate"- und TWAIN-Treiber-Software "Image Mate TWAIN" zur Steuerung dieses Geräts befinden sich auf der CD-ROM und ermöglichen Ihnen die Ausführung folgender Funktionen.

- Überspielen von Videos/Bildern auf den PC
- Den Betrieb dieses Produkts über den PC

Informationen wie PC-Hardware-Anforderungen, BS-Typ, Software-Handbücher und das Installationshandbuch des "Image Mate" finden Sie im "HELP-Ordner" der CD-ROM.

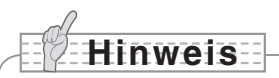

- Während des Betriebs des Bedienfelds oder der Fernbedienung darf das USB-Kabel nicht eingesteckt oder abgezogen werden, da dies Fehlfunktionen beim Produkt verursachen kann.
- Wir empfehlen die Verwendung eines USB 2.0 kompatiblen USB-Kabels.
- Abhängig von der USB-Umgebung, die von dem mit dem USB 2.0 kompatiblen USB-Kabel angeschlossenen PC oder Peripheriegerät verwendet wird, kann die Bildübertragung Aussetzer aufweisen.
- Der Betrieb wird nicht für alle Umgebungen gewährleistet.

### **Präsentation mit einem Mikroskop**

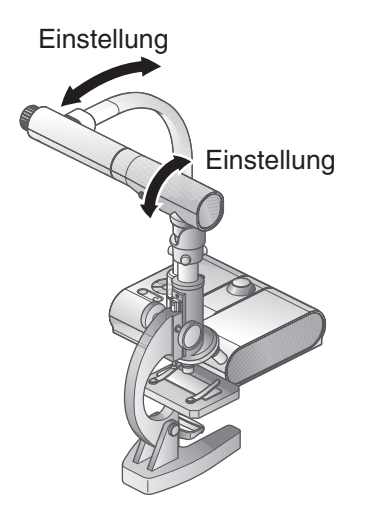

### ■ Konfiguration eines Mikroskops

Legen Sie etwas, z. B. ein Dia, auf das Mikroskop und sehen Sie dann in das Mikroskop und stellen Sie scharf. Montieren Sie den mitgelieferten Mikroskop-Adapter. [S. 255](#page-256-0)

### n **Konfiguration des Hauptgeräts**

Schließen Sie das Hauptgerät an einen Projektor oder PC-Monitor an, und schalten Sie es ein.

### ■ Wechsel zum Mikroskop-Modus

Wählen Sie auf der Bildschirmanzeige [Microscope] → [Set].

# **Hinweis**

- Achten Sie darauf, nicht mit dem Mikroskop-Adapter gegen das Objektiv des Hauptgeräts zu stoßen.
- Beim Wechsel zum Mikroskop-Modus wird als [Image Mode] automatisch [Graphics1] eingestellt.

### ■ Einstellung des Fokus

Die Taste [AF] am Hauptgerät oder auf der Fernbedienung stellt die Kamera auf das Motiv scharf.

### n **Einstellung der Helligkeit**

Stellen Sie die Helligkeit mit dem Mikroskopspiegel ein.

### n **Einstellung des Zooms**

Durch Drehen des Zoom-Drehknopfs am Hauptgerät kann die Größe des gezoomten Bildes eingestellt werden.

### n **Schließen des Mikroskop-Modus**

Wählen Sie auf der Bildschirmanzeige [Microscope] → [Off].

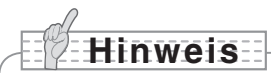

- Zur Rückkehr zum Normalen Modus nach Verwendung des Mikroskops stellen Sie auf der Bildschirmanzeige [Set] → [Off] ein.
- Wenn Sie [Set] → [Off] auf der Bildschirmanzeige einstellen, wird [Image Mode] auf den [Image Mode] zurückgesetzt, der vor dem Wechsel zum Mikroskop-Modus eingestellt war.
- Im Mikroskop-Modus kann die Helligkeit auch nicht durch Drücken der Taste [BRIGHTNESS  $[{\bigodot}]$ ]/[BRIGHTNESS  $[{\bigodot}]$  auf dem Bedienfeld geändert werden.

# <span id="page-256-0"></span>**Präsentation mit einem Mikroskop (Montage des mitgelieferten Adapters)**

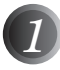

*1* Platzieren Sie das Objekt, das Sie unter dem Mikroskop betrachten möchten, und sehen Sie dann in das Mikroskop und stellen Sie die Schärfe und Helligkeit ein.

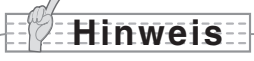

• Das Bild kann beim Anschauen durch das Gerät dunkler erscheinen als wenn es mit bloßem Auge betrachtet wird. Beim Einstellen der Helligkeit des Mikroskops vermeiden Sie direktes Sonnenlicht und stellen Sie den Mikroskopspiegel ein, um die Helligkeit zu erhöhen. Wenn es nicht hell genug ist, können Sie eine Tischlampe usw. benutzen, um die Helligkeit zu erhöhen.

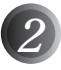

### *2* Setzen Sie den Mikroskop-Adapter auf das Okular auf.

**Hinweis**

• Bringen Sie den Mikroskop-Adapter nicht am Objektiv des Hauptgeräts an.

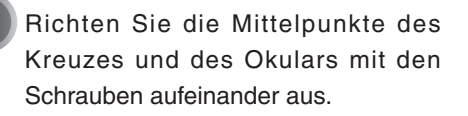

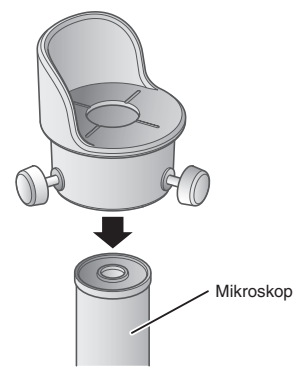

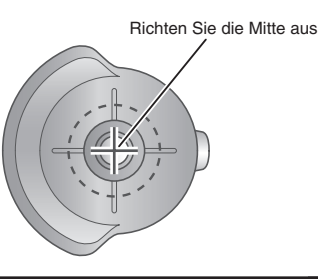

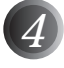

*4* Schieben Sie das Objektiv des Hauptgeräts waagrecht über den Mikroskop-Adapter, bis beide auf einer Höhe sind.

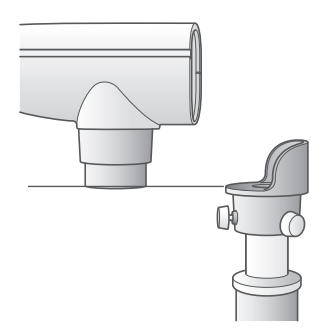

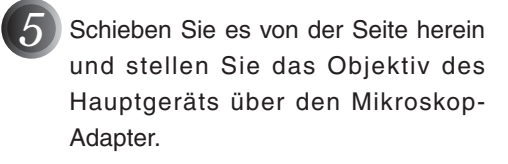

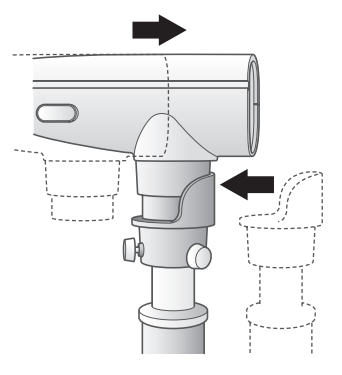

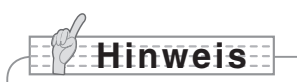

• Der Mikroskop-Adapter kann verwendet werden, wenn das Okular 20 bis 28 mm groß ist. Wenn ein Okular einer anderen Größe verwendet wird, machen Sie die Aufnahme ohne den Mikroskop-Adapter.

### **Aufnahme eines 3-D-Motivs**

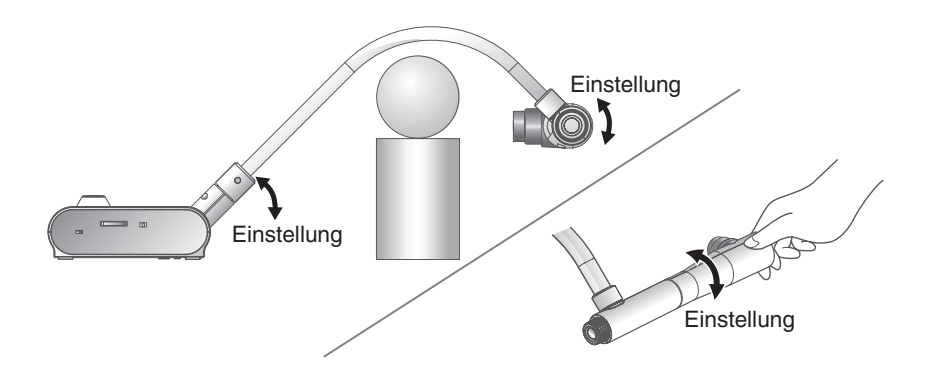

Per Einstellung des Winkels der Kamerasäule und des Kamerakopfs kann ein 3-D-Motiv von der Seite aufgenommen werden.

#### ■ Konfiguration des Hauptgeräts

Schließen Sie das Hauptgerät an einen Projektor oder PC-Monitor an, und schalten Sie es ein. Stellen Sie den Winkel der Kamerasäule und des Kamerakopfs wie auf der oberen Abbildung dargestellt ein, um das 3-D-Motiv aufzunehmen.

#### n **Einstellung der Größe**

Stellen Sie den Zoom-Drehknopf am Hauptgerät oder die Zoomtasten [ $\bigoplus / \bigodot$  1 auf der Fernbedienung so ein, dass der Teil des Motivs, den Sie aufnehmen möchten, die Anzeige ausfüllt.

### ■ Einstellung des Fokus

Drücken Sie die Taste [AF] am Hauptgerät oder auf der Fernbedienung, um die Kamera auf das Motiv scharfzustellen. Falls das Motiv nicht scharf gestellt werden kann, wählen Sie [Focus] auf der Bildschirmanzeige und verwenden Sie [Manual] zum Scharfstellen.

### $S. 260$

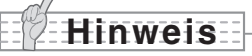

 $\bullet$  Eine Scharfstellung kann erzielt werden von 50 mm - $\infty$ .

#### ■ Einstellung der Helligkeit

Drücken Sie die Tasten [BRIGHTNESS [O] und [BRIGHTNESS [O] am Hauptgerät, um die Helligkeit des Bildes einzustellen. [S. 263](#page-264-0)

### ■ Ein- und Ausschalten der Leuchte

Schieben Sie den Leuchtenschalter am Hauptgerät zum Ein- oder Ausschalten nach links oder rechts (ON/OFF).

### **Aufnahmen einer Wandfläche oder Außenansicht**

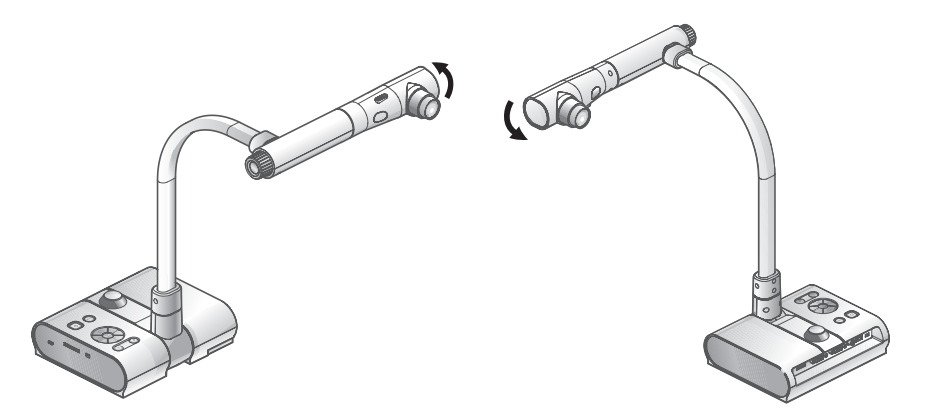

Aufnahme nach vorn **Aufnahme nach hinten** 

Wenn der Kamerakopf waagrecht eingestellt wird, können Sie Wände, Außenansichten usw. aufnehmen.

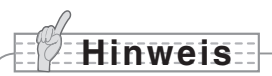

- Stellen Sie zur Aufnahme eines Motivs vor dem Hauptgerät auf der Bildschirmanzeige [Image Rotation] auf [On], um das Bild um 180° zu drehen.
- Drehwinkel des Kamerakopfs: Aufnahme nach vorn: 110° von der normalen Aufnahmeposition nach unten; Aufnahme nach hinten: 110° von der normalen Aufnahmeposition nach unten.
- Scharfstellbereich
	- 50 mm ∞ von der Objektivoberseite
- Schalten Sie zur Aufnahme von Personen den Leuchtenschalter aus.
	- (Achten Sie darauf, dass das Licht der Leuchte nicht direkt in ihre Augen fällt.)

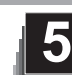

# **5 VERSCHIEDENE FUNKTIONEN**

# **Zoom**

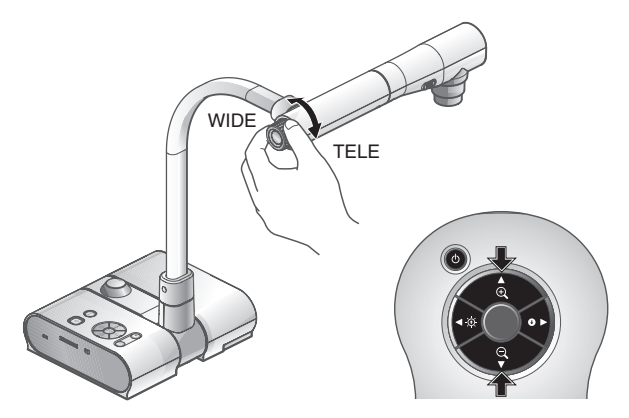

Der Anzeigebereich des Dokuments kann durch Drehen des Zoom-Drehknopfs am Hauptgerät oder Drücken der Zoomtasten auf der Fernbedienung eingestellt werden.

- WIDE (ZOOM-OUT  $\bigodot$ ) : Das Motiv wird klein dargestellt.
- TELE (ZOOM-IN  $\bigoplus$ ) : Das Motiv wird groß dargestellt.

**Hinweis**

- Zoomverhältnis: Optisch 5,2x, Digital 8x
- • Innerhalb des digitalen Zoombereichs nimmt die Bildqualität ab.
- • Im SD-Modus können SD-Bilder digital gezoomt (vergrößert/verkleinert) werden.

### **Sicherheitshinweise zum Umgang mit dem Zoom-Drehknopf L-1ex**

Um das Ausüben von übermäßiger Gewalt auf den Zoom-Drehknopf zu vermeiden, halten und drehen Sie ihn wie in der Abbildung gezeigt (Kreis).

Halten Sie den Zoom-Drehknopf mit Ihren Fingern und drehen Sie ihn in die durch die Pfeile angegebenen Richtungen.

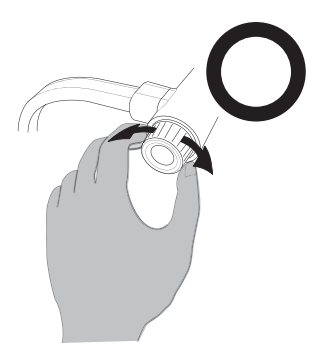

Halten Sie ihn nicht fest und bewegen Sie ihn nicht nach oben oder unten, und drücken Sie ihn nicht nach vorne und ziehen Sie ihn nicht nach hinten. Vermeiden Sie das Ausüben von übermäßiger Gewalt auf den Zoom-Drehknopf.

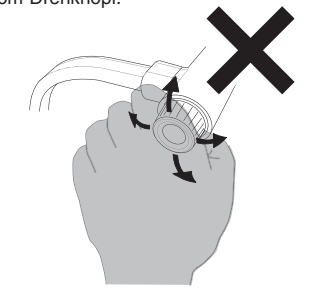

# <span id="page-261-0"></span>**Scharfstellung**

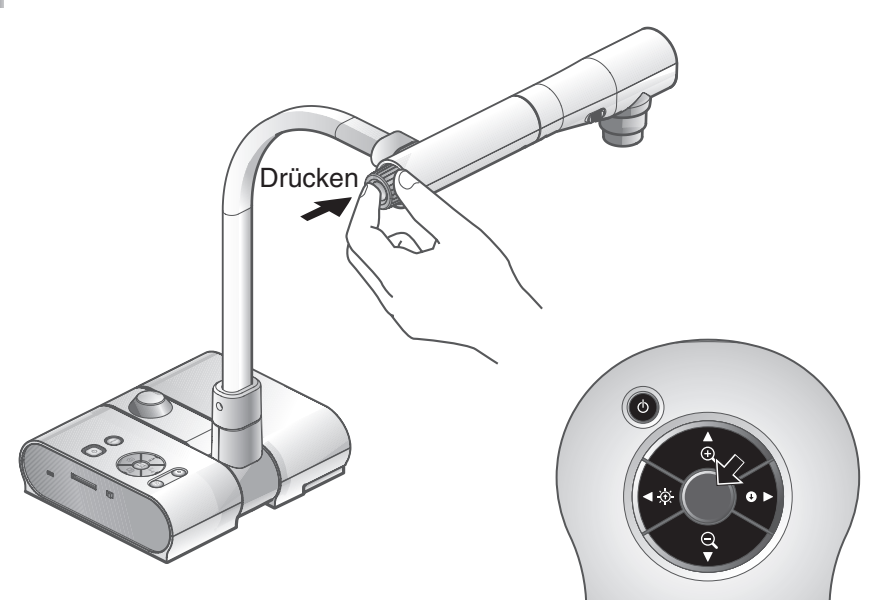

### ■**Autofokus**

Drücken Sie die Taste [AF], um automatisch scharfzustellen. Dieses Gerät verfügt über einen One-Shot-Autofokus. Sobald die Kamera scharfgestellt ist, wird der Autofokus-Betrieb aktiviert und die Scharfstellposition beibehalten.

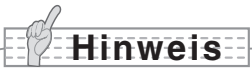

- Die unten aufgelisteten Motive werden evtl. nicht vom Autofokus scharfgestellt. Verwenden Sie in solchen Fällen die manuelle Scharfstellung.
	- Motive mit niedrigem Kontrast
	- Motive mit schmalen, sich wiederholenden Mustern, z. B. Längsstreifen und Querstreifen
	- Glänzende Motive oder Motive, auf die ein starkes Licht fällt
	- Motive mit hellem Hintergrund oder sehr hohem Kontrast
	- Vollkommen dunkle Motive
	- Gleichzeitig nah und weit entfernte Motive
	- Sich bewegende Motive
- Scharfstellbereich
	- 50 mm ∞ von der Objektivoberseite
- Im SD-Modus können die Digitalzoom-Einstellungen für SD-Bilder zurückgesetzt werden.

### **Manuelle Scharfstellung** ■

<span id="page-262-0"></span>Die Scharfstellposition kann durch Drücken der Tasten [ $\textcircled{\small{2}}$ ] und  $\text{R}$ ] am Hauptgerät geändert werden, nachdem im OSD-Menü [Focus] gewählt wurde.

Verwenden Sie diese Funktion (manuelle Scharfstellung) zum Scharfstellen eines beliebigen Teils des 3-D-Motivs.

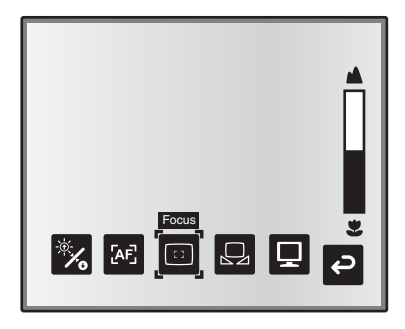

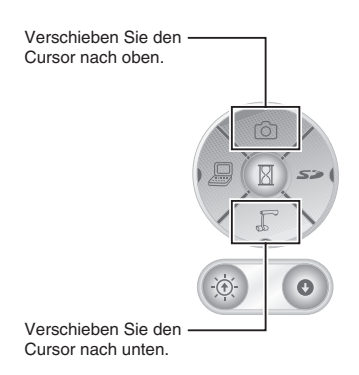

### ■ Zoom Sync-Scharfstellung

Sie können die automatische Scharfstellung einsetzen, indem Sie [AF Mode] → [Zoom Sync] im OSD-Menü wählen und den Zoom-Drehknopf am Hauptgerät und die Zoomtasten auf der Fernbedienung betätigen.

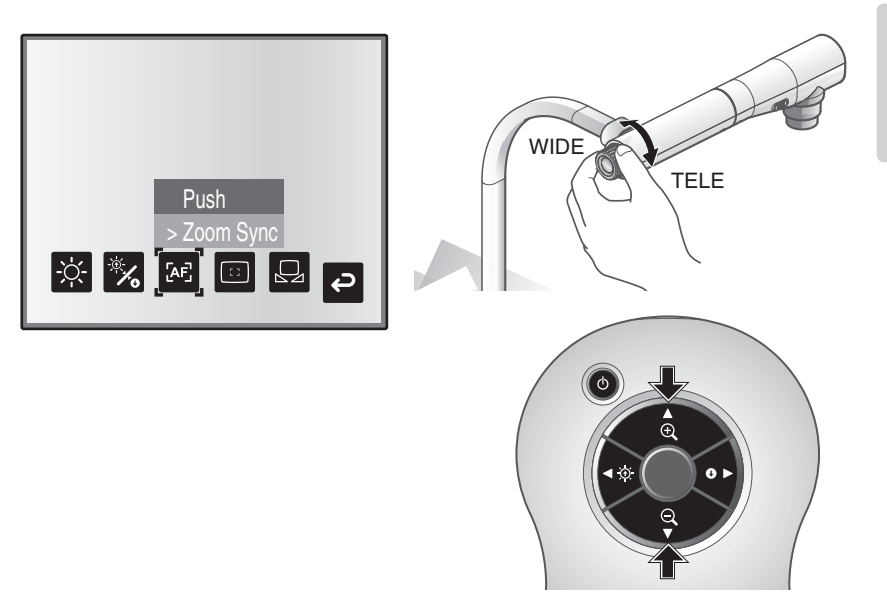

**VERSCHIEDENE VERSCHIEDENI**<br>FUNKTIONEN **FUNKTIONEN**

# **Leuchte**  $\partial N$ **OFF** Leuchte

Per Schieben des Leuchtenschalters wird die Leuchte ein- und ausgeschaltet (ON/OFF).

- [ON] : Die Leuchte wird eingeschaltet.
- [OFF] : Die Leuchte wird ausgeschaltet.

# **Hinweis**

- Schalten Sie zur Aufnahme von Personen den Leuchtenschalter aus. (Achten Sie darauf, dass das Licht der Leuchte nicht direkt in ihre Augen fällt.)
- Dieses Produkt ist mit einer lichtstarken LED-Leuchte ausgerüstet. Diese Leuchte kann bedenkenlos zum Ausleuchten von Motiven verwendet werden, ihre Lichtstärke nimmt jedoch bei längerer Verwendung allmählich ab. Dies ist keine Fehlfunktion der Leuchte, sondern bei LED-Lampen normal.
- Fassen Sie die Leuchte nicht an, wenn sie eingeschaltet ist, da sie sehr warm werden könnte.

# <span id="page-264-0"></span>**Einstellung der Helligkeit**

Drücken Sie die Tasten [BRIGHTNESS  $[O]$  oder [BRIGHTNESS  $[O]$ ] auf dem Bedienfeld oder der Fernbedienung, um die Helligkeit des Bildes einzustellen. Durch Wahl von [Brightness] im OSD-Menü können die folgenden beiden Einstellmodi gewählt werden.

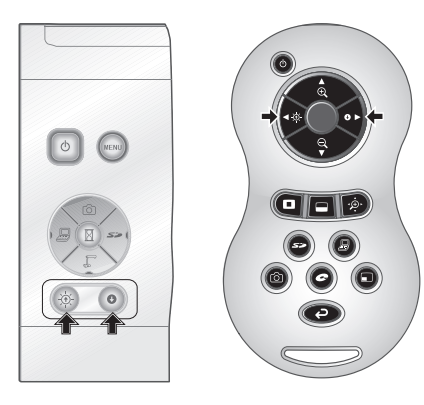

### **Automatische Helligkeitseinstellung** ■

([Brightness] → [Auto] in der Bildschirmanzeige) Die Helligkeit des Bildes wird automatisch der Helligkeit des Motivs angepasst.

### **Manuelle Helligkeitseinstellung** ■

([Brightness] → [Manual] in der Bildschirmanzeige) Die Helligkeit des Bildes wird fest auf den festgelegten Pegel eingestellt.

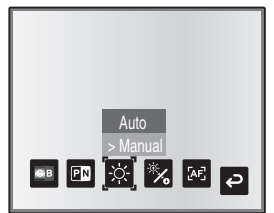

**VERSCHIEDENE**<br>FUNKTIONEN **VERSCHIEDENE FUNKTIONEN**

# **Hinweis**

- Die Helligkeit ist ab Werk auf [Auto] eingestellt.
- Bei der manuellen Einstellung wird die Helligkeit fest eingestellt und nicht automatisch der Helligkeit des Motivs angepasst.
- Bei abnehmender Helligkeit nimmt die Bildwechselfrequenz ab und das Bild ist kaum noch erkennbar.
- Per Einstellung von [Guide] auf [On] im OSD-Menü erscheinen die Einstelldaten auf der Anzeige.
- Drücken Sie zum Rücksetzen auf die Einstellungen ab Werk gleichzeitig die Tasten [BRIGHTNESS  $[{\odot}]$ ] und [BRIGHTNESS  $[{\bullet}]$ ] auf dem Bedienfeld, oder stellen Sie [Reset Brightness] im OSD-Menü ein.
- An Orten, an denen das Motiv hellem Sonnenschein (z. B. in der Nähe eines Fensters) oder extrem hellem Licht ausgesetzt ist, wird die Helligkeit der Anzeige evtl. trotz Tastendrucks von [BRIGHTNESS<sup>4]</sup>] nicht

ausreichend herabgesetzt. Regulieren Sie in solchen Fällen durch Zuziehen der

Vorhänge oder Verschiebung der Lichtquelle den Lichteinfall.

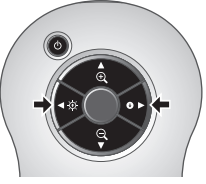

**VERSCHIEDENE FUNKTIONEN**

# **Bildwahl**

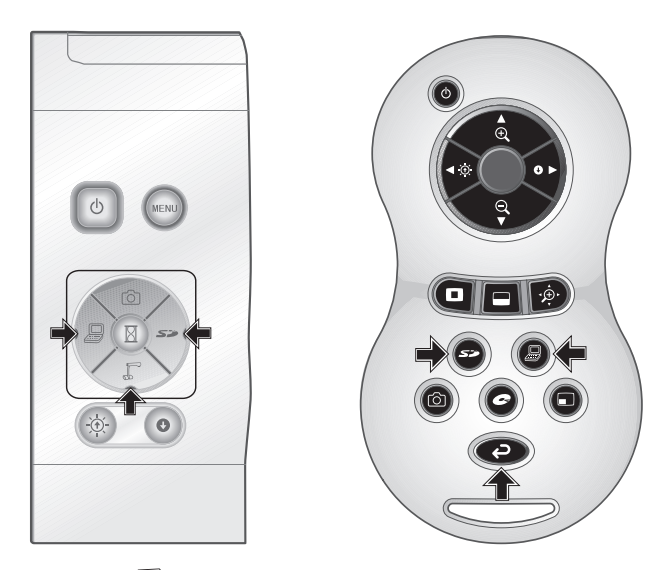

Durch Tastendruck von [ ] auf dem Bedienfeld oder der Taste [  $\bigodot$  ] auf der Fernbedienung können Sie auf das Kamerabild umschalten. Auf das am analogen RGB-Eingang [RGB IN] eingespeiste Bild kann durch Tastendruck von [ $\Box$ ] auf dem Bedienfeld oder der Fernbedienung umgeschaltet werden, und zu den auf der SD-Karte gespeicherten Bildern kann durch Tastendruck von [<br />
5 auf dem Bedienfeld oder der Fernbedienung umgeschaltet werden.

Per Anschluss von PCs und anderer Geräte am analogen RGB-Eingang [RGB IN] können die Ausgabebilder umgeschaltet werden, ohne dass dafür Kabel herausgezogen werden müssen.

# **Hinweis**

- Die Tasten [ ] auf dem Bedienfeld und der Fernbedienung können nicht verwendet werden, wenn der Schalter RGB/VIDEO auf VIDEO steht.
- Stellen Sie bei Verwendung eines Laptops mit externer Ausgangswahl den Ausgangsmodus des Laptops auf "external", nachdem Sie die Taste [*A*lauf dem Bedienfeld oder der Fernbedienung gedrückt haben.
- Geht auf den Modus [CAMERA], wenn der Ausgang [RGB OUT] ist und [VIDEO] für den Modus [PC] eingestellt ist.

# **Weißabgleich**

### **Verwendung von [Auto]** ■

Automatische Einstellung des Weißabgleichs auf die Farbverhältnisse des Dokuments. Einstellung ab Werk: Auto

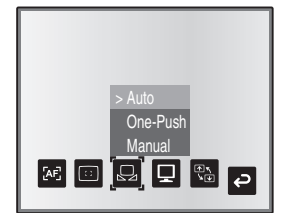

### **Verwendung von [One-Push]** ■

Sollte beim Verlust des Farbabgleichs des Bildes verwendet werden.

Machen Sie eine Aufnahme von einem weißen Blatt Papier und stellen Sie dann im OSD-Menü [White Balance] → [One-Push] ein. Der Weißabgleich der Farbtemperatur wird dann festgesetzt.

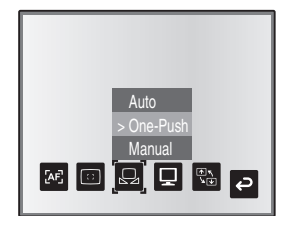

### **Verwendung von [Manual]** ■

Durch die Einstellung [White Balance] → [Manual] im OSD-Menü wird der Weißabgleich festgesetzt, um [R-Gain] und [B-Gain] für die Bildschirmanzeige einstellen zu können.

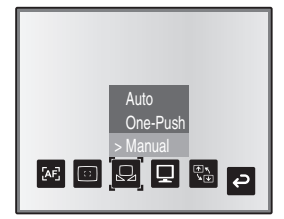

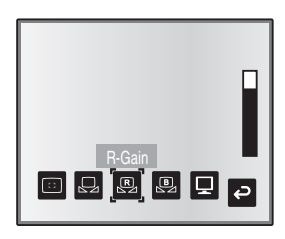

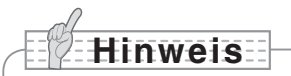

- Die Farbtemperatur, die automatisch eingehalten werden kann, reicht von ca. 3000 K bis 8000 K.
- Per Einstellung von [Guide] auf [On] im OSD-Menü erscheinen die Einstelldaten auf der Anzeige.

### **Speichern/Abrufen der Einstellungen**

Der Betriebsstatus des Geräts kann im Speicher gespeichert oder daraus abgerufen werden. Von dem Gerät werden 4 Zustände (1 bis 3 und Power ON) mit folgenden Speicherfaktoren gespeichert.

- Aktuelles Zoomverhältnis (Bereich des optischen Zooms) Status des Weißabgleichs
- 
- 
- Ränderverstärkung (im Graphics-Modus) Posi/Nega-Einstellungen
- Gammawerteinstellung (im Graphics-Modus) Color/B&W-Schalter-Einstellungen
- 

# **Hinweis**

• Die Speicherfaktoren bleiben auch dann erhalten, wenn der Strom ausgeschaltet ist.

### **Speichern der Einstellungen** ■

Wählen Sie [Preset] → [1] bis [3] im OSD-Menü, um die aktuelle Gerätekonfiguration unter der gewählten Nummer zu speichern. (Ausgenommen der USB-Modus-Einstellungen) Wählen Sie [Preset] → [Power On] im OSD-Menü, um die beim Einschalten des Stroms des Hauptgeräts abzurufenden Einstellungen zu speichern. (Ausgenommen der USB-Modus-Einstellungen)

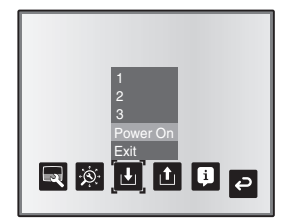

# **VERSCHIEDENE FUNKTIONEN**

# **Hinweis**

- Der Status einer mit einem Mikroskop vorgeführten Präsentation kann nicht gespeichert werden.
- Der Status einer Bilddrehung kann nur unter [1] bis [3] gespeichert werden.
- Gezoomte Bereiche können während des digitalen Zoomens nicht gespeichert werden. Jedoch kann der Bereich innerhalb des optischen Zooms beim Speichern der Einstellungen im Digitalzoom-Modus gespeichert werden, wenn die Zoomansichtsgröße auf ihrer maximalen Position [ZOOM-IN  $\bigcirc$ ] steht.
- **267**
- Helligkeit Intensität des Rot-Tons (bei Wahl von
- Image Mode-Einstellungen Intensität des Blau-Tons (bei Wahl von [White Balance] → [Manual])
	-
	-
- Status der Bilddrehung AF Mode-/Zoom Sync-Einstellungen
- 

[White Balance] → [Manual])

### **Abrufen der Einstellungen** ■

Wählen Sie [Call] → [1] bis [3] im OSD-Menü, um die Einstellungen der gewählten Nummer abzurufen.

Wählen Sie [Call] → [Power On] im OSD-Menü, um die Einstellungen beim Einschalten des Stroms abzurufen.

Wählen Sie [Call] → [Default] im OSD-Menü, um die Einstellungen ab Werk abzurufen. (Ausgenommen der USB-Modus-Einstellungen)

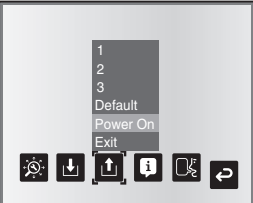

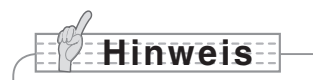

• Der Zoom-Drehknopf auf dem vorderen Bedienfeld oder der Fernbedienung kann nicht betätigt werden, solange die Einstellungen abgerufen werden.

### **Hervorhebe-Funktion**

Falls Sie die Aufmerksamkeit auf einen speziellen Teil des Ausgabebildes lenken möchten, können Sie die Hervorhebeanzeige verwenden.

### ■ Hervorhebe-Einstellungen

Wählen Sie im Kameramodus-OSD-Menü [Function Setting] → [Highlight]. Bei Wahl von [Darkness] erscheint die Pegelanzeige und Sie können mit den Tasten [ $\odot$ ] und [ $\gtrsim$ ] die Schwärze der Bereiche außerhalb des hervorgehobenen Teils einstellen. Außerdem können Sie bei Wahl von [Size] mit den Tasten [O]] und [[] auf dem Bedienfeld die Größe des hervorgehobenen Teils in vertikaler Richtung und mit den Tasten [.] und

[ $\sum$ ] in horizontaler Richtung einstellen.

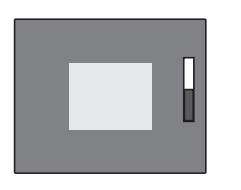

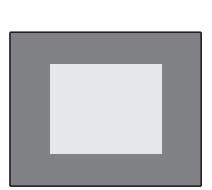

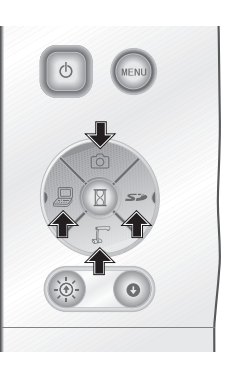

### ■ Highlight-Funktionen

Wenn Sie die Taste [ $\Box$ ] auf der Fernbedienung drücken, während als Ausgabebild das Kamerabild oder der SD-Modus eingestellt ist, verwendet die Hervorhebeanzeige die zuvor eingestellte Schwärze und Größe.

Sie können den hervorgehobenen Teil mit den Tasten  $[\triangle]$ ,  $[\blacktriangledown]$ ,  $[\triangle]$  und  $[\blacktriangleright]$  auf der Fernbedienung verschieben. Die Hervorhebeanzeige wird ausgeblendet, wenn Sie die Taste [ $\Box$ ] auf der Fernbedienung erneut drücken.

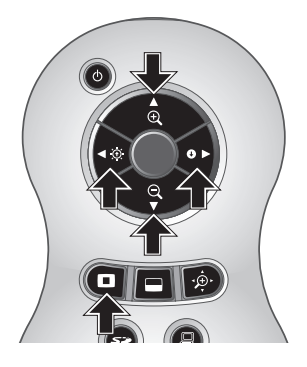

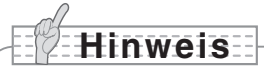

- Die Hervorhebe-Funktion kann nicht verwendet werden, wenn der PC als Ausgabebild eingestellt ist.
- Im optischen Zoombereich bleibt die Hervorhebung gleichgroß. Im digitalen Zoombereich wird die Hervorhebung je nach Vergrößerungsfaktor größer oder kleiner.
- Ein hervorgehobenes Bild kann nicht aufgenommen werden.
- Wenn die Größe der Hervorhebung im OSD-Menü gewählt ist, wird die aktuell angezeigte Größe der Hervorhebung auf die Anfangseinstellungen zurückgesetzt.

### **Masken-Funktion**

Ein Teil des Ausgabebilds kann abgedeckt werden.

### ■ Masken-Einstellungen

Wählen Sie im Kameramodus-OSD-Menü [Function Setting] → [Mask]. Bei Wahl von [Darkness] erscheint die Pegelanzeige und Sie können mit den Tasten [[O]] und [[1] die Schwärze der Bereiche außerhalb des hervorgehobenen Teils einstellen.

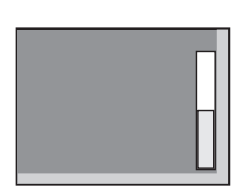

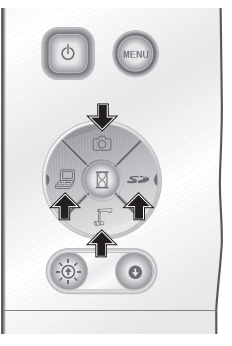

### ■ Masken-Funktionen

Wenn Sie die Taste [ ] auf der Fernbedienung drücken, während als Ausgabebild das Kamerabild oder SD-Modus eingestellt ist, verwendet die Maskenanzeige die zuvor eingestellte Schwärze.

Sie können den abgedeckten Teil mit den Tasten [ $\triangle$ ], [ $\blacktriangledown$ ], [ $\triangle$ ] und [ $\blacktriangleright$ ] auf der Fernbedienung verschieben.

Die Maskenanzeige wird ausgeblendet, wenn Sie die Taste [[a] auf der Fernbedienung erneut drücken.

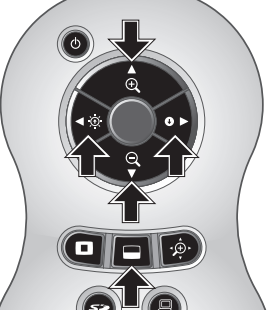

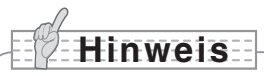

- Die Masken-Funktion kann nicht verwendet werden, wenn als Ausgabebild der PC eingestellt ist.
- Im optischen Zoombereich bleibt die Maske gleichgroß. Im digitalen Zoombereich wird die Maske je nach Vergrößerungsfaktor größer oder kleiner.
- Es ist unmöglich, das gesamte Ausgabebild abzudecken.

# **Scroll-Funktion**

Das Bild wird auf den zuvor eingestellten digitalen Zoom vergrößert und die Anzeige kann durchgeblättert werden.

### ■ Digitalzoom-Einstellungen

Wählen Sie im Kameramodus-OSD-Menü [Function Setting] → [Scroll] und stellen Sie das digitale Zoomverhältnis auf x2, x3 oder x4.

### ■ Scroll-Funktionen

Wenn Sie die Taste [ $\hat{P}$ ] auf der Fernbedienung drücken, während als Ausgabebild das Kamerabild oder SD-Modus eingestellt ist, wird das Bild auf den zuvor eingestellten digitalen Zoom vergrößert.

Sie können das vergrößerte Bild mit den Tasten [A], [V], [V] oder [D] auf der Fernbedienung durchblättern. Der digitale Zoom wird abgebrochen, wenn Sie die Taste

[ $\oplus$ ] auf der Fernbedienung drücken.

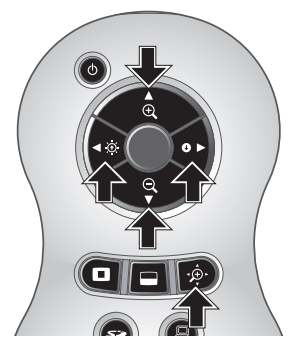

# **Hinweis**

- Die Scroll-Funktion kann nicht verwendet werden, wenn als Ausgabebild der PC eingestellt ist.
- Wenn der digitale Zoom bereits per Zoom-Drehknopf am Hauptgerät oder den Zoomtasten auf der Fernbedienung ausgeführt wurde, wird der digitale Zoom aktiviert und die Scroll-Funktion arbeitet mit dem aktuell eingestellten Vergrößerungsfaktor.
- Während des Scrollens kann kein digitaler Zoom verwendet werden.
- Innerhalb des digitalen Zoombereichs nimmt die Bildqualität ab.

# **PinP (Bild-in-Bild)-Funktion**

Wenn Sie diese Taste drücken, können Sie ein Einviertel-Bild auf einem Live-Kamera-Bildschirm anzeigen lassen.

### ■ PinP-Funktionen

Wenn Sie die Taste [ ] auf der Fernbedienung drücken, während als Ausgabebild das Kamerabild eingestellt ist, wird links unten auf der Anzeige ein Einviertel-Bild angezeigt. Mit den Tasten  $[\triangle]$ ,  $[\blacktriangledown]$ ,  $[\blacktriangle]$  und  $[\blacktriangleright]$  auf der Fernbedienung können Sie das Bild nach links unten, links oben, rechts oben und rechts unten verschieben. Die PinP-Anzeige wird abgebrochen, wenn Sie die Taste [[acid] auf der Fernbedienung drücken.

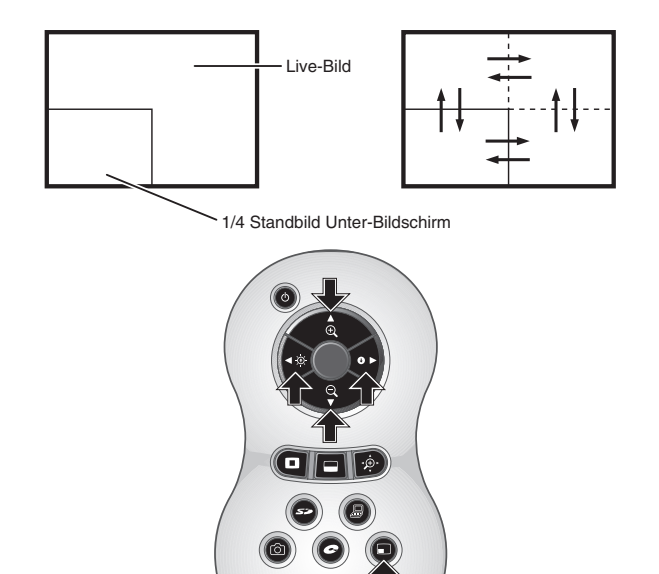

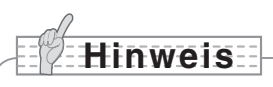

- PinP kann nur verwendet werden, wenn als Ausgabebild das Kamerabild eingestellt ist. Sie kann nicht im SD-Modus oder PC-Modus verwendet werden.
- Wenn das Ausgabebild digital gezoomt wird, befindet sich das Bild am Rand des optisch gezoomten Bildes.
- Während der Verwendung der Funktion PinP kann kein digitaler Zoom verwendet werden.

### **Verwendung eines Desktop Recorders (optional)**

Sie können per Anschluss eines optionalen Desktop Recorders am Hauptgerät per dediziertem Kabel mit dem Desktop Recorder Kamerabilder vom Hauptgerät aufnehmen und über den analogen RGB-Ausgang des Hauptgeräts Videos auf dem Desktop Recorder abspielen.

### **Anschluss eines Desktop Recorders** ■

- (1) Schalten Sie den Strom des Desktop Recorders und dieses Produkts aus.
- (2) Schließen Sie dieses Produkt mit dem zum Desktop Recorder mitgelieferten Kabel an den Desktop Recorder an.
- (3) Schalten Sie den Strom des Desktop Recorders und dieses Produkts ein.

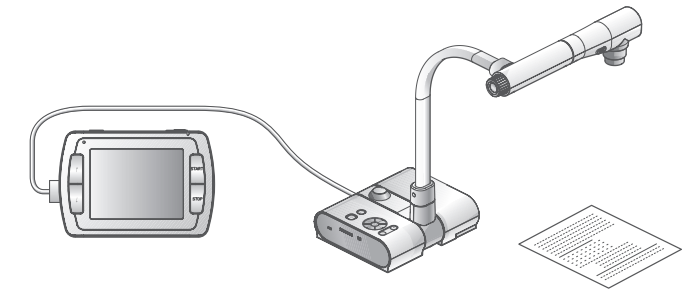

### ■ Betrieb des Desktop Recorders per Fernbedienung

- (1) Schließen Sie den Desktop Recorder an dieses Produkt an und drücken Sie die Taste [co] auf der Fernbedienung.
- (2) Bedienen Sie den Desktop Recorder mit den Tasten [↑], [↓], [←], [→] und [ MENU] auf der Fernbedienung.

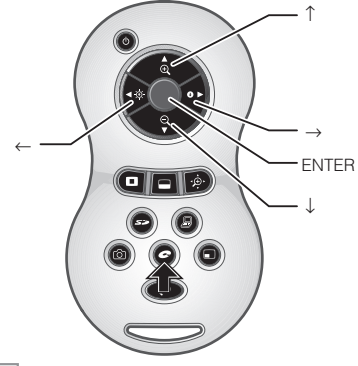

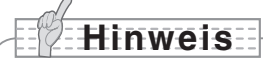

- Einzelheiten zu den Betriebsdaten finden Sie in der Anleitung des optionalen Desktop Recorders.
- Die Fernbedienung kann nicht verwendet werden, solange der Desktop Recorder verwendet wird.

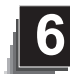

**6 FEHLERBEHEBUNG**

# **Symptome und deren Überprüfung**

Prüfen Sie die folgenden Punkte. Falls Sie eine Störung bemerken, wenden Sie sich an den Händler, bei dem Sie dieses Produkt erworben haben, oder an unsere Niederlassung vor Ort.

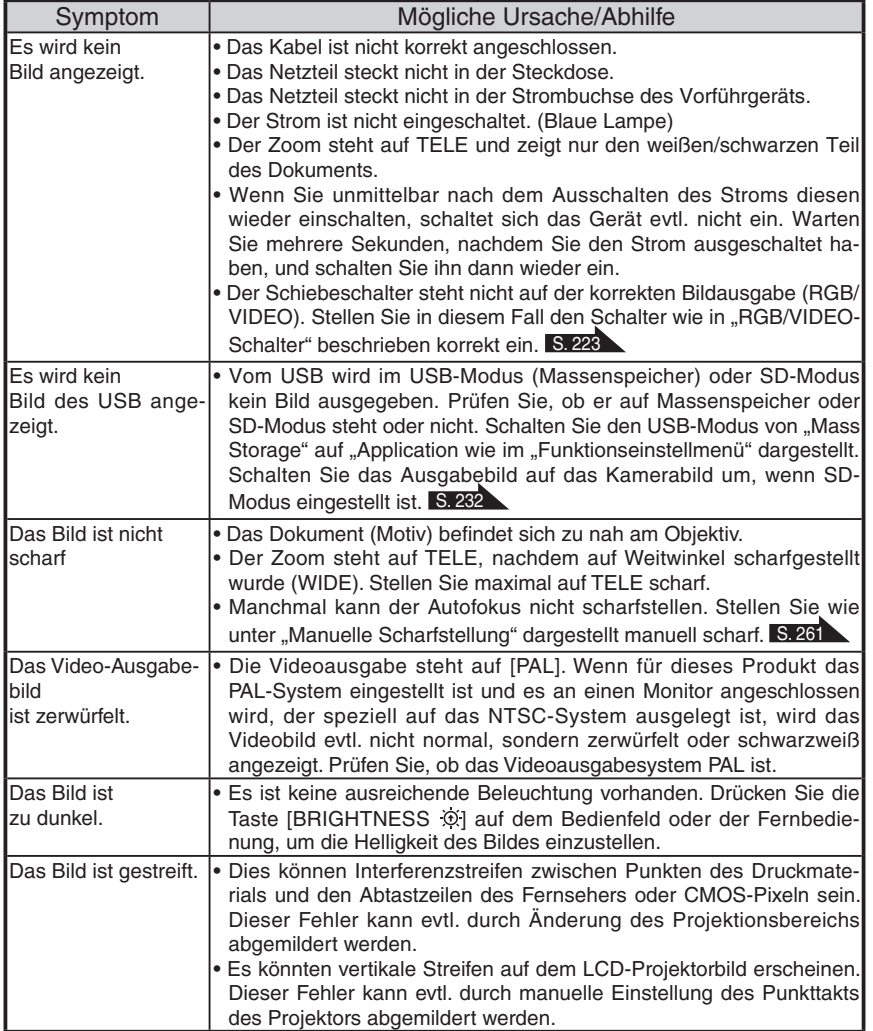

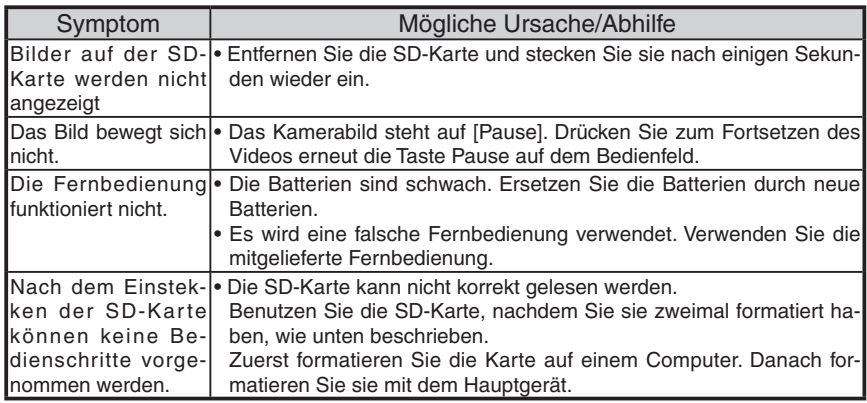

Die Leuchte (LED-Licht)

Die Lichtstärke der Lampe nimmt bei längerer Verwendung allmählich ab. Sollte ihre Lichtstärke sehr abgenommen haben, wenden Sie sich diesbezüglich an den Händler, bei dem Sie dieses Produkt erworben haben oder an unsere Niederlassung vor Ort.

#### Bei längerer Verwendung dieses Produkts

Nach Ablauf der Garantie dieses Produkts könnten dessen Leistung und Qualität aufgrund der Lebensdauer seiner einzelnen Teile abnehmen. In diesem Fall ersetzen wir diese Teile gegen eine Gebühr. Wenden Sie sich zum Ersatz von Teilen an den Händler, bei dem Sie dieses Produkt erworben haben oder an unsere Niederlassung vor Ort.

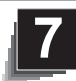

# **7 TECHNISCHE DATEN**

### **Allgemein**

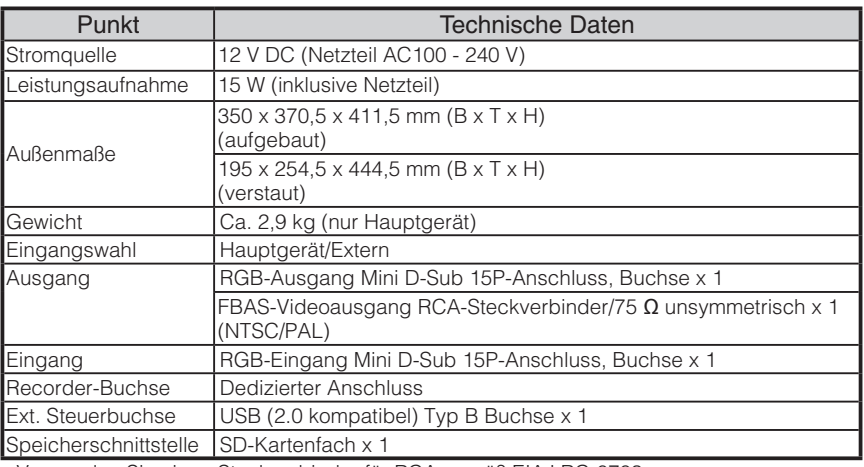

∗Verwenden Sie einen Steckverbinder für RCA gemäß EIAJ RC-6703.

### **Hauptkamera**

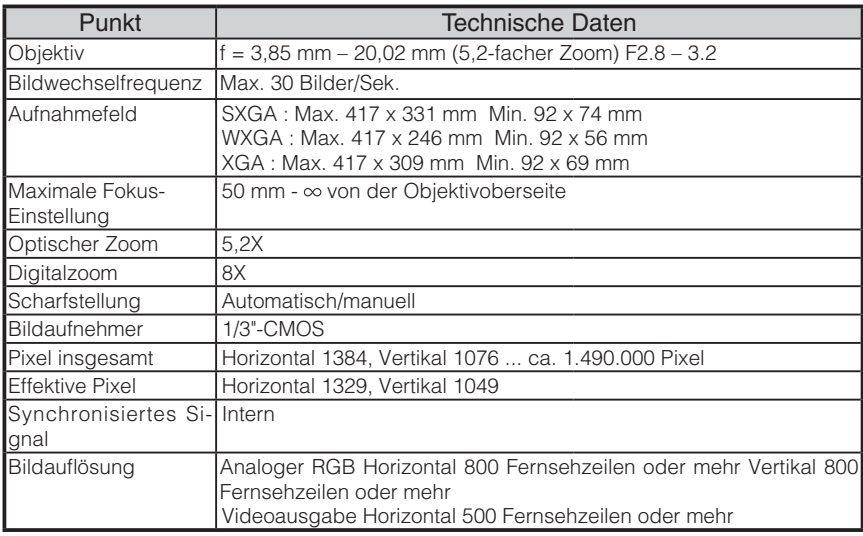

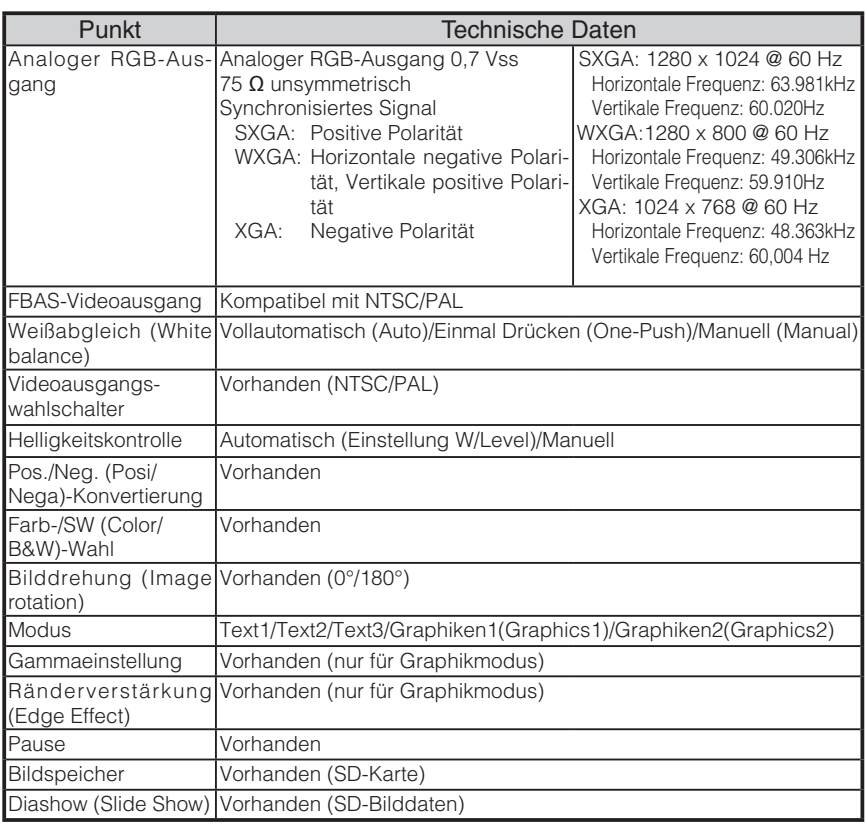

### **Ausleuchtungsgerät**

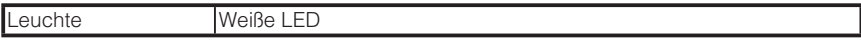

### Mitgeliefertes Zubehör

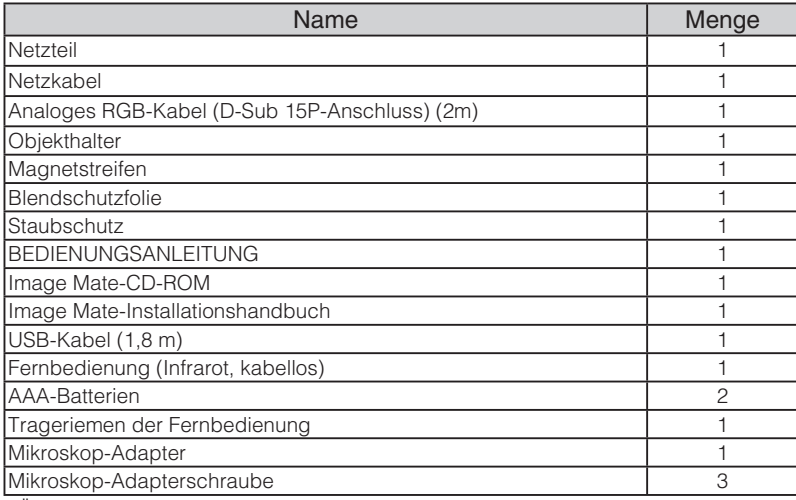

∗Änderungen an den obigen technischen Daten vorbehalten.

### **Markenzeichen**

ist eine Marke der ELMO Co., Ltd.

VESA ist eine eingetragene Marke der Video Electronics Standards Association.

: Die SD-Karte ist ein Markenzeichen.

Alle anderen in dieser Bedienungsanleitung erscheinenden Firmen-/Produktnamen sind Marken oder eingetragene Marken ihrer jeweiligen Firmen.

### で注意

- スライド・書籍・写真等は個人で楽しむほかは、著作 権法上、権利者に無断で録画できませんのでご注意く ださい。
- この装置は、商工業地域で使用されるべき情報装置で す。住宅地、またはその隣接した地域で使用すると、 ラジオテレビジョン受信機等に、受信障害を与えるこ とがあります。
- 補修田性能部品について 当社ではこの製品の補修用性能部品(製品の機能を維 持するために必要な部品)を、製造打ち切り後 8 年間 保有しています。この部品保有期間を修理可能の期間 とさせていただきます。
- カメラシステムを使用して撮影する人物・その他の映 像で、個人を特定できるものは個人情報となります。 その映像の開示・公開等の取扱いは、システムを運用 する方の責務となりますので、ご注意ください。

### WARNING

Unauthorized recording of copyrighted slide films, materials, photographs, etc. may infringe on the rights of copyright owners and be contrary to copyright laws.

### AVERTISSEMENT

La copie de film / document / photographie protégé est interdite sans autorisation expresse des détenteurs des droits de reproduction (Loi sur le Copyright). Ce Présentateur Visuel est conçu pour son emploi dans l'environnement industriel et commercial. Son emploi dans une zone résidentielle est susceptible de provoquer des interférences radioélectriques nuisibles pour le voisinage (récepteurs radio et téléviseurs).

### $-WARNIING$

Nicht genehmigte Aufnahmen von rechtlich geschützten Diafilmen, Fotografien und ähnlichen Dokumenten können Urheberrechte verletzen und werden ggf. rechtlich verfolgt.

# 株式会社 工儿 干社

〒 467-8567 名古屋市瑞穂区明前町 6 番 14 号 Web: http://www.elmo.co.jp/

### **OVERSEAS SUBSIDIARY COMPANIES**

### **U.S.A. ELMO USA CORP.**

#### **Headquarters**

1478 Old Country Road Plainview, NY 11803-5034, U.S.A Tel:(516) 501-1400 Fax:(516) 501-0429 E-mail: elmo@elmousa.com Web: http://www.elmousa.com

#### **West Coast Branch**

Cypress Pointe Business Park 5676 Corporate Avenue Cypress, CA 90630, U.S.A Tel:(714) 828-8457 Fax:(714) 828-8429

### **ELMO Europe SAS**

7C Place du Dôme, Immeuble Elysées la Défense, 92056 Paris la Défense, France Tel: 33 1 73 02 67 06 Fax: 33 1 72 75 67 10

# ELMO CO., LTD.

6-14, Meizen-cho, Mizuho-ku, Nagoya, 467-8567, Japan